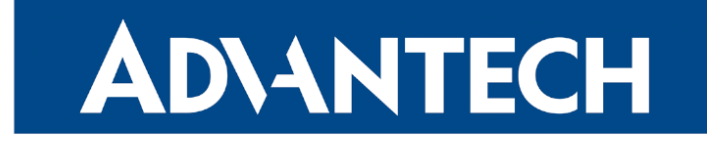

# <span id="page-0-0"></span>Configuration Manual

# v4 Family

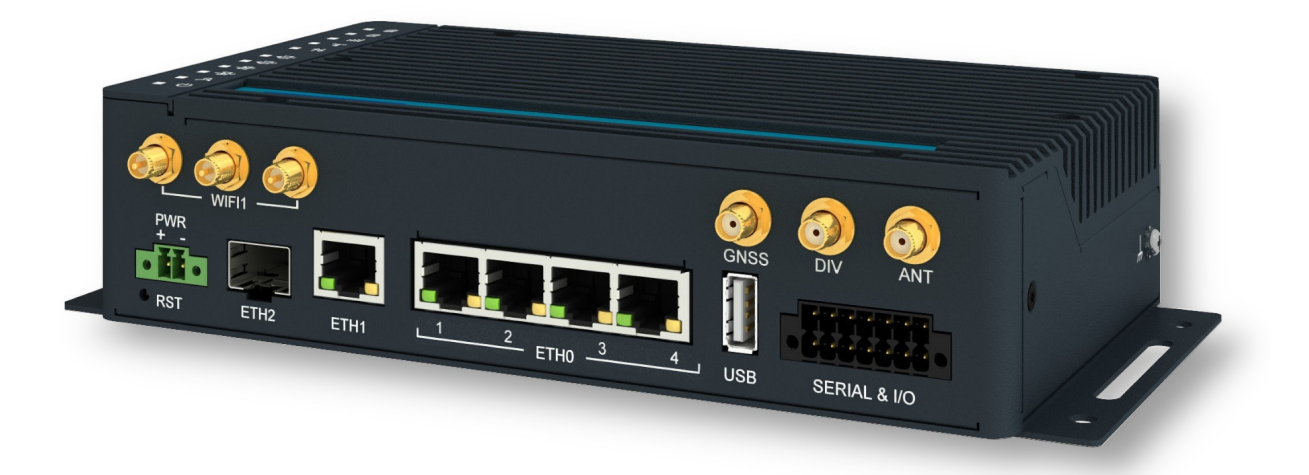

Advantech Czech s.r.o., Sokolska 71, 562 04 Usti nad Orlici, Czech Republic Document No. MAN-0062-EN, revision from 27th March, 2024.

© 2024 Advantech Czech s.r.o. No part of this publication may be reproduced or transmitted in any form or by any means, electronic or mechanical, including photography, recording, or any information storage and retrieval system without written consent. Information in this manual is subject to change without notice, and it does not represent a commitment on the part of Advantech.

Advantech Czech s.r.o. shall not be liable for incidental or consequential damages resulting from the furnishing, performance, or use of this manual.

All brand names used in this manual are the registered trademarks of their respective owners. The use of trademarks or other designations in this publication is for reference purposes only and does not constitute an endorsement by the trademark holder.

## Used symbols

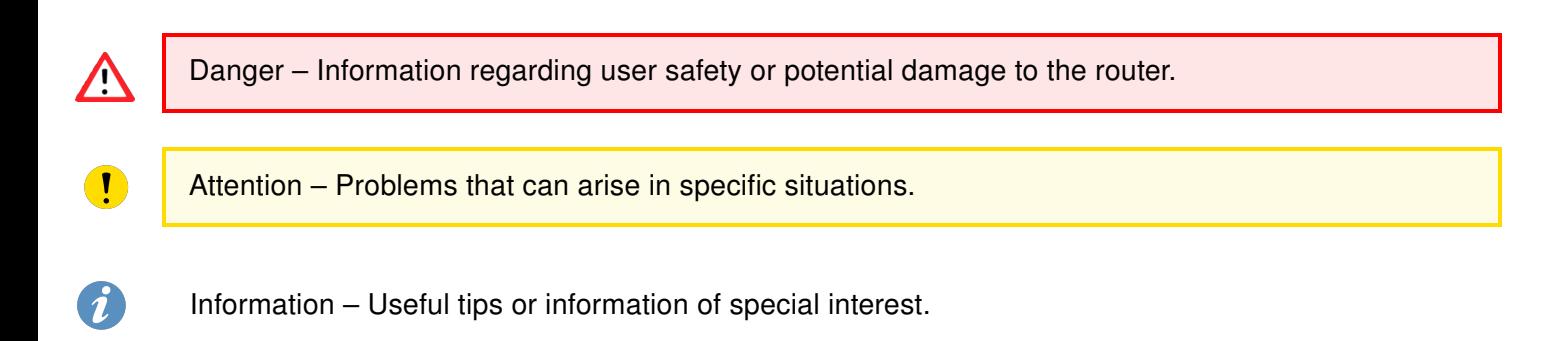

## Firmware Version

Current version of firmware is 6.4.1 (March 27, 2024).

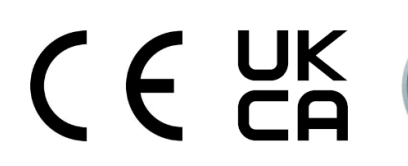

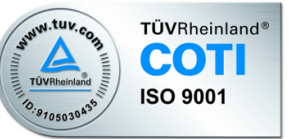

## **Contents**

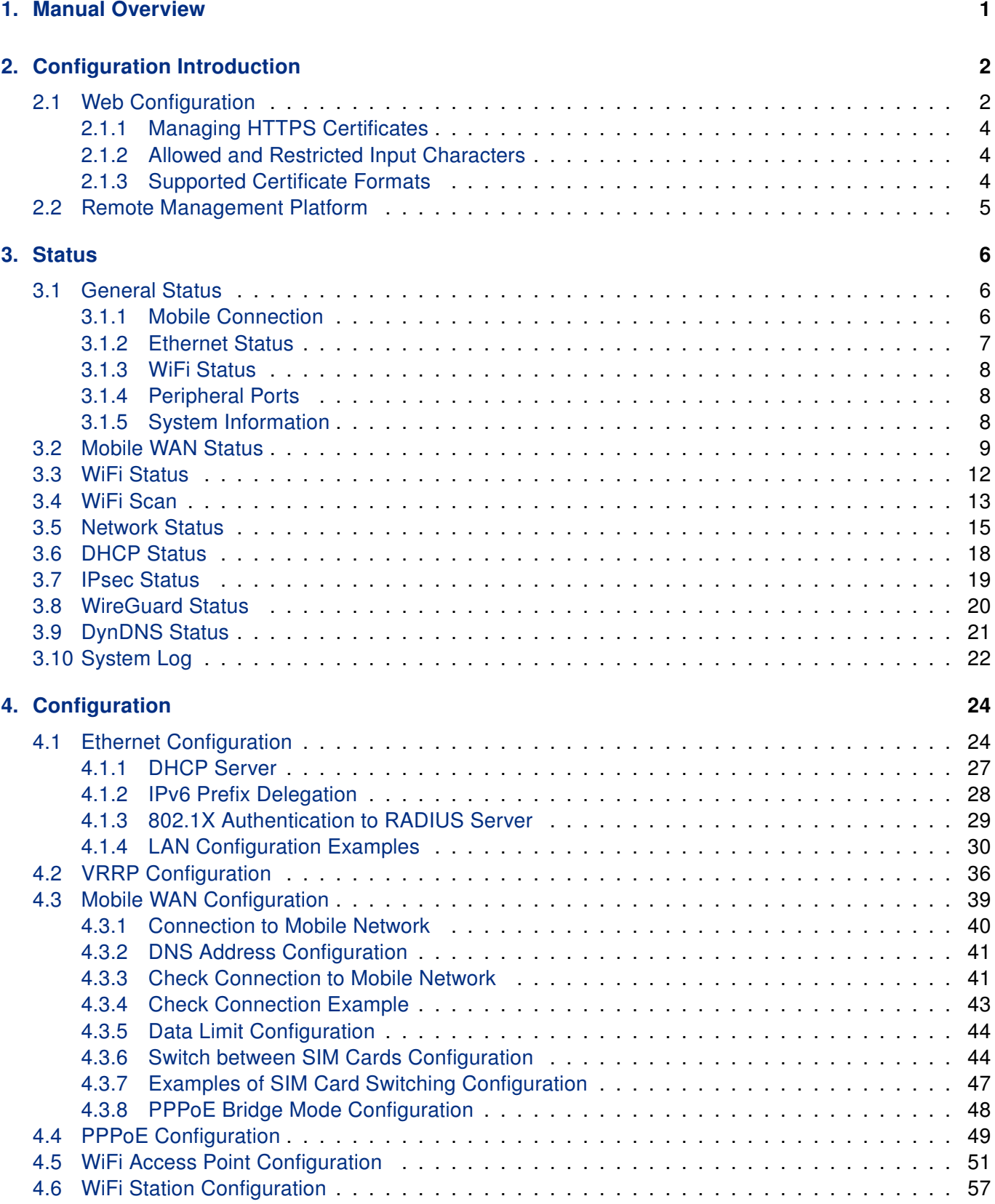

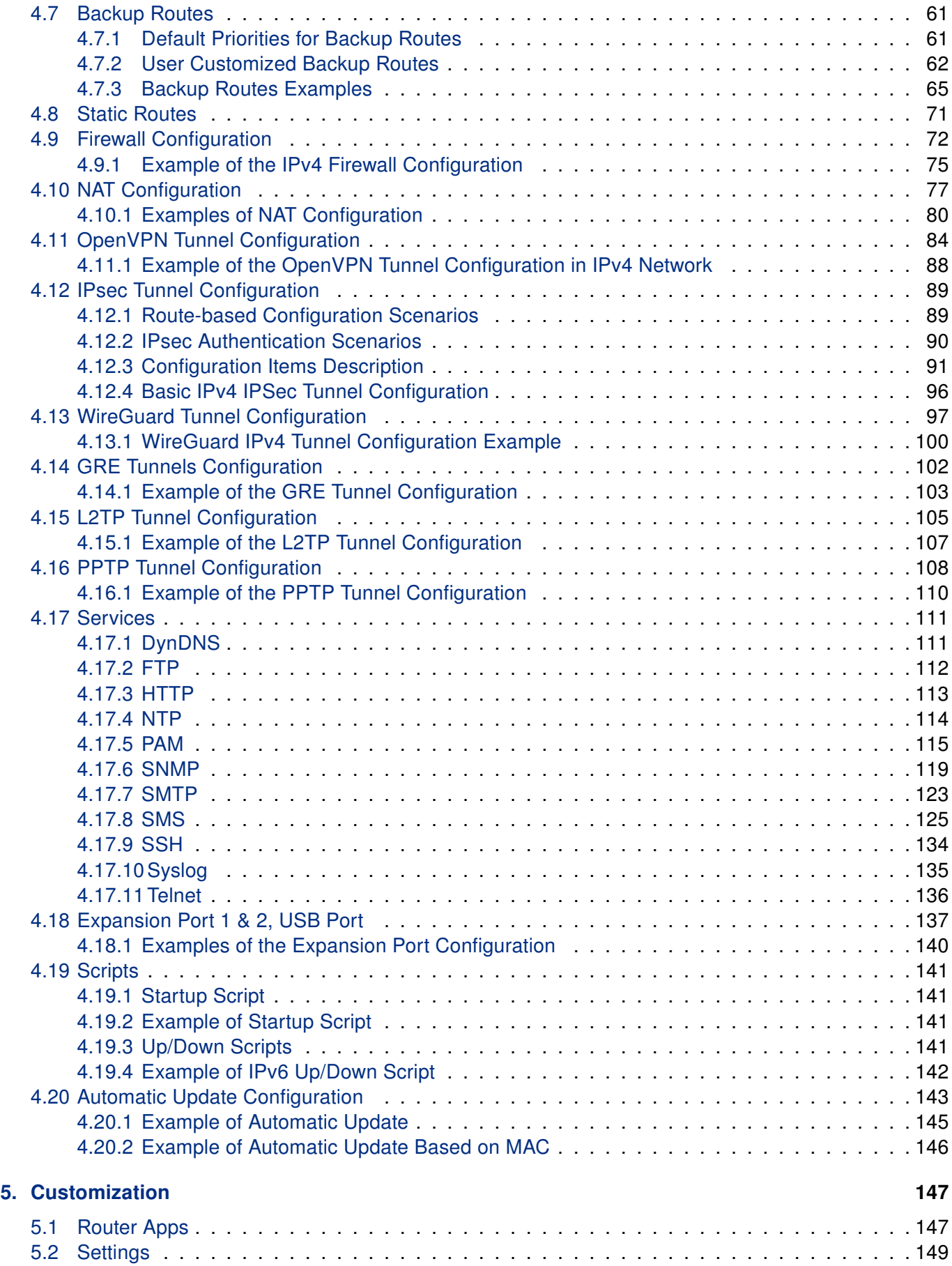

#### [6. Administration](#page-160-0) 150

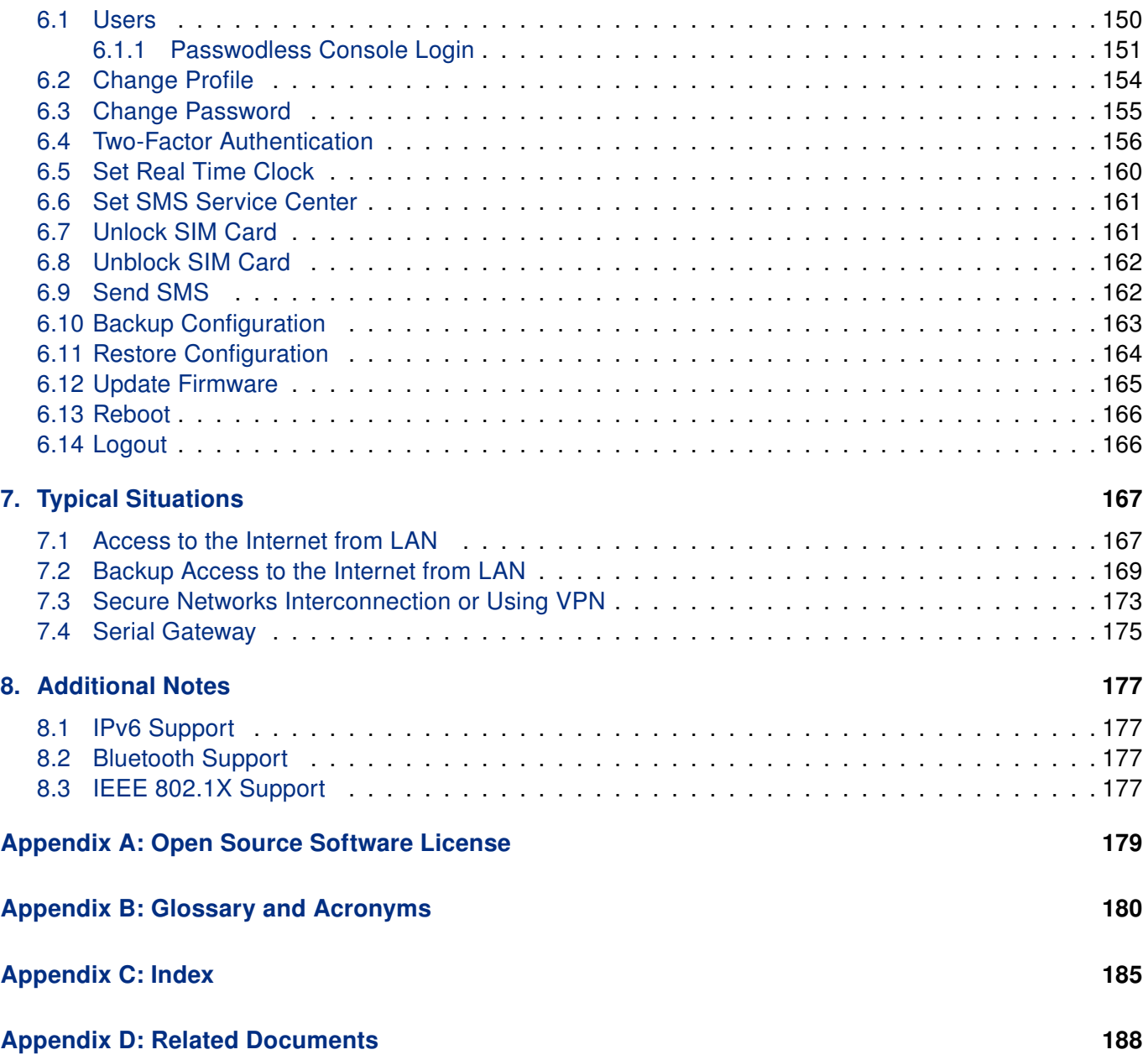

## List of Figures

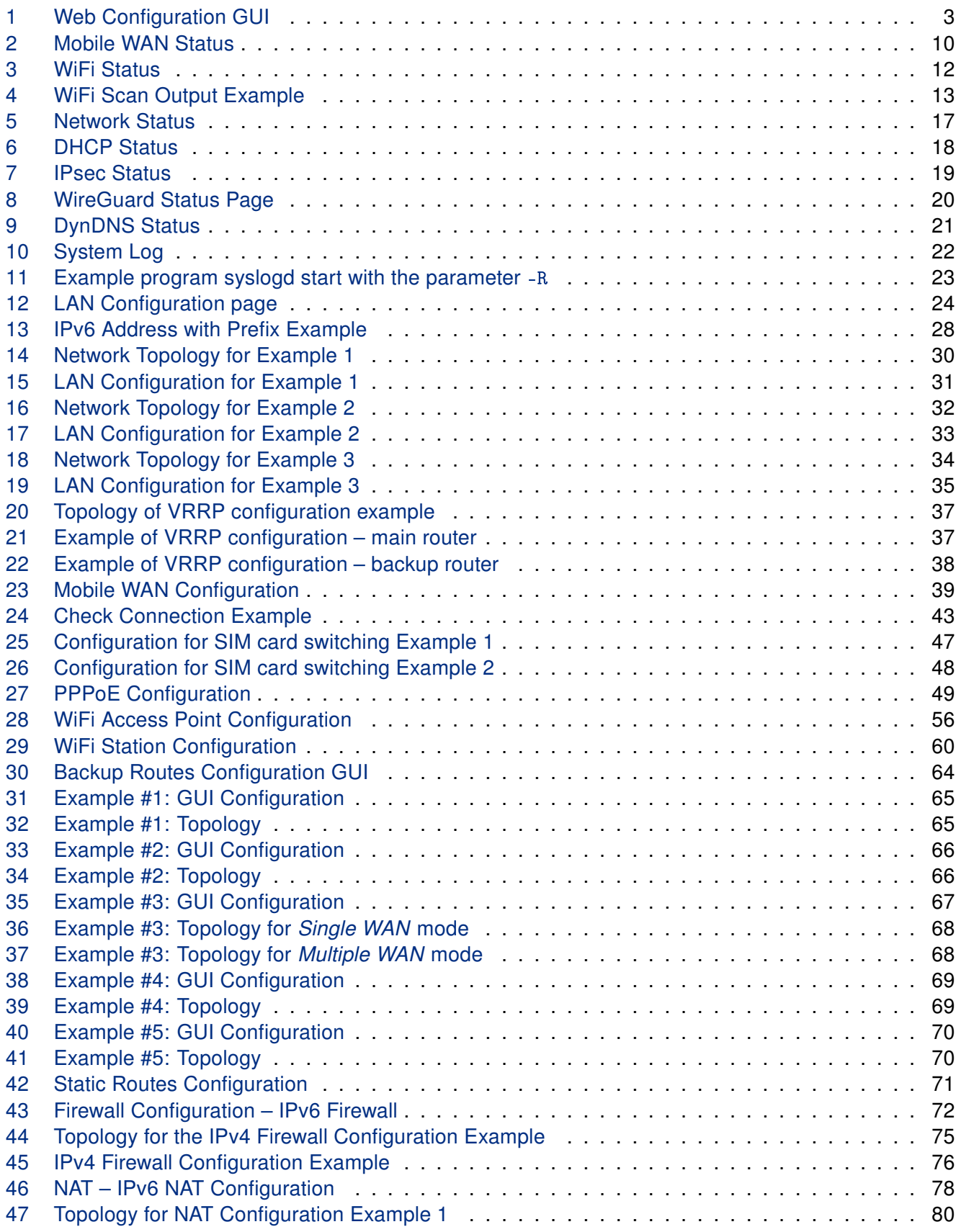

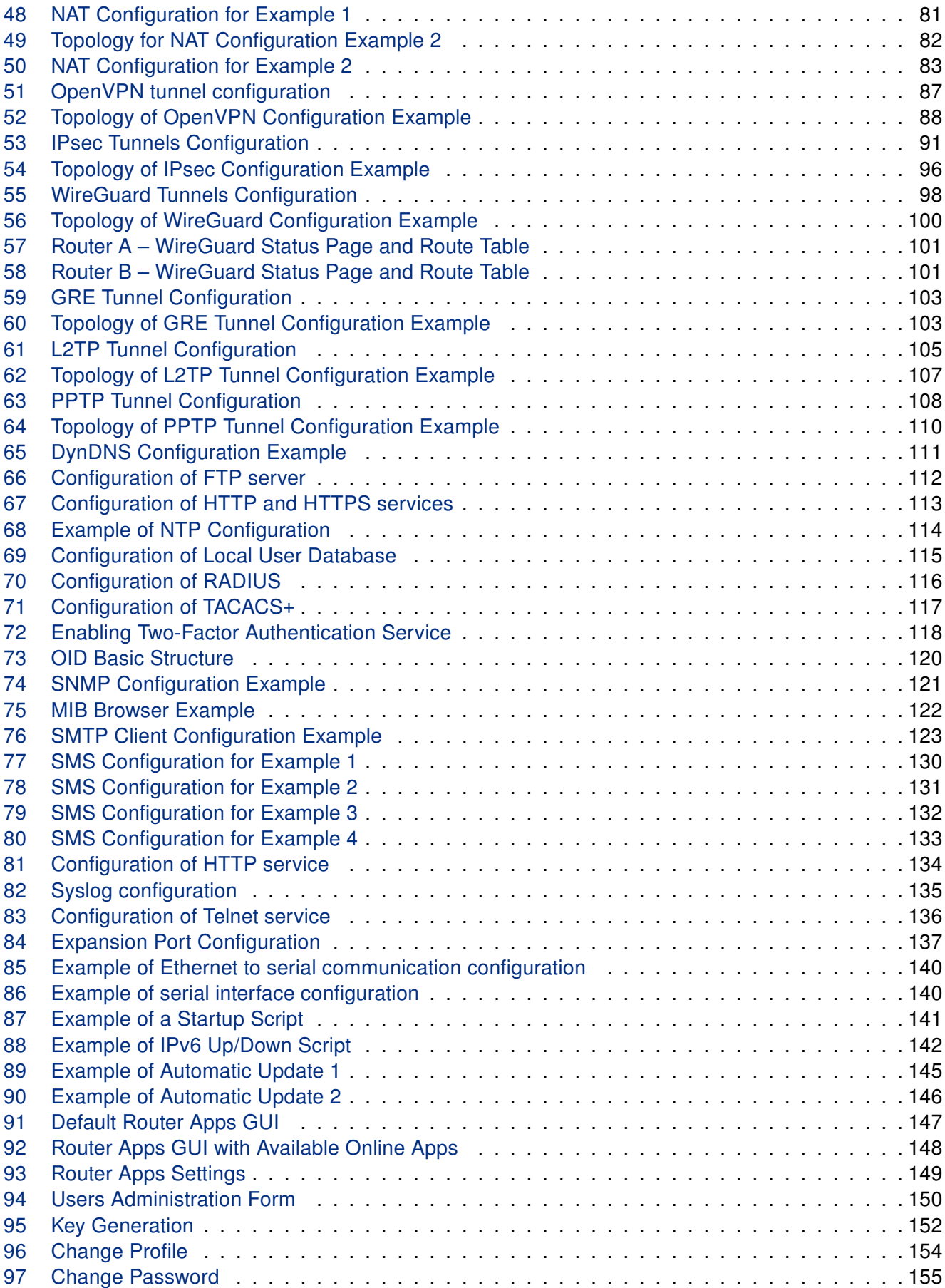

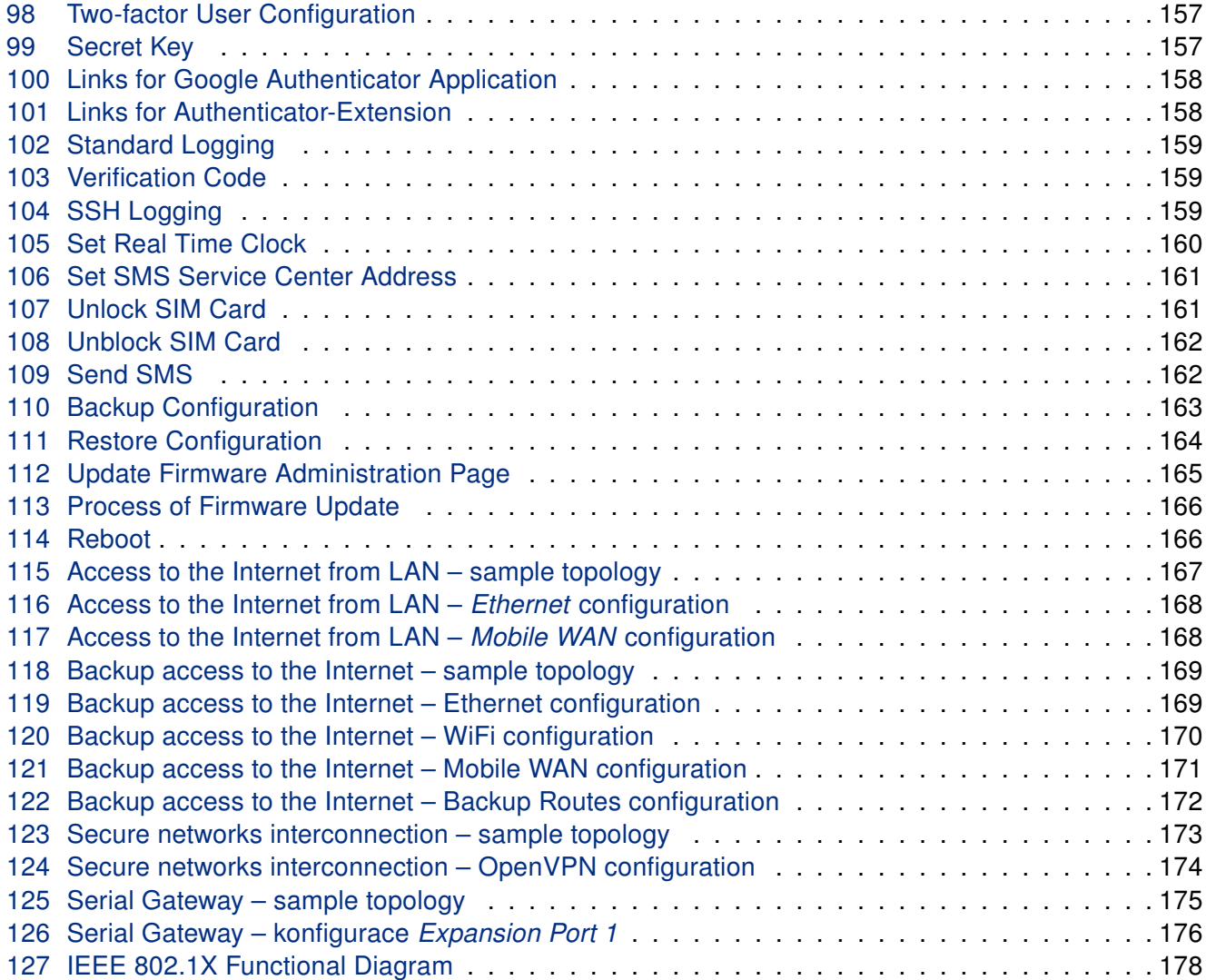

## List of Tables

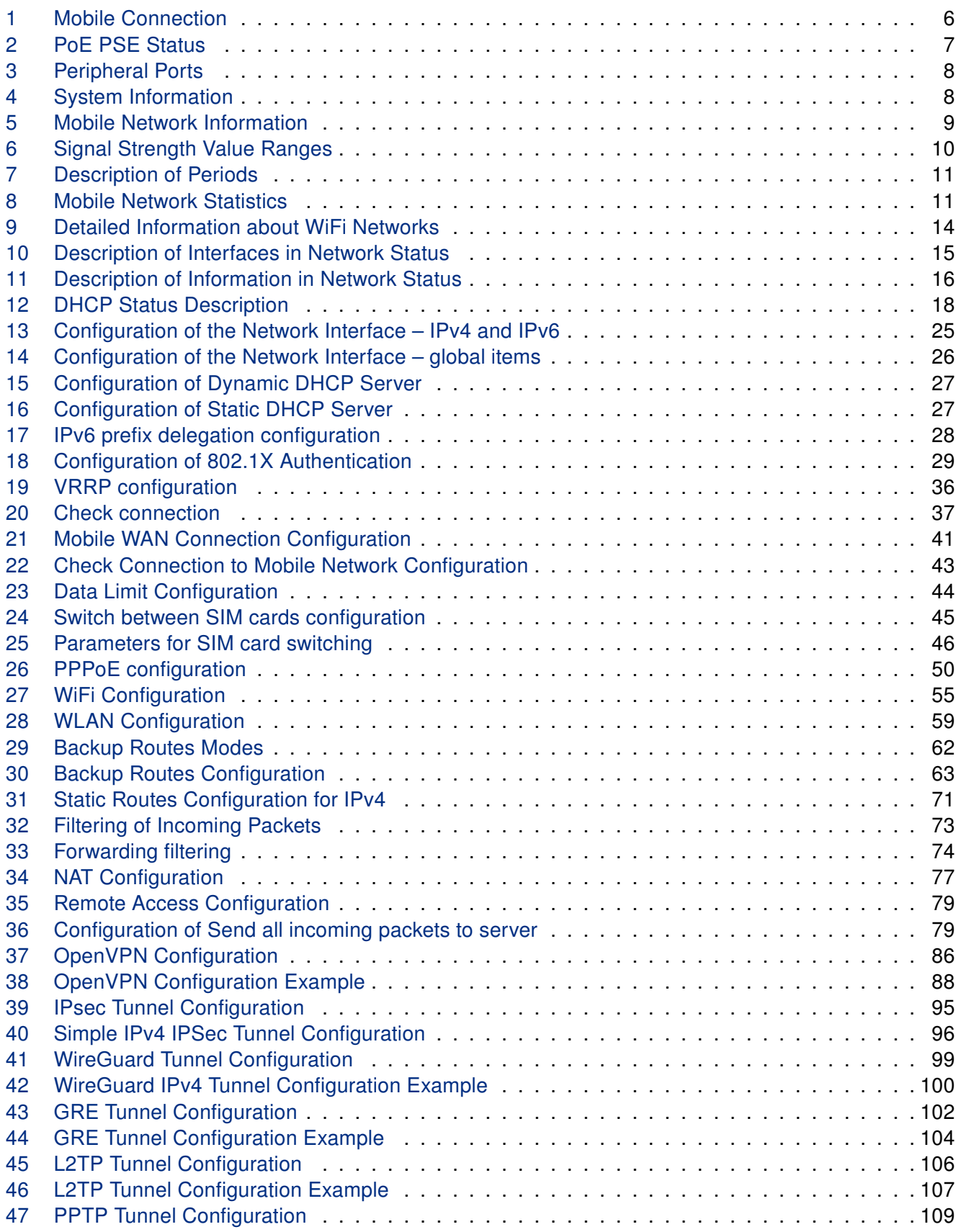

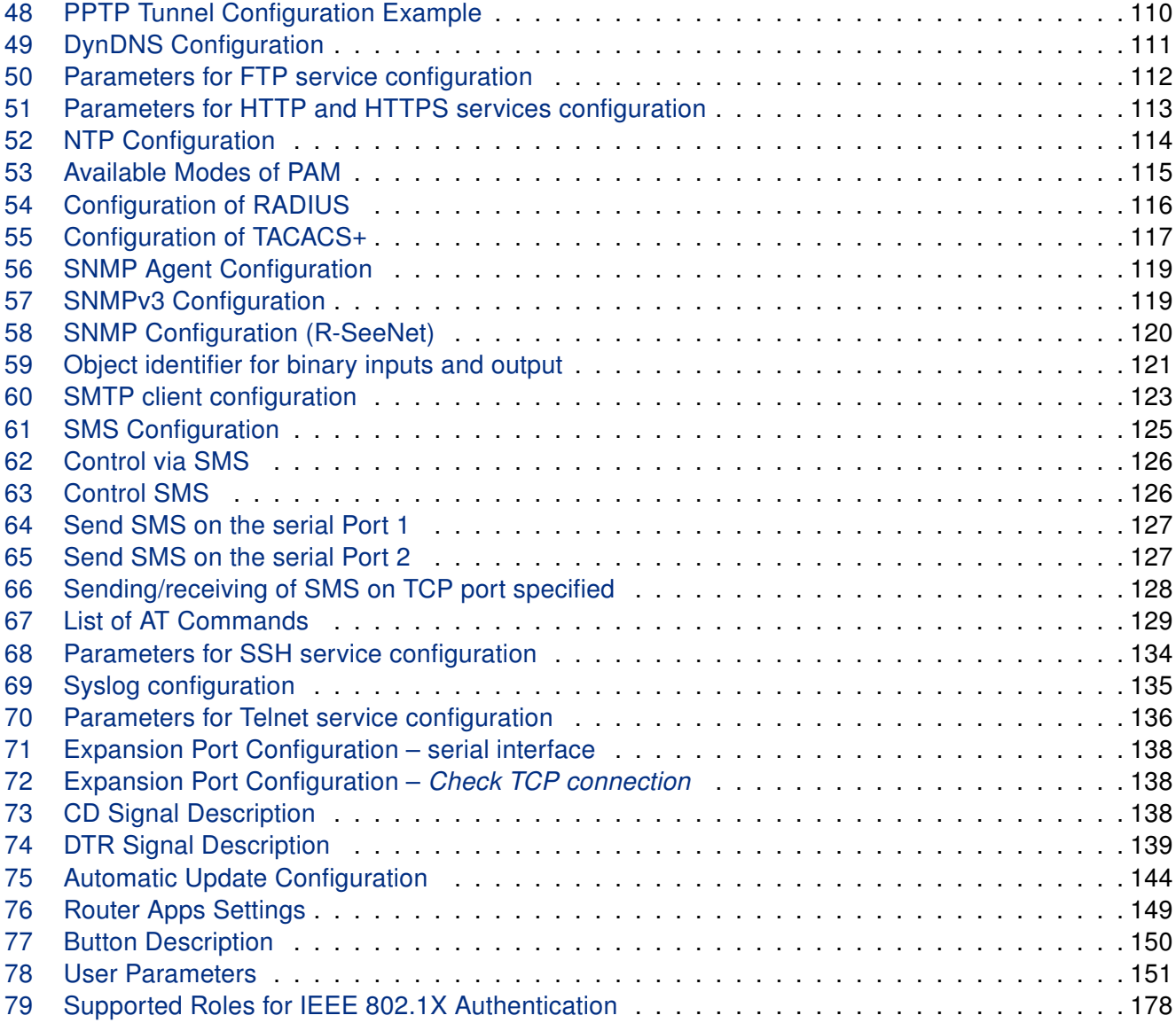

# <span id="page-11-0"></span>1. Manual Overview

This Configuration Manual details the setup procedures for Advantech v4 family routers, offering comprehensive guidance on the following topics:

- Web configuration interface for the routers detailed in Chapter [2.1.](#page-12-1)
- Overview of available remote management system see Chapter [2.2.](#page-15-0)
- Detailed configuration instructions, item by item, following the web interface's structure:
	- Status discussed in Chapter [3.](#page-16-0)
	- Configuration outlined in Chapter [4.](#page-34-0)
	- Customization covered in Chapter [5.](#page-157-0)
	- Administration explained in Chapter [6.](#page-160-0)
- Configuration examples for typical scenarios presented in Chapter [7.](#page-177-0)
- Additional product notes and insights found in Chapter [8.](#page-187-0)

For detailed information on topics such as ordering, hardware features, initial setup, and technical specifi-cations, refer to the Hardware Manual available on the [Engineering Portal](https://icr.advantech.com/support/router-models).

# <span id="page-12-0"></span>2. Configuration Introduction

If unsure about the correctness of your configuration or its potential impact on the router's longevity, consult our technical support for guidance.

The router supports configuration via a web browser or Secure Shell (SSH). This manual primarily covers web browser configuration. For SSH configuration commands, refer to the [Commands and Scripts](https://icr.advantech.com/download/application-notes#commands-and-scripts) Application Note.

Advantech's remote device management platform, [WebAccess/DMP](https://icr.advantech.com/products/software/webaccess-dmp-gen2), provides extensive management and monitoring capabilities to ensure devices remain secure and up-to-date. For more information, refer to Chapter [2.2.](#page-15-0)

## <span id="page-12-1"></span>2.1 Web Configuration

 $\mathbf{I}$ 

 $\mathbf{T}$ 

Configuring routers is made efficient via a name and password-protected web interface. This interface offers a comprehensive configuration GUI, detailed statistics on router activities, signal strength, system logs, and more (see Figure [1\)](#page-13-0).

To access the web interface on a new router with default settings and establish the router connection, refer to the [Hardware Manual](https://icr.advantech.com/support/router-models), specifically the First Use chapter.

For cellular routers, it's essential to correctly configure the carrier settings and activate the account. Ensure you insert the appropriate SIM card. For detailed guidance, refer to the Hardware Manual.

To access the web interface, type the router's default IP address [192.168.1.1](https://192.168.1.1) into your browser, beginning with https:// to ensure secure access. The first time you access it, you'll need to install a security certificate to prevent domain disagreement warnings. For detailed instructions, see Chapter [2.1.1.](#page-14-0)

The default login username is root. The default password is indicated on the router's label. Changing the default password as soon as possible is essential for security.

Changing the default router password is crucial for network security. The **Change password** title appears in red until updated.

Three unsuccessful login attempts block HTTP(S) access from the IP address for one minute.

After a successful login, the web interface presents a menu, providing access to the Status, Configuration, Customization, and Administration sections.

Configure the router's Name and Location in the SNMP settings for display in the web interface's upper right corner (see [4.17.6\)](#page-129-0).

<span id="page-13-0"></span>

| <b>Status</b>                                      | refresh<br><b>General Status</b>                                                     |                                                                                            |  |  |
|----------------------------------------------------|--------------------------------------------------------------------------------------|--------------------------------------------------------------------------------------------|--|--|
| General                                            |                                                                                      | <b>Mobile Connection</b>                                                                   |  |  |
| Mobile WAN                                         | SIM Card                                                                             | : 1st                                                                                      |  |  |
| WiFi                                               | IP Address                                                                           | : 10.80.0.33                                                                               |  |  |
| Network                                            | IPv6 Address<br>Rx Data                                                              | : Unassigned<br>: 588 B                                                                    |  |  |
| <b>DHCP</b>                                        | Tx Data                                                                              | $: 1.8$ KB                                                                                 |  |  |
| <b>IPsec</b><br>WireGuard                          | Uptime                                                                               | : 0 days, 1 hour, 45 minutes                                                               |  |  |
| <b>DynDNS</b>                                      | » More Information «                                                                 |                                                                                            |  |  |
| System Log                                         |                                                                                      | ETH <sub>0</sub>                                                                           |  |  |
| <b>Configuration</b>                               | IP Address                                                                           | : 10.64.0.99 / 255.255.252.0                                                               |  |  |
|                                                    | IPv6 Address                                                                         | : fd00:a40::99 / 56                                                                        |  |  |
| Ethernet<br><b>VRRP</b>                            | MAC Address<br>Rx Data                                                               | : 02:AD:FF:00:00:99<br>: 265.3 KB                                                          |  |  |
| Mobile WAN                                         | Tx Data                                                                              | : 276.0 KB                                                                                 |  |  |
| PPPoE                                              | » More Information «                                                                 |                                                                                            |  |  |
| WiFi                                               |                                                                                      | ETH <sub>1</sub>                                                                           |  |  |
| Backup Routes                                      |                                                                                      |                                                                                            |  |  |
| Static Routes                                      | IP Address<br>IPv6 Address                                                           | : 10.65.0.99 / 255.255.252.0<br>: fd00:a41::99 / 56                                        |  |  |
| Firewall                                           | MAC Address<br>Rx Data                                                               | : 02:AD:FF:01:00:99<br>: 4.4 KB                                                            |  |  |
| NAT<br>OpenVPN                                     | Tx Data                                                                              | $: 3.1$ KB                                                                                 |  |  |
| <b>IPsec</b>                                       | » More Information «                                                                 |                                                                                            |  |  |
| WireGuard                                          |                                                                                      |                                                                                            |  |  |
| GRE                                                |                                                                                      | ETH <sub>2</sub>                                                                           |  |  |
| L2TP                                               | IP Address<br>IP Aduress<br>IPv6 Address                                             | : 10.66.0.99 / 255.255.252.0                                                               |  |  |
| <b>PPTP</b>                                        | MAC Address                                                                          | : fd00:a42::99 / 56<br>: 02:AD:FF:02:00:99                                                 |  |  |
| Services                                           | Rx Data<br>Tx Data                                                                   | $: 4.3$ KB<br>: 3.4 KB                                                                     |  |  |
| <b>Expansion Port 1</b><br>Expansion Port 2        |                                                                                      |                                                                                            |  |  |
| <b>USB Port</b>                                    | » More Information «                                                                 |                                                                                            |  |  |
| Scripts                                            |                                                                                      | WiFi AP 1                                                                                  |  |  |
| Automatic Update                                   | IP Address                                                                           | : Unassigned                                                                               |  |  |
| Customization                                      | IPv6 Address<br>MAC Address                                                          | : Unassigned<br>: 00:0E:8E:93:67:35                                                        |  |  |
|                                                    |                                                                                      |                                                                                            |  |  |
| <b>Router Apps</b><br>Settings                     | » More Information «                                                                 |                                                                                            |  |  |
|                                                    |                                                                                      | WiFi AP 3                                                                                  |  |  |
| <b>Administration</b>                              | IP Address<br>IP Address<br>IPv6 Address                                             | : Unassigned                                                                               |  |  |
| Users                                              | MAC Address                                                                          | : Unassigned<br>: 04:F0:21:A8:70:59                                                        |  |  |
| Change Profile                                     | » More Information «                                                                 |                                                                                            |  |  |
| Change Password / Key<br>Two-Factor Authentication |                                                                                      |                                                                                            |  |  |
| Set Real Time Clock                                |                                                                                      | WiFi STA 1                                                                                 |  |  |
| Set SMS Service Center                             | IP Address                                                                           | : Unassigned                                                                               |  |  |
| Unlock SIM Card                                    | IPv6 Address<br>MAC Address                                                          | : Unassigned<br>: 00:0E:8E:94:67:35                                                        |  |  |
| Unblock SIM Card                                   | » More Information «                                                                 |                                                                                            |  |  |
| Send SMS                                           |                                                                                      |                                                                                            |  |  |
| <b>Backup Configuration</b>                        |                                                                                      | WiFi STA 2                                                                                 |  |  |
| Restore Configuration<br>Update Firmware           | IP Address : Unassigned<br>IPv6 Address : Unassigned<br>MAC Address : 04:F0:21:A     |                                                                                            |  |  |
| Reboot                                             | MAC Address                                                                          | : 04:F0:21:A9:70:59                                                                        |  |  |
| Logout                                             | » More Information «                                                                 |                                                                                            |  |  |
|                                                    |                                                                                      |                                                                                            |  |  |
|                                                    |                                                                                      | Peripheral Ports                                                                           |  |  |
|                                                    | Expansion Port 1 : RS-232                                                            |                                                                                            |  |  |
|                                                    | Expansion Port 2 : RS-485                                                            |                                                                                            |  |  |
|                                                    | Binary Input 0 : On<br>Binary Input 1 : On<br>Binary Input 1<br>Binary Output 0 : On |                                                                                            |  |  |
|                                                    | Binary Output 1 : Off                                                                |                                                                                            |  |  |
|                                                    |                                                                                      | System Information                                                                         |  |  |
|                                                    |                                                                                      |                                                                                            |  |  |
|                                                    |                                                                                      | Firmware Version : 6.4.0-alpha (2024-01-25) TEST #2467<br>Serial Number : ACZ1199000000991 |  |  |
|                                                    | Hardware UUID                                                                        | : N/A                                                                                      |  |  |
|                                                    | Product Revision : N/A<br>Profile                                                    | : Standard                                                                                 |  |  |
|                                                    | Supply Voltage : 23.7 V                                                              |                                                                                            |  |  |
|                                                    | Temperature<br>Time                                                                  | : 38 °C<br>: 2024-01-26 07:00:54                                                           |  |  |
|                                                    | Uptime                                                                               | : 0 days, 1 hour, 51 minutes                                                               |  |  |
|                                                    | » More Information «                                                                 |                                                                                            |  |  |
|                                                    | » Licenses «                                                                         |                                                                                            |  |  |
|                                                    |                                                                                      |                                                                                            |  |  |

Figure 1: Web Configuration GUI

#### <span id="page-14-0"></span>2.1.1 Managing HTTPS Certificates

The router includes a self-signed HTTPS certificate. Due to the inability to validate this certificate's identity, web browsers may display a warning message. To address this, you can upload your own certificate, signed by a Certification Authority, to the router. If you wish to use your own certificate (for example, in combination with a dynamic DNS service), you should replace the /etc/certs/https\_cert and /etc/certs/https\_key files on the router. This replacement can be easily performed via the GUI on the HTTP configuration page, as detailed in Chapter [4.17.3.](#page-123-0)

To utilize the router's self-signed certificate without encountering the security message (due to domain disagreement) each time you log in, follow these steps:

- Add a DNS record to your DNS system: For Linux/Unix OS, edit /etc/hosts, or for Windows OS, navigate to C:\WINDOWS\system32\drivers\etc\hosts, or configure your own DNS server. Insert a new record pairing the router's IP address with a domain name derived from its MAC address (the MAC address of the first network interface, as seen in the Network Status on the router's web interface), using dashes instead of colons for separation. For instance, a router with the MAC address 00:11:22:33:44:55 would use the domain name 00-11-22-33-44-55.
- Access the router via this new domain name address (e.g., https://00-11-22-33-44-55). Should the security warning appear, proceed to add an exception so the message will not recur (e.g., in the Firefox Web browser). If the option to add an exception is unavailable, export the certificate to a file and import it to your browser or operating system.

Note: Utilizing a domain name based on the router's MAC address may not be compatible with all combinations of operating systems and browsers.

#### <span id="page-14-1"></span>2.1.2 Allowed and Restricted Input Characters

When configuring the router via the web interface, it is crucial to avoid using forbidden characters in any input field, not solely the password fields. Below are the specified valid and forbidden characters. Note that for certain fields, the "space" character might also be disallowed.

**Valid** characters include: 0-9 a-z A-Z \*, + - . / : = ? ! # % @ [ ] \_ { }  $\sim$ 

**Forbidden** characters comprise: "  $\frac{1}{2}$  &  $\frac{1}{2}$  ( ) ; < > \ ^ ' |

Please pay special attention to these guidelines during configuration, as entering invalid characters can lead to errors or unintended behavior.

#### <span id="page-14-2"></span>2.1.3 Supported Certificate Formats

All GUI forms that allow the uploading of certificate files support the following file types:

- CA, Local/Remote Certificate: \*.pem; \*.crt; \*.p12
- Private Key: \*.*pem*; \*.*key*; \*.*p12*

 $\mathbf T$ 

## <span id="page-15-0"></span>2.2 Remote Management Platform

WebAccess/DMP is an advanced, enterprise-grade platform for provisioning, monitoring, managing, and configuring Advantech's routers and IoT gateways, offering zero-touch enablement for each remote device. For more information, refer to the application note [\[3\]](#page-198-0) or visit the [WebAccess/DMP](https://icr.advantech.com/products/software/webaccess-dmp-gen2) webpage.

New routers come pre-installed with the WebAccess/DMP client, which by default activates the connection to the WebAccess/DMP server. This connection can be disabled on the Welcome page upon initial web interface login or under (*Customization*  $\rightarrow$  *Router Apps*  $\rightarrow$  *WebAccess/DMP Client*).

The activated client periodically uploads router identifiers and configurations to the WebAccess/DMP server.

# <span id="page-16-0"></span>3. Status

All status pages can display live data. To enable this feature, click on the refresh button in the top right corner on the status page. To stop the data update and to limit the amount of data transferred, disable automatic data updates by clicking the *pause* button again.

### <span id="page-16-1"></span>3.1 General Status

You can reach a summary of basic router information and its activities by opening the General status page. This page is displayed when you log in to the device by default. The information displayed on this page is divided into several sections, based upon the type of the router and its hardware configuration. Typically, there are sections for the mobile connection, LAN, system information, system information, and eventually for the WiFi and peripheral ports, if the device is equipped with.

IPv6 Address item can show multiple different addresses for one network interface. This is standard behavior since an IPv6 interface uses more addresses. The second IPv6 Address showed after pressing More Information is automatically generated EUI-64 format link local IPv6 address derived from MAC address of the interface. It is generated and assigned the first time the interface is used (e.g. cable is connected, Mobile WAN connecting, etc.).

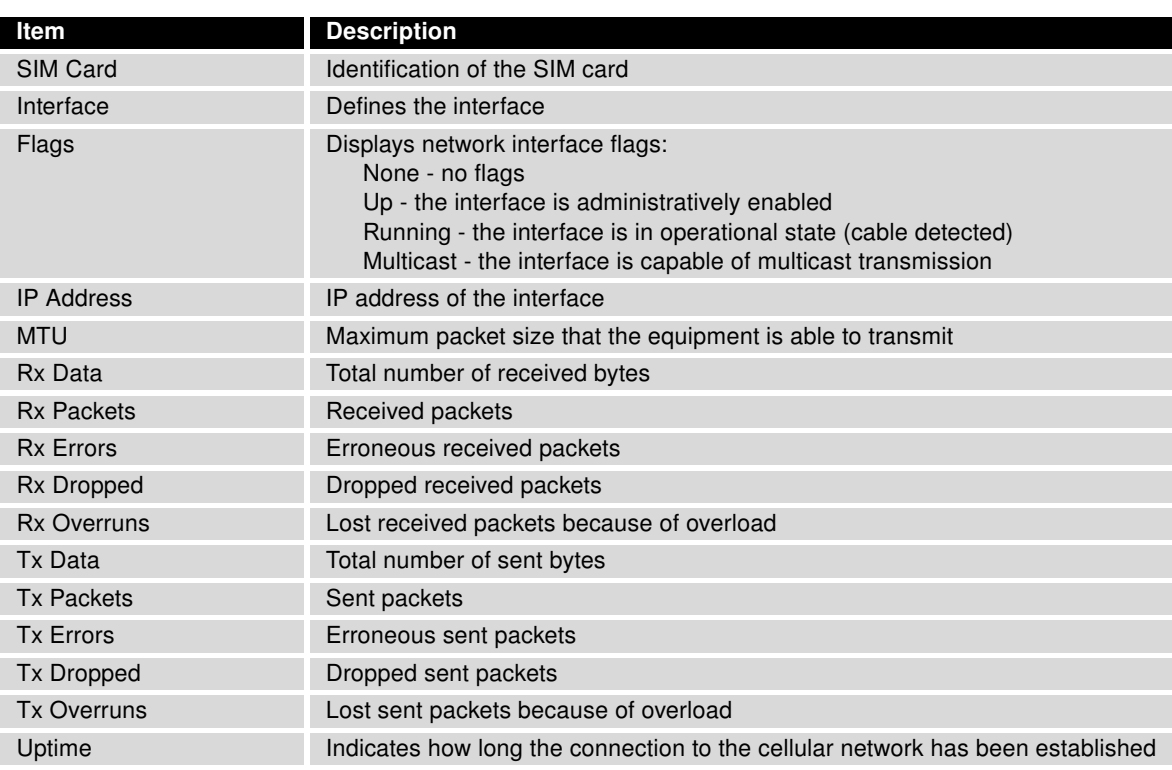

#### <span id="page-16-3"></span><span id="page-16-2"></span>3.1.1 Mobile Connection

Table 1: Mobile Connection

#### <span id="page-17-0"></span>3.1.2 Ethernet Status

Every Ethernet interface has its separate section on the General status page. Items displayed here have the same meaning as items in the previous part. Moreover, the MAC Address item shows the MAC address of the corresponding router's interface. Visible information depends on the Ethernet configuration, see Chapter [4.1.](#page-34-1)

#### PoE PSE Status

<span id="page-17-1"></span>If the router is equipped with the PoE PSE board, there is information about it in the appropriate Ethernet section; see the table below for a description.

| <b>Item</b>                                                                | <b>Description</b>                                                                                                    |
|----------------------------------------------------------------------------|----------------------------------------------------------------------------------------------------|
| <b>LAN1 PoE PSE</b><br>LAN2 PoE PSE<br>LAN3 PoE PSE<br><b>LAN4 PoE PSE</b> | • Disabled – PoE PSE is disabled in an <i>Ethernet</i> configuration page.<br>• Undervoltage – Undervoltage, router power supply does not meet the<br>PoE required voltage.<br>• Overcurrent / incompatible device – Overcurrent, a higher current than<br>the permissible positive difference of the nominal current or a PoE incom-<br>patible device connected.<br>• Idle – PoE PSE is enabled but currently not used (any device powered).<br>• Class $0$ – Power level (classification unimplemented)<br>• Class $1$ – Power level (very low power)<br>• Class $2$ – Power level (low power)<br>• Class $3$ – Power level (mid power)<br>• Class $4^1$ – Power level (high power) |
| PoE PSE Power <sup>2</sup>                                                 | Power of PoE PSE [W]                                                                                                    |
| PoE PSE Voltage <sup>2</sup>                                               | Voltage of PoE PSE [V]                                                                                                    |
| PoE PSE Current <sup>2</sup>                                               | Current of PoE PSE [mA]                                                                                                    |

Table 2: PoE PSE Status

<sup>1</sup>Valid for IEEE 802.3at/PoE+ Type 2 devices, not allowed for IEEE 802.3af/PoE Type 1 devices.  $2$ Visible only when the PoE is enabled, and an external device is powered.

v4 Family Configuration Manual 7

#### <span id="page-18-0"></span>3.1.3 WiFi Status

Items displayed in this part have the same meaning as items in the previous part. WiFi AP part displays information for the WiFi interface (wlan0) working in access point mode, for the configuration see Chapter [4.5.](#page-61-0) WiFi STA part displays information for the WiFi interface (wlan1) working in station mode, for the configuration description see Chapter [4.6.](#page-67-0)

#### <span id="page-18-3"></span><span id="page-18-1"></span>3.1.4 Peripheral Ports

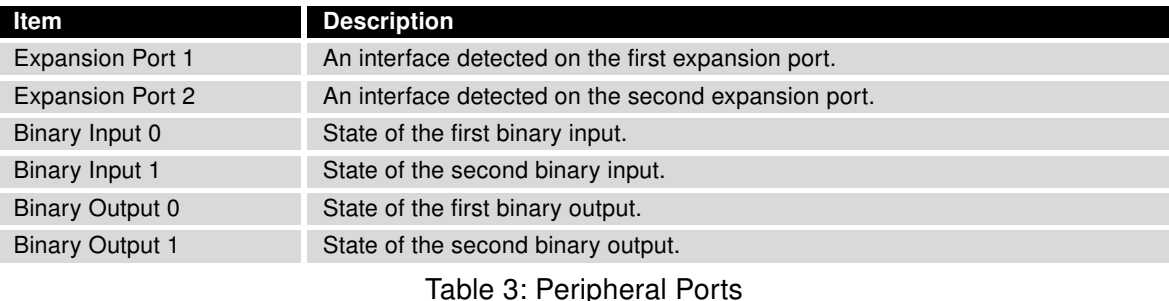

#### <span id="page-18-2"></span>3.1.5 System Information

<span id="page-18-4"></span>System information about the device is displayed in the System Information section.

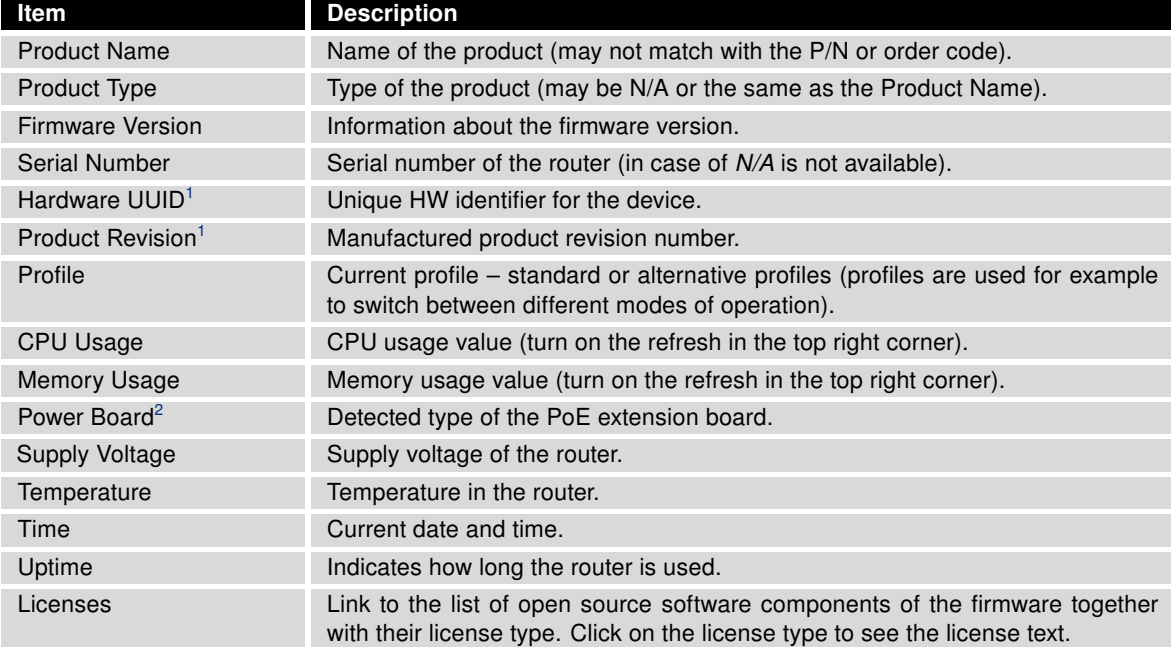

Table 4: System Information

<sup>1</sup> It may not be available for some models.

<sup>2</sup>Only for models with PoE. The router's power supply voltage must meet the required voltage.

## <span id="page-19-0"></span>3.2 Mobile WAN Status

The Mobile WAN menu item contains current information about connections to the mobile network. The first part of this page (Mobile Network Information) displays basic information about mobile network the router operates in. There is also information about the module, which is mounted in the router.

<span id="page-19-1"></span>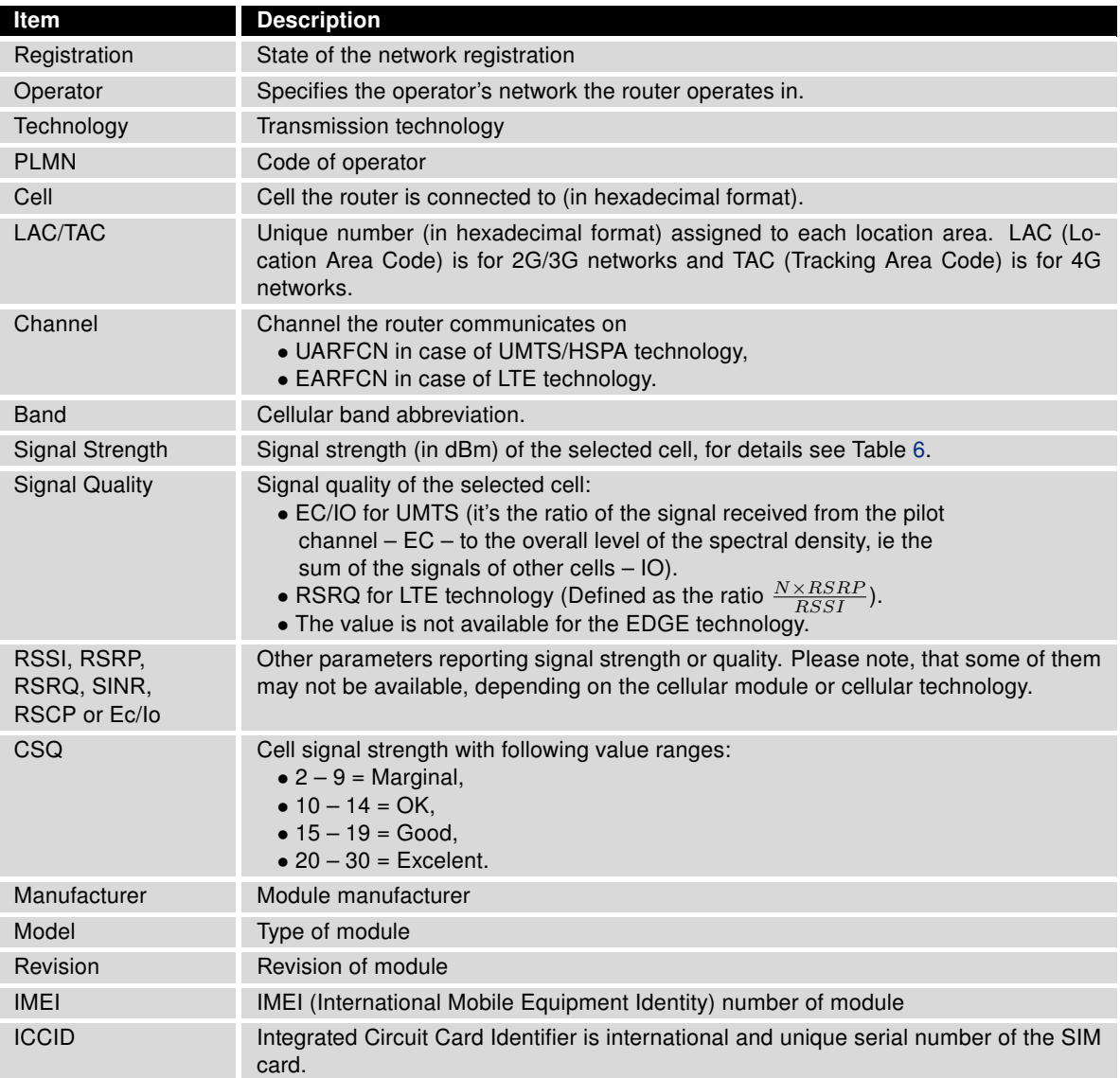

Table 5: Mobile Network Information

<span id="page-20-0"></span>

| <b>Mobile WAN Status</b>                                                                                                    |                                                                                                    |                                                                                         |                                                                                                    |                                                               | refresh                                                                                             |                                                              |
|----------------------------------------------------------------------------------------------------|----------------------------------------------------------------------------------------------------|-----------------------------------------------------------------------------------------|----------------------------------------------------------------------------------------------------|---------------------------------------------------------------|----------------------------------------------------------------------------------------------------|--------------------------------------------------------------|
| Mobile Network Information                                                                                                    |                                                                                                    |                                                                                         |                                                                                                    |                                                               |                                                                                                    |                                                              |
| Registration<br>Operator<br>Technology<br><b>PLMN</b><br>C <sub>e11</sub><br><b>LAC</b><br>Channel<br>Signal Strength : -71 dBm<br>Signal Quality : -7 dB<br>» More Information « | : Home Network<br>: Vodafone<br>$:$ LTE<br>: 23003<br>: 10A80C<br>: 947C<br>: 6400                                                                                                    |                                                                                         |                                                                                                    |                                                               |                                                                                                    |                                                              |
|                                                                                                    |                                                                                                    |                                                                                         | Statistics for 1st SIM card                                                                                            |                                                               |                                                                                                    |                                                              |
| Rx Data<br>Tx Data<br>Connections<br>Signal Min<br>Signal Avg<br>Signal Max<br>Cells<br>Availability                                                                              | Today<br>$: 0$ KB<br>: 0 KB<br>9.0<br>$: -74$ dBm<br>$: -72$ dBm<br>$: -71$ dBm<br>: 1<br>: 100.0%                                                                                        | Yesterday<br>24 KB<br>908 KB<br>6<br>$-73$ dBm<br>$-71$ dBm<br>$-71$ dBm<br>1.<br>99.2% | This Week<br>24 KB<br>908 KB<br>6.<br>$-74$ dBm<br>$-72$ dBm<br>$-71$ dBm<br>1<br>99.8%<br>Statistics for 2nd SIM card | Last Week<br>0 KB<br>KB<br>ø<br>0<br>Þ<br>Þ<br>Þ<br>ø<br>0.0% | This Period<br>24 KB<br>908 KB<br>6<br>$-74$ dBm<br>$-72$ dBm<br>$-71$ dBm<br>$\mathbf{1}$<br>99.8% | Last Period<br>0 KB<br>0 KB<br>0<br>Þ<br>Þ<br>P<br>ø<br>0.0% |
| Rx Data<br>Tx Data<br>Connections<br>Signal Min<br>Signal Avg<br>Signal Max<br>Cells<br>Availability                                                                              | Today<br>$: 0$ KB<br>$: 0$ KB<br>: 0<br>$\mathbb{R}^2$<br>$\mathbb{R}^2$<br>$\pm$ $\rightarrow$<br>: 0<br>9.0%<br>2019-08-21 23:20:07 (1st SIM card) Connection successfully established. | Yesterday<br>0 KB<br>0 KB<br>0<br>P<br>Þ<br>Þ<br>Ø<br>0.0%                              | This Week<br>0 KB<br>0 KB<br>0<br>P<br>P<br>P<br>0<br>0.0%<br>Connection Log                                           | Last Week<br>0 KB<br>0 KB<br>0<br>P<br>P<br>Þ<br>0<br>0.0%    | This Period<br>0 KB<br>0 KB<br>0<br>P<br>P<br>Þ<br>0<br>0.0%                                        | Last Period<br>0 KB<br>0 KB<br>0<br>P<br>P<br>Þ<br>0<br>0.0% |

Figure 2: Mobile WAN Status

<span id="page-20-1"></span>The value of signal strength is displayed in different color: in black for good, in orange for fair and in red for poor signal strength.

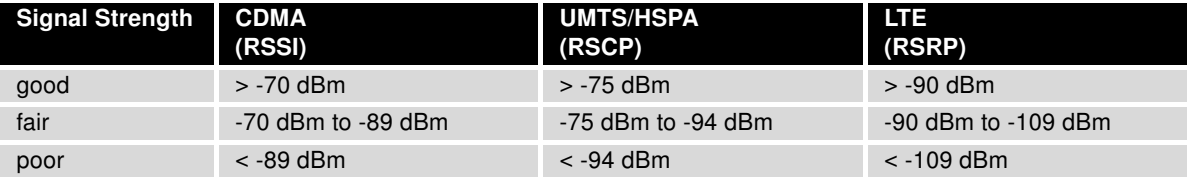

Table 6: Signal Strength Value Ranges

The middle part of this page, called Statistics, displays information about mobile signal quality, transferred data and number of connections for all the SIM cards (for each period). The router has standard intervals, such as the previous 24 hours and last week, and also period starting with Accounting Start defined for the MWAN module.

<span id="page-21-0"></span>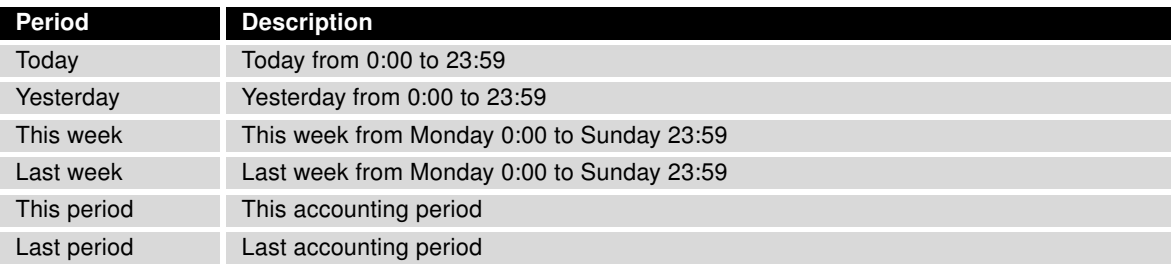

Table 7: Description of Periods

<span id="page-21-1"></span>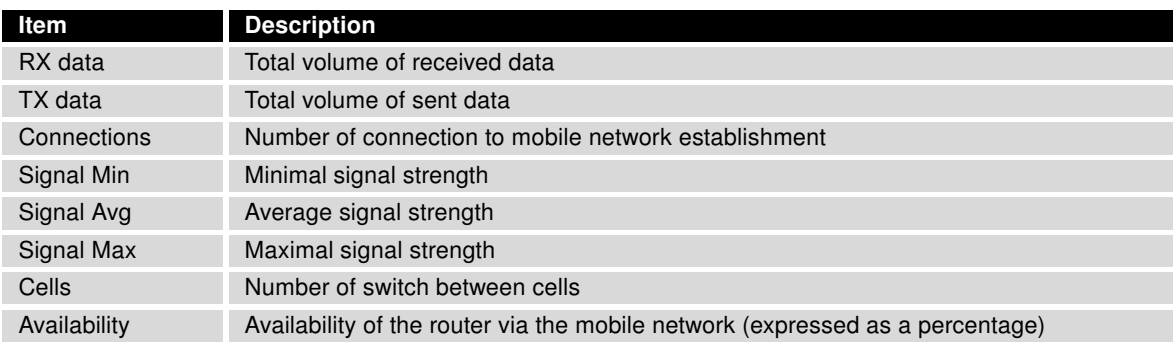

Table 8: Mobile Network Statistics

Tips for Mobile Network Statistics table:

- Availability is expressed as a percentage. It is the ratio of time connection to the mobile network has been established to the time that router has been is turned on.
- Placing your cursor over the maximum or minimum signal strength will display the last time the router reached that signal strength.

The last part (Connection Log) displays information about the mobile network connections and any problems that occurred while establishing them.

 $\bullet$ 

### <span id="page-22-0"></span>3.3 WiFi Status

This feature is accessible only on routers equipped with a WiFi module.

Selecting the Status  $\rightarrow$  WiFi  $\rightarrow$  Status option in the web interface's main menu displays details about the WiFi access point (AP) and the WiFi station (STA), including a list of all stations connected to the AP.

An example output for WiFi status is illustrated in the figure below. It includes information on the WiFi chip, its firmware version, and the supported modes for the module. For instance, the notation "Supports 1 station and 2 access points" indicates that it is possible to use one station configuration alongside two distinct Access Point configurations simultaneously.

<span id="page-22-1"></span>

|                              | <b>WiFi Status</b>                                                                           | refresh |
|------------------------------|----------------------------------------------------------------------------------------------|---------|
|                              | WiFi Module Information                                                                      |         |
| Chip<br>Firmware<br>Supports | : Qualcomm Atheros QCA6174A-5<br>: WLAN.RM.4.4.1.c3-00059<br>: 1 station and 2 access points |         |
|                              | WiFi AP 1 Status                                                                             |         |
|                              | AP status is not available.                                                                  |         |
|                              | WiFi AP 2 Status                                                                             |         |
|                              | AP status is not available.                                                                  |         |
|                              | WiFi STA Status                                                                              |         |
|                              | STA status is not available.                                                                 |         |

Figure 3: WiFi Status

 $\bullet$ 

### <span id="page-23-0"></span>3.4 WiFi Scan

This feature is accessible only on routers equipped with a WiFi module.

Selecting Status  $\rightarrow$  WiFi  $\rightarrow$  Scan initiates a scan for nearby WiFi networks, with the results displayed as shown in Figure [4.](#page-23-1)

<span id="page-23-1"></span>

| <b>WiFi Scan</b>                              |                      |            |              |                |  |  |
|-----------------------------------------------|----------------------|------------|--------------|----------------|--|--|
|                                               | List of BSSs on STA1 |            |              |                |  |  |
| b4:fb:e4:4e:27:3b<br>» More Information «     | Connect              | Ch36/5GHz  | WPA2-PSK/AES | workbench5GHz  |  |  |
| ba:fb:e4:4d:26:c8 .I<br>» More Information «  | Connect              | Ch1/2.4GHz | WPA2-PSK/AES | AdvantechGuest |  |  |
| 10:08:2c:55:60:a5 all<br>» More Information « | Connect              | Ch6/2.4GHz | WPA2-PSK/AES | workbench      |  |  |
| 8c:8b:83:75:0f:b7 all<br>» More Information « | Connect              | Ch1/2.4GHz | WPA2-PSK/AES | advantech      |  |  |

Figure 4: WiFi Scan Output Example

If you click on the Connect button next to the respective WiFi network, you will be redirected to the Configuration  $\rightarrow$  WiFi  $\rightarrow$  Station page, where the available fields will be pre-filled and you will be able to connect to the network by entering authentication details.

For each network, you can view details by clicking on the More Information button. Below is the description of some items from the WiFi scanning output.

<span id="page-23-2"></span>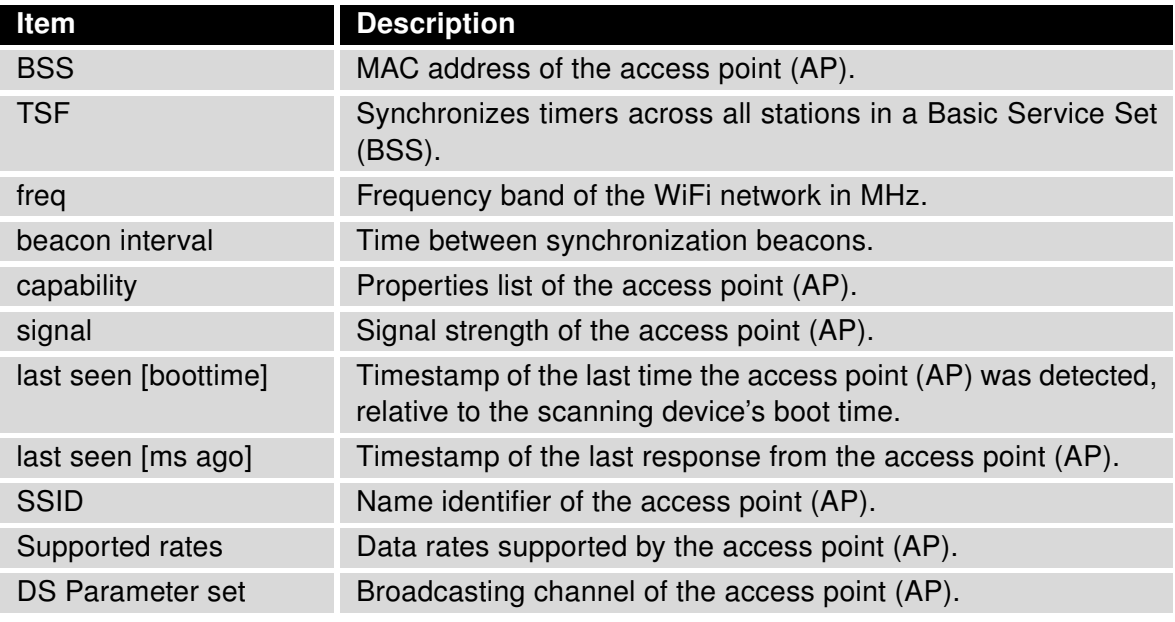

Continued on next page

#### Continued from previous page

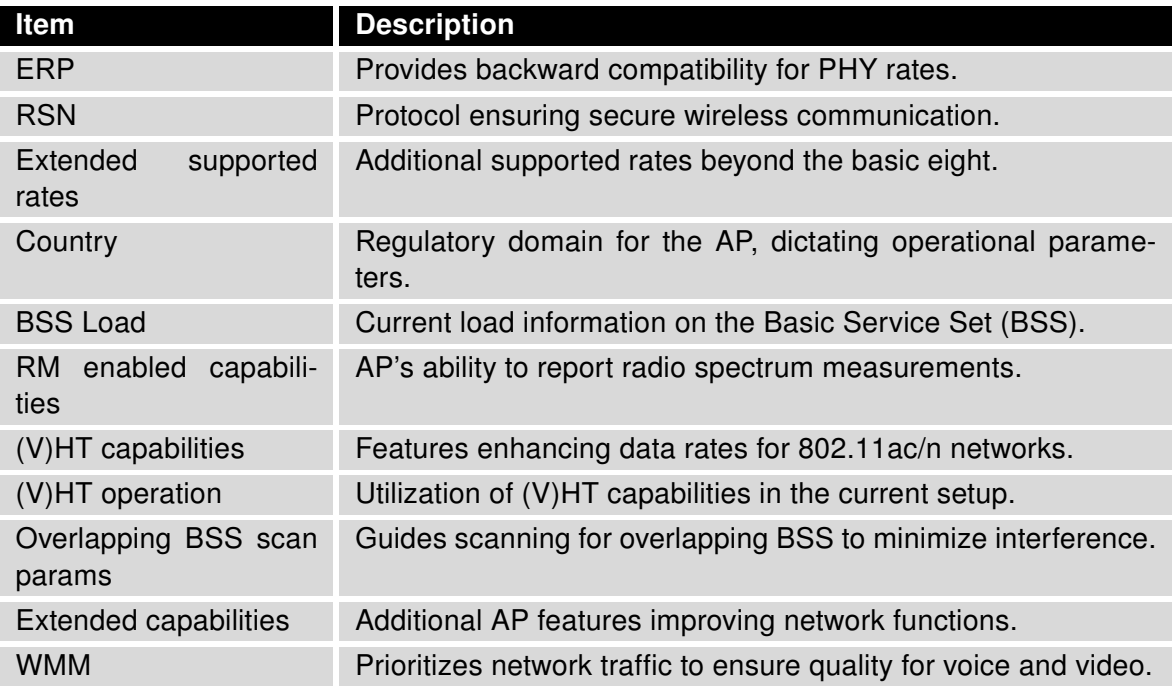

Table 9: Detailed Information about WiFi Networks

## <span id="page-25-0"></span>3.5 Network Status

<span id="page-25-1"></span>To view information about the interfaces and the routing table, open the Network item in the Status menu. The upper part of the window displays detailed information about the active interfaces only:

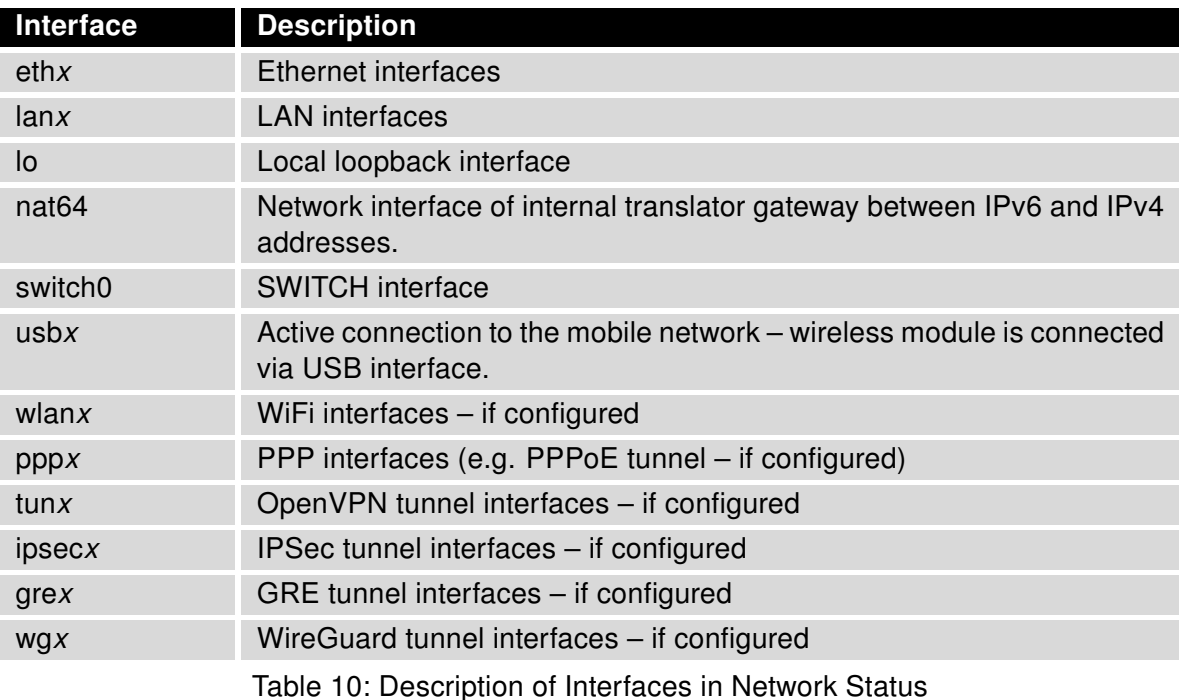

<span id="page-25-2"></span>The following information can be displayed for network interfaces:

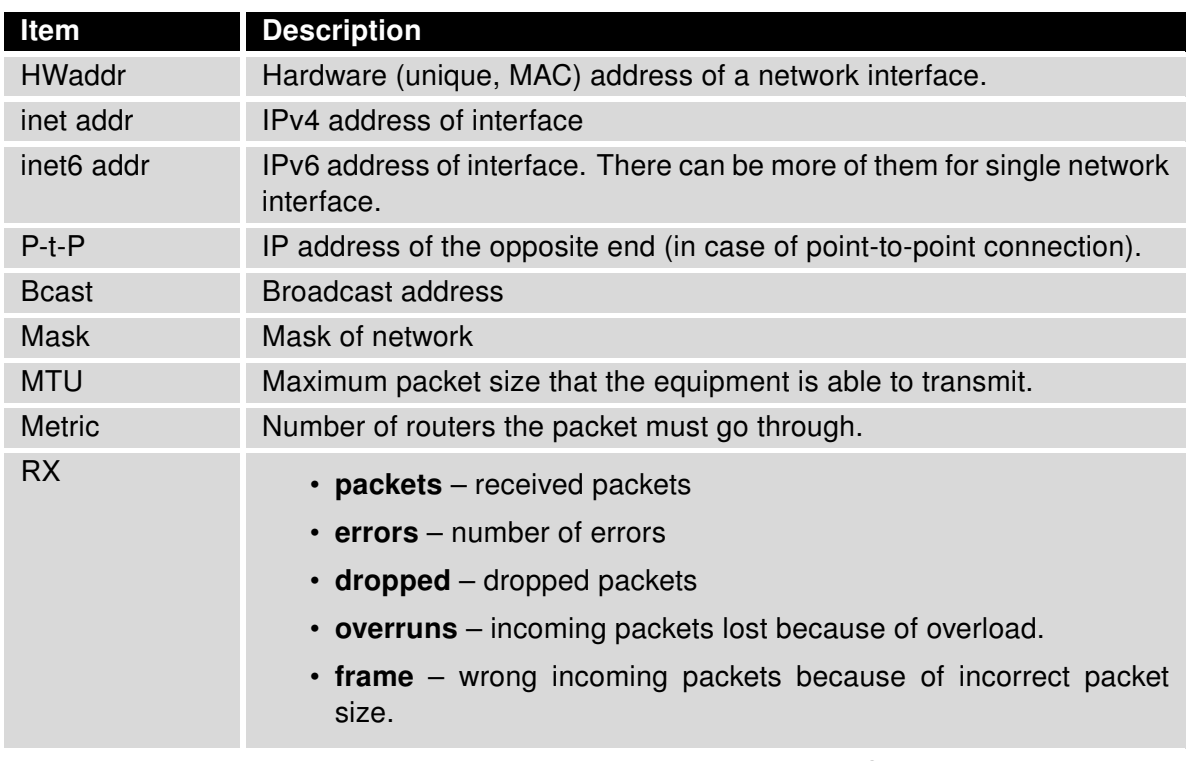

Continued on next page

#### Continued from previous page

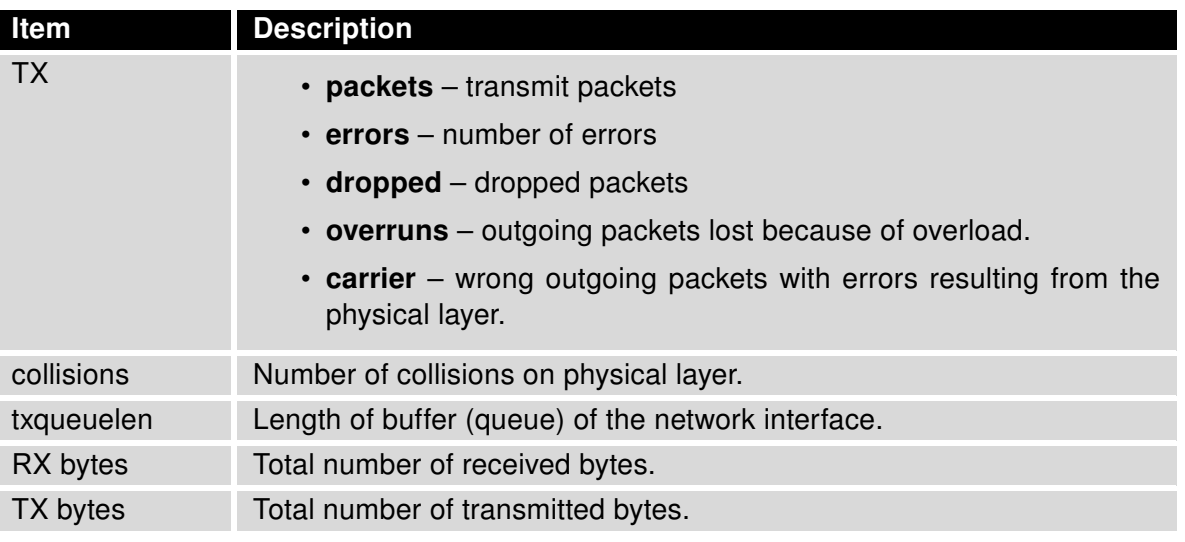

Table 11: Description of Information in Network Status

You may view the status of the mobile network connection on the network status screen. If the connection to the mobile network is active, it will appear in the system information as an usb0 interface.

The Route Table is displayed at the bottom of the Network Status page. There is IPv4 Route Table and IPv6 Route Table below.

If the router is connected to the Internet (a default route is defined), the nat64 network interface is created automatically. This is the NAT64 internal gateway for translating the IPv6 and IPv4 communication. It is used automatically when connected via IPv6 and communicating with IPv4 device or network. It works together with DNS64 running in the router automatically (translation of domain names to IP addresses). The default NAT64 prefix 64:ff9b::/96 is used as you can see in Figure [5](#page-27-0) below in the IPv6 Route Table section.

<span id="page-27-0"></span>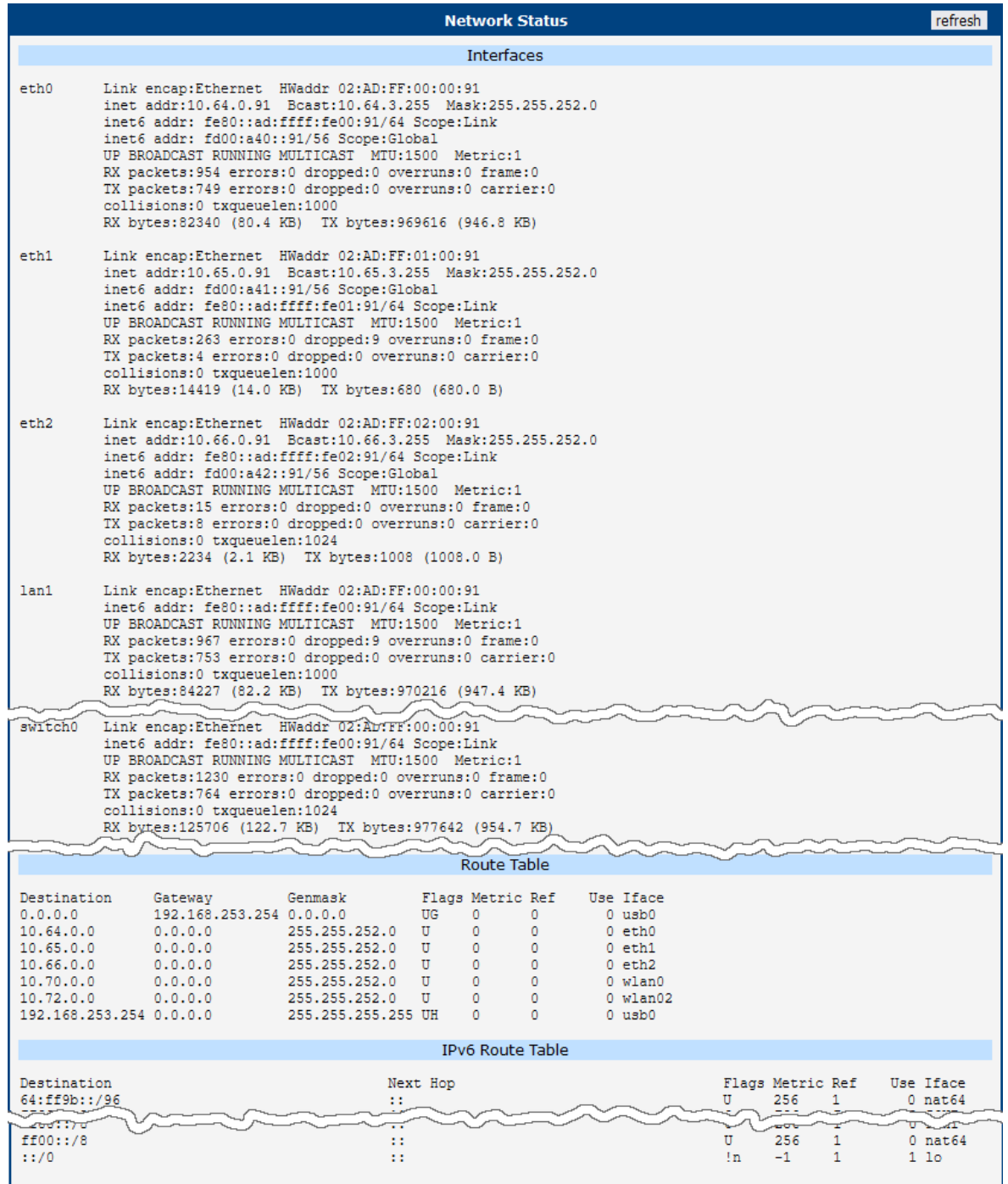

Figure 5: Network Status

## <span id="page-28-0"></span>3.6 DHCP Status

Information about the DHCP server activity is accessible via the DHCP item. The DHCP server automatically configures the client devices connected to the router. The DHCP server assigns each device an IP address, subnet mask, and default gateway (IP address of the router) and DNS server (IP address of the router). DHCPv6 server is supported.

<span id="page-28-1"></span>See Figure [6](#page-28-1) for the DHCP Status example. Records in the DHCP Status window are divided into two parts based on the interface.

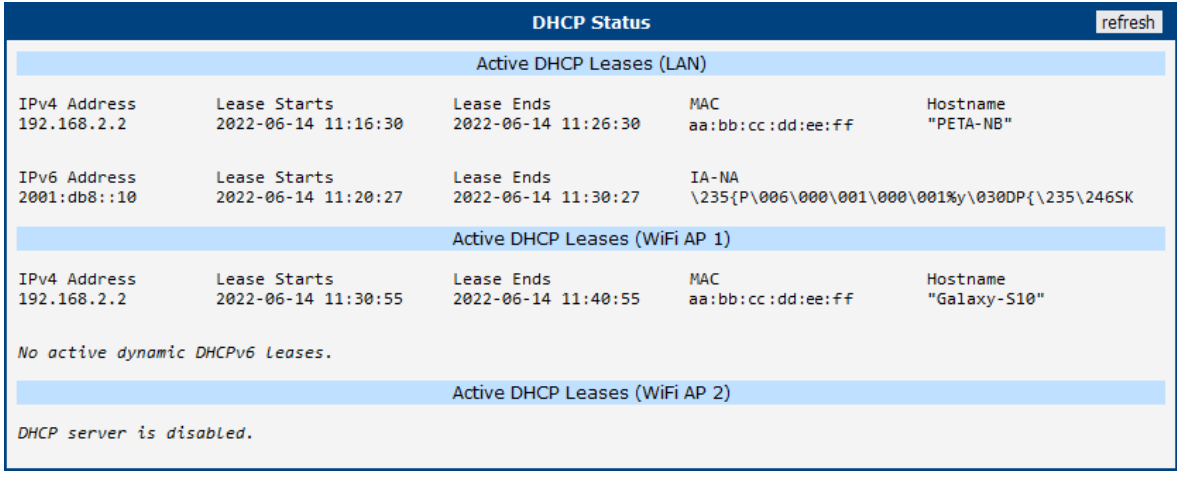

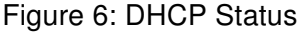

<span id="page-28-2"></span>The DHCP status window displays the following information on a row for each client in the list. All items are described in Table [12.](#page-28-2)

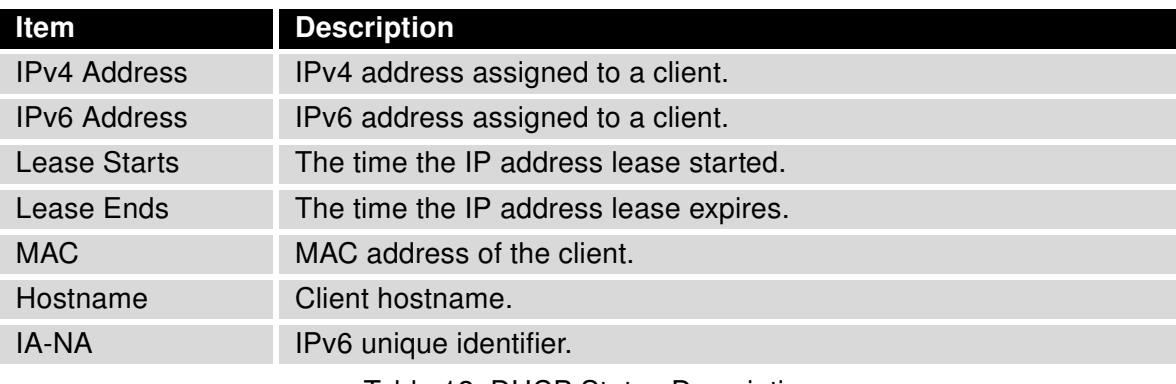

Table 12: DHCP Status Description

The DHCP status may occasionally display two records for one IP address. It may be caused by resetting the client network interface.

### <span id="page-29-0"></span>3.7 IPsec Status

Selecting the IPsec option in the Status menu of the web page will bring up the information for any IPsec Tunnels that have been established. If the tunnel has been built correctly, the screen will display ESTABLISHED and the number of running IPsec connections 1 up (orange highlighted in the figure below.) If there is no such text in log (e.g. "0 up"), the tunnel was not created!

<span id="page-29-1"></span>

| <b>IPsec Status</b>                                                                                                    | refresh |
|----------------------------------------------------------------------------------------------------|---------|
| <b>IPsec Tunnels Information</b>                                                                                                    |         |
| Status of IKE charon daemon (weakSwan 5.5.3, Linux 3.12.10+, armv71):<br>uptime: 26 minutes, since Nov 09 10:26:10 2017<br>malloc: sbrk 528384, mmap 0, used 123104, free 405280<br>worker threads: 11 of 16 idle, 5/0/0/0 working, job queue: 0/0/0/0, scheduled: 5<br>loaded plugins: charon nonce pem openssl kernel-netlink socket-default stroke updown<br>Listening IP addresses:<br>192.168.1.1<br>2001:10:7:6:1<br>10.0.0.228<br>Connections:<br>ipsec1: 10.0.0.228%any IKEv2, dpddelay=20s<br>ipsec1: local: [10.0.0.228] uses pre-shared key authentication |         |
| ipsec1: remote: uses pre-shared key authentication<br>ipsec1: child: 2001:10:7:6::/64 === 1999:10:7:5::/64 TUNNEL, dpdaction=clear                                                                                                    |         |
| Security Associations (1 up, 0 connecting):<br>ipsec1[2]: ESTABLISHED 17 minutes ago, 10.0.0.228[10.0.0.228]10.0.2.250[10.0.2.250]<br>ipsec1[2]: IKEv2 SPIs: 7e675f07f05d7434 i 8625de2fc6f84049 r*, pre-shared key reauthentication in 28 minutes<br>ipsec1[2]: IKE proposal: AES_CBC_128/HMAC_SHA2_256_128/PRF_HMAC_SHA2_256/MODP_3072<br>ipsec1{2}: INSTALLED, TUNNEL, regid 2, ESP SPIs: c7247a03 i c29f5287 o<br>ipsec1{2}: AES CBC 128/HMAC SHA1 96, 0 bytes i, 0 bytes o, rekeying in 30 minutes<br>ipsec1{2}: 2001:10:7:6::/64 === 1999:10:7:5::/64           |         |

Figure 7: IPsec Status

### <span id="page-30-0"></span>3.8 WireGuard Status

<span id="page-30-1"></span>Selecting the WireGuard option in the Status menu of the web page will bring up the information for any WireGuard Tunnels established. In the figure below is an example of the first WireGuard tunnel running.

| <b>WireGuard Tunnel Status</b>                                                                                                    | refresh |
|----------------------------------------------------------------------------------------------------|---------|
| 1st WireGuard Tunnel Information                                                                                                    |         |
| interface: wg1<br>public key: Zu5pZz4h05xUDGvcFN9ULr2W0oxzcL6V4Hi+WkyE63E=<br>private key: (hidden)<br>listening port: 51820                                                                                                    |         |
| peer: sHvm8R8HLQM7hRtmD+/VA8c5aIuDPgfnwq371+0gMVM=<br>endpoint: 192.168.7.231:51820<br>allowed ips: 10.0.0.0/30, 192.168.133.0/24<br>latest handshake: 1 minute, 55 seconds ago<br>transfer: 1.44 KiB received, 5.28 KiB sent<br>persistent keepalive: every 25 seconds |         |
| 2nd WireGuard Tunnel Information                                                                                                    |         |
| WireGuard is disabled.                                                                                                    |         |
| 3rd WireGuard Tunnel Information                                                                                                    |         |
| WireGuard is disabled.                                                                                                    |         |
| 4th WireGuard Tunnel Information                                                                                                    |         |
| WireGuard is disabled.                                                                                                    |         |

Figure 8: WireGuard Status Page

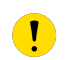

The Latest handshake time is the time left from the latest successful communication with the opposite tunnel side. This item will not be shown here until there is a tunnel communication (data sent by the client-side or the keepalive data sent when NAT/Firewall Traversal is set to yes).

## <span id="page-31-0"></span>3.9 DynDNS Status

The router supports DynamicDNS using a DNS server on www.dyndns.org. If Dynamic DNS is configured, the status can be displayed by selecting menu option DynDNS. Refer to www.dyndns.org for more information on how to configure a Dynamic DNS client.

You can use the following listed servers for the Dynamic DNS service. It is possible to use the DynDNSv6 service with IP Mode switched to IPv6 on DynDNS Configuration page.

- [www.dyndns.org](http://www.dyndns.org)
- [www.spdns.de](http://www.spdns.de)
- [www.dnsdynamic.org](http://www.dnsdynamic.org)
- <span id="page-31-1"></span>• [www.noip.com](http://www.noip.com)

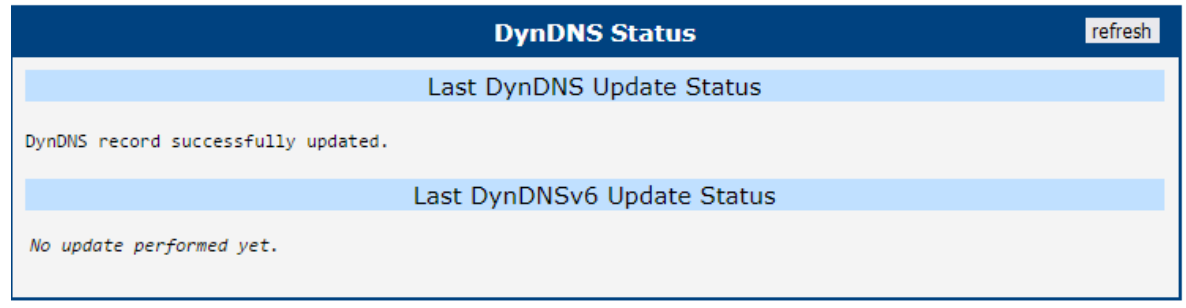

Figure 9: DynDNS Status

When the router detects a DynDNS record update, the dialog displays one or more of the following messages:

- DynDNS client is disabled.
- Invalid username or password.
- Specified hostname doesn't exist.
- Invalid hostname format.
- Hostname exists, but not under specified username.
- No update performed yet.
- DynDNS record is already up to date.
- DynDNS record successfully update.
- DNS error encountered.
- DynDNS server failure.

The router's SIM card must have public IP address assigned or DynDNS will not function correctly.

 $\left( \mathbf{T}\right)$ 

### <span id="page-32-0"></span>3.10 System Log

If there are any connection problems you may view the system log by selecting the System Log menu item. Detailed reports from individual applications running in the router will be displayed. Use the Save Log button to save the system log to a connected computer. (It will be saved as a text file with the .log extension.) The *Save Report* button is used for creating detailed reports. (It will be saved as a text file with the .txt extension. The file will include statistical data, routing and process tables, system log, and configuration.)

Sensitive data from the report are filtered out for security reasons.

The default length of the system log is 1000 lines. After reaching 1000 lines a new file is created for storing the system log. After completion of 1000 lines in the second file, the first file is overwritten with a new file.

The Syslogd program will output the system log. It can be started with two options to modify its behavior. Option "-S" followed by decimal number sets the maximal number of lines in one log file. Option "-R" followed by hostname or IP address enables logging to a remote syslog daemon. (If the remote syslog deamon is Linux OS, there has to be remote logging enabled (typically running "syslogd -R"). If it's the Windows OS, there has to be syslog server installed, e.g. Syslog Watcher). To start syslogd with these options, the "/etc/init.d/syslog" script can be modified via SSH or lines can be added into Startup Script (accessible in Configuration section) according to figure [11.](#page-33-0)

<span id="page-32-1"></span>

| <b>System Log</b>                                                                                                    | refresh |
|----------------------------------------------------------------------------------------------------|---------|
| System Messages                                                                                                    |         |
| 2013-07-02 12:46:14 System log daemon started.<br>2013-07-02 12:46:19 pppsd [426]: pppsd started<br>2013-07-02 12:46:19 pppsd[426]: module is turned on<br>2013-07-02 12:46:19 pppsd[426]: selected SIM: 1st<br>2013-07-02 12:46:19 dnsmasq[453]: started, version 2.59 cachesize 150<br>2013-07-02 12:46:19 dnsmasq[453]: cleared cache<br>2013-07-02 12:46:19 bard[455]: bard started<br>2013-07-02 12:46:19 pppsd [426]: selected APN: connection.com<br>2013-07-02 12:46:19 pppsd [426]: waiting for registration<br>2013-07-02 12:46:20 pppsd[426]: starting usbd<br>2013-07-02 12:46:20 usbd [500]: usbd started<br>2013-07-02 12:46:20 usbd [500]: establishing connection<br>2013-07-02 12:46:20 sshd(506): Server listening on 0.0.0.0 port 22.<br>2013-07-02 12:46:29 usbd[500]: connection established<br>2013-07-02 12:46:29 usbd(500): local IP address 10.0.1.229<br>2013-07-02 12:46:29 usbd [500]: primary DNS address 10.0.0.1<br>2013-07-02 12:46:29 bard[455]: backup route selected: "Mobile WAN"<br>2013-07-02 12:46:29 bard[455]: script /etc/scripts/ip-up started<br>2013-07-02 12:46:30 bard[455]: script /etc/scripts/ip-up finished, status = 0x0<br>2013-07-02 12:46:31 dnsmasg [453]: reading /etc/resolv.conf<br>2013-07-02 12:46:31 dnsmasg(4531: using nameserver 10.0.0.1#53 |         |
| Save Log<br><b>Save Report</b>                                                                                                    |         |

Figure 10: System Log

<span id="page-33-0"></span>The following example (figure) shows how to send syslog information to a remote server at 192.168.2.115 on startup.

| <b>Startup Script</b>                                                                                                    |  |
|----------------------------------------------------------------------------------------------------|--|
| <b>Startup Script</b>                                                                                                    |  |
| $\#!/bin/sh$<br>#<br>$\#$ This script will be executed $*$ after $*$ all the other init scripts.<br># You can put your own initialization stuff in here. |  |
| killall syslogd<br>syslogd -R 192.168.2.115                                                                                                    |  |
|                                                                                                    |  |

Figure 11: Example program syslogd start with the parameter -R

# <span id="page-34-0"></span>4. Configuration

## <span id="page-34-1"></span>4.1 Ethernet Configuration

To enter the Local Area Network configuration, select the *Ethernet* menu item in the *Configuration* section. The Ethernet item will expand in the menu on the left, so you can choose the proper Ethernet interface to configure: ETH0 for the first Ethernet interface, ETH1 for the second Ethernet interface and ETH2 for the third Ethernet interface.

<span id="page-34-2"></span>LAN Configuration page is divided into IPv4 and IPv6 columns, see Figure [12.](#page-34-2) There is dual stack support of IPv4 and IPv6 protocols – they can run alongside, you can configure either one of them or both. If you configure both IPv4 and IPv6, other network devices will choose the communication protocol. Configuration items and IPv6 to IPv4 differences are described in the tables below.

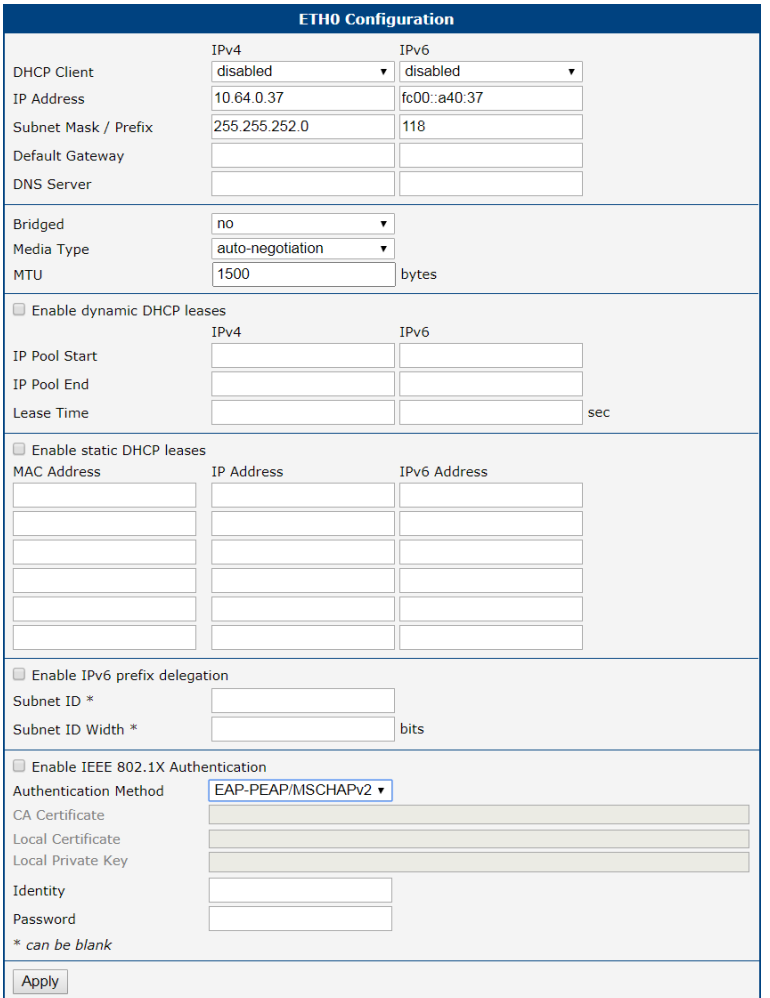

Figure 12: LAN Configuration page

<span id="page-35-0"></span>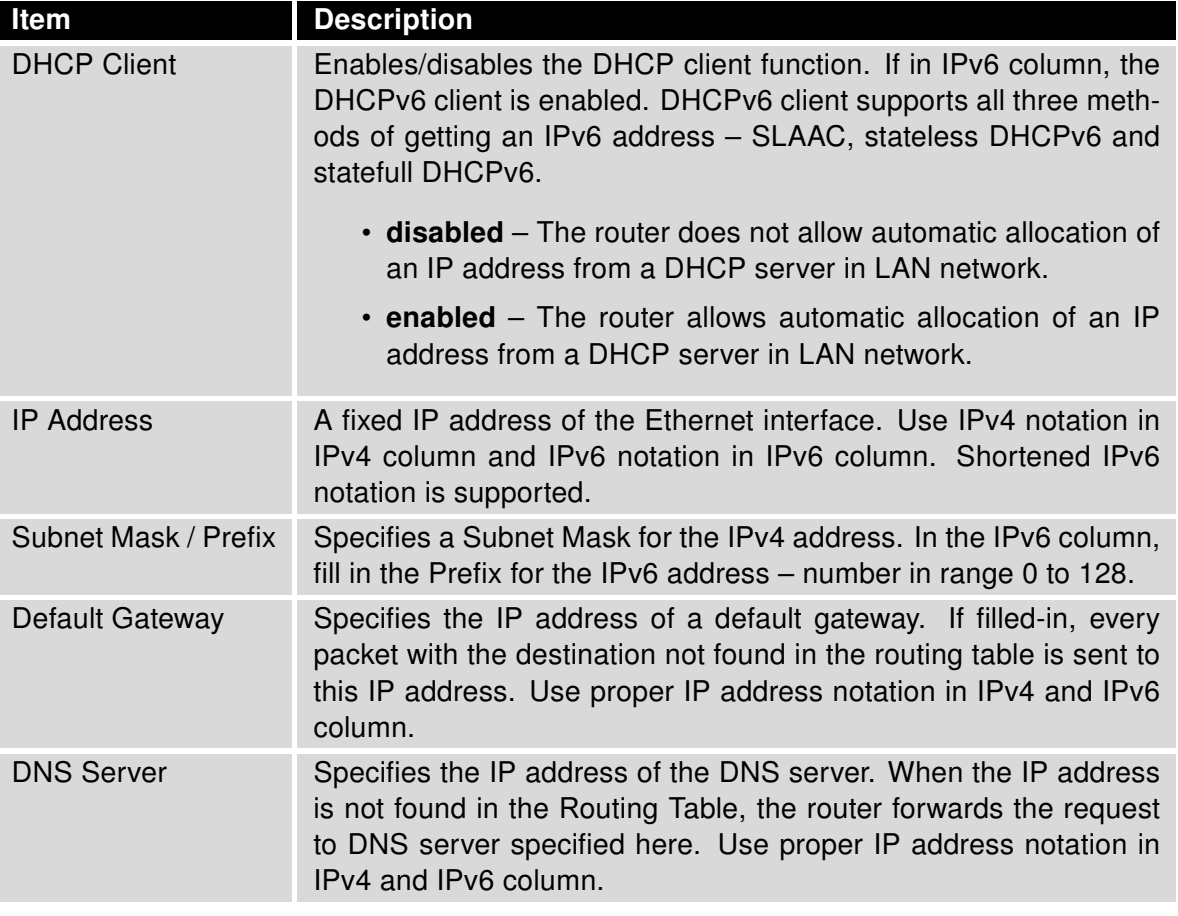

Table 13: Configuration of the Network Interface – IPv4 and IPv6

The Default Gateway and DNS Server items are only used if the DHCP Client item is set to disabled and if the ETH0, ETH1 or ETH2 LAN is selected by the Backup Routes system as the default route. (The selection algorithm is described in section [4.7\)](#page-71-0). Since FW 5.3.0, Default Gateway and DNS Server are also supported on bridged interfaces (e.g. eth0 + eth1).

The following three items (in the table below) are global for the configured Ethernet interface. Only one bridge can be active on the router at a time. The DHCP Client, IP Address and Subnet Mask / Prefix parameters of the only one of the interfaces are used to for the bridge. ETH0 LAN has higher priority when both interfaces (ETH0, ETH1) are added to the bridge. Other interfaces can be added to or deleted from an existing bridge at any time. The bridge can be created on demand for such interfaces, but not if it is configured by their respective parameters.
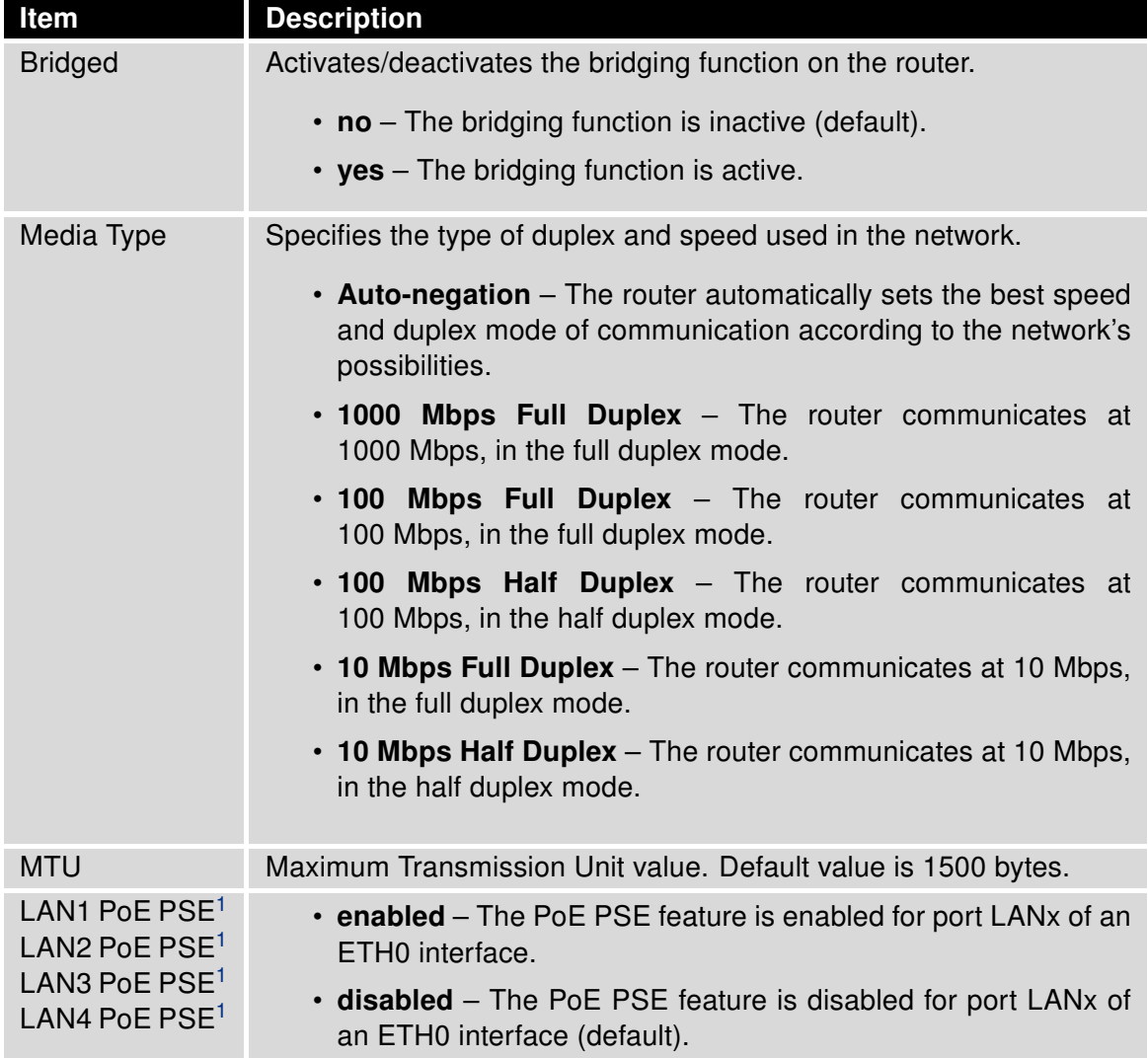

Table 14: Configuration of the Network Interface – global items

<sup>1</sup>Available only on models equipped with the PoE PSE functionality.

 $\blacksquare$ 

#### 4.1.1 DHCP Server

The DHCP server assigns the IP address, gateway IP address (IP address of the router) and IP address of the DNS server (IP address of the router) to the connected clients. If these values are filled in by the user in the configuration form, they will be preferred.

The DHCP server supports static and dynamic assignment of IP addresses. Dynamic DHCP assigns clients IP addresses from a defined address space. Static DHCP assigns IP addresses that correspond to the MAC addresses of connected clients.

If IPv6 column is filled in, the DHCPv6 server is used. DHCPv6 server offers stateful address configuration to connected clients. Only when the Subnet Prefix above is set to 64, the DHCPv6 server offers both – the stateful address configuration and SLAAC (Stateless Address Autoconfiguration).

Do not to overlap ranges of static allocated IP addresses with addresses allocated by the dynamic DHCP server. IP address conflicts and incorrect network function can occur if you overlap the ranges.

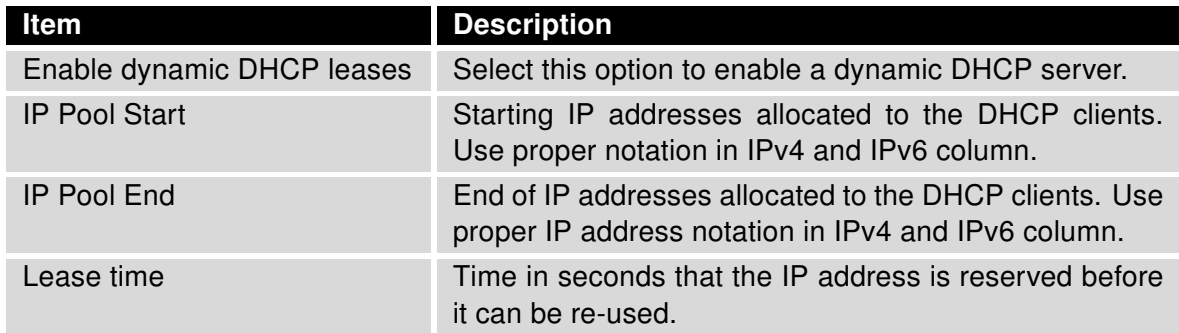

Table 15: Configuration of Dynamic DHCP Server

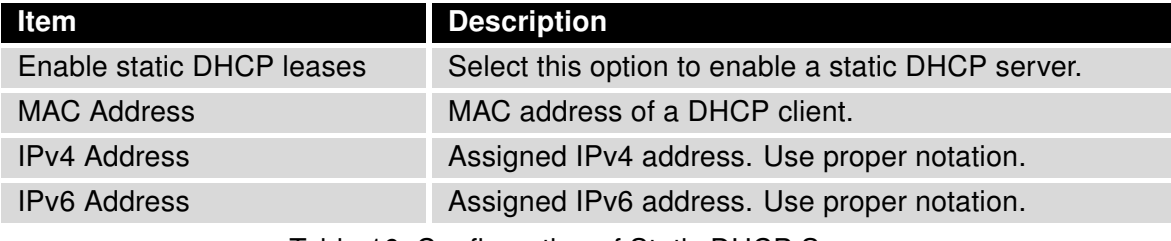

Table 16: Configuration of Static DHCP Server

 $\blacksquare$ 

### 4.1.2 IPv6 Prefix Delegation

This is an advanced configuration option. IPv6 prefix delegation works automatically with DHCPv6 – use only if different configuration is desired and if you know the consequences.

If you want to override the automatic IPv6 prefix delegation, you can configure it in this form. You have to know your Subnet ID Width (part of IPv6 address), see Figure below for the calculation help – it is an example: 48 bits is Site Prefix, 16 bits is Subnet ID (Subnet ID Width) and 64 bits is Interface ID.

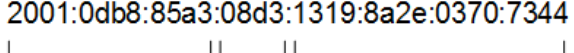

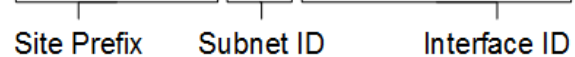

Figure 13: IPv6 Address with Prefix Example

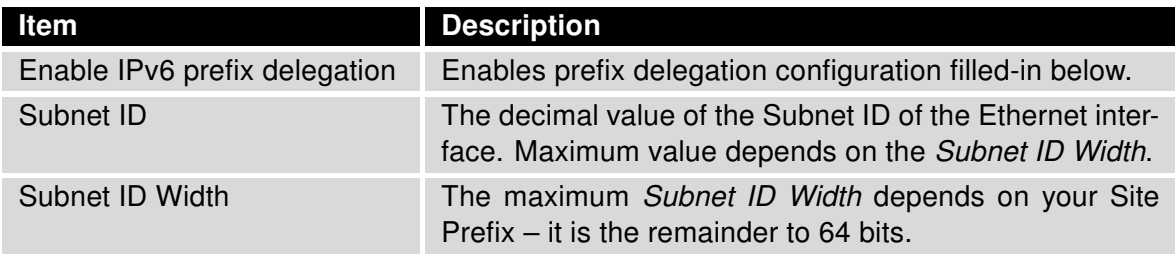

Table 17: IPv6 prefix delegation configuration

## 4.1.3 802.1X Authentication to RADIUS Server

Authentication (802.1X) to RADIUS server can be enabled in next configuration section. This functionality requires additional setting of identity and certificates as described in the following table.

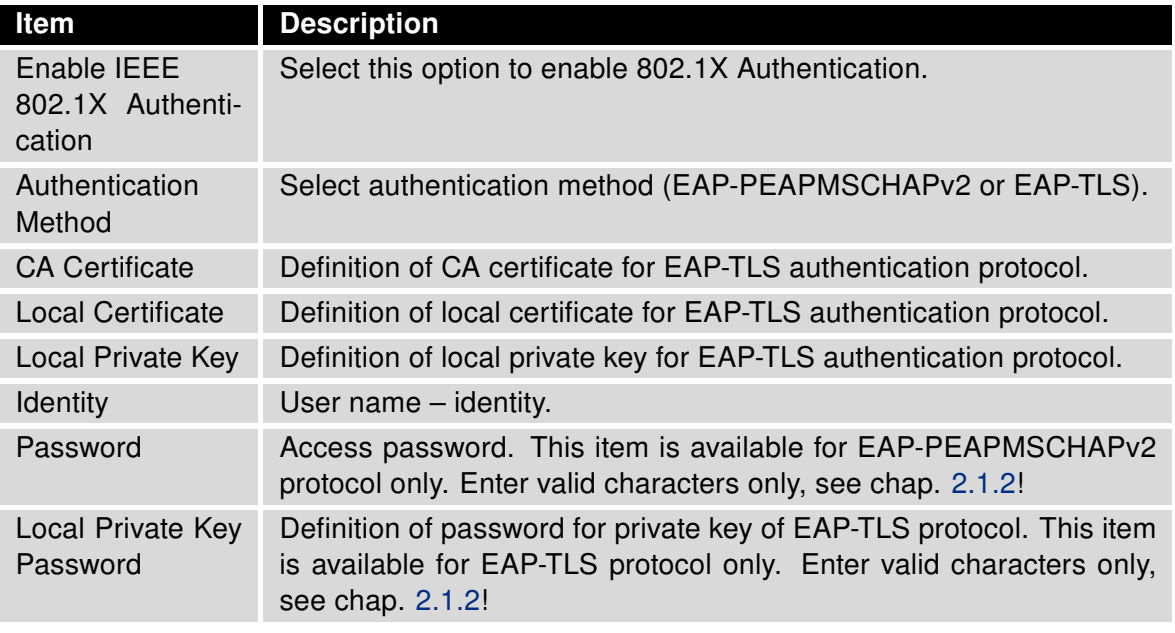

Table 18: Configuration of 802.1X Authentication

## 4.1.4 LAN Configuration Examples

#### Example 1: IPv4 Dynamic DHCP Server, Default Gateway and DNS Server

- The range of dynamic allocated IPv4 addresses is from 192.168.1.2 to 192.168.1.4.
- The address is allocated for 600 second (10 minutes).
- Default gateway IP address is 192.168.1.20
- DNS server IP address is 192.168.1.20

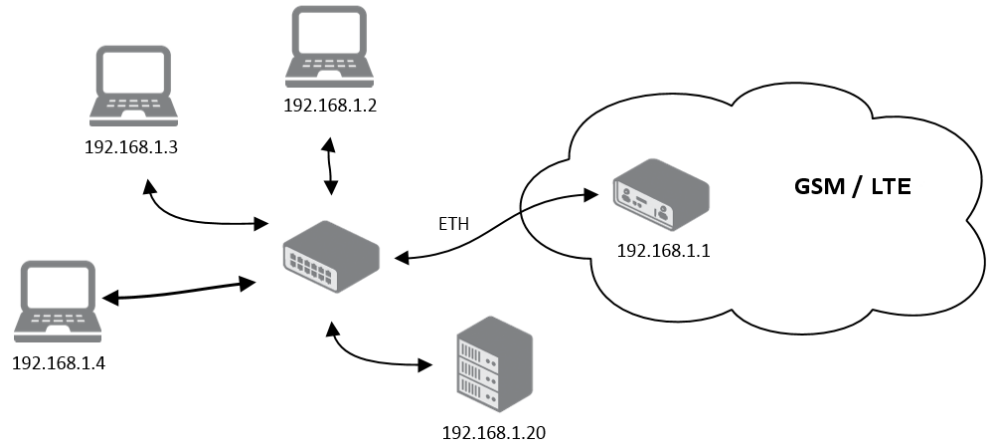

Figure 14: Network Topology for Example 1

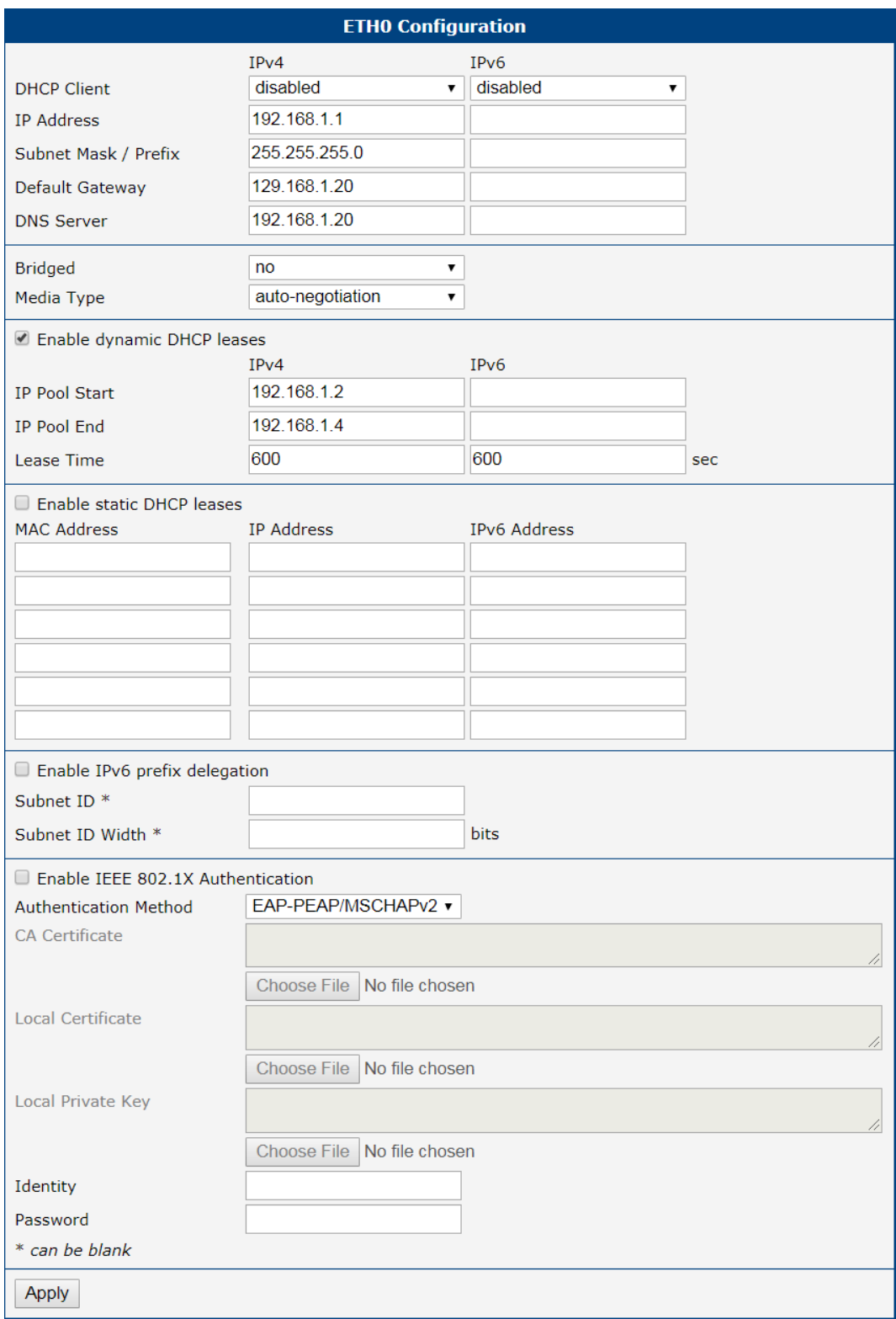

Figure 15: LAN Configuration for Example 1

#### Example 2: IPv4 Dynamic and Static DHCP server

- The range of allocated addresses is from 192.168.1.2 to 192.168.1.4.
- The address is allocated for 600 seconds (10 minutes).
- The client with the MAC address 01:23:45:67:89:ab has the IP address 192.168.1.10.
- The client with the MAC address 01:54:68:18:ba:7e has the IP address 192.168.1.11.

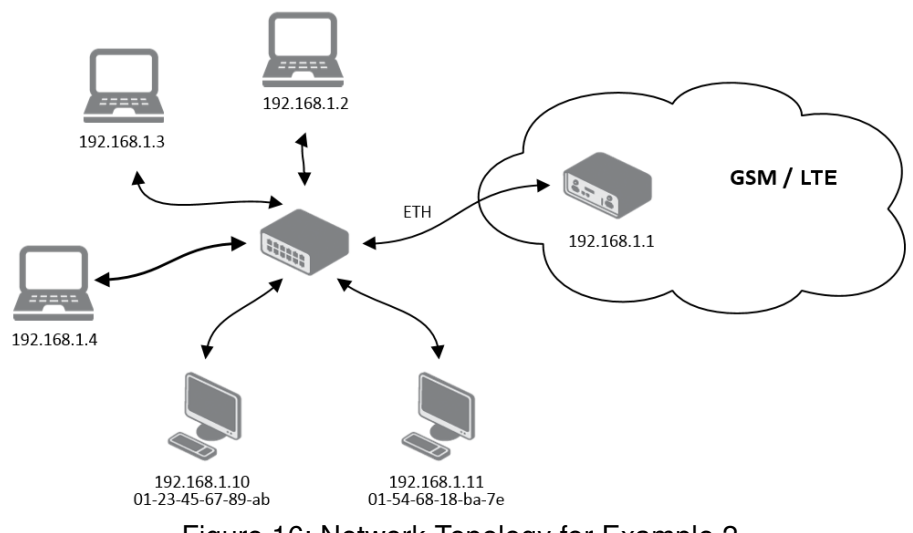

Figure 16: Network Topology for Example 2

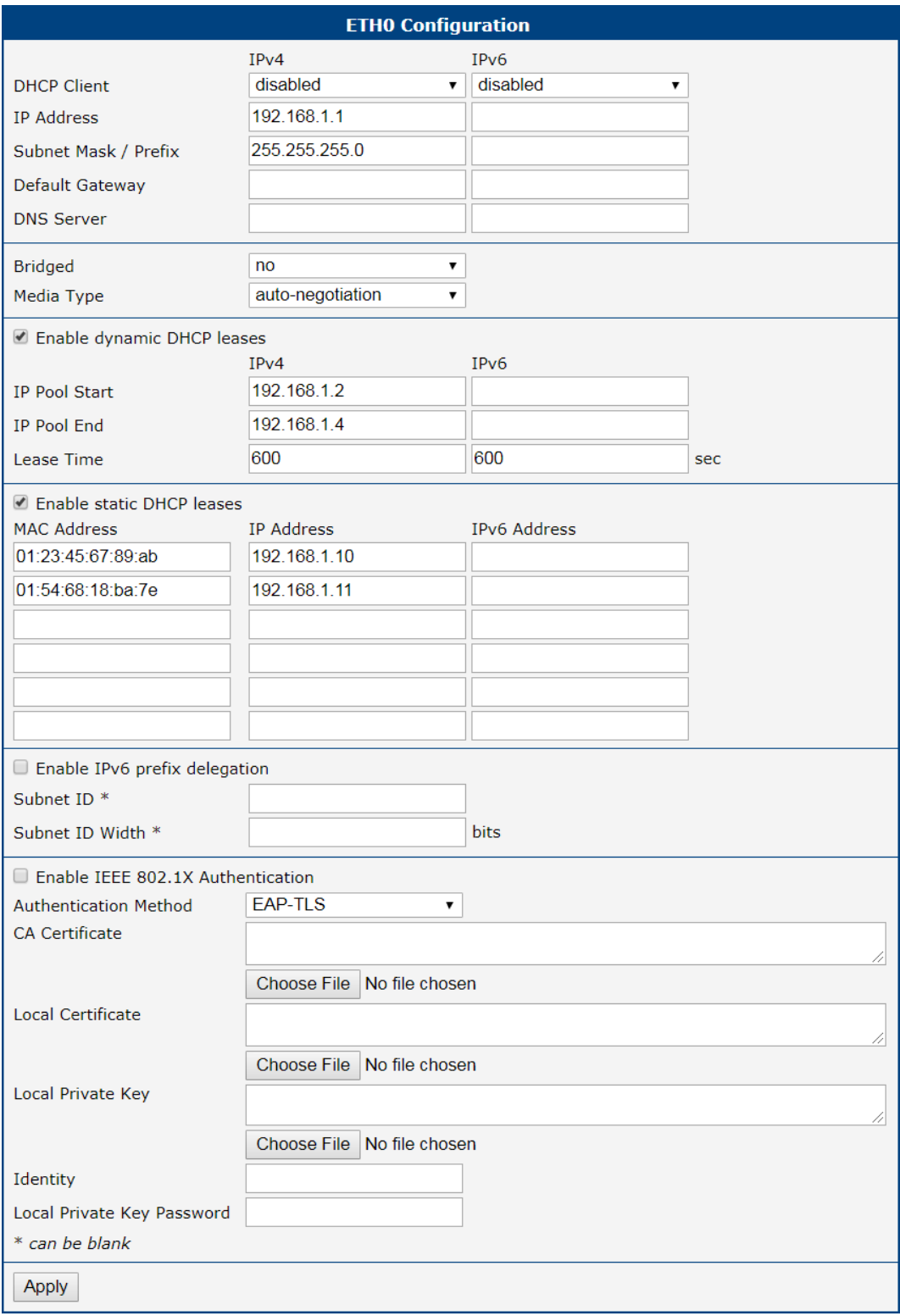

Figure 17: LAN Configuration for Example 2

#### Example 3: IPv6 Dynamic DHCP Server

- The range of dynamic allocated IPv6 addresses is from 2001:db8::1 to 2001:db8::ffff.
- The address is allocated for 600 second (10 minutes).
- The router is still accessible via IPv4 (192.168.1.1).

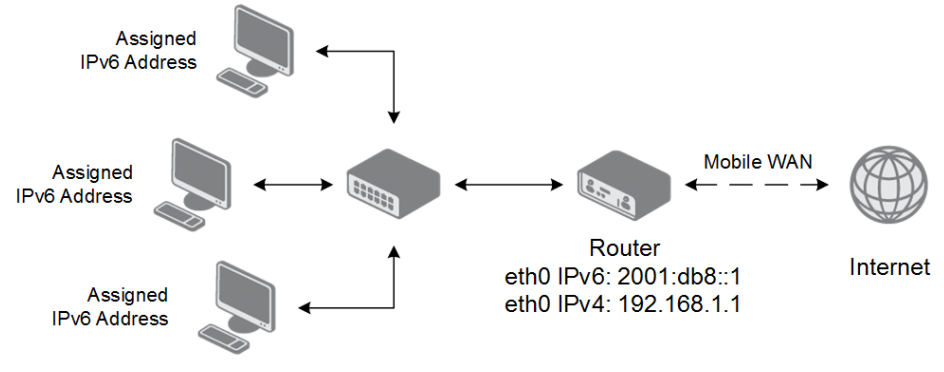

Figure 18: Network Topology for Example 3

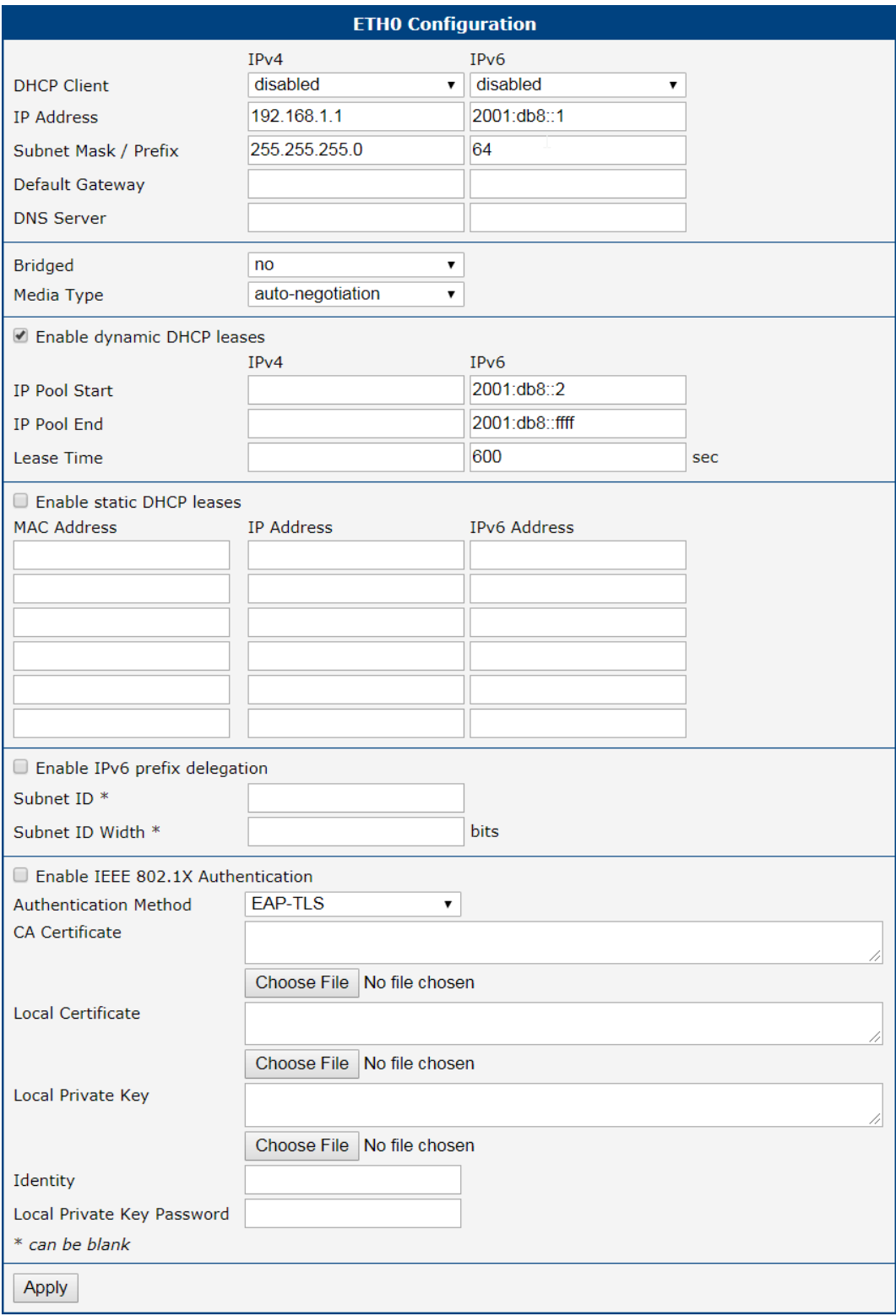

Figure 19: LAN Configuration for Example 3

# 4.2 VRRP Configuration

Select the *VRRP* menu item to enter the VRRP configuration. There are two submenus which allows to configure up to two instances of VRRP. VRRP protocol (Virtual Router Redundancy Protocol) allows you to transfer packet routing from the main router to a backup router in case the main router fails. (This can be used to provide a wireless cellular backup to a primary wired router in critical applications.) If the Enable VRRP is checked, you may set the following parameters.

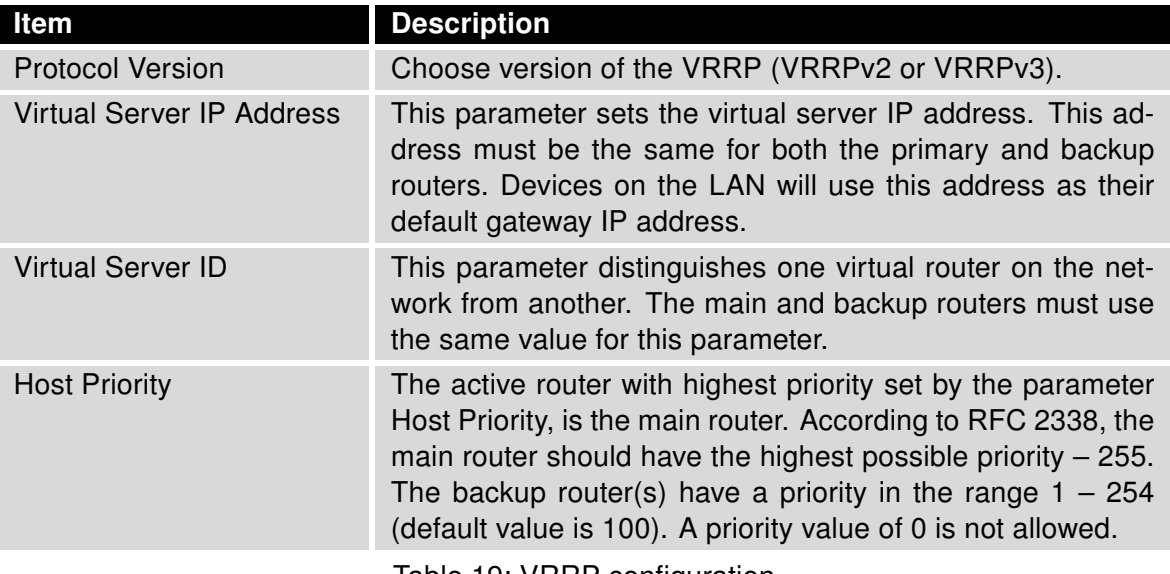

Table 19: VRRP configuration

You may set the *Check connection* flag in the second part of the window to enable automatic test messages for the cellular network. In some cases, the mobile WAN connection could still be active but the router will not be able to send data over the cellular network. This feature is used to verify that data can be sent over the PPP connection and supplements the normal VRRP message handling. The currently active router (main/backup) will send test messages to the defined Ping IP Address at periodic time intervals (Ping Interval) and wait for a reply (Ping Timeout). If the router does not receive a response to the Ping command, it will retry up to the number of times specified by the Ping Probes parameter. After that time, it will switch itself to a backup router until the PPP connection is restored.

You may use the DNS server of the mobile carrier as the destination IP address for the test messages (Pings).

The *Enable traffic monitoring* option can be used to reduce the number of messages that are sent to test the PPP connection. When this parameter is set, the router will monitor the interface for any packets different from a ping. If a response to the packet is received within the timeout specified by the Ping Timeout parameter, then the router knows that the connection is still active. If the router does not receive a response within the timeout period, it will attempt to test the mobile WAN connection using standard Ping commands.

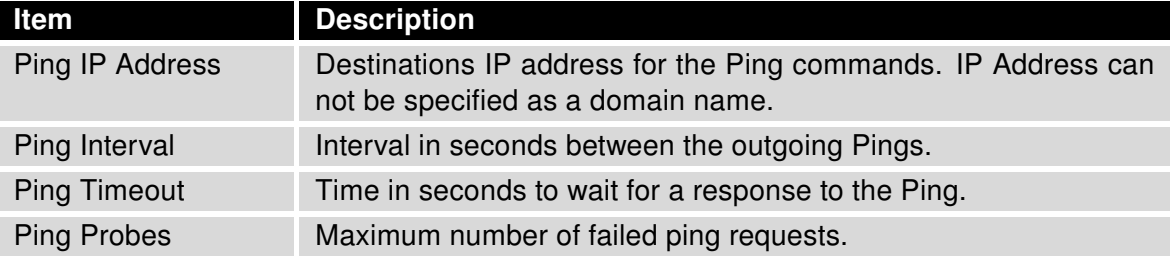

Table 20: Check connection

#### Example of the VRRP protocol:

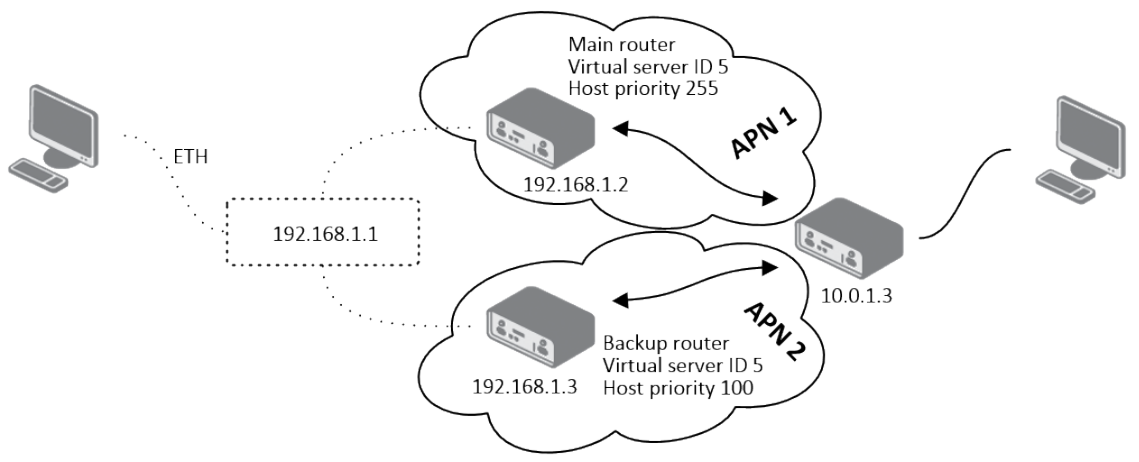

Figure 20: Topology of VRRP configuration example

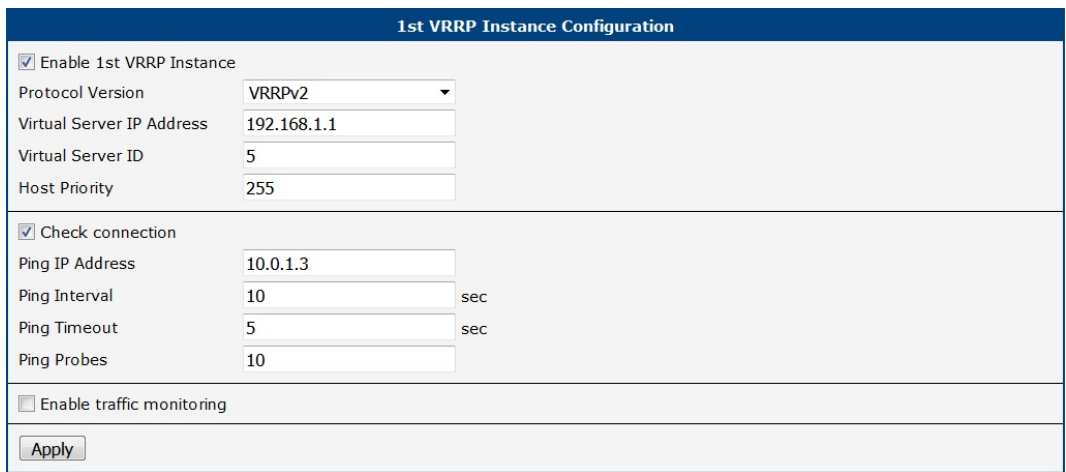

Figure 21: Example of VRRP configuration – main router

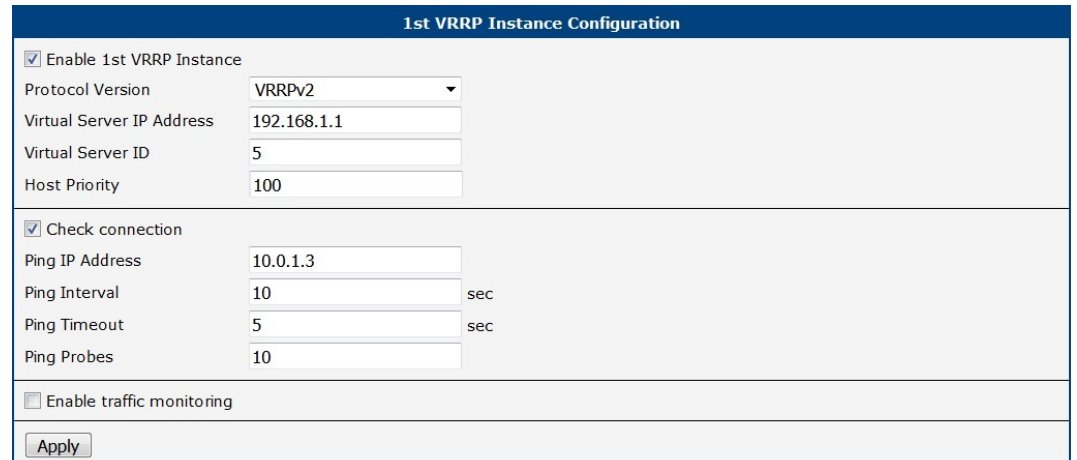

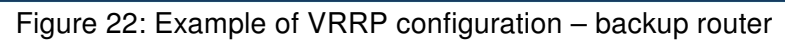

## 4.3 Mobile WAN Configuration

<span id="page-49-0"></span>Select the Mobile WAN item in the Configuration menu section to enter the cellular network configuration page. See Mobile WAN Configuration page in Figure [23.](#page-49-0)

| <b>1st Mobile WAN Configuration</b>                                                          |                         |    |                                              |               |  |
|----------------------------------------------------------------------------------------------|-------------------------|----|----------------------------------------------|---------------|--|
| Create connection to mobile network                                                          |                         |    |                                              |               |  |
|                                                                                              | 1st SIM card            |    | 2nd SIM card                                 |               |  |
| APN *                                                                                        | companyname.network.com |    |                                              |               |  |
| Username *                                                                                   |                         |    |                                              |               |  |
| Password *                                                                                   |                         |    |                                              |               |  |
| Authentication                                                                               | PAP or CHAP             | ۷. | PAP or CHAP<br>۷                             |               |  |
| <b>IP Mode</b>                                                                               | IP <sub>v4</sub>        | ▼  | IPv4                                         |               |  |
| IP Address *                                                                                 |                         |    |                                              |               |  |
| Dial Number *                                                                                |                         |    |                                              |               |  |
| Operator *                                                                                   |                         |    |                                              |               |  |
| Network Type                                                                                 | automatic selection     | ۷. | automatic selection<br>۷                     |               |  |
| PIN *                                                                                        |                         |    |                                              |               |  |
| <b>MRU</b>                                                                                   | 1500                    |    | 1500                                         | bytes         |  |
| <b>MTU</b>                                                                                   | 1500                    |    | 1500                                         | bytes         |  |
| <b>DNS Settings</b>                                                                          | get from operator       | ۷. | get from operator<br>$\overline{\mathbf{v}}$ |               |  |
| <b>DNS IP Address</b>                                                                        |                         |    |                                              |               |  |
| <b>DNS IPv6 Address</b>                                                                      |                         |    |                                              |               |  |
| (The feature of check connection to mobile network is necessary for uninterrupted operation) |                         |    |                                              |               |  |
| <b>Check Connection</b>                                                                      | disabled                | ۷  | disabled<br>۷                                |               |  |
| Ping IP Address                                                                              |                         |    |                                              |               |  |
| Ping IPv6 Address                                                                            |                         |    |                                              |               |  |
| Ping Interval                                                                                |                         |    |                                              | sec           |  |
| <b>Ping Timeout</b>                                                                          | 10                      |    | 10                                           | sec           |  |
| $\Box$ Enable traffic monitoring                                                             |                         |    |                                              |               |  |
| Data Limit                                                                                   |                         |    |                                              | <b>MB</b>     |  |
| <b>Warning Threshold</b>                                                                     |                         |    |                                              | $\frac{9}{6}$ |  |
| <b>Accounting Start</b>                                                                      | 1                       |    | $\overline{1}$                               |               |  |
| SIM Card                                                                                     | enabled                 | ۷. | disabled<br>۷.                               |               |  |
| <b>Roaming State</b>                                                                         | not applicable          | ▼  | not applicable<br>۳                          |               |  |
| Data Limit State                                                                             | not applicable          | ۷. | not applicable<br>۳                          |               |  |
| <b>BINO State</b>                                                                            | not applicable          | ▼  | not applicable<br>۷.                         |               |  |
| Default SIM Card                                                                             | 1st                     | ۷. |                                              |               |  |
| <b>Initial State</b>                                                                         | online                  |    |                                              |               |  |
| Switch to other SIM card when connection fails<br>Switch to default SIM card after timeout   |                         |    |                                              |               |  |
| <b>Initial Timeout</b>                                                                       | 60                      |    | min                                          |               |  |
| Subsequent Timeout *                                                                         |                         |    | min                                          |               |  |
| Additive Constant *                                                                          |                         |    | min                                          |               |  |
| Enable PPPoE bridge mode                                                                     |                         |    |                                              |               |  |

Figure 23: Mobile WAN Configuration

### 4.3.1 Connection to Mobile Network

If the Create connection to mobile network checkbox is checked, then the router will automatically attempt to establish a connection after booting up. You can specify the following parameters for each SIM card separately.

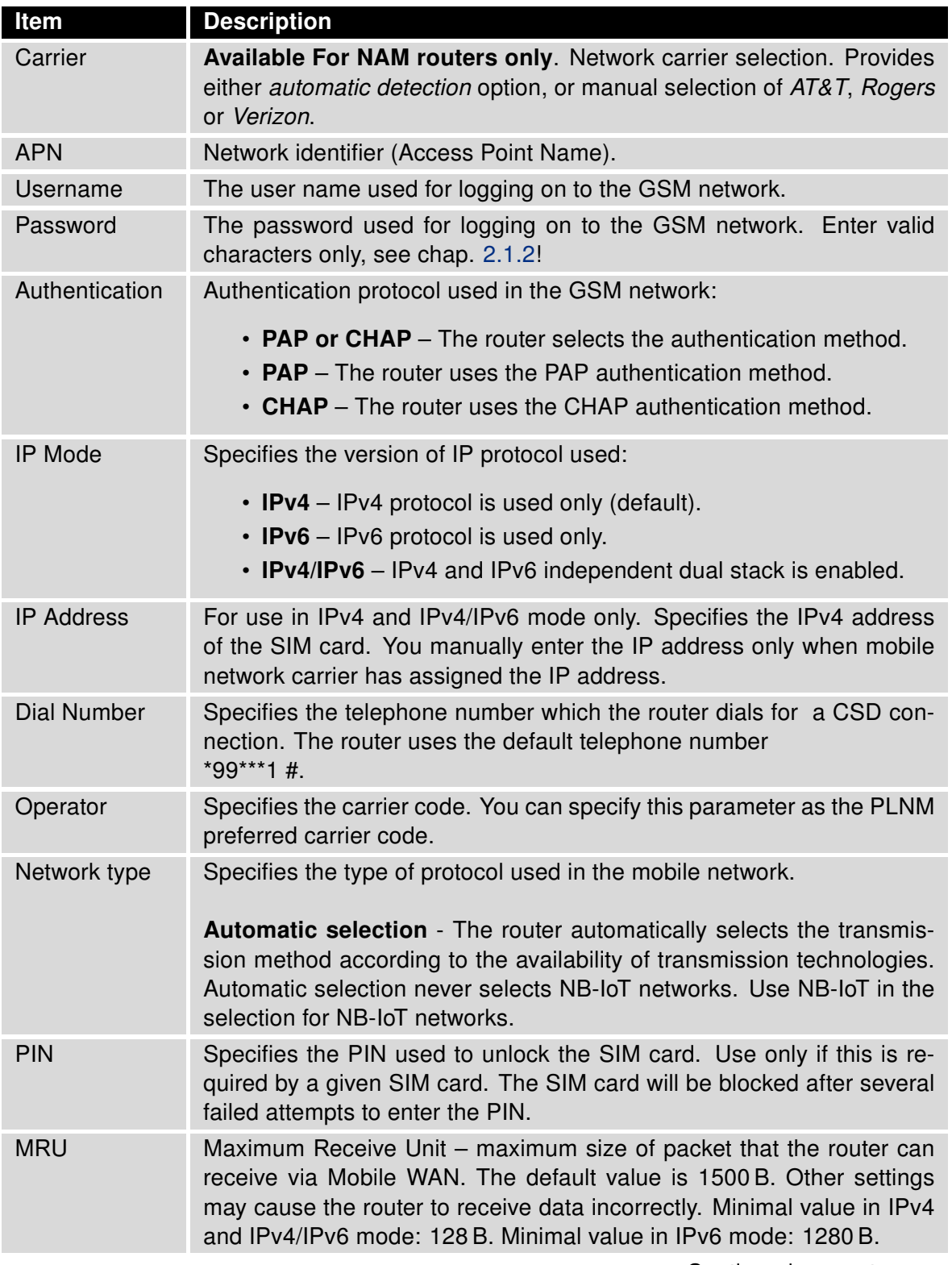

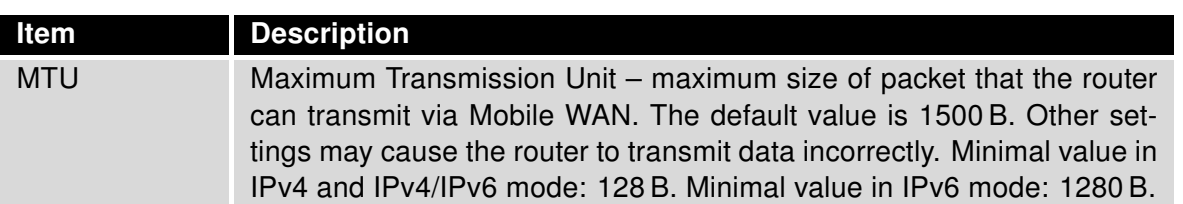

Table 21: Mobile WAN Connection Configuration

The following list contains tips for working with the Mobile WAN configuration form:

- If the MTU size is set incorrectly, then the router will not exceed the data transfer. If the MTU value is set too low, more frequent fragmentation of data will occur. More frequent fragmentation will mean a higher overhead and also the possibility of packet damage during defragmentation. In contrast, a higher MTU value can cause the network to drop the packet.
- If the *IP address* field is left blank, when the router establishes a connection, the mobile network carrier will automatically assign an IP address. If you assign an IP address manually, then the router will access the network quicker.
- If the APN field is left blank, the router automatically selects the APN using the IMSI code of the SIM card. The name of the chosen APN can be found in the System Log.
- If you enter the word blank in the APN field, then the router interprets the APN as blank.

 $\mathbf{I}$ 

The correct PIN must be filled in. An incorrect PIN may block the SIM card.

Parameters identified with an asterisk require you to enter the appropriate information only if this information is required by the mobile network carrier.

When the router is unsuccessful in establishing a connection to mobile network, you should verify accuracy of the entered data. Alternatively, you could try a different authentication method or network type.

#### 4.3.2 DNS Address Configuration

The DNS Settings parameter is designed for easier configuration on the client's side. When this value is set to get from operator the router will attempt to automatically obtain an IP address from the primary and secondary DNS server of the mobile network carrier. To specify the IP addresses of the Primary DNS servers manually, on the DNS Server pull down list select the value set manually. You can also fill-in the IPv4 or IPv6 address of the DNS server (or both) based on the IP Mode option.

#### 4.3.3 Check Connection to Mobile Network

Enabling the Check Connection function for mobile networks is necessary for uninterrupted and continuous operation of the router.

If the Check Connection item is set to enabled or enabled  $+$  bind, the router will be sending the ping requests to the specified domain or IP address configured in Ping IP Address or Ping IPv6 Address at regular time intervals set up in the Ping Interval.

In case of an unsuccessful ping, a new ping will be sent after the *Ping Timeout*. If the ping is unsuccessful three times in a row, the router will terminate the cellular connection and will attempt to establish a new one.

 $\blacksquare$ 

This monitoring function can be set for both SIM cards separately, but running on the active SIM at given time only. Be sure, you configure a functional address as the destination for the ping, for example an IP address of the operator's DNS server.

If the Check Connection item is set to the enabled, the ping requests are being sent on the basis of the routing table. Therefore, the requests may be sent through any available interface. If you require each ping request to be sent through the network interface, which was created when establishing a connection to the mobile operator, it is necessary to set the Check Connection to enabled + bind. The disabled option deactivates checking of the connection to the mobile network.

A note for routers connected to the Verizon carrier (detected by the router): The retry interval for connecting to the mobile network prolongs with more retries. First two retries are done after 1 minute. Then the interval prolongs to 2, 8 and 15 minutes. The ninth and every other retry is done in 90 minutes interval.

If Enable Traffic Monitoring item is checked, the router will monitor the Mobile WAN traffic without sending the ping requests. If there is no traffic, the router will start sending the ping requests.

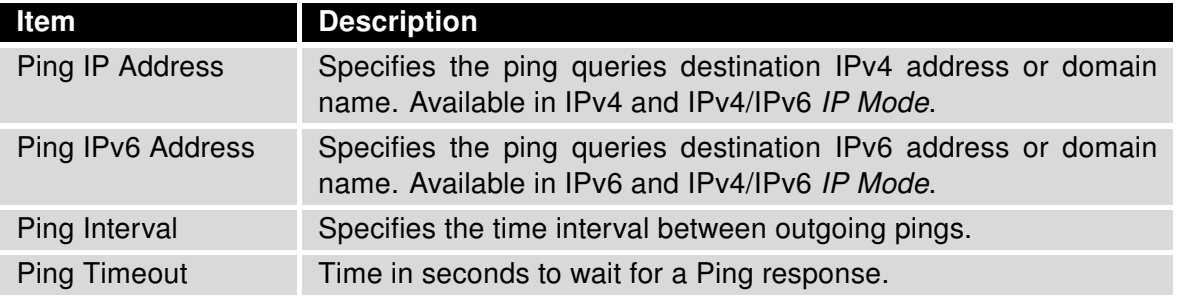

Table 22: Check Connection to Mobile Network Configuration

### 4.3.4 Check Connection Example

The figure below displays the following scenario: the connection to the mobile network in IPv4 IP Mode is controlled on the address 8.8.8.8 with a time interval of 60 seconds for the first SIM card and on the address www.google.com with the time interval 80 seconds for the second SIM card (for an active SIM only). Because the Enable traffic monitoring option is enabled, the control pings are not sent, but the data stream is monitored. The ping will be sent, if the data stream is interrupted.

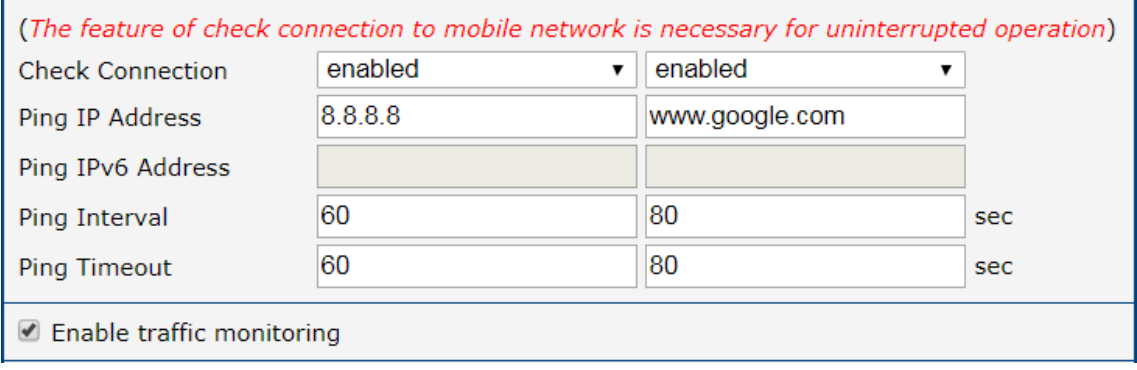

Figure 24: Check Connection Example

## 4.3.5 Data Limit Configuration

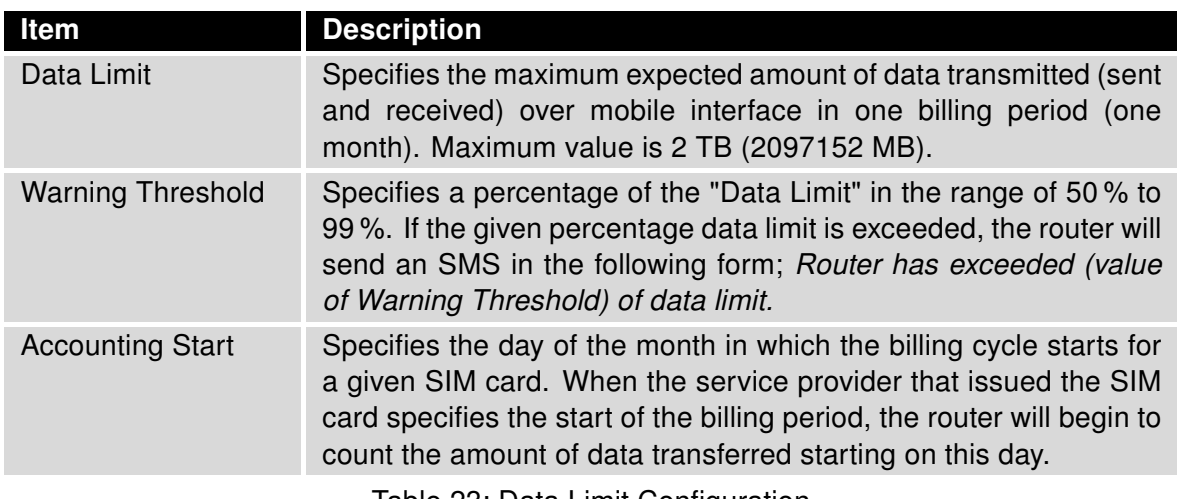

Table 23: Data Limit Configuration

If the parameter Data Limit State (see below) is set to not applicable or Send SMS when data limit is exceeded in SMS Configuration is not selected, the Data Limit set here will be ignored.

### 4.3.6 Switch between SIM Cards Configuration

In the lower part of the configuration form you can specify the rules for toggling between the two SIM cards.

The router will automatically toggle between the SIM cards and their individual setups depending on the configuration settings specified here (manual permission, roaming, data limit, binary input state). Note that the SIM card selected for connection establishment is the result of the logical product (AND) of the configuration here (table below).

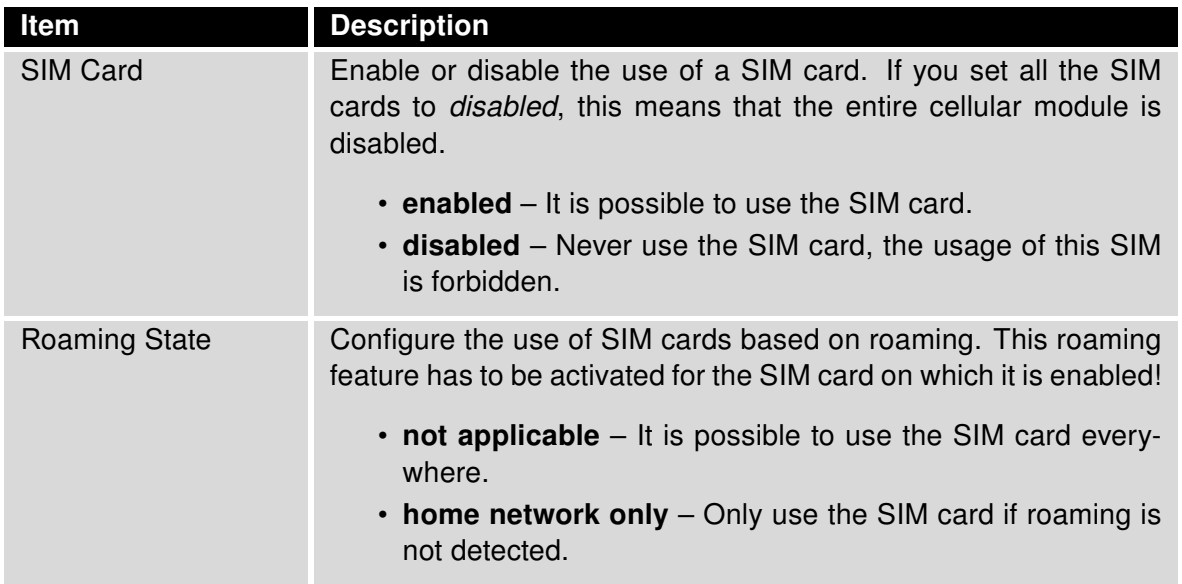

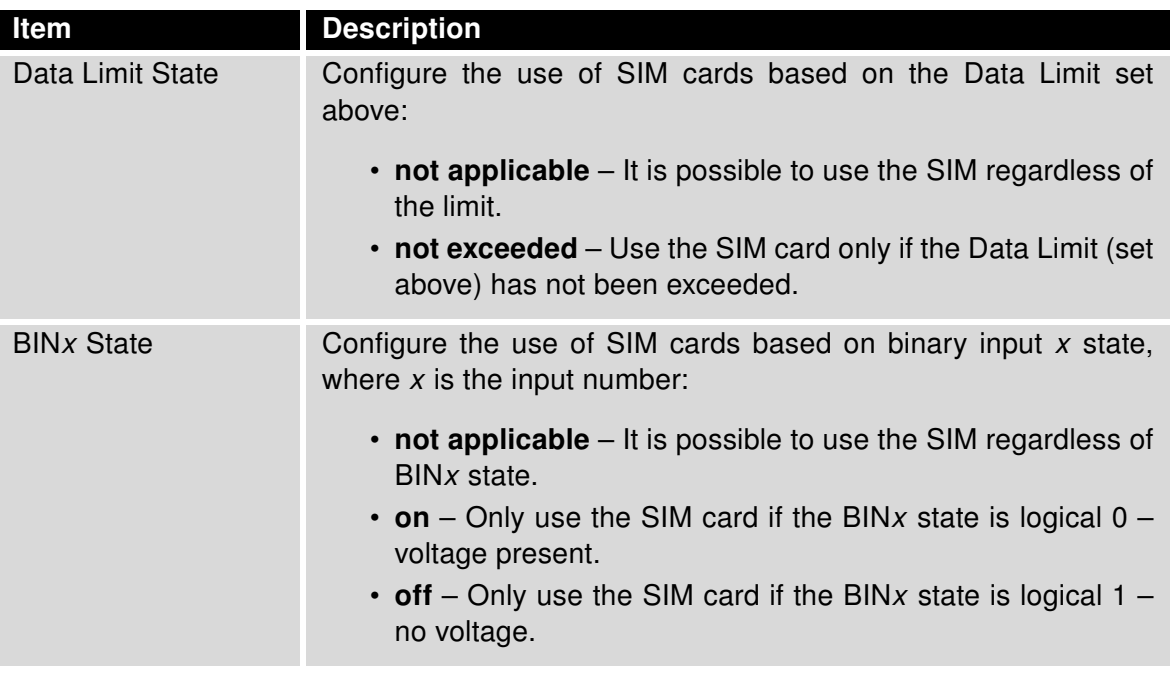

Table 24: Switch between SIM cards configuration

Use the following parameters to specify the decision making of SIM card switching in the cellular module.

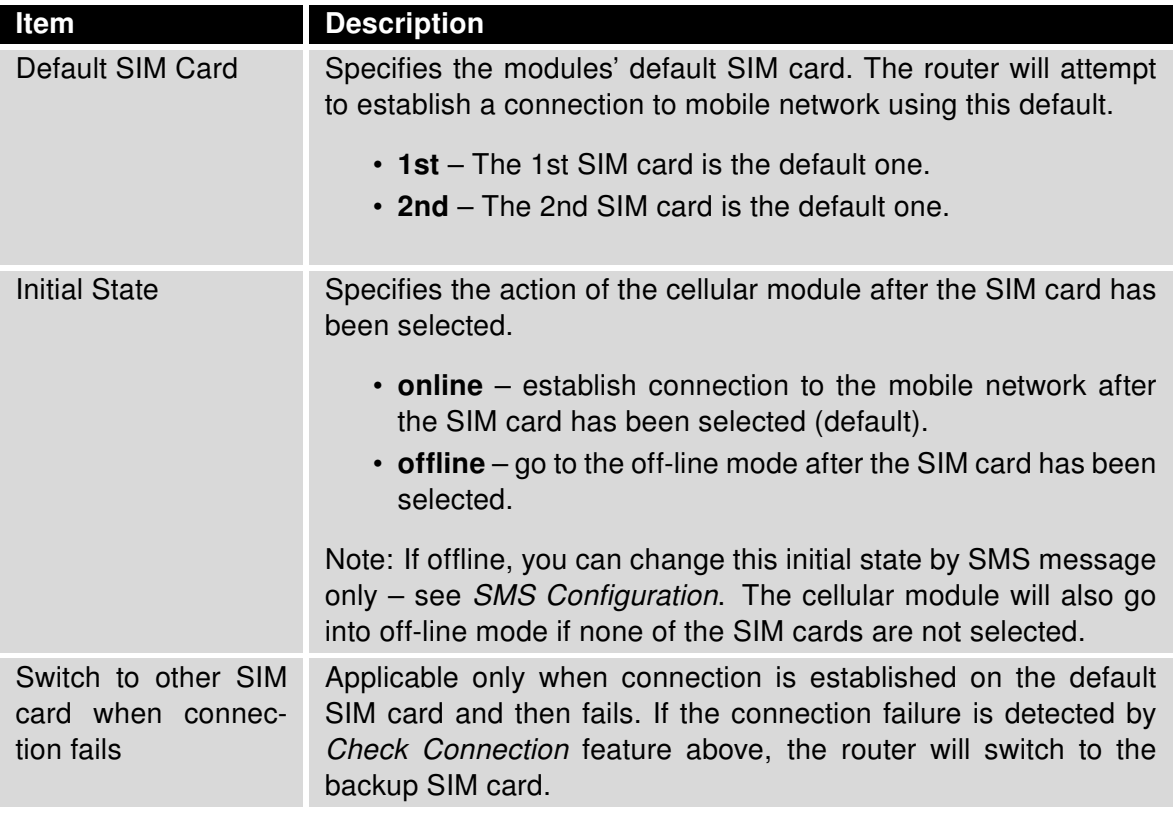

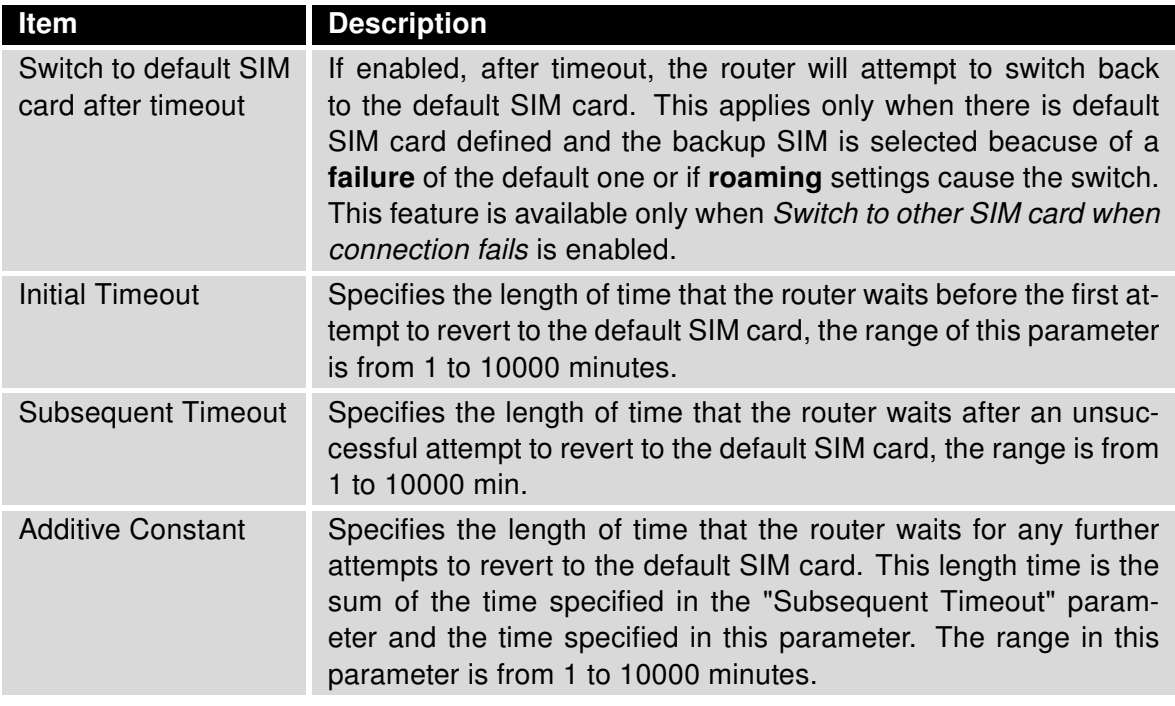

Table 25: Parameters for SIM card switching

## 4.3.7 Examples of SIM Card Switching Configuration

#### Example 1: Timeout Configuration

Mark the Switch to default SIM card after timeout check box, and fill-in the following values:

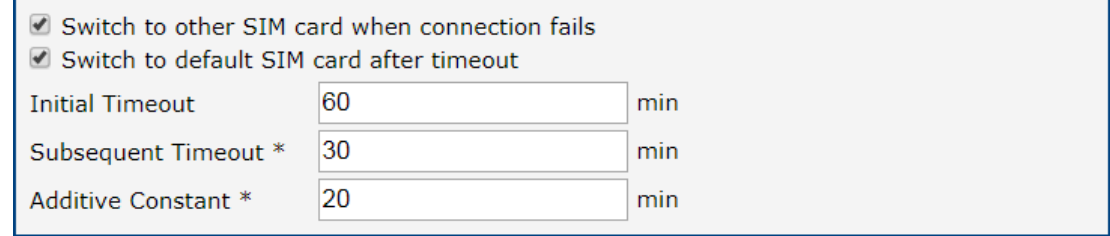

Figure 25: Configuration for SIM card switching Example 1

The first attempt to change to the default SIM card is carried out after 60 minutes. When the first attempt fails, a second attempt is made after 30 minutes. A third attempt is made after 50 minutes (30+20). A fourth attempt is made after 70 minutes (30+20+20).

#### Example 2: Data Limit Switching

The following configuration illustrates a scenario in which the router changes to the second SIM card after exceeding the data limit of 800 MB on the first (default) SIM card. The router sends a SMS upon reaching 400 MB (this settings has to be enabled on the SMS Configuration page). The accounting period starts on the 18th day of the month.

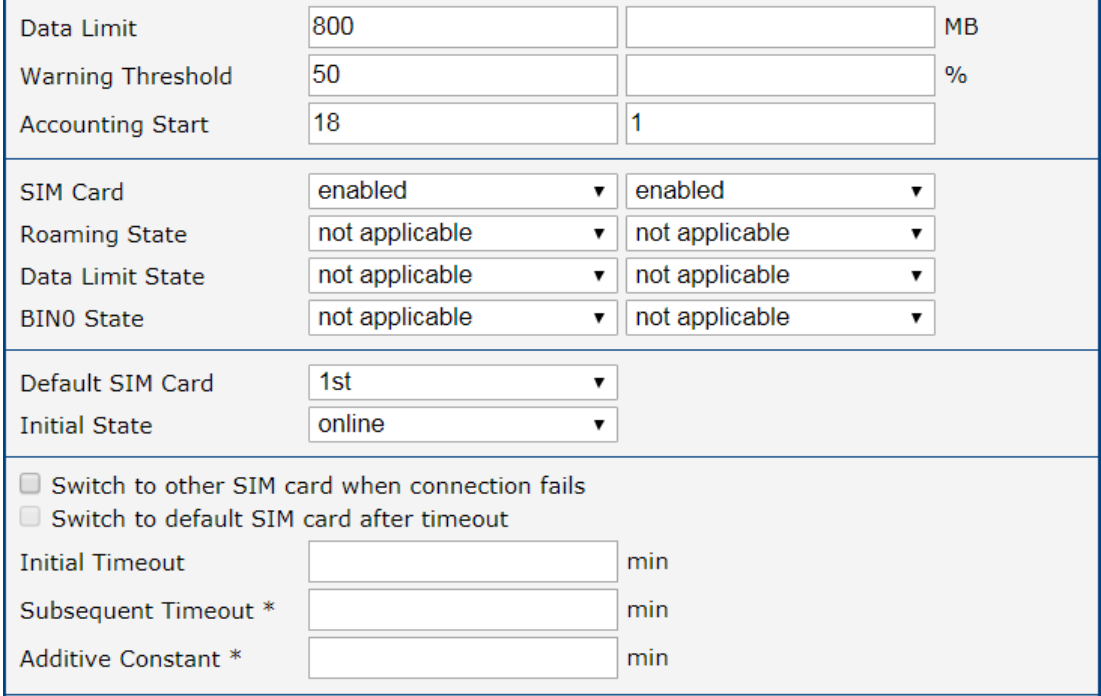

Figure 26: Configuration for SIM card switching Example 2

#### 4.3.8 PPPoE Bridge Mode Configuration

If you mark the Enable PPPoE bridge mode check box, the router activates the PPPoE bridge protocol. PPPoE (point-to-point over ethernet) is a network protocol for encapsulating Point-to-Point Protocol (PPP) frames inside Ethernet frames. The bridge mode allows you to create a PPPoE connection from a device behind the router. For example, a PC connected to the ETH port of the router. You assign the IP address of the SIM card to the PC. The changes in settings will apply after clicking the Apply button.

# 4.4 PPPoE Configuration

PPPoE (Point-to-Point over Ethernet) is a network protocol which encapsulates PPP frames into Ethernet frames. The router uses the PPPoE client to connect to devices supporting a PPPoE bridge or server. The bridge or server is typically an ADSL router.

To open the PPPoE Configuration page, select the PPPoE menu item. If you mark the Create PPPoE connection check box, then the router attempts to establish a PPPoE connection after boot up. After connecting, the router obtains the IP address of the device to which it is connected. The communications from a device behind the PPPoE server is forwarded to the router.

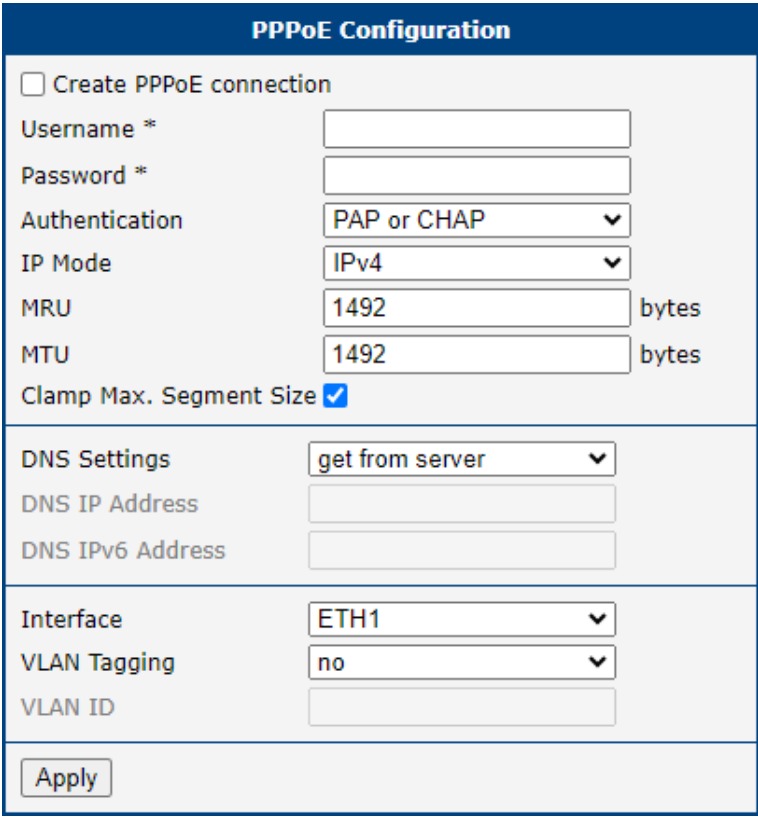

Figure 27: PPPoE Configuration

| Item           | <b>Description</b>                                                                    |  |  |  |
|----------------|---------------------------------------------------------------------------------------|--|--|--|
| Username       | Username for secure access to PPPoE.                                                  |  |  |  |
| Password       | Password for secure access to PPPoE. Enter valid characters only,<br>see chap. 2.1.2! |  |  |  |
| Authentication | Authentication protocol in GSM network.                                               |  |  |  |
|                | • PAP or CHAP – The router selects the authentication method.                         |  |  |  |
|                | $\cdot$ PAP – The router uses the PAP authentication method.                          |  |  |  |
|                | $\cdot$ CHAP – The router uses the CHAP authentication method.                        |  |  |  |
|                |                                                                                       |  |  |  |

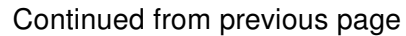

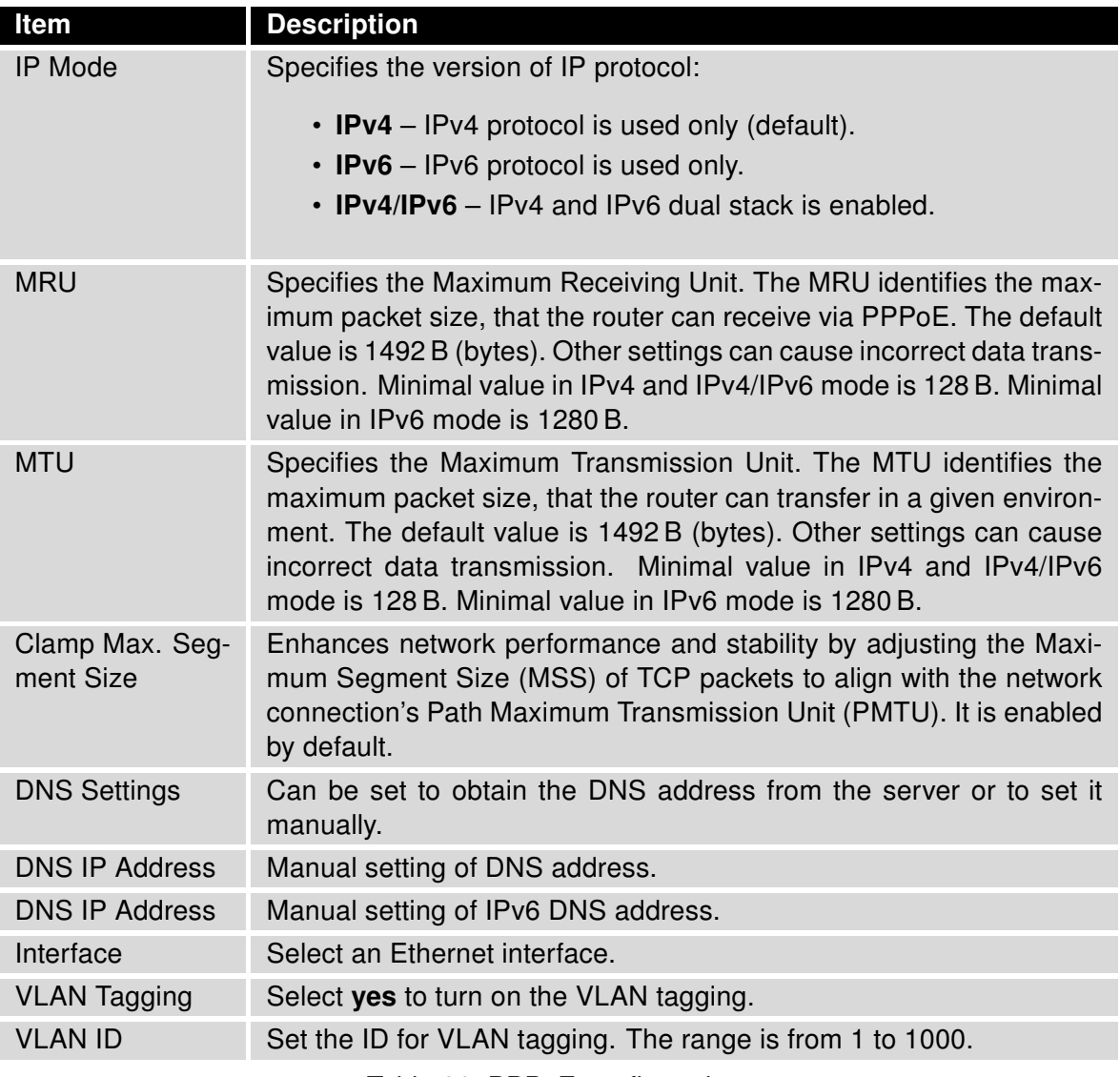

Table 26: PPPoE configuration

Setting an incorrect packet size value (MRU, MTU) can cause unsuccessful transmission.

 $\mathcal{L}$ 

 $\bullet$ 

## 4.5 WiFi Access Point Configuration

This feature is accessible only on routers equipped with a WiFi module.

Configuration of two separated WLANs (Multiple SSIDs) is supported.

Multi-role mode, which allows to operate as access point (AP) and station (STA) simultaneously, is supported. The multichannel mode is not supported, so the AP and the STA must operate on the same channel only.

RADIUS (Remote Authentication Dial-In User Service) networking protocol that provides centralized Authentication, Authorization, and Accounting (AAA) management for users is supported on WiFi. The router can be RADIUS client only (not the server) – typically as a WiFi AP (Access Point) negotiating with the RADIUS server.

Activate WiFi access point mode by checking Enable WiFi AP box at the top of the Configuration  $\rightarrow$  WiFi  $\rightarrow$  Access Point 1 or Access Point 2 configuration pages. In this mode the router becomes an access point to which other devices in station (STA) mode can connect. You may set the following properties listed in the table below.

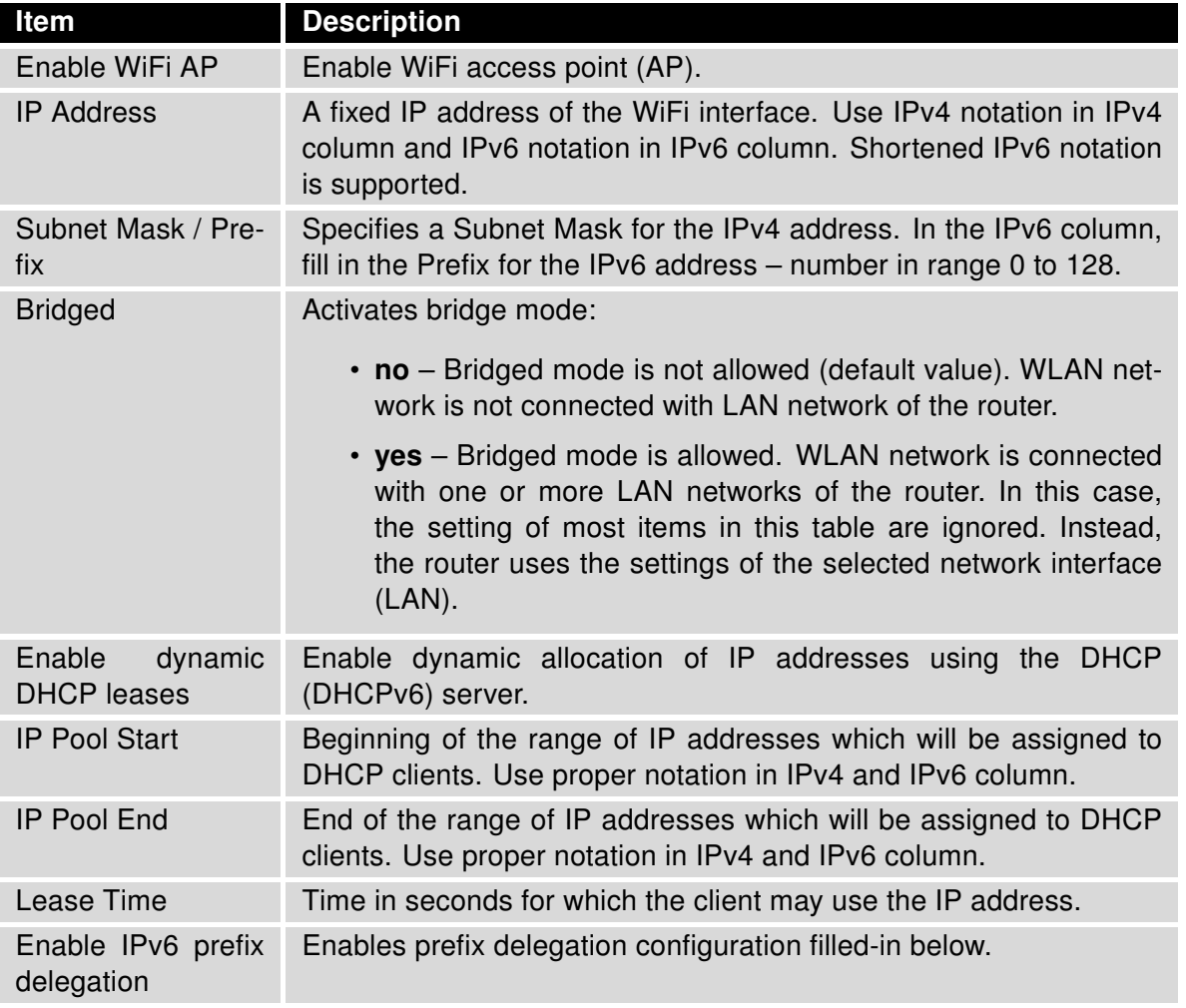

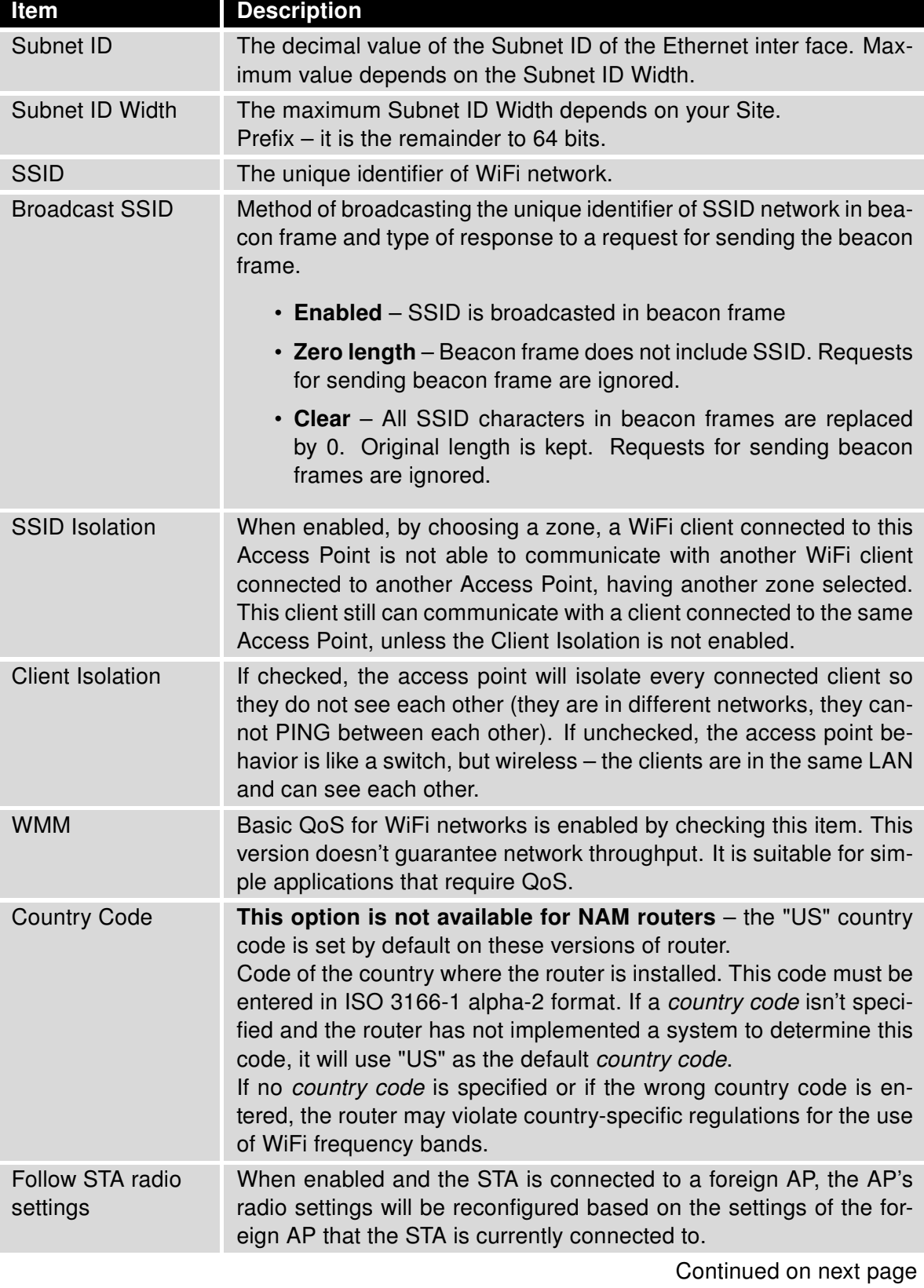

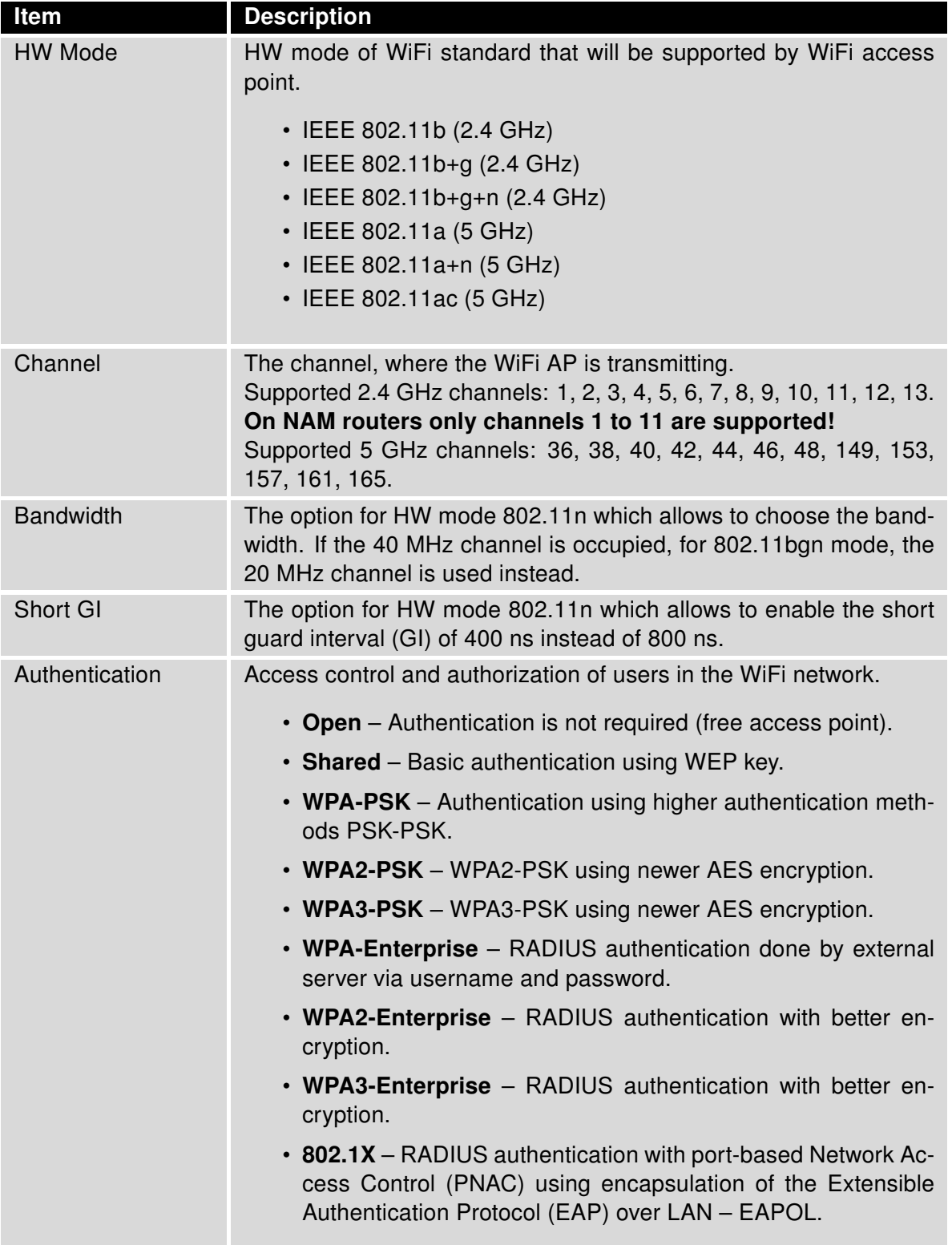

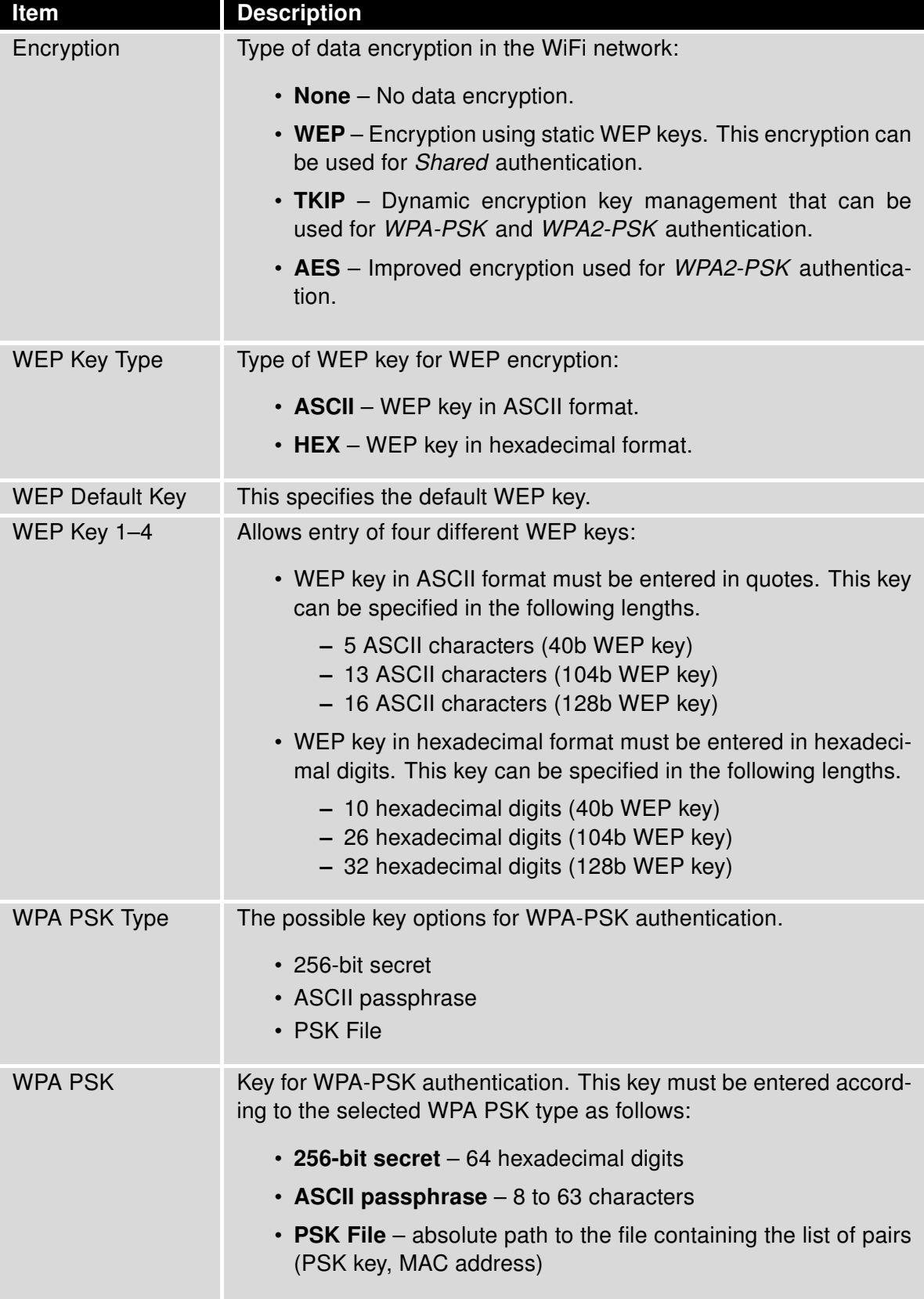

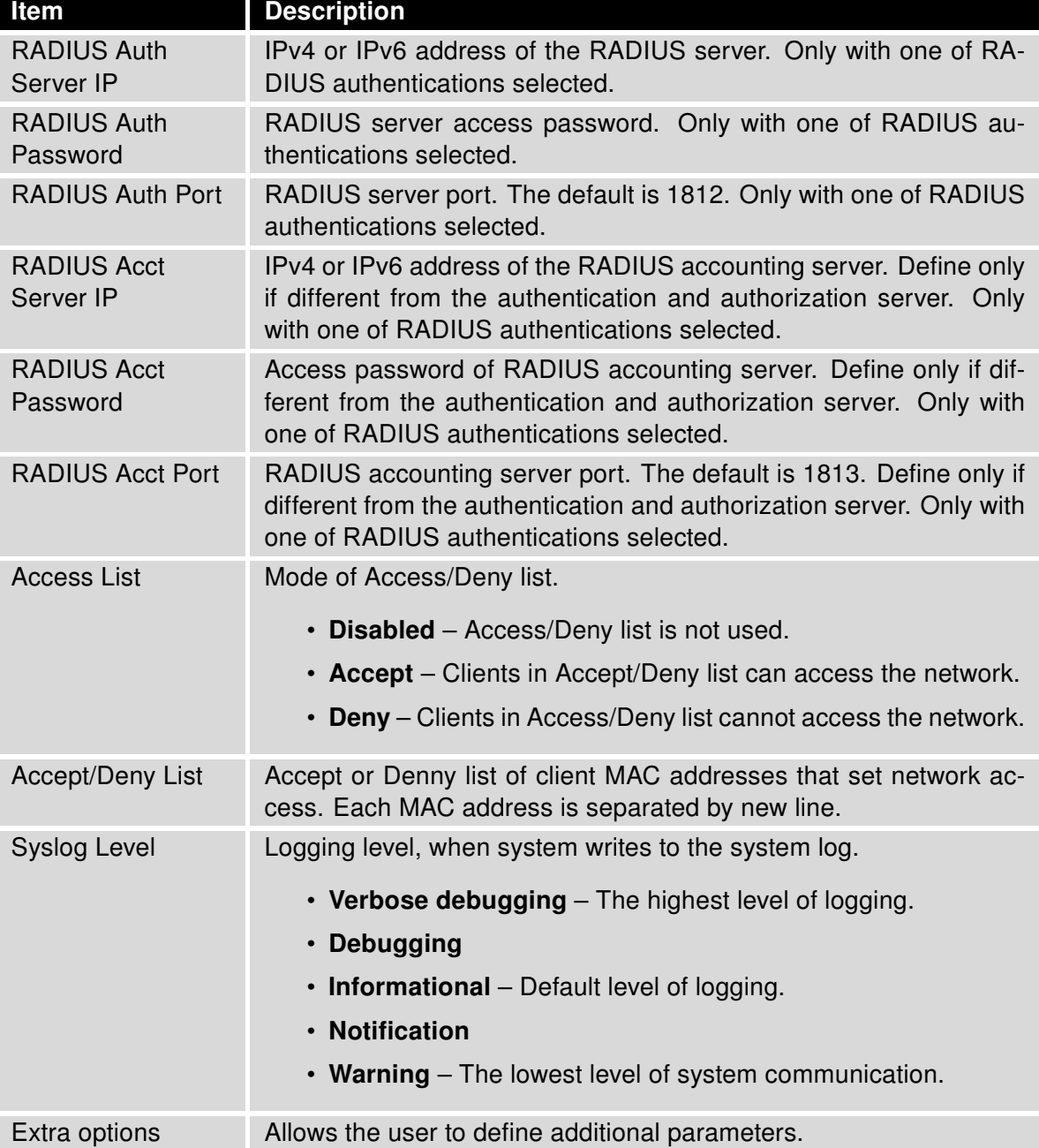

Table 27: WiFi Configuration

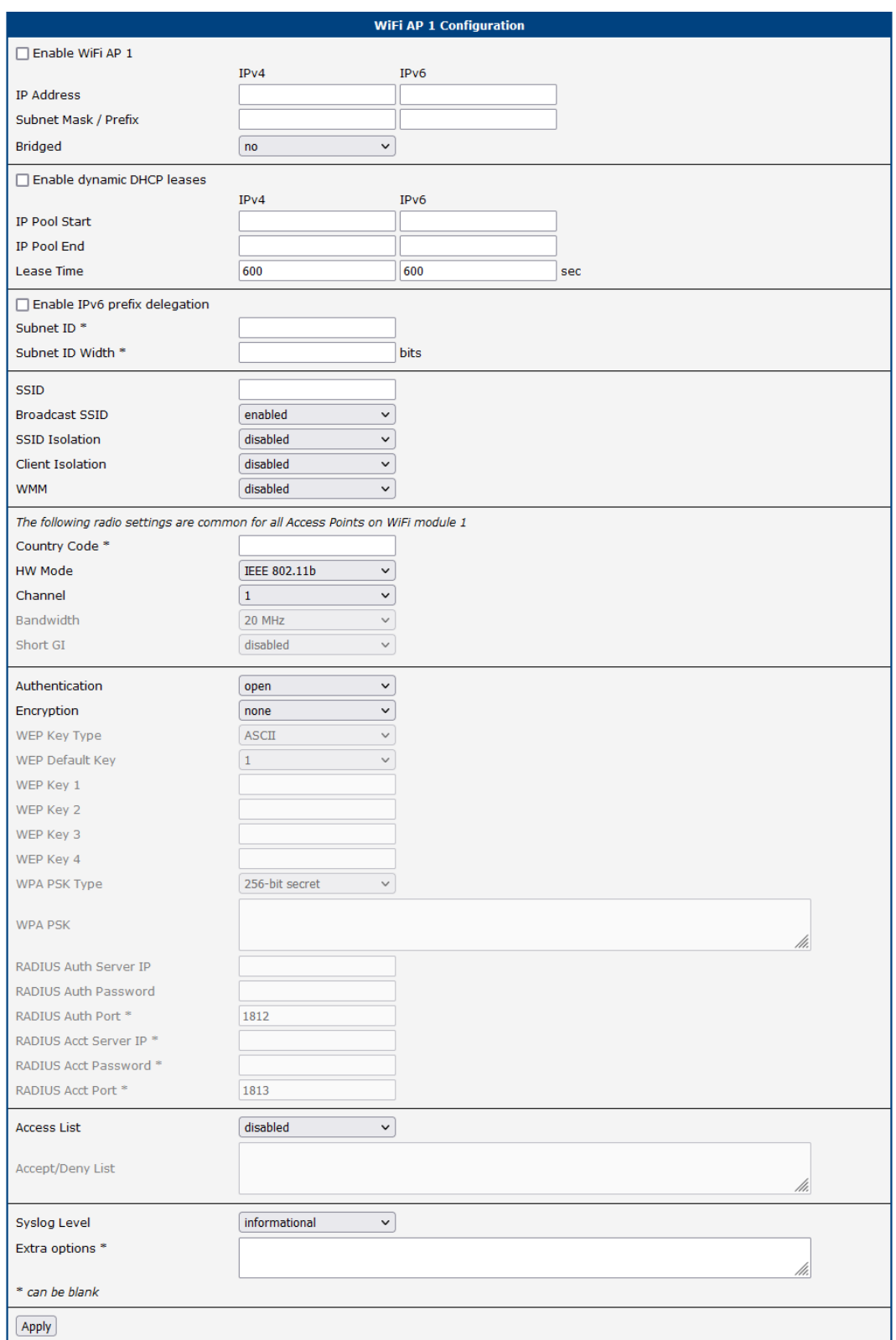

Figure 28: WiFi Access Point Configuration

 $\bullet$ 

## 4.6 WiFi Station Configuration

This feature is accessible only on routers equipped with a WiFi module.

The WiFi module supports multi-role mode which allows to operate as access point (AP) and station (STA) simultaneously. The multichannel mode is not supported, so the AP and the STA must operate on the same channel only.

Activate WiFi station mode by checking Enable WiFi STA box at the top of the Configuration  $\rightarrow$  WiFi  $\rightarrow$ Station configuration page. In this mode the router becomes a client station. It will receive data packets from the available access point (AP) and send data from cable connection via the WiFi network. You may set the following properties listed in the table below.

In WiFi STA mode, only the authentication method EAP-PEAP/MSCHAPv2 (both PEAPv0 and PEAPv1) and EAP-TLS are supported.

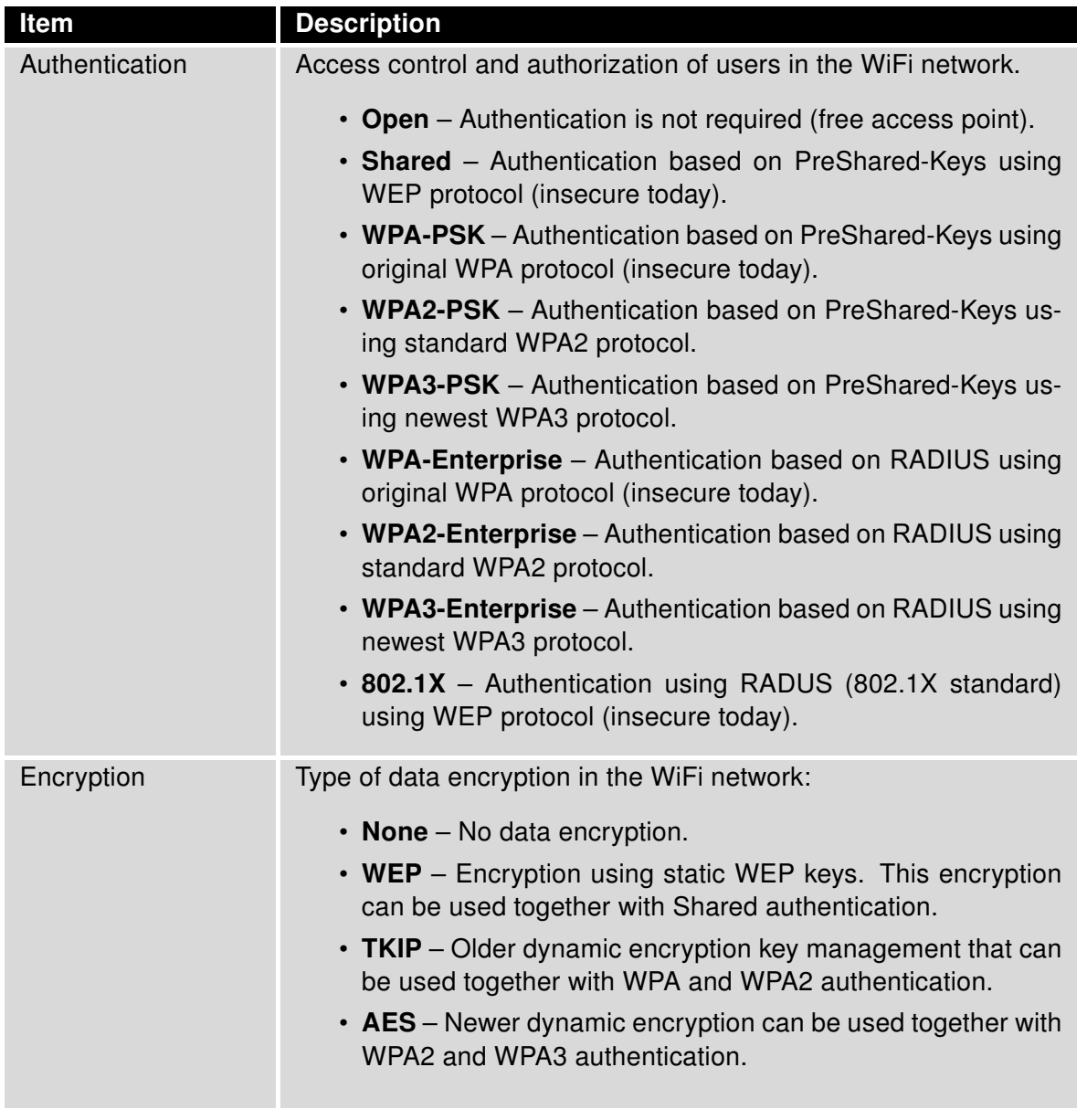

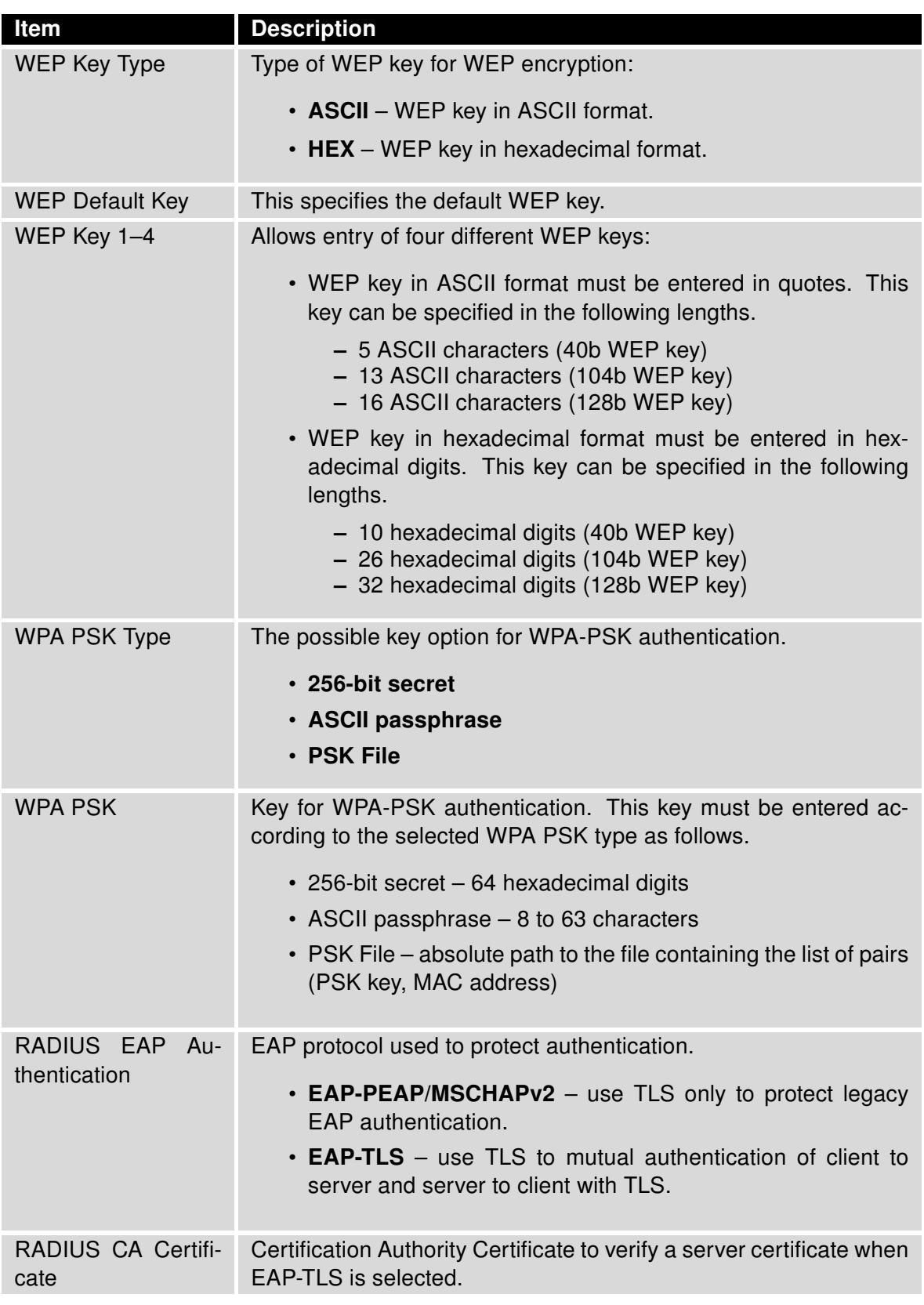

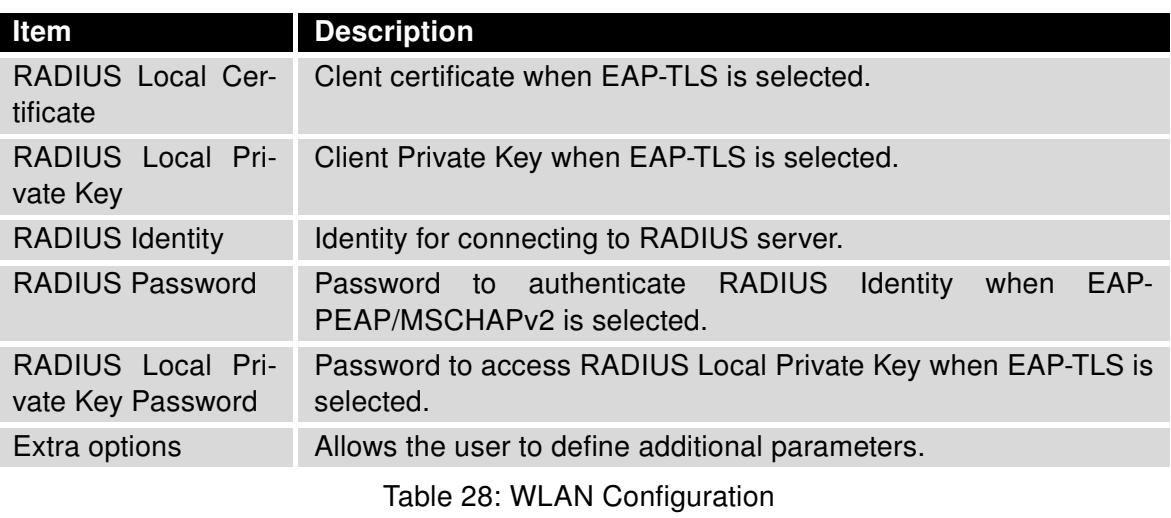

All changes in settings will apply after pressing the Apply button.

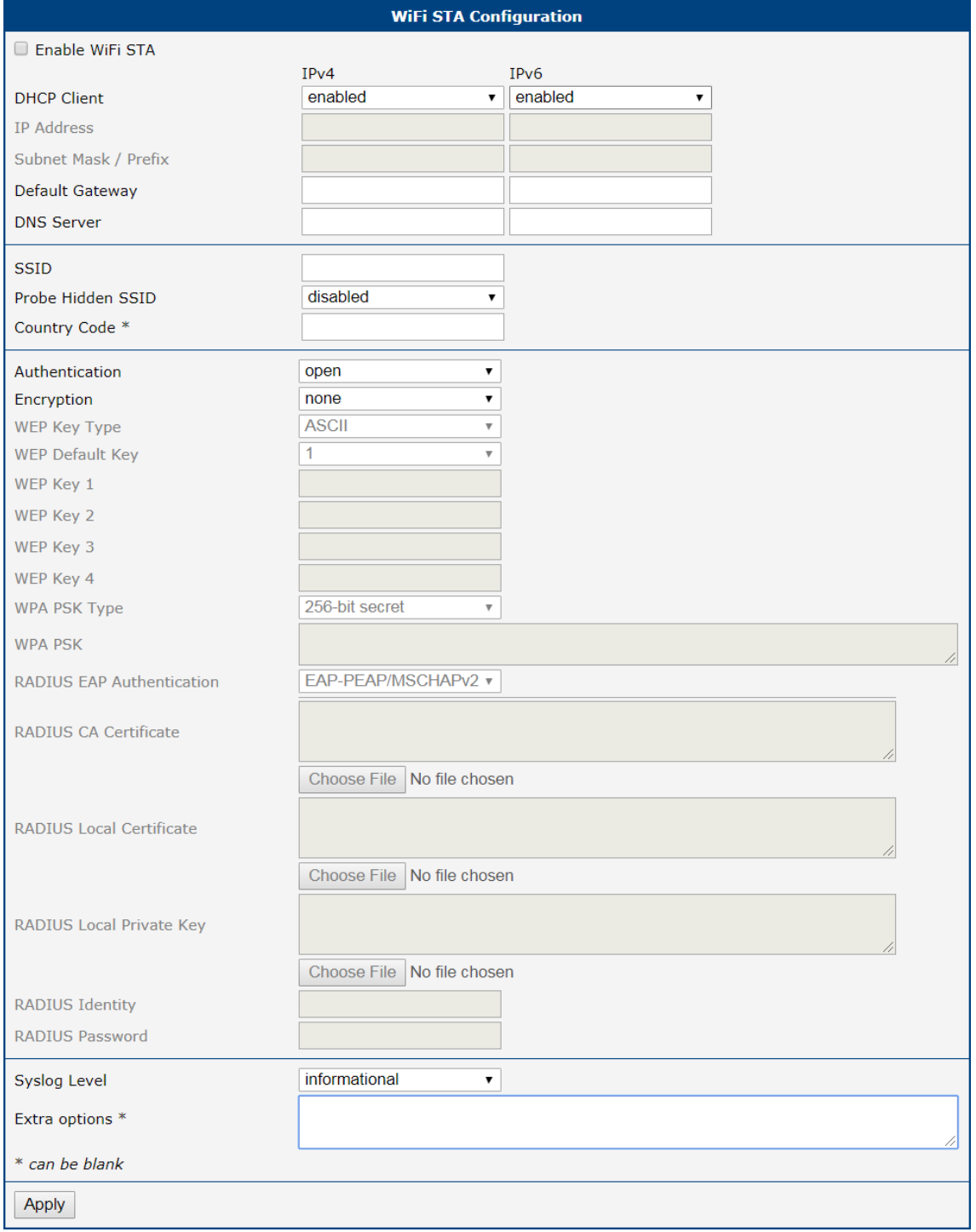

Figure 29: WiFi Station Configuration

## 4.7 Backup Routes

Note that some interfaces, typically WiFi, ETH2, or ETH1, may not be available for some router product lines or for the model you are currently using.

Typically, you want the router to direct traffic from the whole LAN (Local Area Network) behind the router to an external WAN (Wide Area Network) outside, such as the Internet.

Backup Routes is a mechanism that enables customizing which router's interfaces will be used for communication to the WAN outside the router. The Backup Routes configuration page is shown in Figure [30.](#page-74-0)

You may not care about this configuration and leave this process on the default router mechanism. In this case, leave the *Backup Routes* configuration page as it is, unconfigured, and the router will proceed as described in Chapter [4.7.1.](#page-71-0)

If you want to set up this feature your way, see Chapter [4.7.2](#page-72-0) for more information.

#### <span id="page-71-0"></span>4.7.1 Default Priorities for Backup Routes

By default, when the first checkbox, *Enable backup routes switching*, is unchecked, the backup routes system is not user customized and operates with the default mechanism. Instead, the router selects a route to the WAN based on the default priorities.

The following is the list of the network interfaces in descending order from the highest priority to the lowest priority interface for use as a WAN interface.

- 1. Mobile WAN (pppX, usbX)
- 2. PPPoE (ppp0)
- 3. WiFi STA (wlan0)
- 4. ETH1 (eth1)
- 5. ETH2 (eth2)
- 6. ETH0 (eth0)

For example, based on the list above, we can say that the ETH1 interface will only be used as the WAN interface if Mobile WAN, PPPoE, and WiFI STA interfaces are down or disabled.

It is clear from the above that an interface connected to a LAN network can take over the role of a WAN interface under certain circumstances. Possible communication from the LAN to the WAN can be blocked or forwarded rules configured on the NAT and Firewall configuration pages.

Note that an ETH interface won't be used as WAN for the default backup route priorities if it has no IP address configured or the DHCP client is disabled for this ETH interface. Also, unplugging the Ethernet cable does not switch the route to the next one (true just for the *Default Priorities* mode).
### 4.7.2 User Customized Backup Routes

You can choose preferred router interfaces acting as the WAN, including their priorities, on the Backup Routes configuration page; see Figure [30.](#page-74-0) Switching between the WAN is then carried out according to the order of priority and the state of all the affected interfaces.

<span id="page-72-0"></span>There are three different modes you can choose for the connection backup as described in Table [29.](#page-72-0)

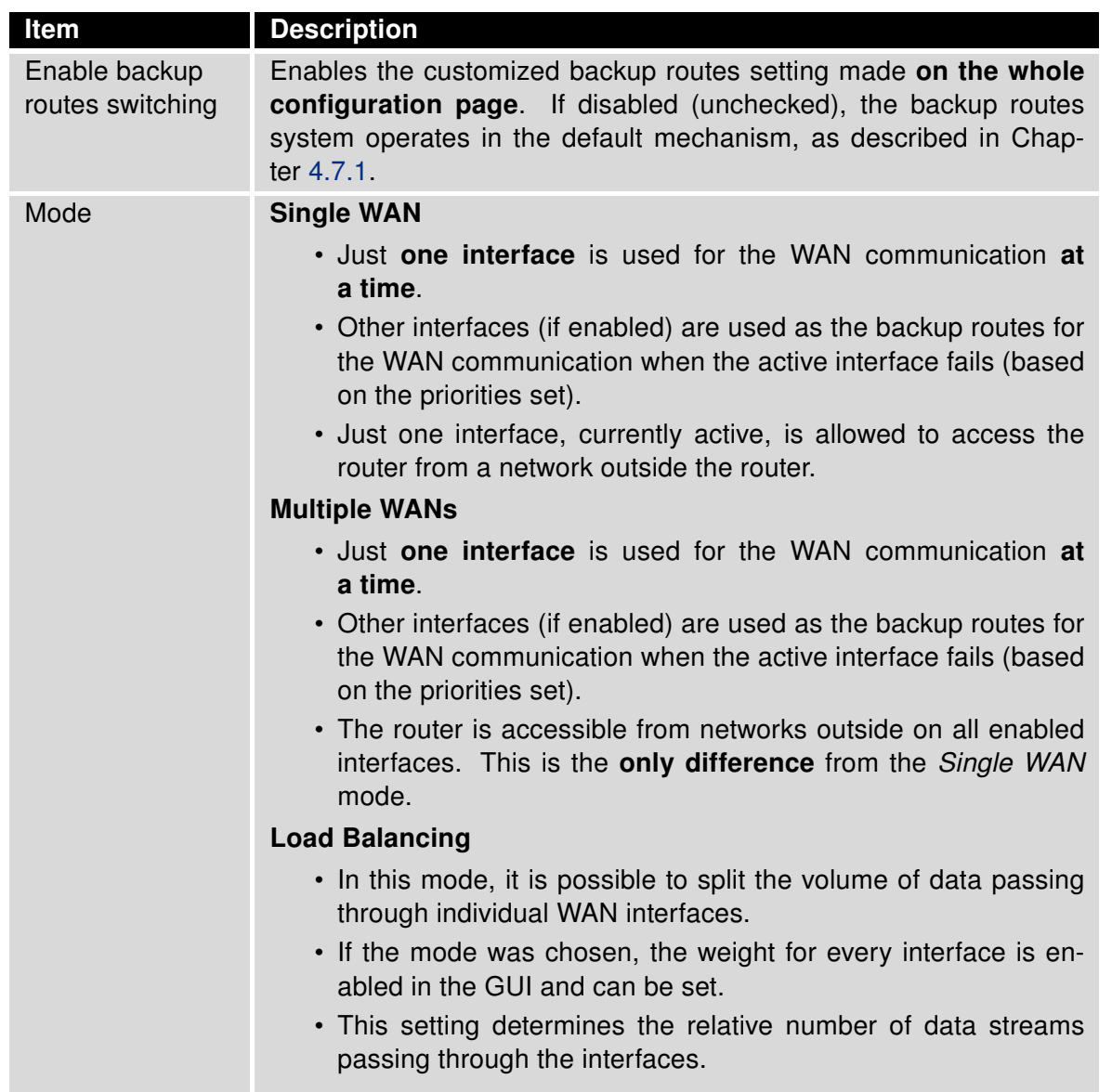

#### Table 29: Backup Routes Modes

You have now selected a backup route mode. To add a network interface to the backup routes system, mark the enable checkbox of that interface. Enabled interfaces are used for WAN access based on their priorities.

 $\blacksquare$ 

 $\mathbf T$ 

 $\mathbf{T}$ 

Note for Load Balancing mode: The weight setting for load balancing may not precisely match the amount of balanced data. It depends on the number of data flows and the data structure. The best result of the balancing is achieved for a high amount of data flows.

Note for Mobile WAN: If you want to use a mobile WAN connection as a backup route, choose the enable  $+$  bind option in the Check Connection item on the Mobile WAN page and fill in the ping address; see chapter [4.3.1.](#page-50-0)

Note for an ETH interface: Unlike the default backup route mode, disconnecting the Ethernet cable from an ETH interface switches the route to the next in the sequence.

Settings, which can be made for each interface, are described in the table below. Any changes made to settings will be applied after pressing the Apply button.

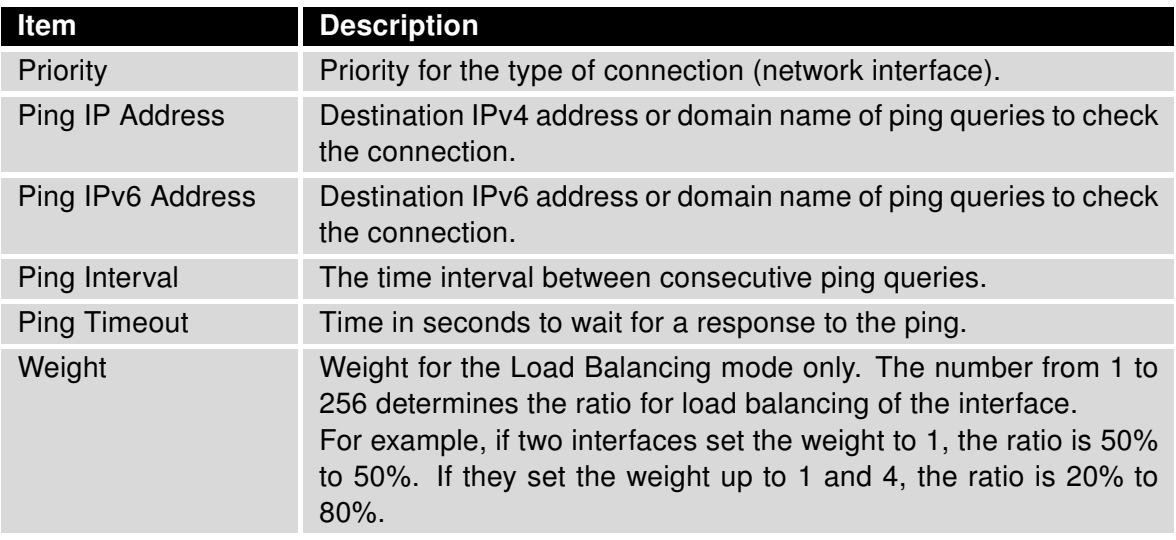

Table 30: Backup Routes Configuration

#### Other notes:

- The system checks the status state of an interface. For example, unlike the Default Priorities mode, unplugging the Ethernet cable triggers a switchover to the next WAN interface in the sequence.
- To monitor the interface availability, you can use one or both Ping IP Addresses (IPv4 and IPv6) based on the IP protocol used on a particular network interface and WAN connection settings.

<span id="page-74-0"></span>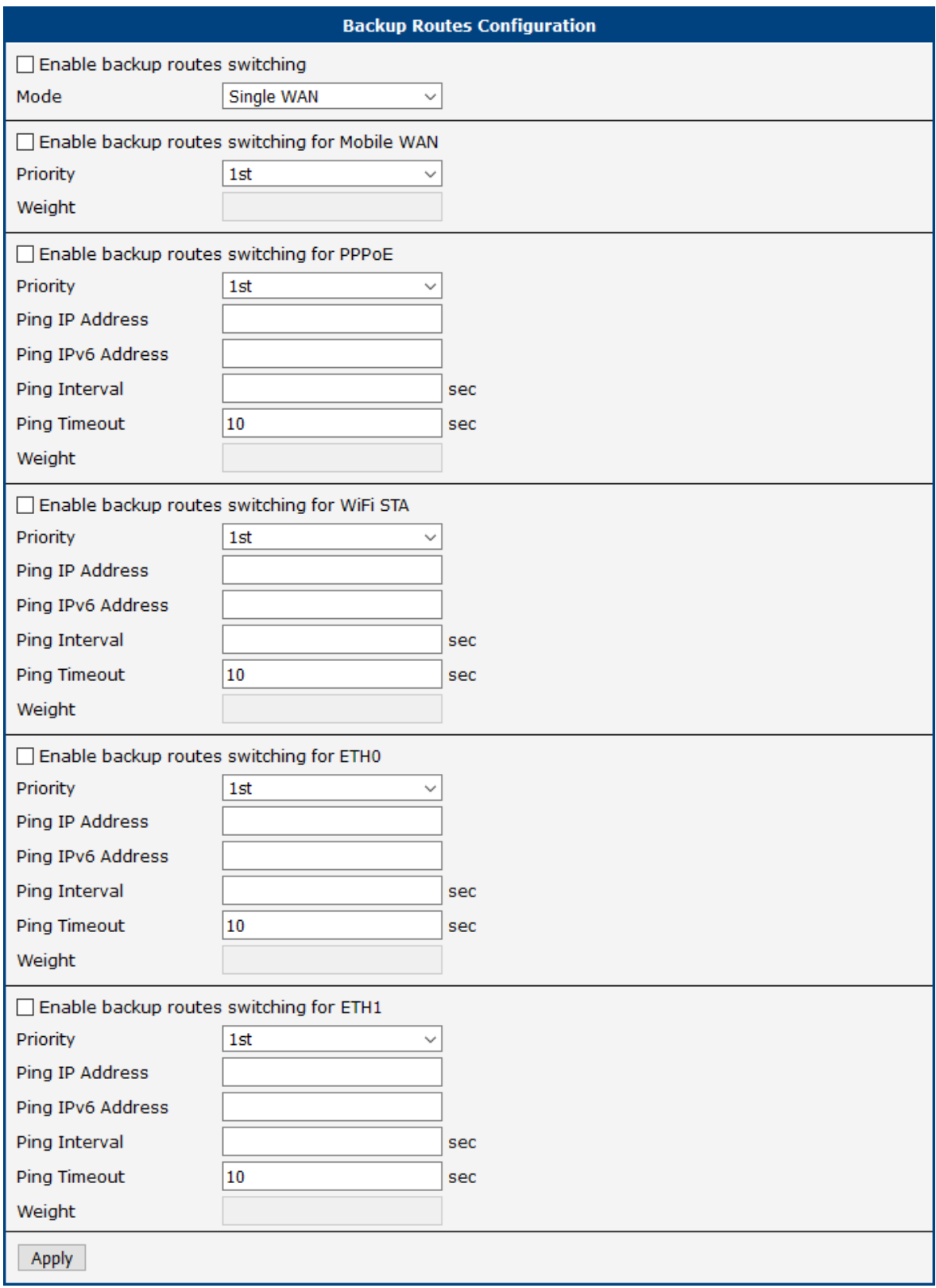

Figure 30: Backup Routes Configuration GUI

## 4.7.3 Backup Routes Examples

### Example #1: Default Settings

As already described above, by default, if the Backup Routes are unconfigured, the system operates with the default priorities as described in Chapter [4.7.1.](#page-71-0) Figure [31](#page-75-0) shows the GUI configuration.

<span id="page-75-0"></span>Note: Assume all the affected interfaces are correctly configured and activated on their configuration pages.

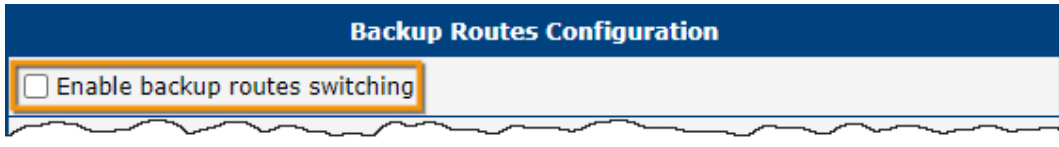

Figure 31: Example #1: GUI Configuration

<span id="page-75-1"></span>Figure [32](#page-75-1) illustrates the example topology.

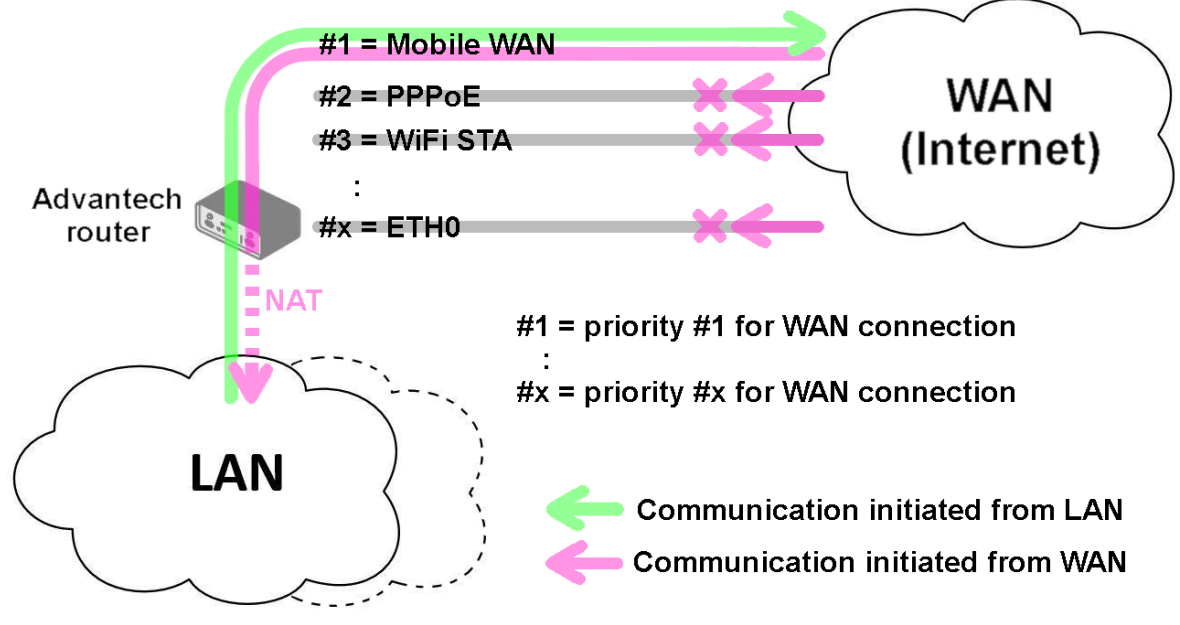

Figure 32: Example #1: Topology

### Example #2: Default Routes Switching

This example illustrates when the interface, primarily used for the WAN connection, is down. Its role is taken over by the interface with the second highest priority. Since the Backup Routes configuration is still unconfigured, the system operates with the default system priorities described in Chapter [4.7.1.](#page-71-0) Figure [33](#page-76-0) shows the GUI configuration.

<span id="page-76-0"></span>Note: Assume all the affected interfaces are correctly configured and activated on their configuration pages.

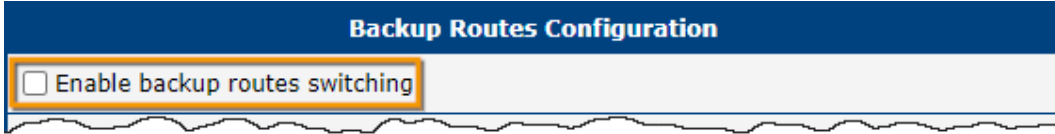

Figure 33: Example #2: GUI Configuration

<span id="page-76-1"></span>Figure [34](#page-76-1) illustrates the example topology.

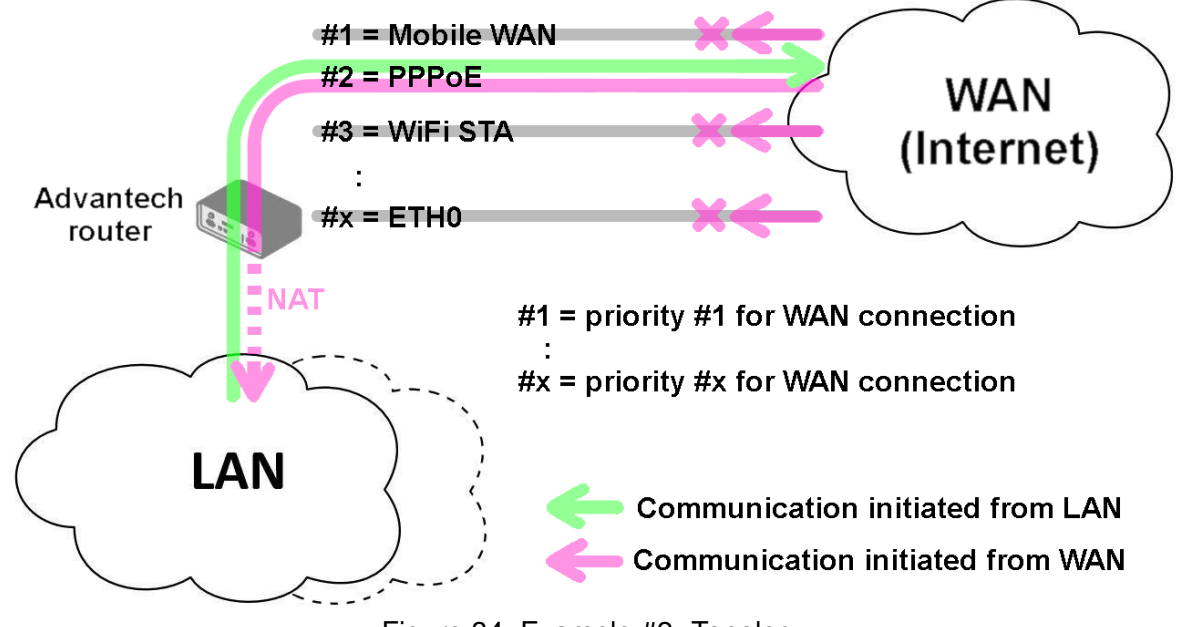

Figure 34: Example #2: Topology

#### Example #3: Custom Backup Routes

This example illustrates the configuration of custom backup routes for the Mobile WAN, PPPoE, and ETH1 interfaces. The Mobile WAN interface has the highest priority, and the ETH1 interface has the lowest priority. Figure [35](#page-77-0) shows the GUI configuration.

<span id="page-77-0"></span>Note: Assume all the affected interfaces are correctly configured and activated on their configuration pages.

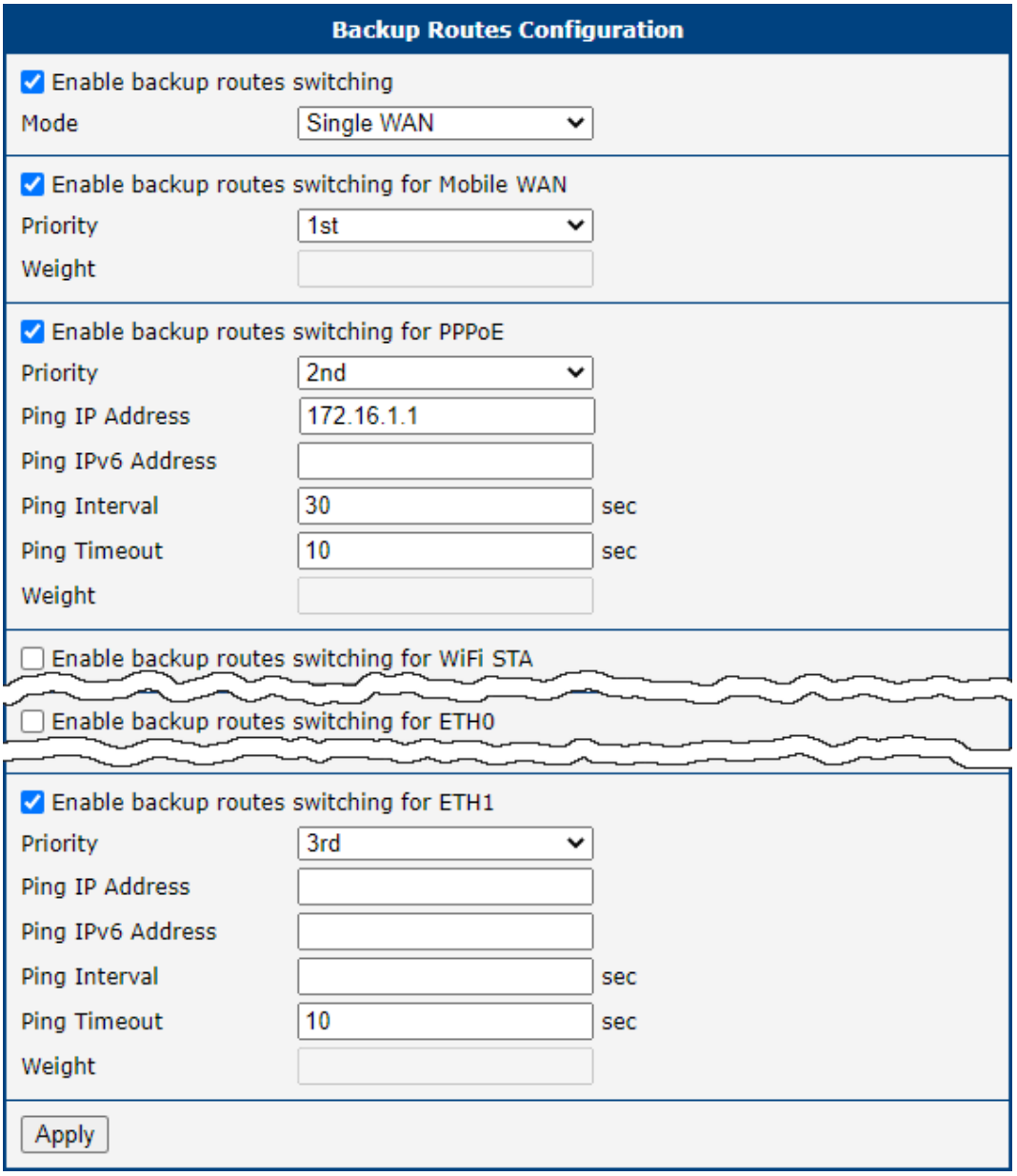

Figure 35: Example #3: GUI Configuration

Figure [36](#page-78-0) illustrates the example topology for Single WAN mode. If the Mobile WAN connection goes down, the PPPoE tunnel takes its role, and so on. The ping to the 172.16.1.1 address, tested every 30 seconds with a timeout of 10 seconds, checks the status of the PPPoE tunnel.

Figure [37](#page-78-1) illustrates the example topology for *Multiple WAN* mode. As you can see, the only difference between these two modes is that in the Multiple WAN mode, the router is accessible on all interfaces from the WAN simultaneously.

<span id="page-78-1"></span><span id="page-78-0"></span>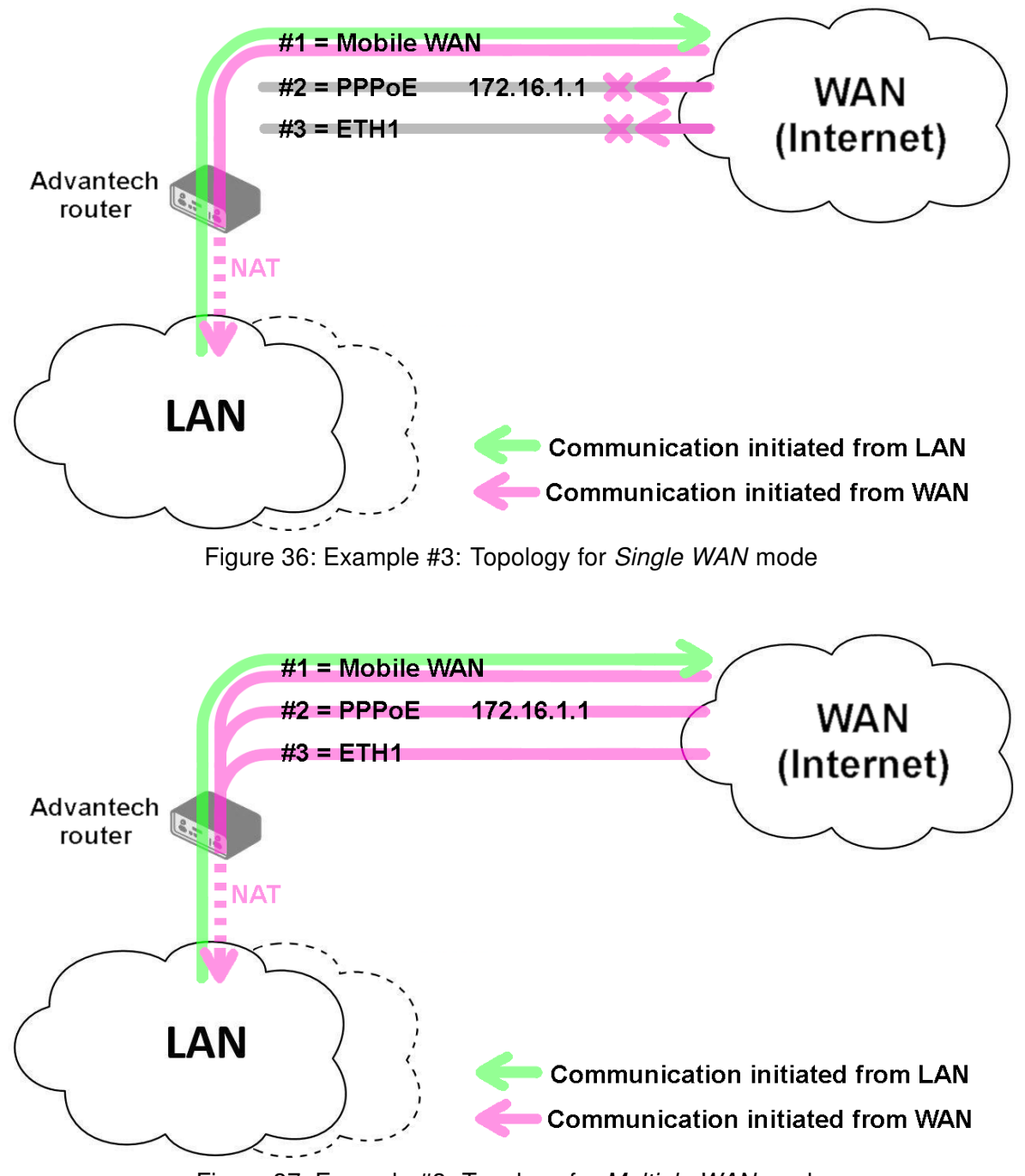

Figure 37: Example #3: Topology for Multiple WAN mode

### Example #4: Load Ballancing Mode

<span id="page-79-0"></span>This example illustrates the Load Balancing mode configuration. There are just two interfaces configured, the Mobile WAN and PPPoE. The weight is set to 4 and 1, so the traffic data volume is approximately 80 and 20 percent. Figure [38](#page-79-0) shows the GUI configuration.

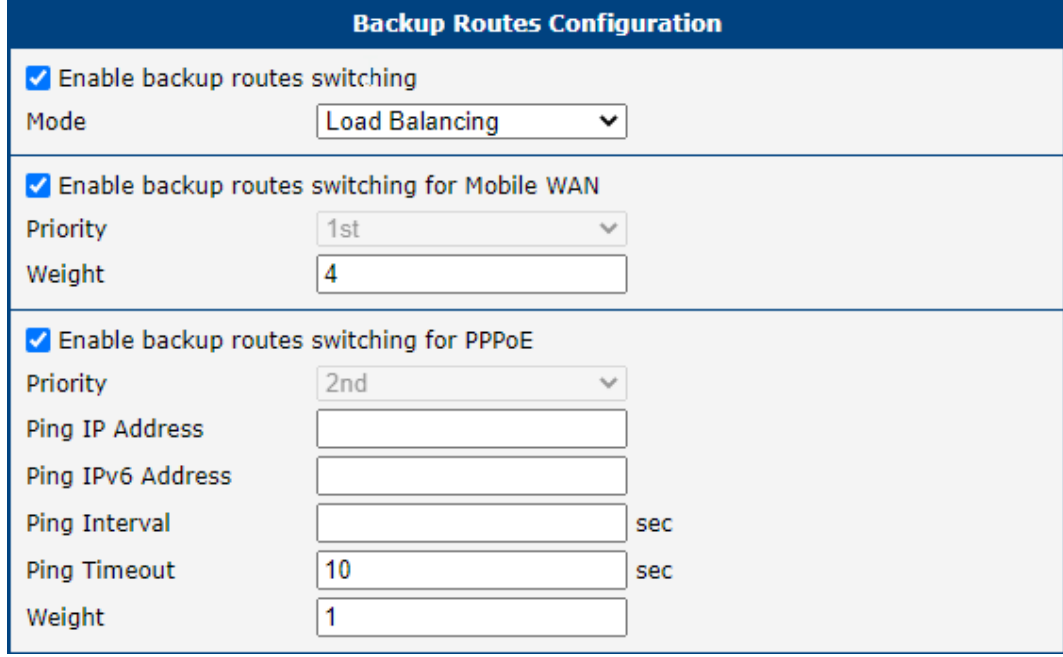

Figure 38: Example #4: GUI Configuration

<span id="page-79-1"></span>Figure [39](#page-79-1) illustrates the example topology.

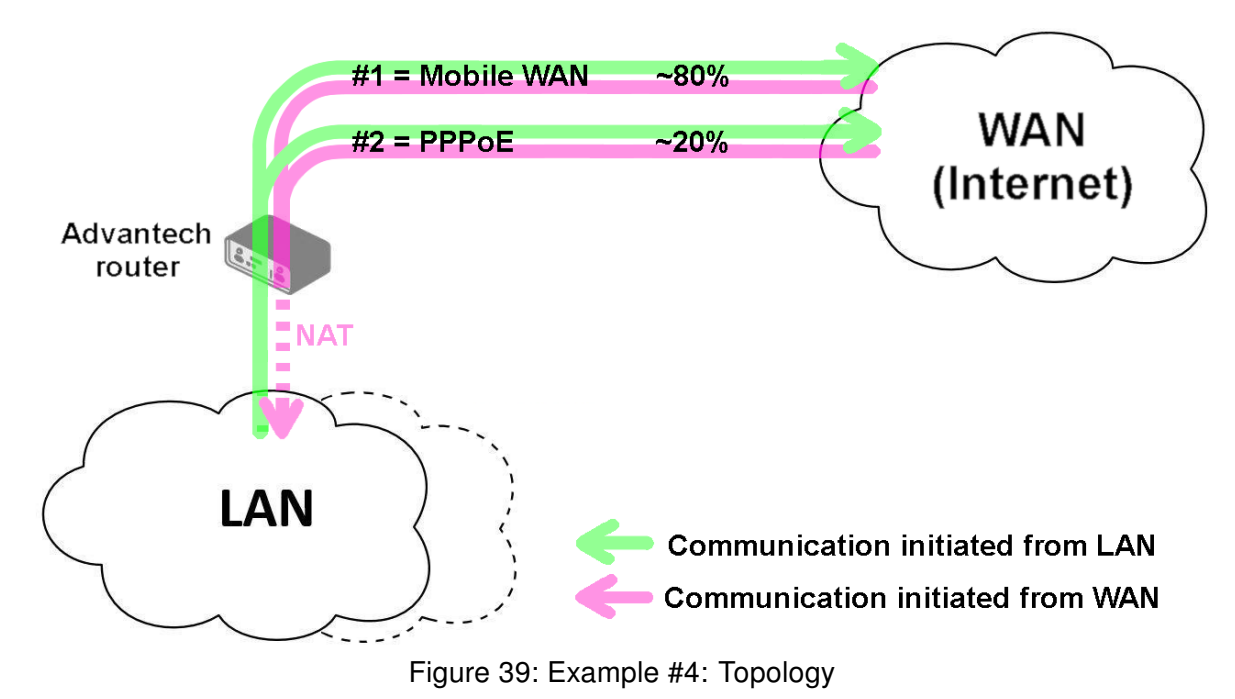

### Example #5: No WAN Routes

This example illustrates when Router Backup is enabled but no specific interface is selected for the WAN route. In this case, the router has no dedicated WAN interface and routes the traffic within the LANs. Figure [40](#page-80-0) shows the GUI configuration.

<span id="page-80-0"></span>Note: The Mobile WAN interface is not accessible, even if configured and connected to a cellular network.

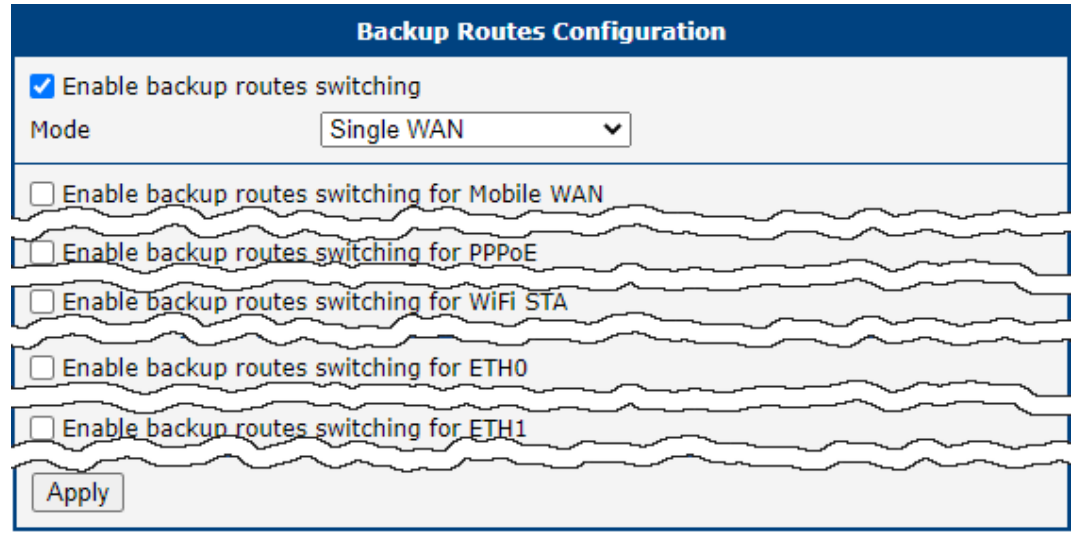

Figure 40: Example #5: GUI Configuration

Figure [41](#page-80-1) illustrates the example topology.

<span id="page-80-1"></span>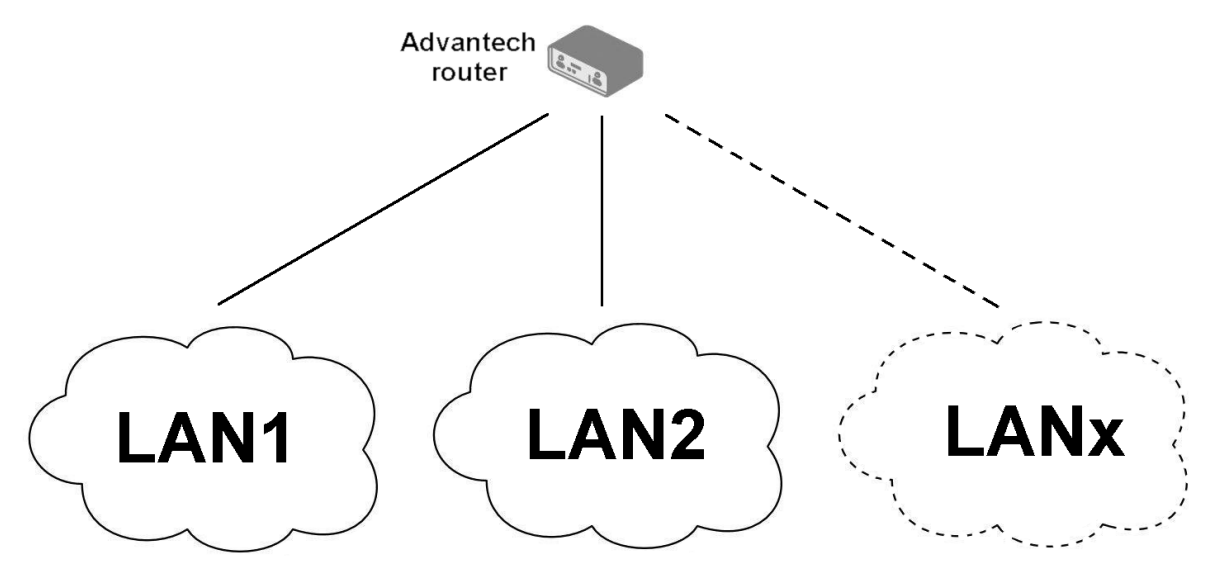

Figure 41: Example #5: Topology

## 4.8 Static Routes

Static routes can be specified on the Static Routes configuration page. A static route provide fixed routing path through the network. It is manually configured on the router and must be updated if the network topology was changed recently. Static routes are private routers unless they are redistributed by a routing protocol. There are two forms, one for IPv4 and the second for IPv6 configuration. Static routes configuration form for IPv4 is shown on Figure [42.](#page-81-0)

<span id="page-81-0"></span>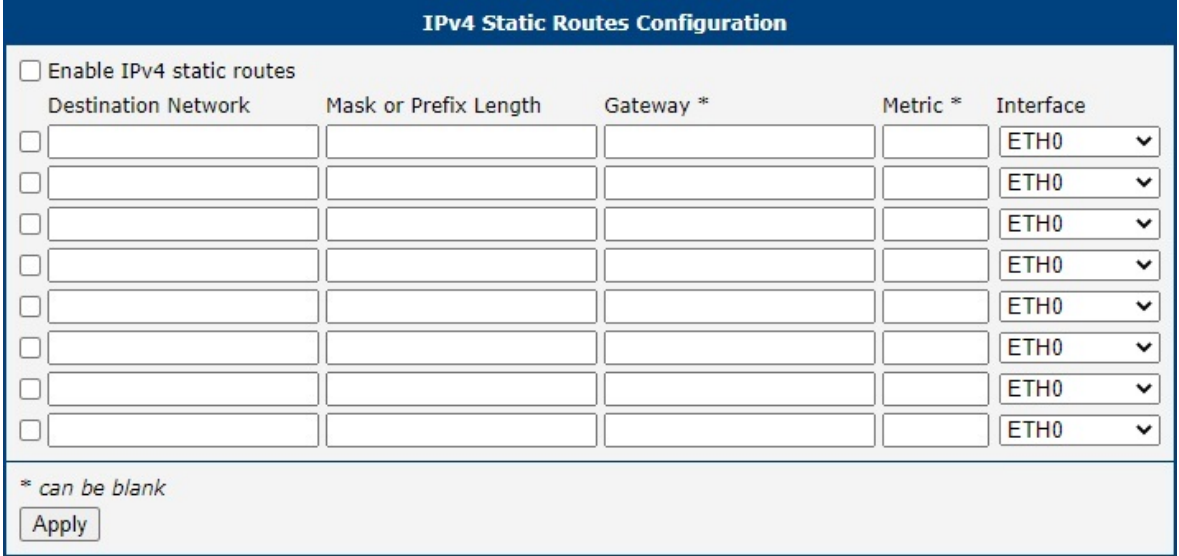

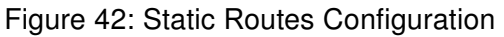

<span id="page-81-1"></span>The description of all items is listed in Table [31.](#page-81-1)

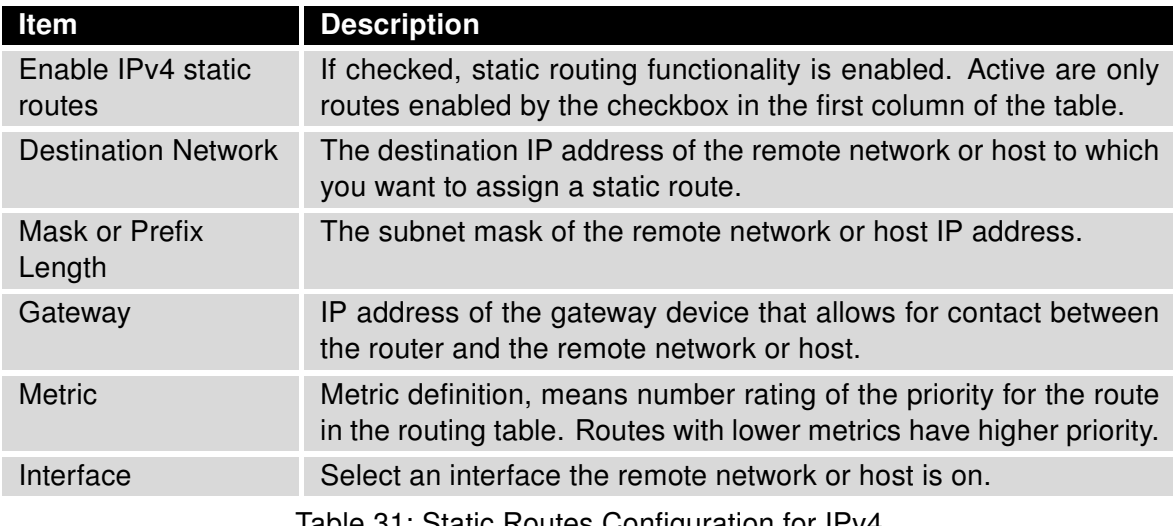

Table 31: Static Routes Configuration for IPv4

# 4.9 Firewall Configuration

The first security element for incoming packets is a check of the enabled source IP addresses and destination ports. There is an independent IPv4 and IPv6 firewall since there is dual stack IPv4 and IPv6 implemented in the router. If you click the Firewall item in the Configuration menu on the left, it will expand to IPv4 and IPv6 optionsm and you can click IPv6 to enable and configure the IPv6 firewall – see Figure below. The configuration fields have the same meaning in the IPv4 Firewall Configuration and IPv6 Firewall Configuration forms.

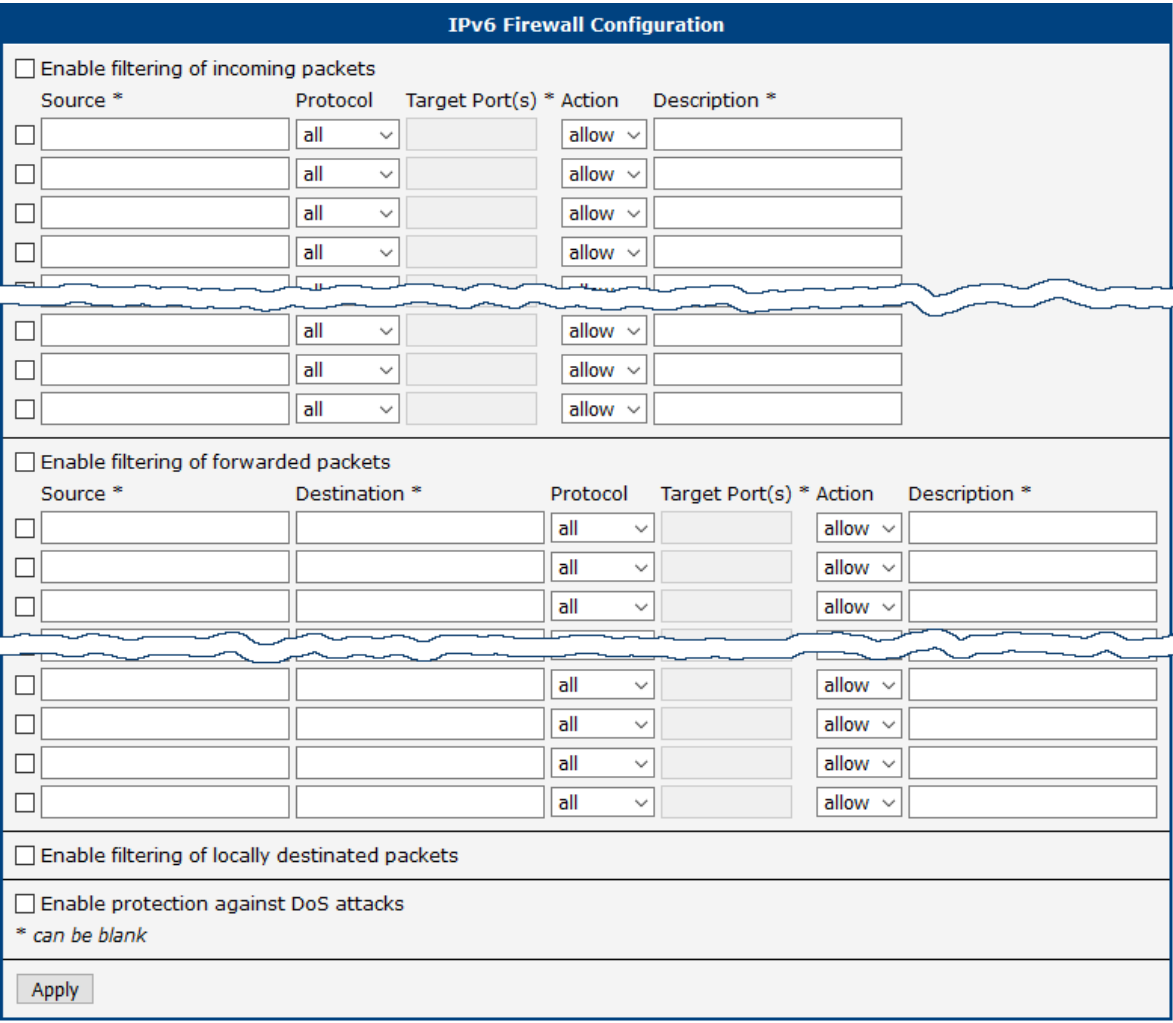

Figure 43: Firewall Configuration – IPv6 Firewall

The first section of the configuration form specifies the incoming firewall policy. If the Enable filtering of incoming packets check box is unchecked, all incoming packets are accepted. If checked, and a packet comes from the WAN interface, then the router forwards this packet to the INPUT iptable chain. When the INPUT chain accepts the packet, and there is a rule matching this packet with the Action set to allow, the router accepts the packet. The packet is dropped if an INPUT rule is unavailable or the Action is set to deny. You can specify the rules for IP addresses, protocols, and ports to allow or deny access to the router and internal network behind the router. It is possible to specify up to sixteen rules when each rule can be enabled/disabled by ticking the checkbox on the left of the rule row. Please note that the incoming rules are applied to the WAN interface only. See Chapter [4.7.1](#page-71-0) to see the priority rules for the WAN interfaces. See Table [32](#page-83-0) for the incoming definition table description.

<span id="page-83-0"></span>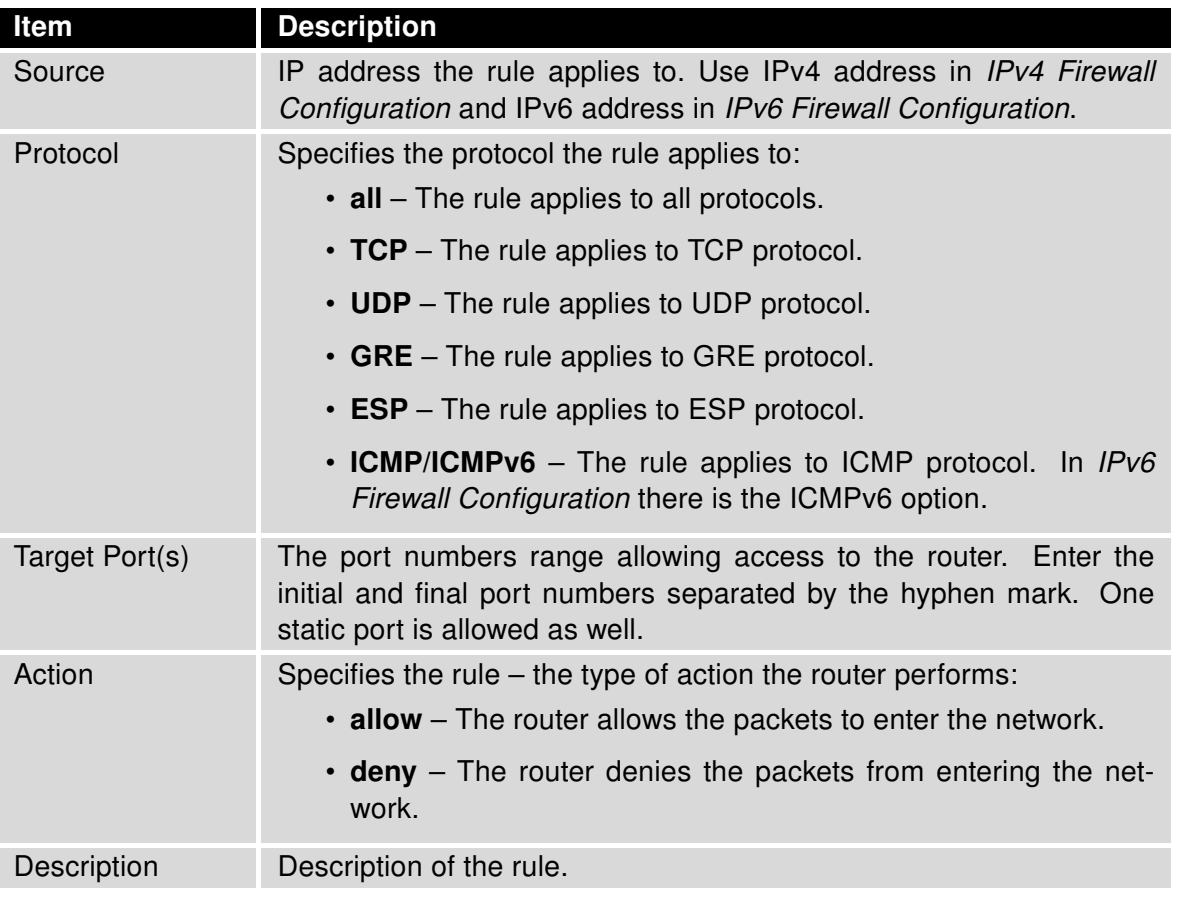

Table 32: Filtering of Incoming Packets

The next section of the configuration form specifies the forwarding firewall policy. If the Enabled filtering of forwarded packets check box is unchecked, all incoming packets are accepted. If checked, and a packet is addressed to another network interface, then the router forwards this packet to the FORWARD iptable chain. When the FORWARD chain accepts the packet, and there is a rule for forwarding it, the router forwards the packet. If a forwarding rule is unavailable, then the packet is dropped. It is possible to specify up to sixteen rules when each rule can be enabled/disabled by ticking the checkbox on the left of the rule row. The forwarding setting is applied to all interfaces, regardless of whether it is the WAN interface. The configuration form also contains a table for specifying the filter rules. It is possible to create a rule to allow data with the selected protocol specifying only the protocol or to create stricter rules by specifying values for source IP addresses, destination IP addresses, and ports. See Table [33](#page-83-1) for the forwarding definition table description.

<span id="page-83-1"></span>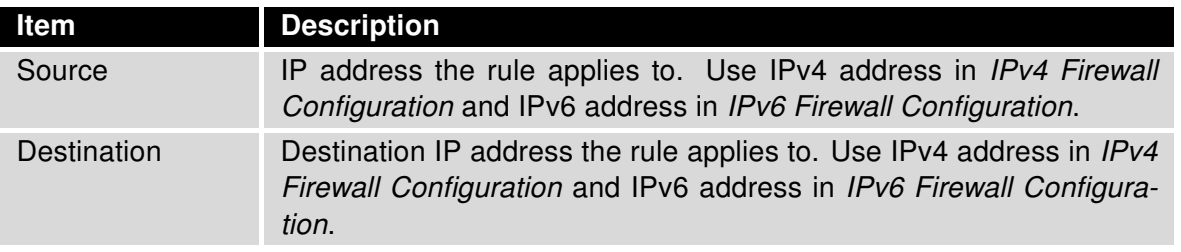

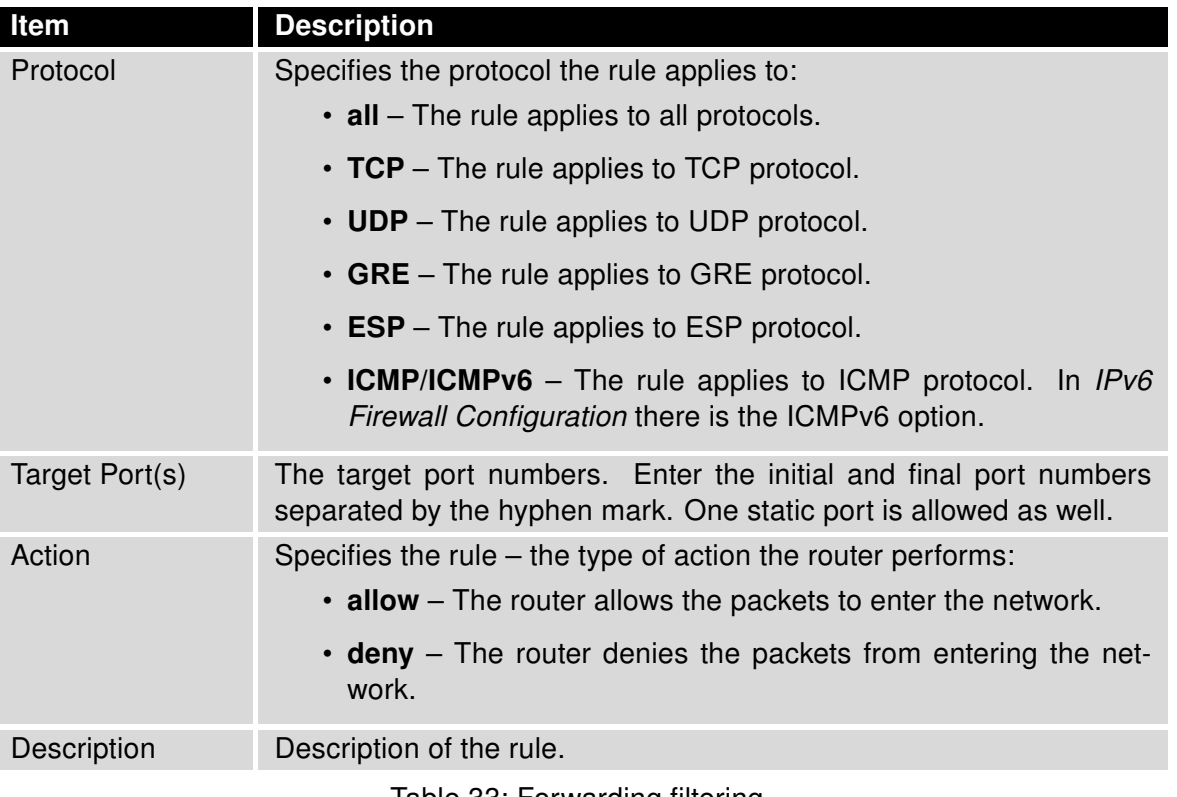

Table 33: Forwarding filtering

When you enable the Enable filtering of locally destined packets function, the router drops the packets requesting an unsupported service. The packet is dropped automatically without any information.

As a protection against DoS attacks, the Enable protection against DoS attacks limits the number of allowed connections per second to five. The DoS attack floods the target system with meaningless requirements.

### 4.9.1 Example of the IPv4 Firewall Configuration

The router allows the following access:

- From IP address 171.92.5.45 using any protocol.
- From IP address 10.0.2.123 using the TCP protocol on port 1000.
- From IP address 142.2.26.54 using the ICMP protocol.
- from IP address 142.2.26.54 using the TCMP protocol on target ports from 1020 to 1040

See the network topology and configuration form in the figures below.

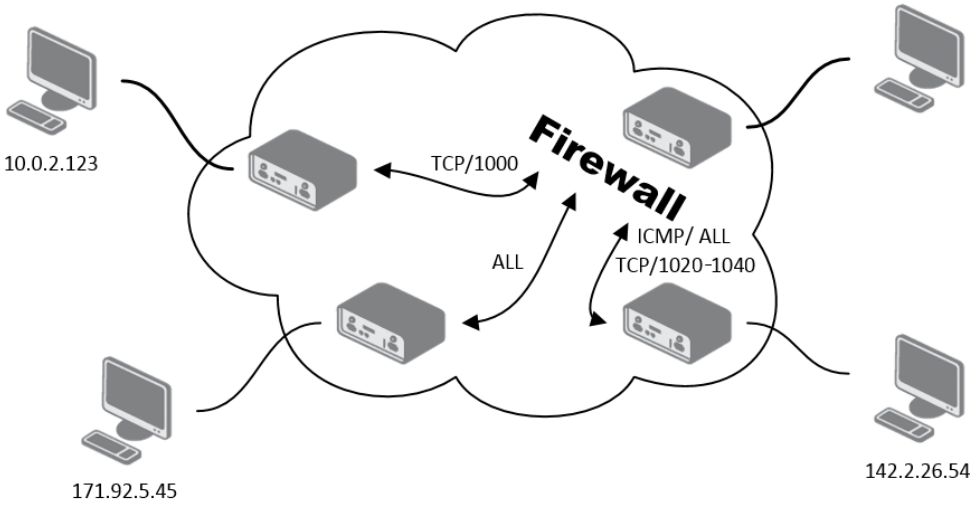

Figure 44: Topology for the IPv4 Firewall Configuration Example

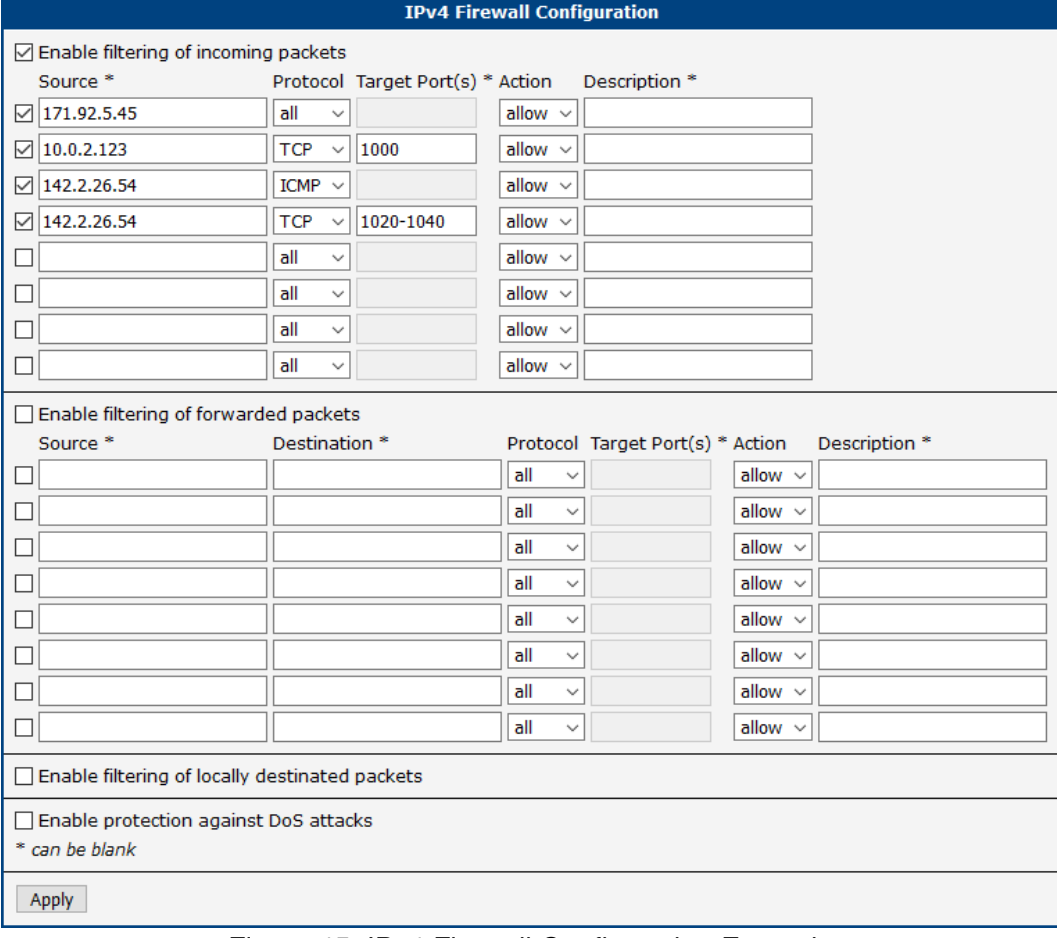

## Figure 45: IPv4 Firewall Configuration Example

# 4.10 NAT Configuration

To configure the address translation function, click on NAT in the Configuration section of the main menu. There is independent IPv4 and IPv6 NAT configuration since there is dual stack IPv4 and IPv6 implemented in the router. The NAT item in the menu on the left will expand to IPv4 and IPv6 options and you can click IPv6 to enable and configure the IPv6 NAT – see Figure below. The configuration fields have the same meaning in the IPv4 NAT Configuration and IPv6 NAT Configuration forms.

The router actually uses Port Address Translation (PAT), which is a method of mapping a TCP/UDP port to another TCP/UDP port. The router modifies the information in the packet header as the packets traverse a router. This configuration form allows you to specify up to 16 PAT rules.

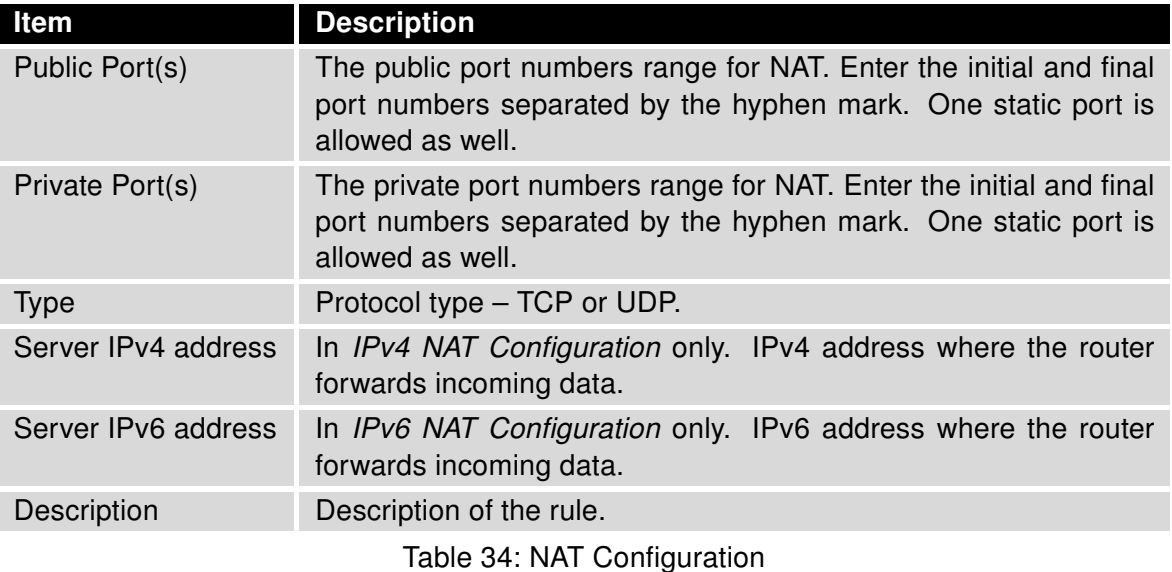

If you require more than sixteen NAT rules, insert the remaining rules into the Startup Script. The Startup Script dialog is located on Scripts page in the Configuration section of the menu. When creating your rules in the Startup Script, use this command for IPv4 NAT:

```
iptables -t nat -A pre_nat -p tcp --dport [PORT_PUBLIC] -j DNAT
--to-destination [IPADDR]:[PORT_PRIVATE]
```
Enter the IP address [IPADDR], the public ports numbers [PORT\_PUBLIC], and private [PORT\_PRIVATE] in place of square brackets. For IPv6 NAT use ip6tables command with same options.:

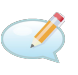

ip6tables -t nat -A napt -p tcp --dport [PORT\_PUBLIC] -j DNAT --to-destination [IP6ADDR]:[PORT\_PRIVATE]

If you enable the following options and enter the port number, the router allows you to remotely access to the router from WAN (Mobile WAN) interface.

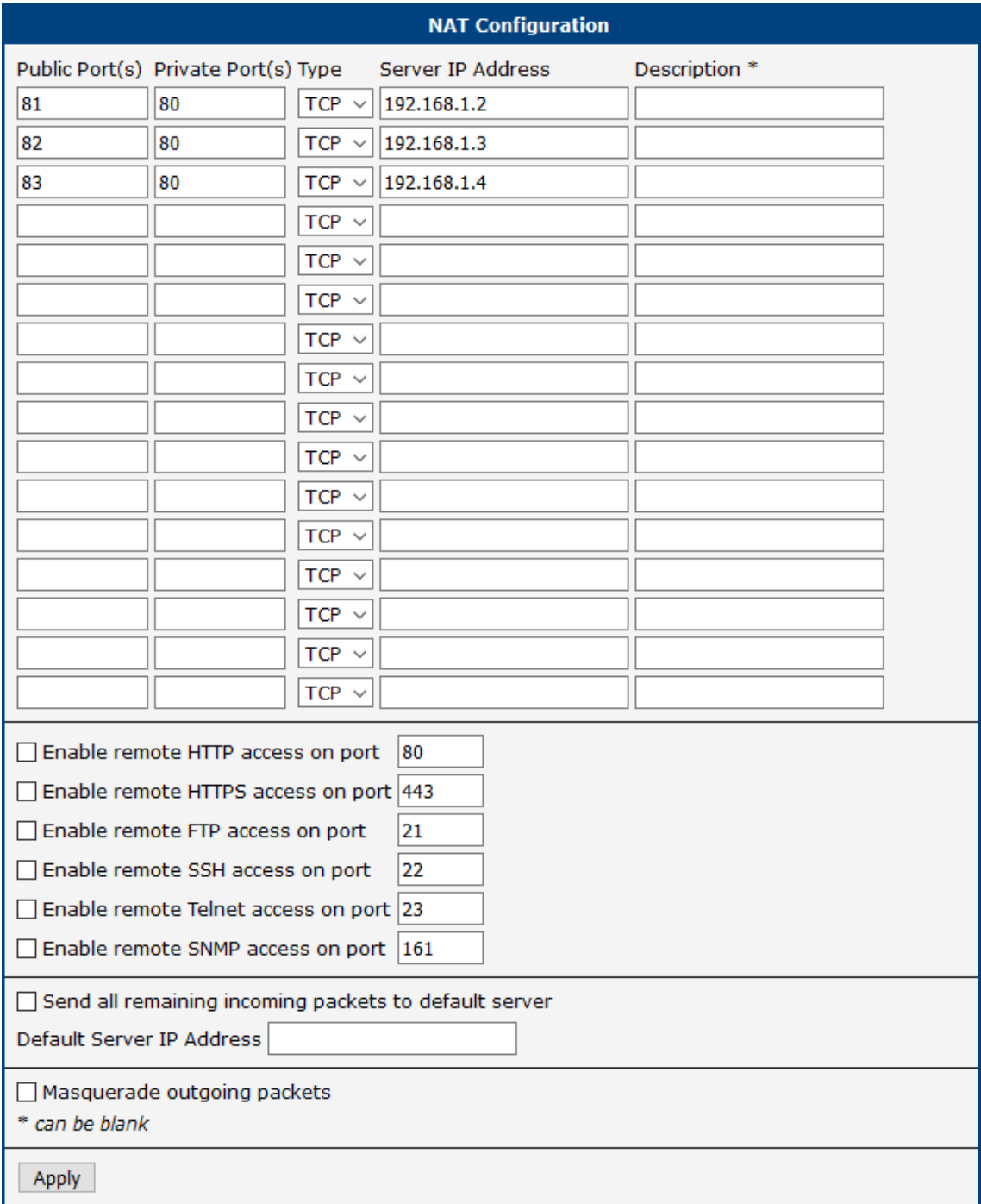

Figure 46: NAT – IPv6 NAT Configuration

 $\bullet$ 

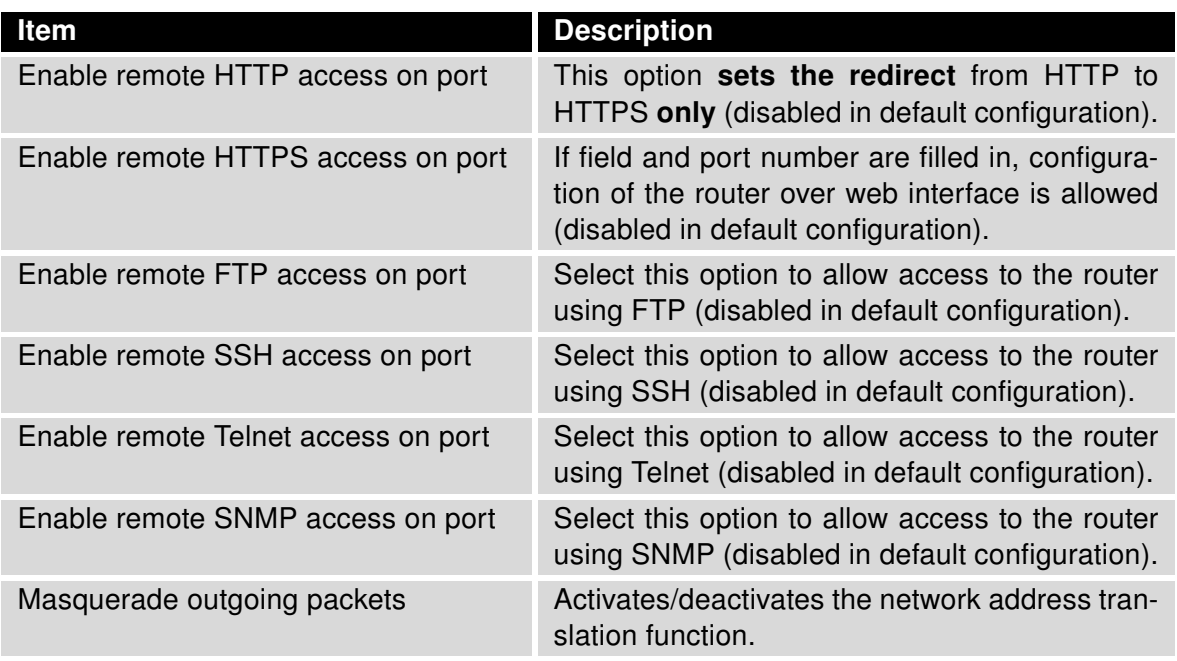

Table 35: Remote Access Configuration

Enable remote HTTP access on port activates the redirect from HTTP to HTTPS protocol only. The router doesn't allow unsecured HTTP protocol to access the web configuration. To access the web configuration, always check the Enable remote HTTPS access on port item. Never enable the HTTP item only to access the web configuration from the Internet (configuration would not be accessible from the Internet). Always check the HTTPS item or HTTPS and HTTP items together (to set the redirect from HTTP).

Use the following parameters to set the routing of incoming data from the WAN (Mobile WAN) to a connected computer.

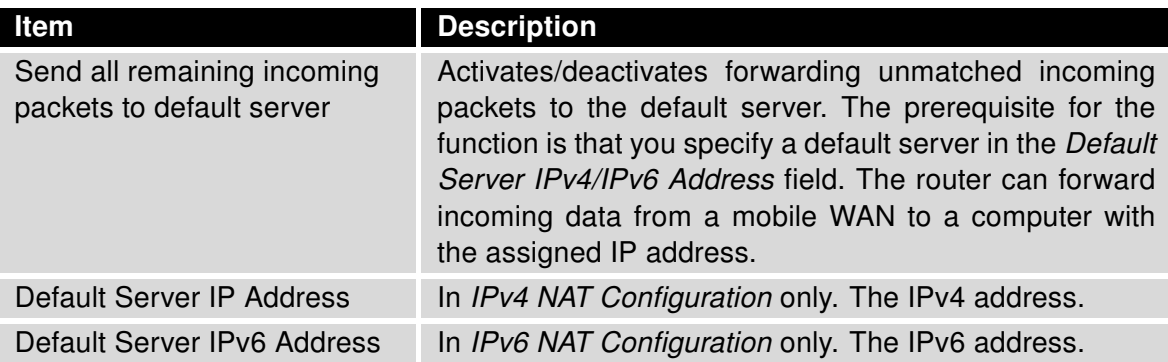

Table 36: Configuration of Send all incoming packets to server

## 4.10.1 Examples of NAT Configuration

### Example 1: IPv4 NAT Configuration with Single Device Connected

It is important to mark the Send all remaining incoming packets to default server check box for this configuration. The IP address in this example is the address of the device behind the router. The default gateway of the devices in the subnetwork connected to router is the same IP address as displayed in the Default Server IPv4 Address field. The connected device replies if a PING is sent to the IP address of the SIM card.

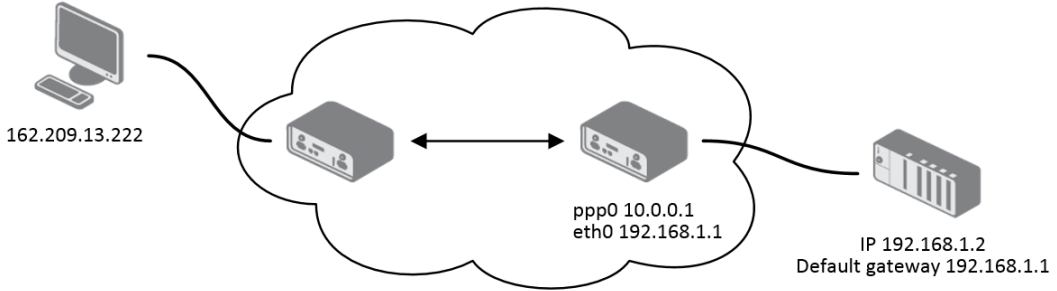

Figure 47: Topology for NAT Configuration Example 1

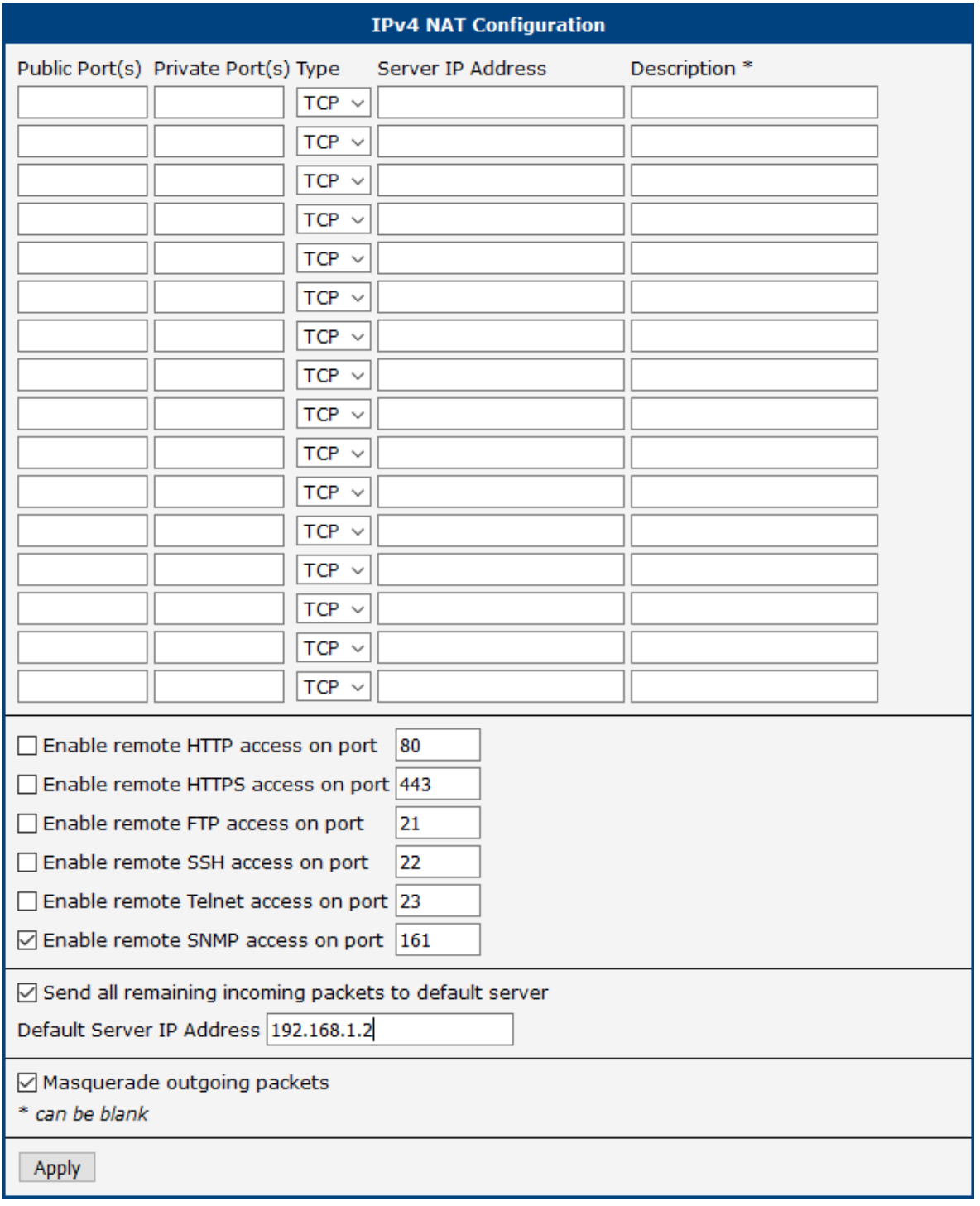

Figure 48: NAT Configuration for Example 1

#### Example 2: IPv4 NAT Configuration with More Equipment Connected

In this example, using the switch you can connect more devices behind the router. Every device connected behind the router has its own IP address. Enter the address in the Server IPv Address field in the NAT dialog. The devices are communicating on port 80, but you can set port forwarding using the Public Port and Private Port fields in the NAT dialog. You have now configured the router to access the 192.168.1.2:80 socket behind the router when accessing the IP address 10.0.0.1:81 from the Internet. If you send a ping request to the public IP address of the router (10.0.0.1), the router responds as usual (not forwarding). And since the Send all remaining incoming packets to default server is inactive, the router denies connection attempts.

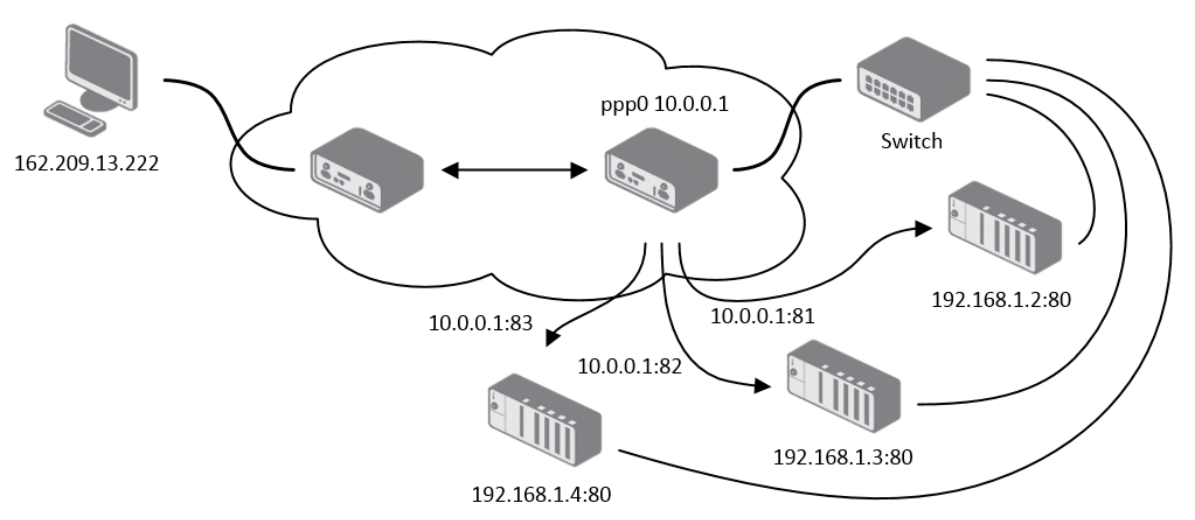

Figure 49: Topology for NAT Configuration Example 2

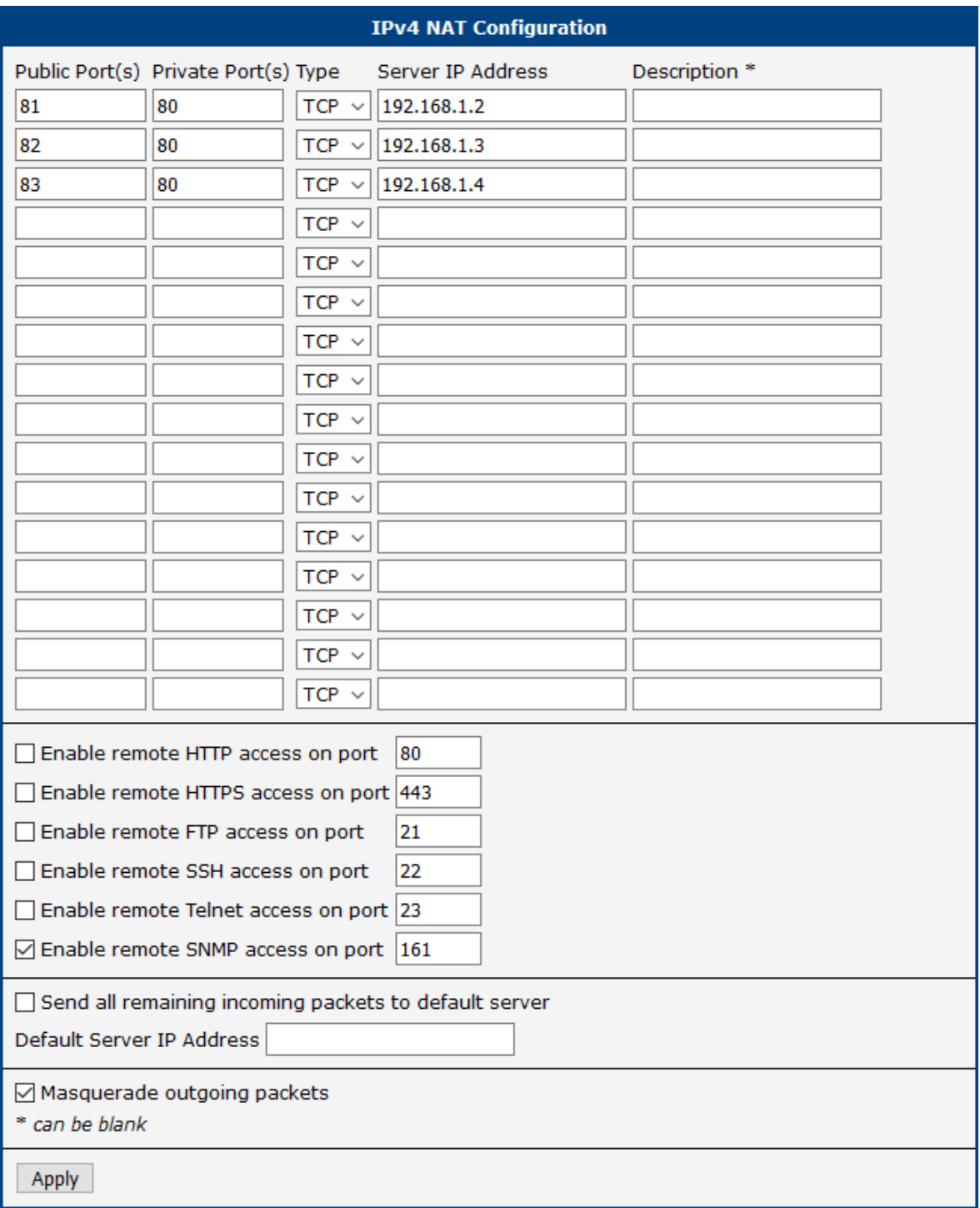

Figure 50: NAT Configuration for Example 2

# 4.11 OpenVPN Tunnel Configuration

Select the OpenVPN item to configure an OpenVPN tunnel. The menu item will expand and you will see four separate configuration pages: 1st Tunnel, 2nd Tunnel, 3rd Tunnel and 4th Tunnel. The OpenVPN tunnel function allows you to create a secure connection between two separate LAN networks. The router allows you to create up to four OpenVPN tunnels. IPv4 and IPv6 dual stack is supported.

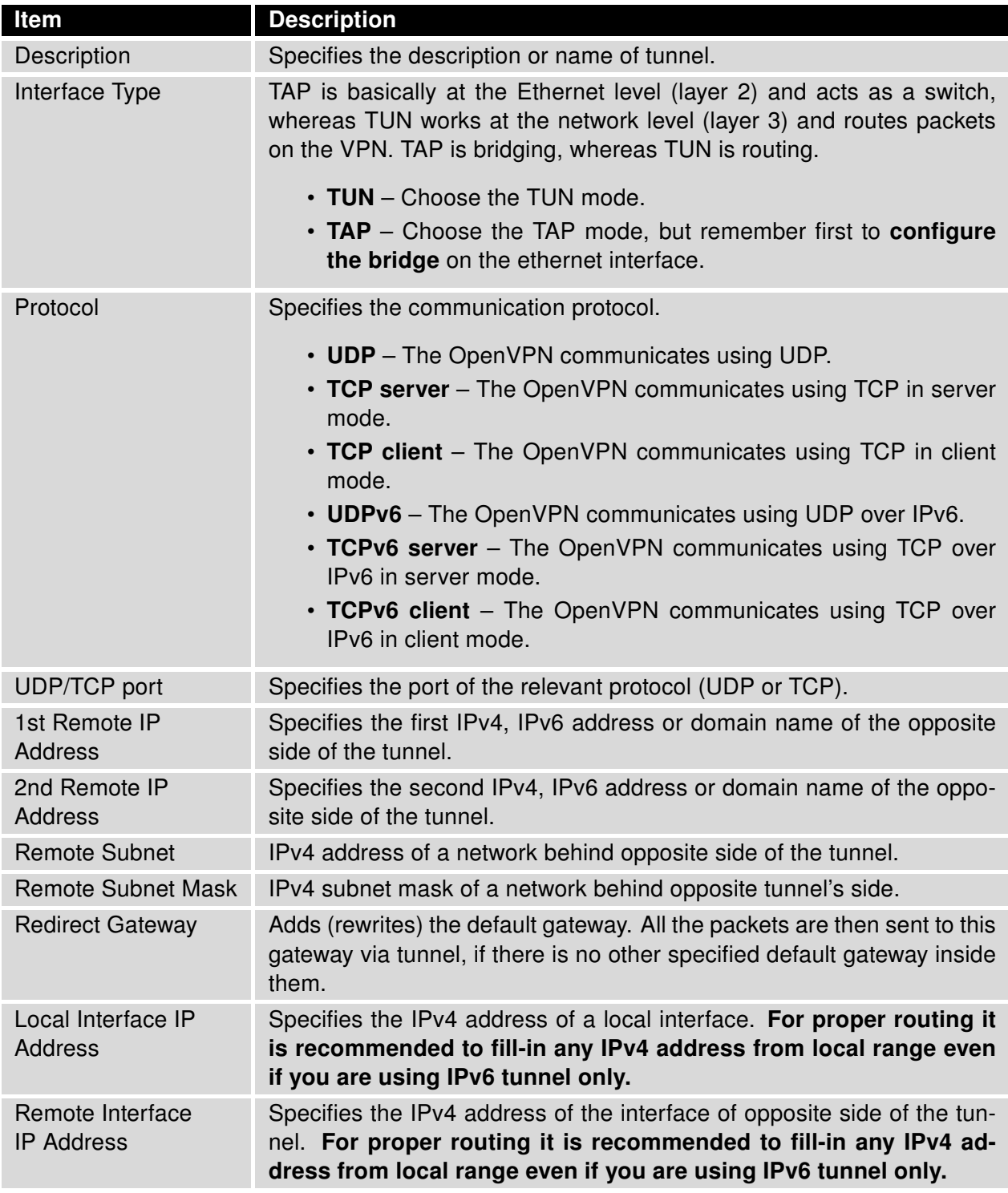

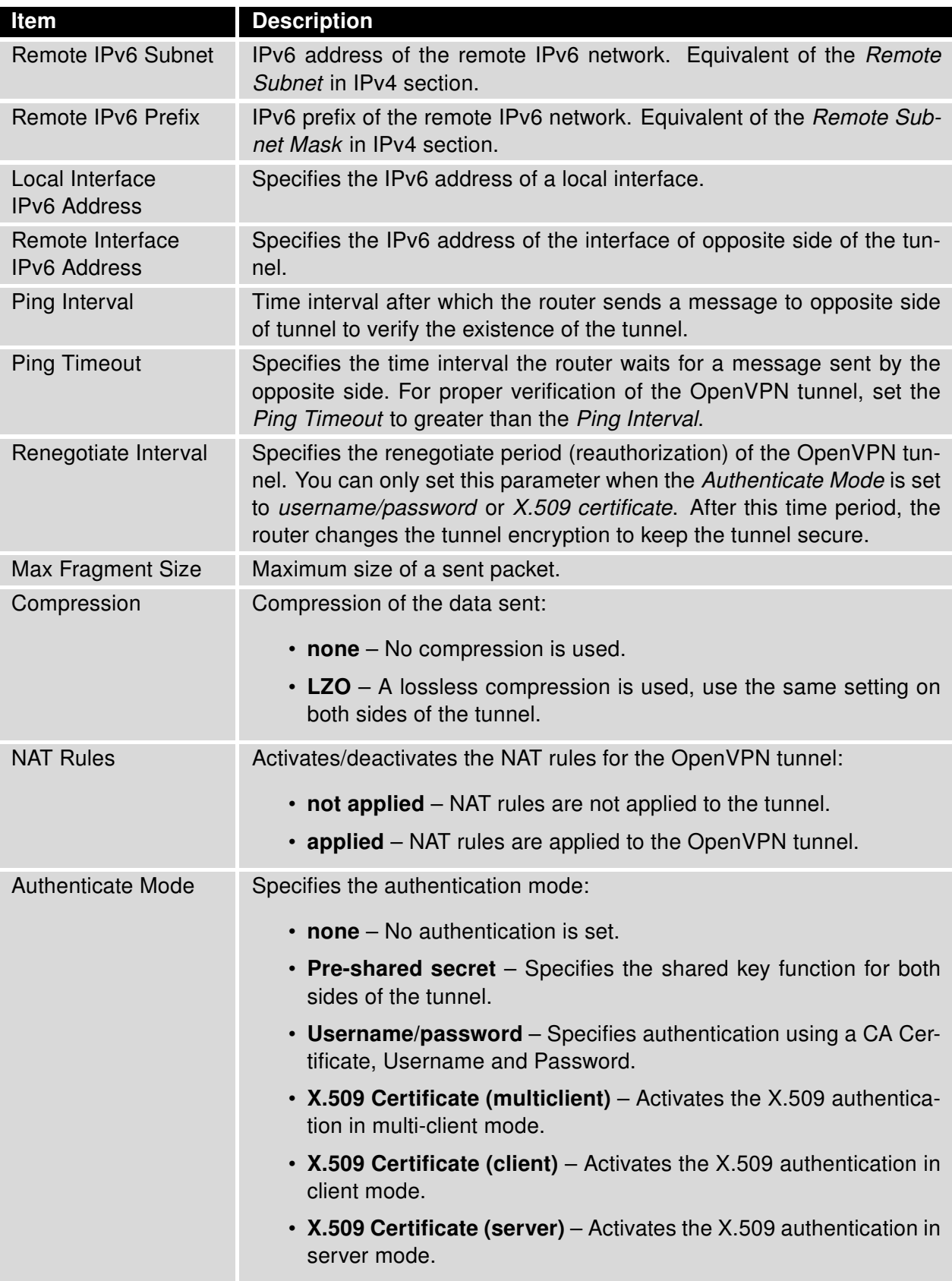

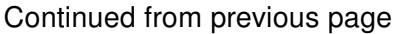

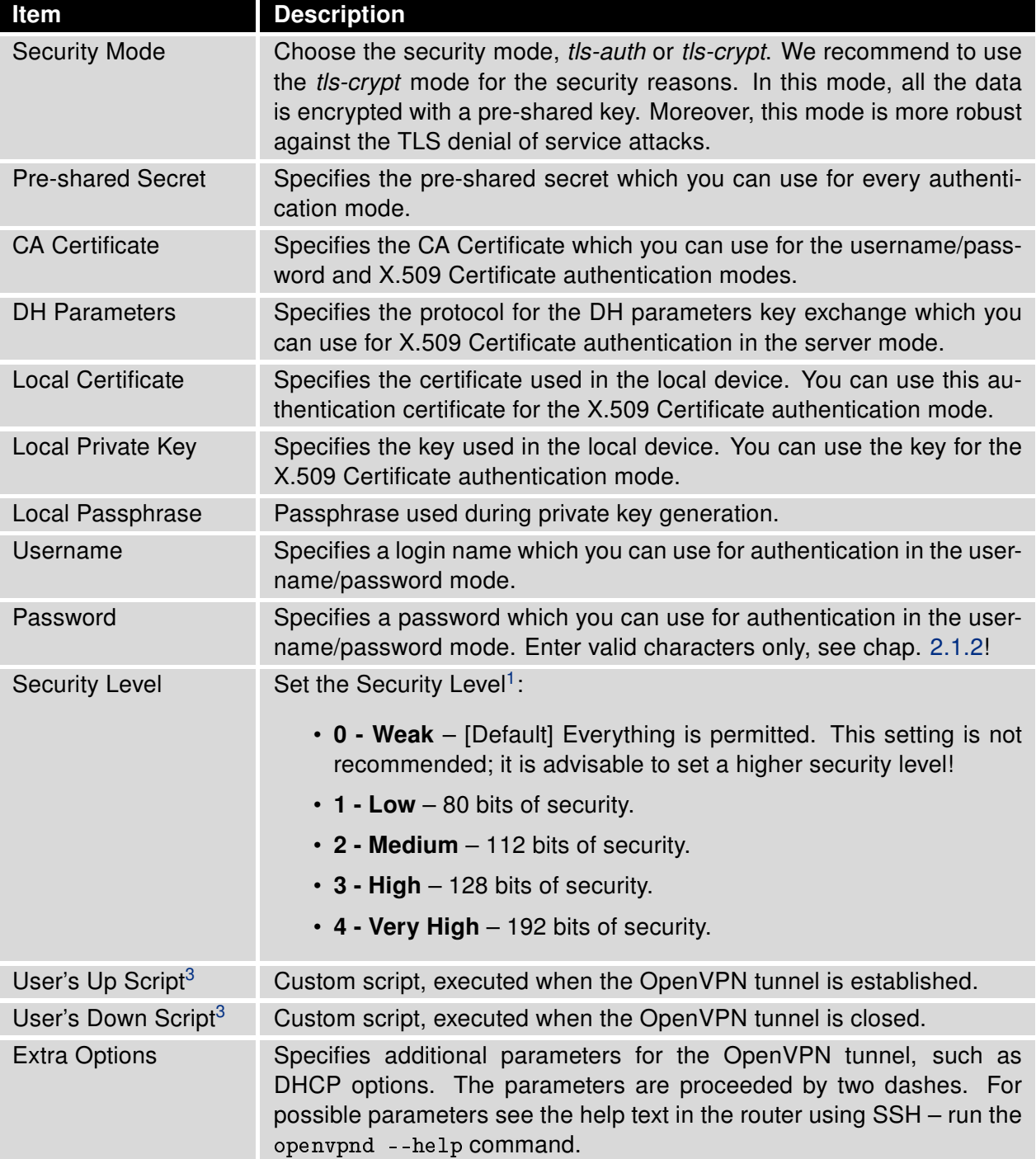

Table 37: OpenVPN Configuration

There is a condition for tunnel to be established: WAN route has to be active (for example mobile connection established) even if the tunnel does not go through the WAN.

The changes in settings will apply after pressing the Apply button.

 $\tilde{\mathbf{1}}$ 

<sup>&</sup>lt;sup>1</sup>For detailed explanation see the Security Guidelines [\[15\],](#page-198-0) specifically the chapter on Cryptographic algorithms.

 $3$ Parameters passed to the script are cmd tun\_dev tun\_mtu link\_mtu ifconfig\_local\_ip ifconfig\_remote\_ip [ init | restart ], see [Reference manual for OpenVPN,](https://openvpn.net/community-resources/reference-manual-for-openvpn-2-4/#options) option -up cmd.

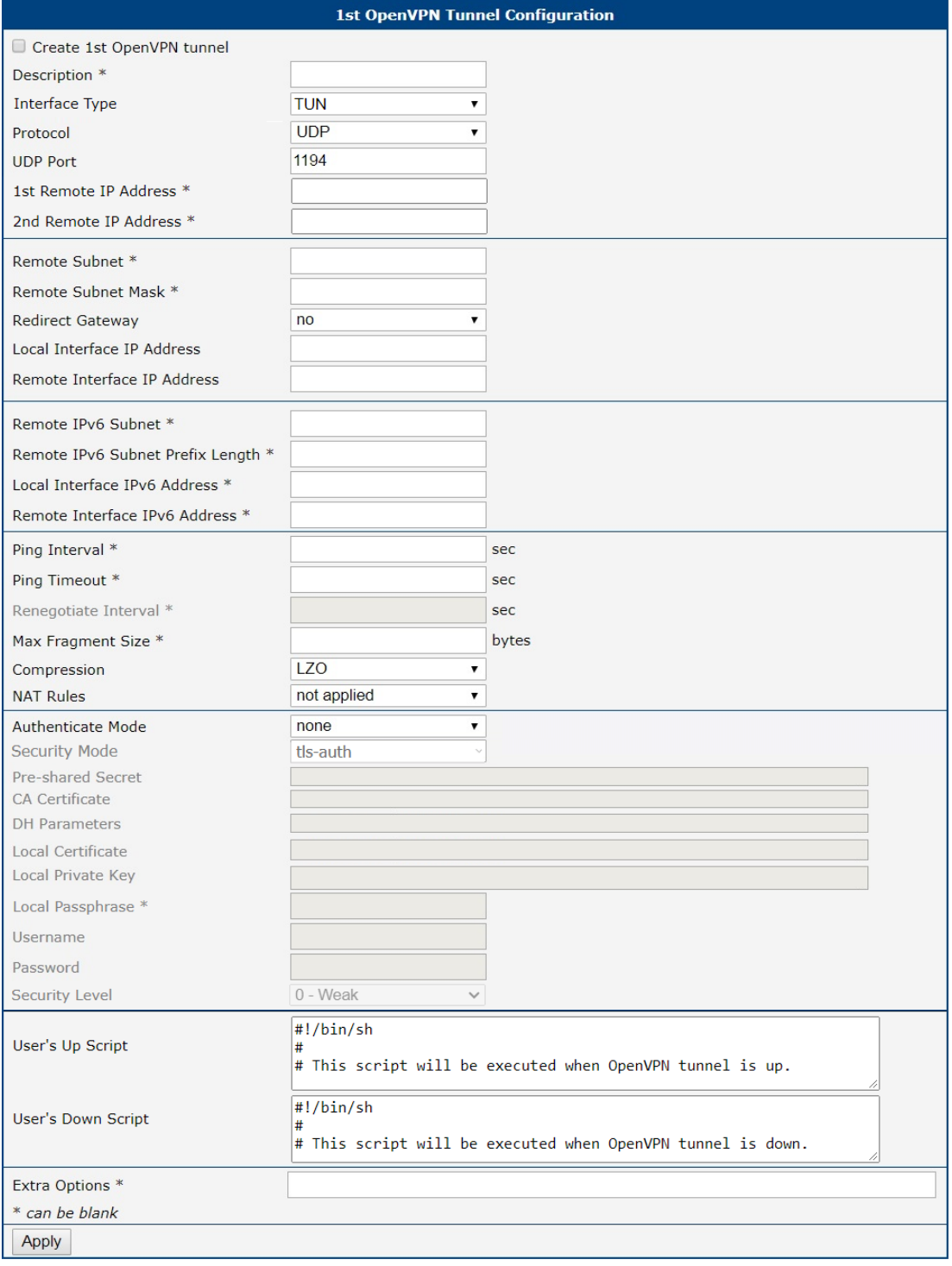

## Figure 51: OpenVPN tunnel configuration

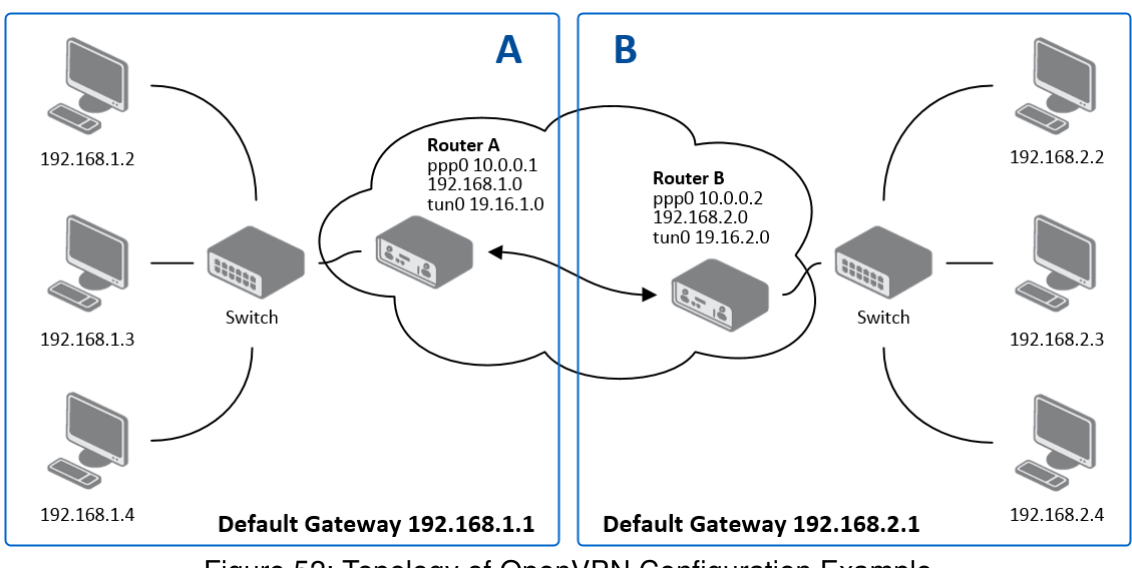

## 4.11.1 Example of the OpenVPN Tunnel Configuration in IPv4 Network

Figure 52: Topology of OpenVPN Configuration Example

OpenVPN tunnel configuration:

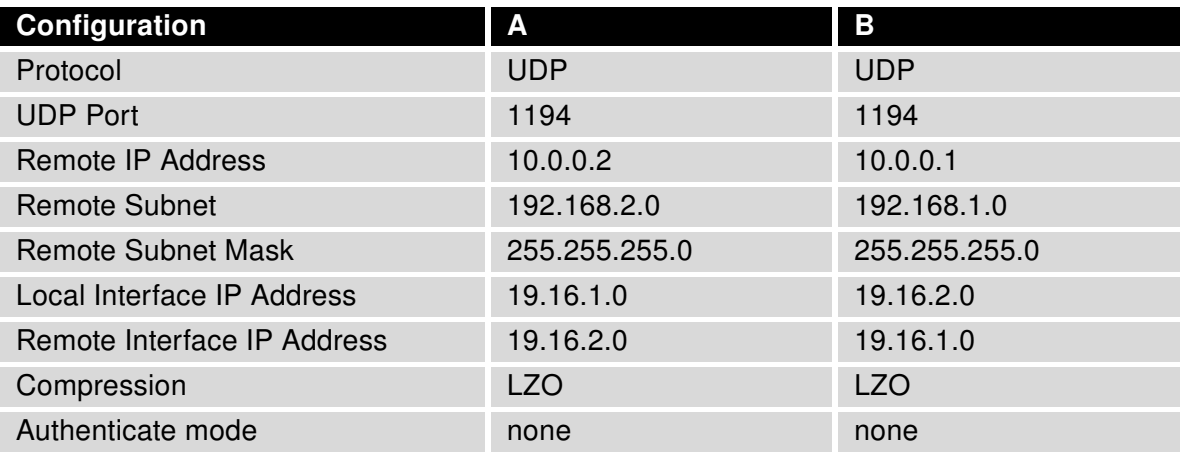

Table 38: OpenVPN Configuration Example

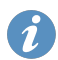

Examples of different options for configuration and authentication of OpenVPN tunnel can be found in the application note OpenVPN Tunnel [\[5\].](#page-198-0)

 $\blacksquare$ 

 $\mathbf T$ 

 $\mathbf{T}$ 

# 4.12 IPsec Tunnel Configuration

The IPsec tunnel function allows you to create a secured connection between two separate LAN networks. Advantech routers allows you to create up to four IPsec tunnels.

To open the IPsec tunnel configuration page, click *IPsec* in the *Configuration* section of the main menu. The menu item will expand and you will see four separate configuration pages: 1st Tunnel, 2nd Tunnel, 3rd Tunnel and 4th Tunnel. Supported are both, policy-based and route-based VPN approaches, see the different configuration scenarios in Chapter [4.12.1.](#page-99-0)

IPv4 and IPv6 tunnels are supported (dual stack), you can transport IPv6 traffic through IPv4 tunnel and vice versa. For different IPsec authentication scenarios, see Chapter [4.12.2.](#page-100-0)

To encrypt data between the local and remote subnets, specify the appropriate values in the subnet fields on both routers. To encrypt the data stream between the routers only, leave the local and remote subnets fields blank.

If you specify the protocol and port information in the Local Protocol/Port field, then the router encapsulates only the packets matching the settings.

For optimal an secure setup, we recommend to follow instructions on the [Security Recommendations](https://wiki.strongswan.org/projects/strongswan/wiki/SecurityRecommendations) strongSwan web page.

Detailed information and more examples of IPsec tunnel configuration and authentication can be found in the application note IPsec Tunnel [\[6\].](#page-198-0)

[FRRouting \(FRR\)](https://icr.advantech.com/products/software/user-modules#frr) router app is an Internet routing protocol suite for Advantech routers. This UM includes protocol daemons for BGP, IS-IS, LDP, OSPF, PIM, and RIP.

### <span id="page-99-0"></span>4.12.1 Route-based Configuration Scenarios

There are more different route-based configuration options which can be configured and used in Advantech routers. Below are listed the most common cases which can be used (for more details see [Route](https://wiki.strongswan.org/projects/strongswan/wiki/RouteBasedVPN)[based VPNs](https://wiki.strongswan.org/projects/strongswan/wiki/RouteBasedVPN) strongSwan web page):

### 1. Enabled Installing Routes

- Remote (local) subnets are used as traffic selectors (routes).
- It results to the same outcome as a policy-based VPN.

• One benefit of this approach is the possibility to verify non-encrypted traffic passed through an IPsec tunnel number X by tcdump tool: tcpdump -i ipsecX.

• Set up the *Install Routes* to ves option.

### 2. Static Routes

- Routes are installed statically by an application as soon as the IPsec tunnel is up.
- As an application for static routes installation can be used for example FRR/STATICD application.
- Set up the *Install Routes* to no option.

### 3. Dynamic Routing

- Routes are installed dynamically while running by an application using a dynamic protocol.
- As an application for dynamic routes installation can be used for example FRR/BGP or FRR/OSPF application. This application gains the routes dynamically from an (BGP, OSPF) server.

• Set up the *Install Routes* to no option.

### 4. Multiple Clients

• Allows to create VPN network with multiple clients. One Advantech router acts as the server and assigns IP address to all the clients on the network.

• The server has Remote Virtual Network and Remote Virtual Mask items configured and the client has Local Virtual Address item configured.

• Set up the *Install Routes* to yes option.

### <span id="page-100-0"></span>4.12.2 IPsec Authentication Scenarios

There are four basic authentication options which can be configured and used in Advantech routers:

### 1. Pre-shared Key

- Set Authenticate Mode to pre-shared key option.
- Enter the shared key to the Pre-shared key field.

### 2. Public Key

- Set Authenticate Mode to X.509 certificate option.
- Enter the public key to the Local Certificate / PubKey field.
- CA certificate is not required.

### 3. Peer Certificate

• Set Authenticate Mode to X.509 certificate option.

• Enter the remote key to the Remote Certificate / PubKey field. Users with this certificate will be allowed.

• CA certificate is not required.

### 4. CA Certificate

• Set Authenticate Mode to X.509 certificate option.

• Enter the CA certificate or a list of CA certificates to the CA Certificate field. Any certificate signed by the CA will be accepted.

• Remote certificate is not required.

### Notes:

- The Peer and CA Certificate (options 3 and 4) can be configured and used simultaneously authentication can be done by one of this method.
- The Local ID is significant. When using certificate authentication, the IKE identity must be contained in the certificate, either as subject or as subjectAltName.

### 4.12.3 Configuration Items Description

<span id="page-101-0"></span>The configuration GUI for IPsec is shown in Figure [53](#page-101-0) and the description of all items, which can be configured for an IPsec tunnel, are described in Table [39.](#page-102-0)

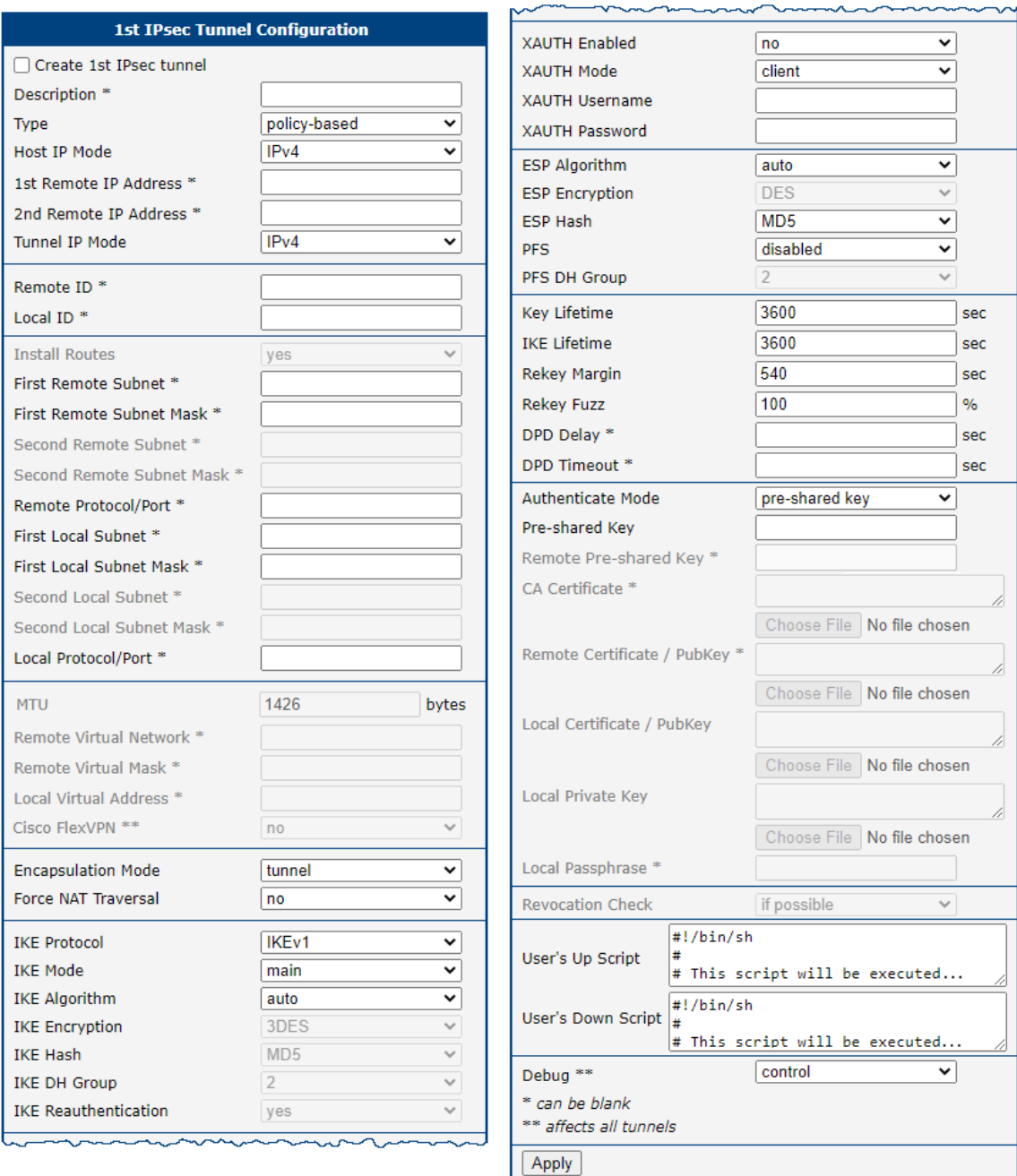

Figure 53: IPsec Tunnels Configuration

<span id="page-102-0"></span>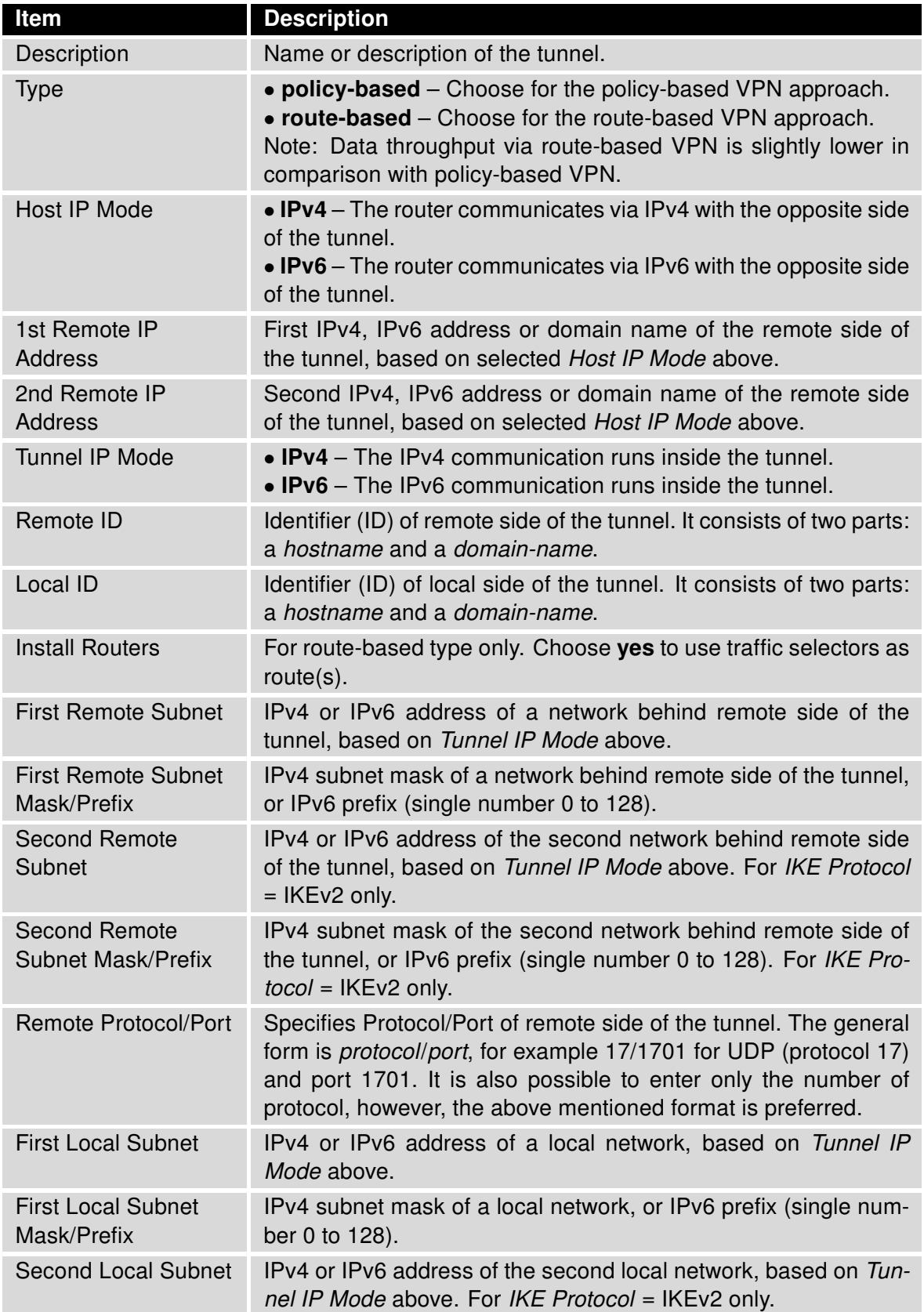

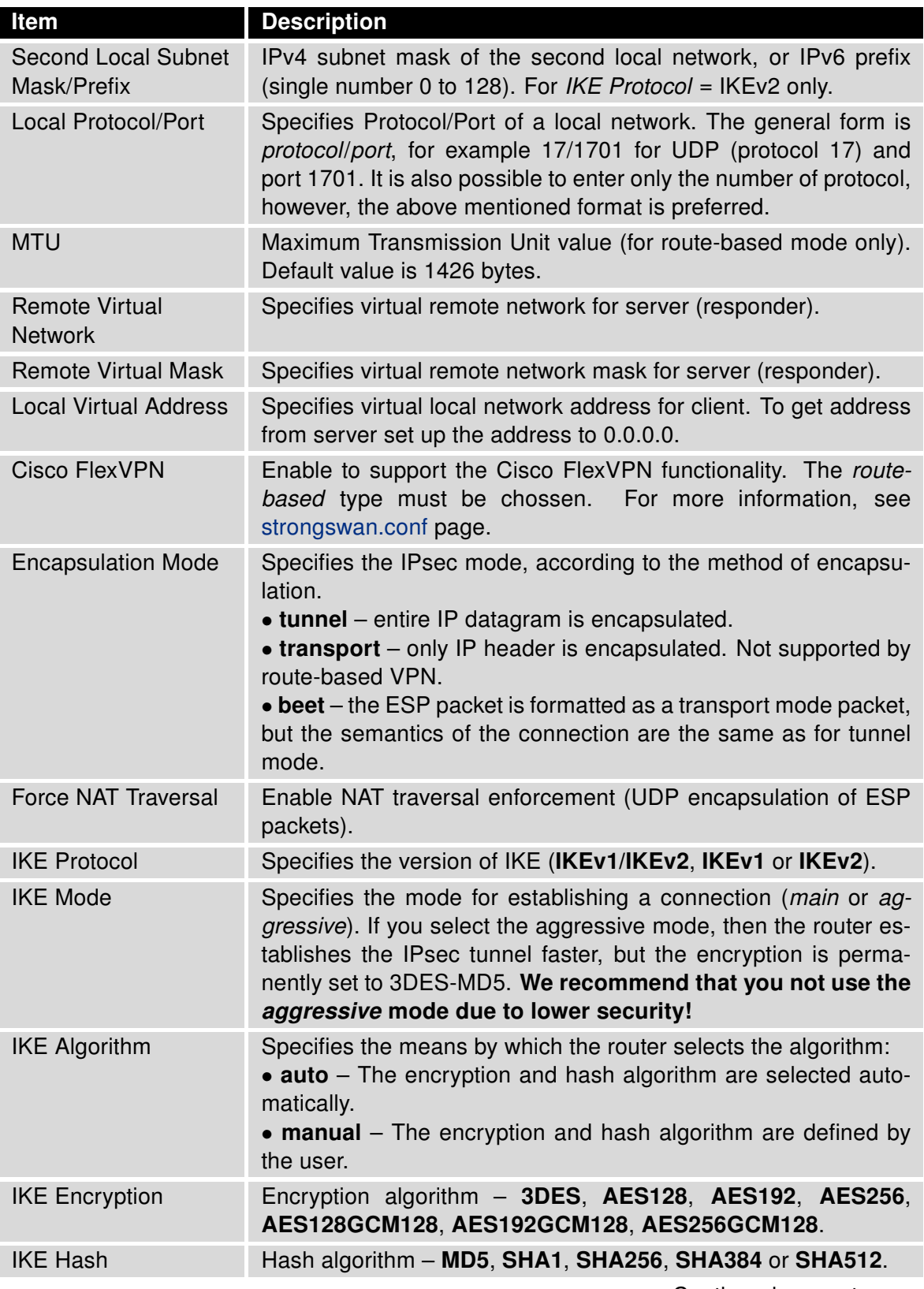

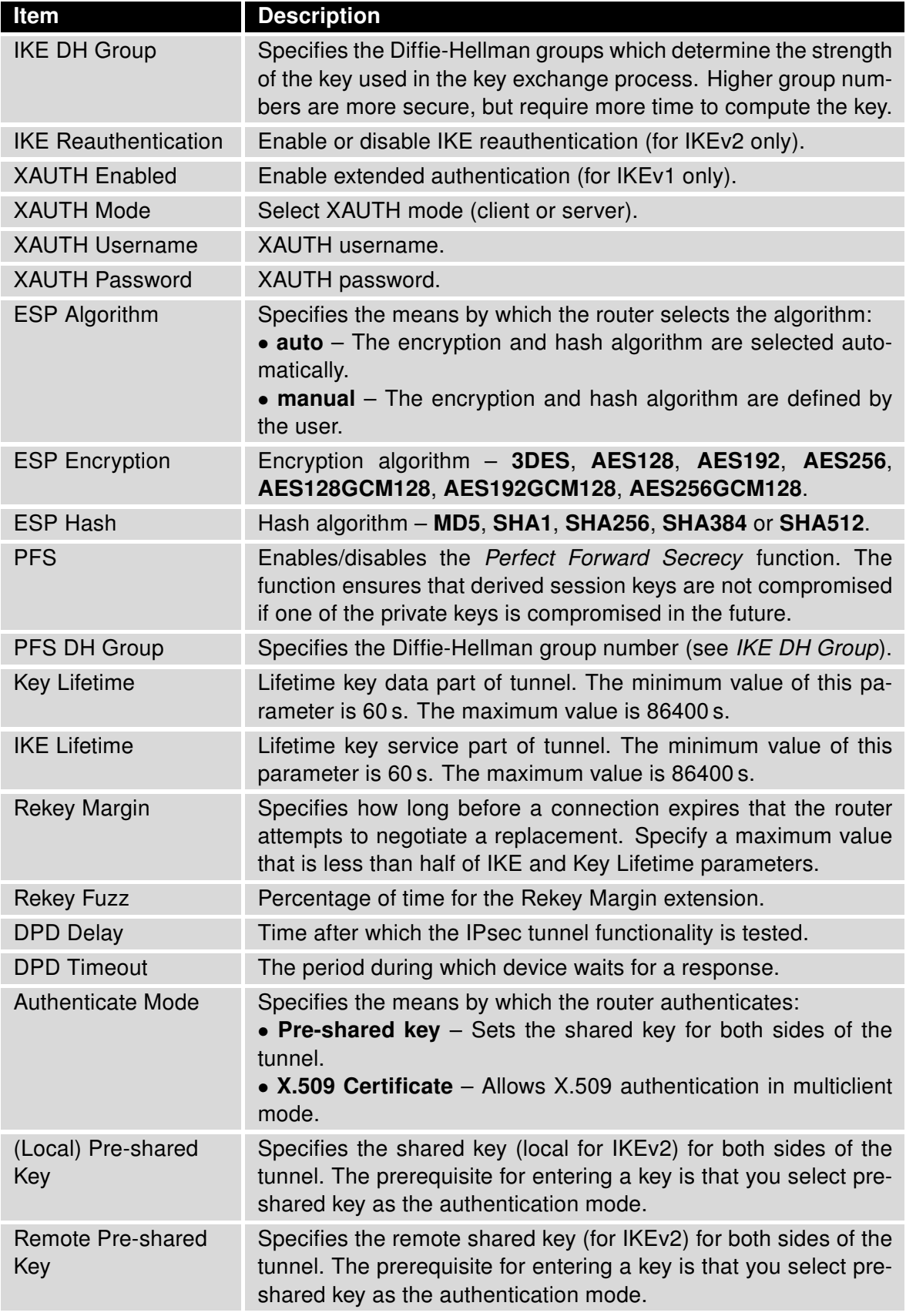

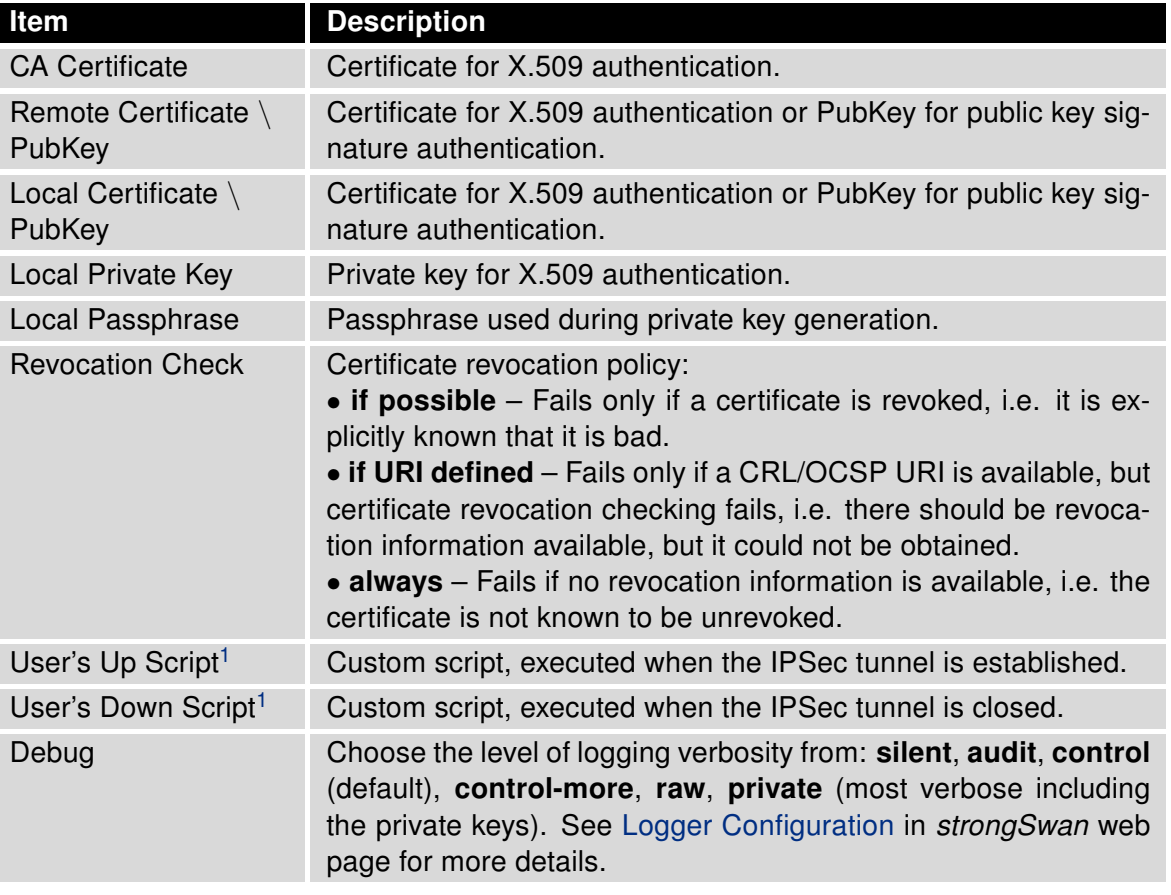

Table 39: IPsec Tunnel Configuration

We recommend that you keep up the default settings. When you set key exchange times higher, the tunnel produces lower operating costs, but the setting also provides less security. Conversely, when you reducing the time, the tunnel produces higher operating costs, but provides for higher security. The changes in settings will apply after clicking the Apply button.

#### Do not miss:

 $\mathbf{T}$ 

- If local and remote subnets are not configured then only packets between local and remote IP address are encapsulated, so only communication between two routers is encrypted.
- If protocol/port fields are configured then only packets matching these settings are encapsulated.

<sup>1</sup>Parameters passed to the script:

for policy-based type: one parameter: connection name, returns e.g. ipsec1-1,

for route-based type: two parameters: *connection name* and *interface name*, returns e.g. ipsec1-1 and ipsec0.

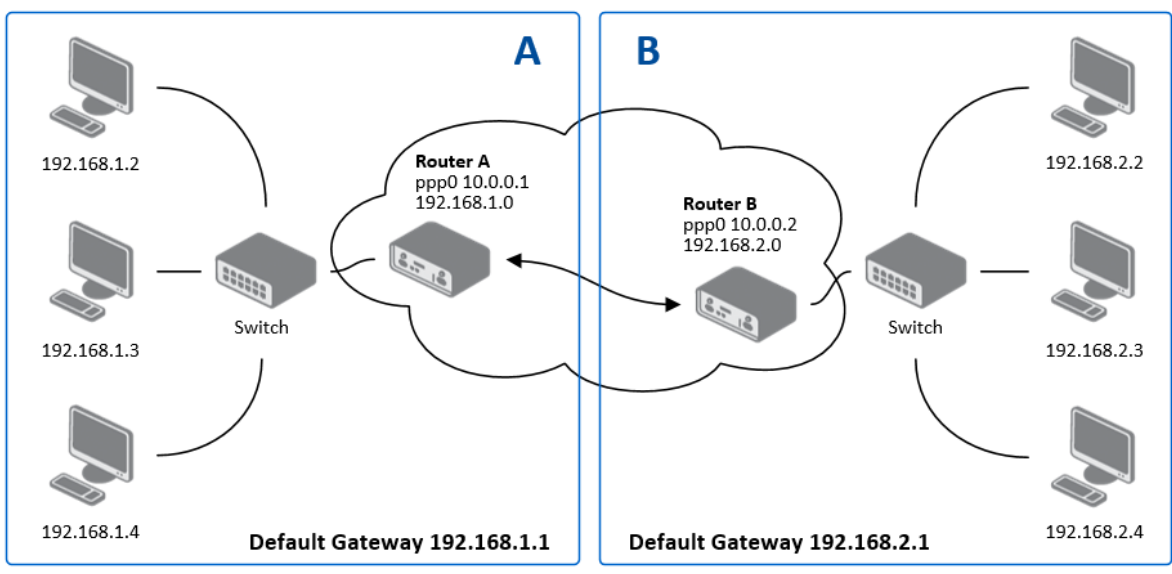

## 4.12.4 Basic IPv4 IPSec Tunnel Configuration

Figure 54: Topology of IPsec Configuration Example

Configuration of Router A and Router B is as follows:

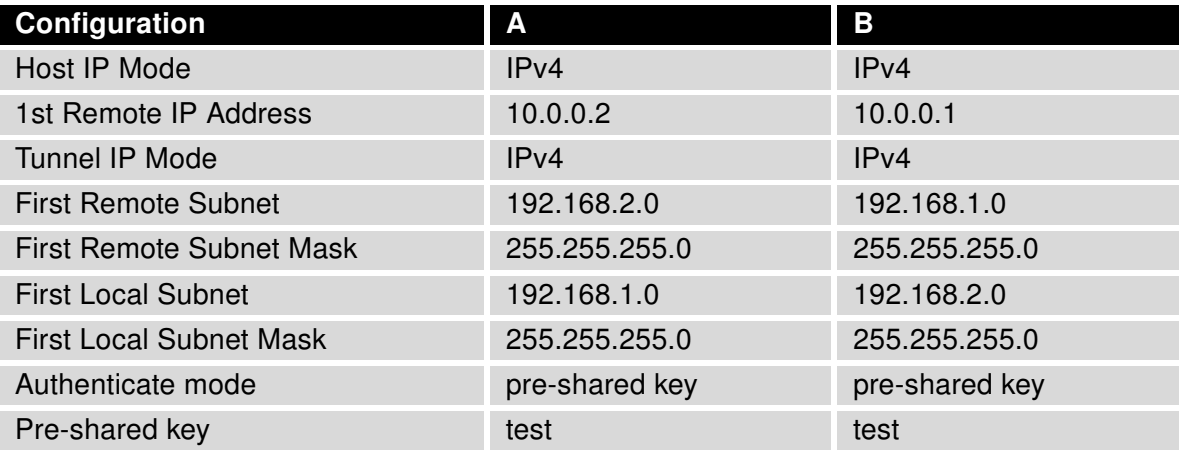

Table 40: Simple IPv4 IPSec Tunnel Configuration

# 4.13 WireGuard Tunnel Configuration

WireGuard is a communication protocol and free open-source software that implements encrypted virtual private networks (VPNs), and was designed with the goals of ease of use, high speed performance, and low attack surface. It aims for better performance and more power than IPsec and OpenVPN, two common tunneling protocols. The WireGuard protocol passes traffic over UDP. Advantech routers allows you to create up to four WireGuard tunnels.

To open the WireGuard tunnel configuration page, click WireGuard in the Configuration section of the main menu. The menu item will expand and you will see four separate configuration pages: 1st Tunnel, 2nd Tunnel, 3rd Tunnel and 4th Tunnel.

IPv4 and IPv6 tunnels are supported (dual stack), you can transport IPv6 traffic through IPv4 tunnel and vice versa.

[FRRouting \(FRR\)](https://icr.advantech.com/products/software/user-modules#frr) router app is an Internet routing protocol suite for Advantech routers. This UM includes protocol daemons for BGP, IS-IS, LDP, OSPF, PIM, and RIP.

Detailed information and more examples of WireGuard tunnel configuration and authentication can be found in the application note WireGuard Tunnel [\[8\].](#page-198-0)

The configuration GUI for WireGuard is shown in Figure [55](#page-108-0) and the description of all items, which can be configured for an WireGuard tunnel, are described in Table [41.](#page-108-1)
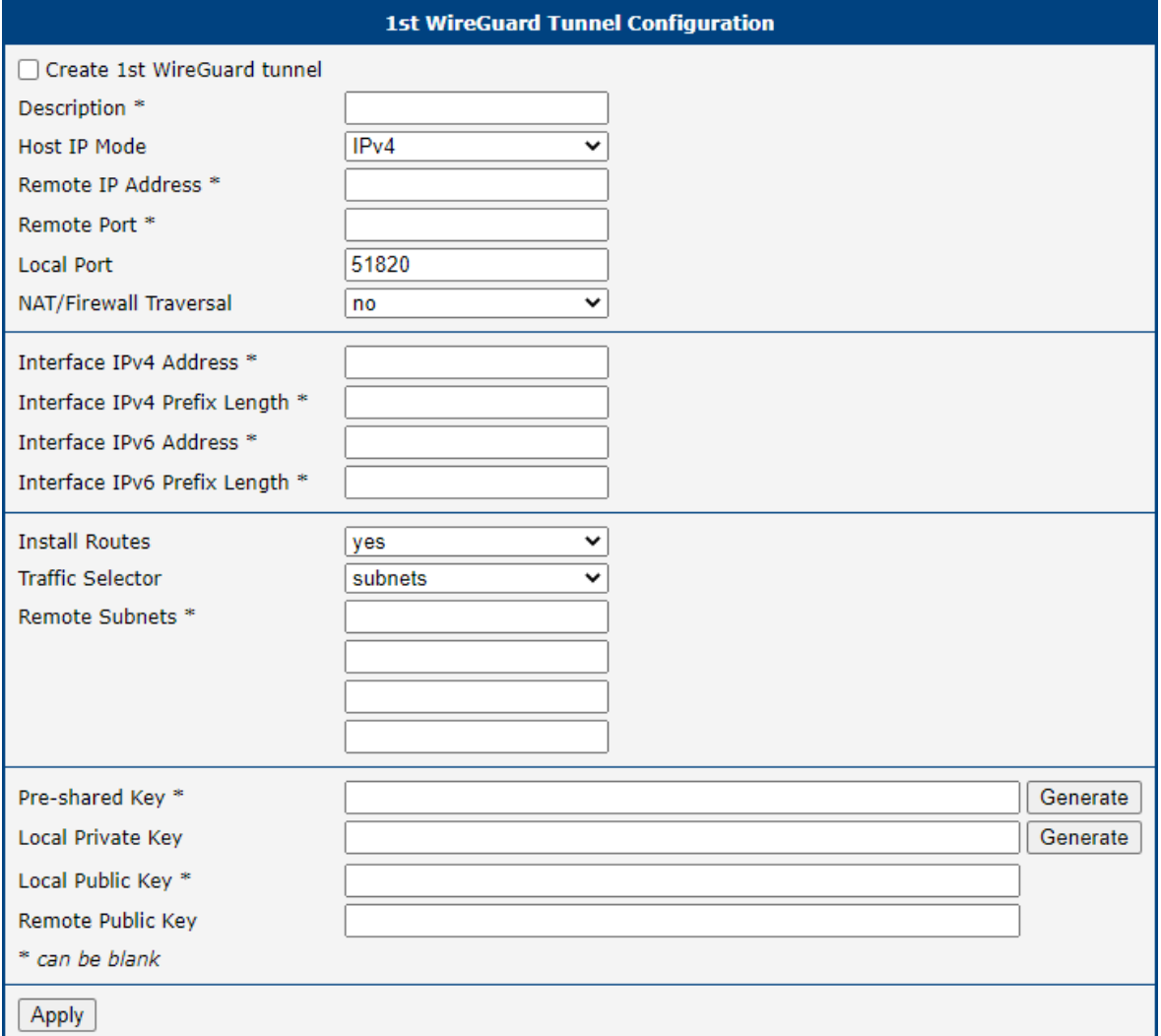

Figure 55: WireGuard Tunnels Configuration

| Item                             | <b>Description</b>                                                                                                    |
|----------------------------------|----------------------------------------------------------------------------------------------------|
| Description                      | Name or description of the tunnel.                                                                                                    |
| Host IP Mode                     | • IPv4 – The router communicates via IPv4 with the opposite side<br>of the tunnel.<br>• IPv6 – The router communicates via IPv6 with the opposite side<br>of the tunnel. |
| Remote IP Address                | IPv4, IPv6 address or domain name of the remote side of the<br>tunnel to connect to. The address must match with the selected<br><i>Host IP Mode above.</i>              |
| <b>Remote Port</b>               | Port of the remote side of the tunnel.                                                                                                    |
| <b>Local Port</b>                | Port of the local side of the tunnel (default port is 51820).                                                                                                    |
| NAT/Firewall<br><b>Traversal</b> | If set up to yes, keepalive communication (every 25 seconds)<br>is running to preserve the tunnel established. It is useful when<br>a client is running behind the NAT.  |

Continued on next page

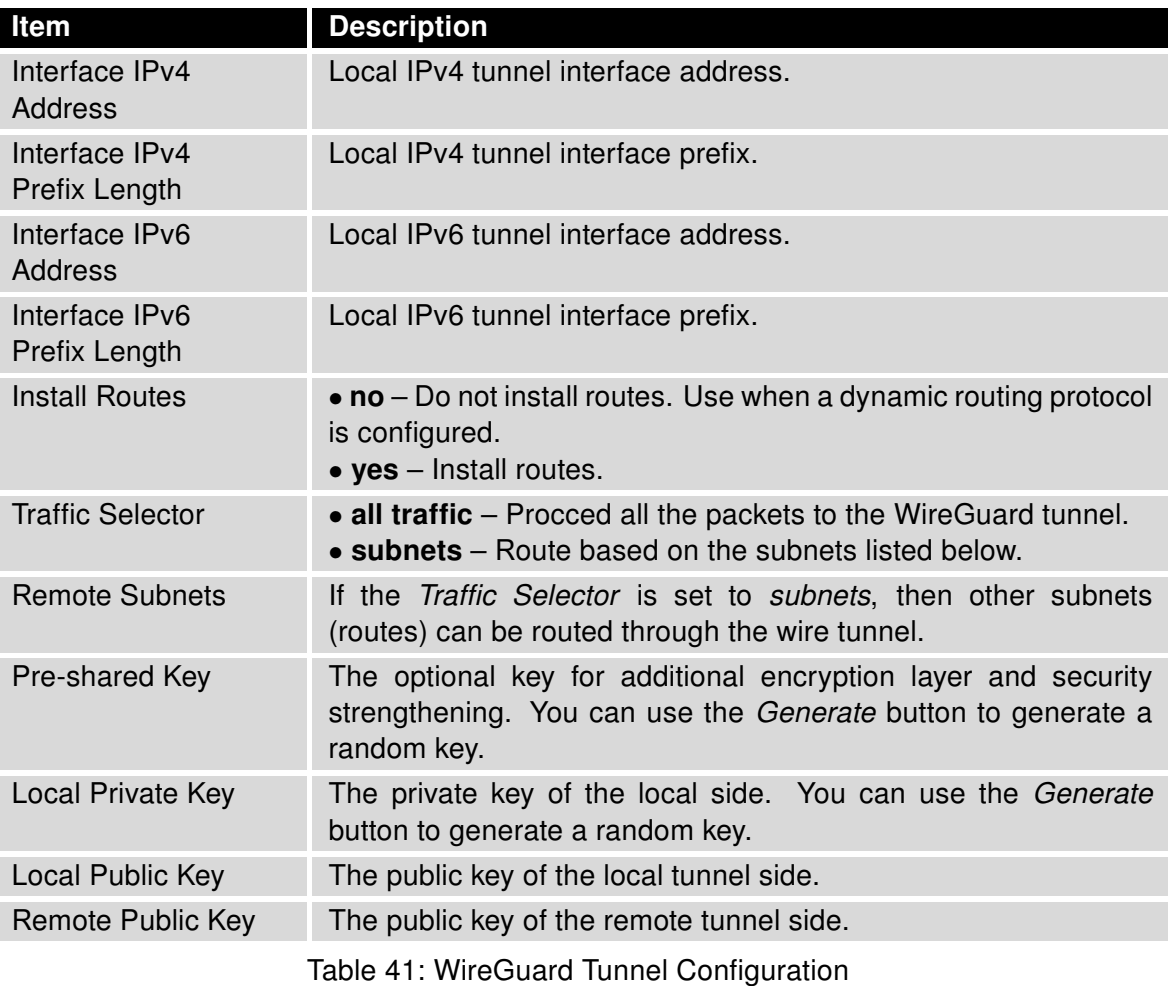

#### Continued from previous page

The changes in settings will apply after clicking the Apply button.

## 4.13.1 WireGuard IPv4 Tunnel Configuration Example

There is an example of WireGuard IPv4 tunnel configuration between Router A and Router B.

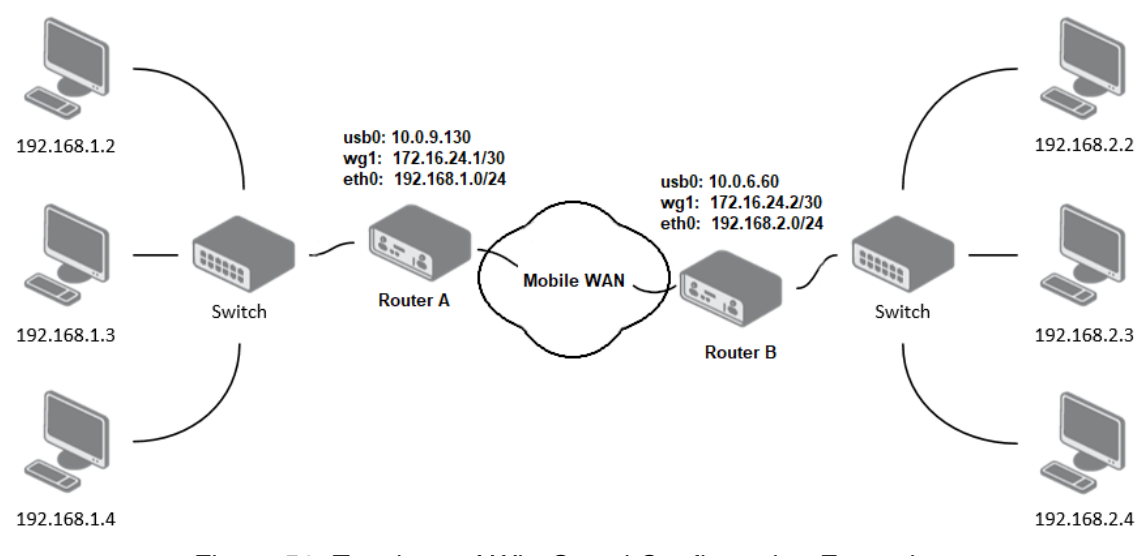

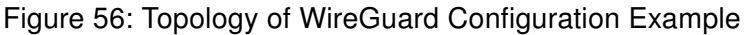

Router B is configured to listen, and Router A is the side initiating the tunnel connection. Configuration of Router A and Router B from the topology above is as follows:

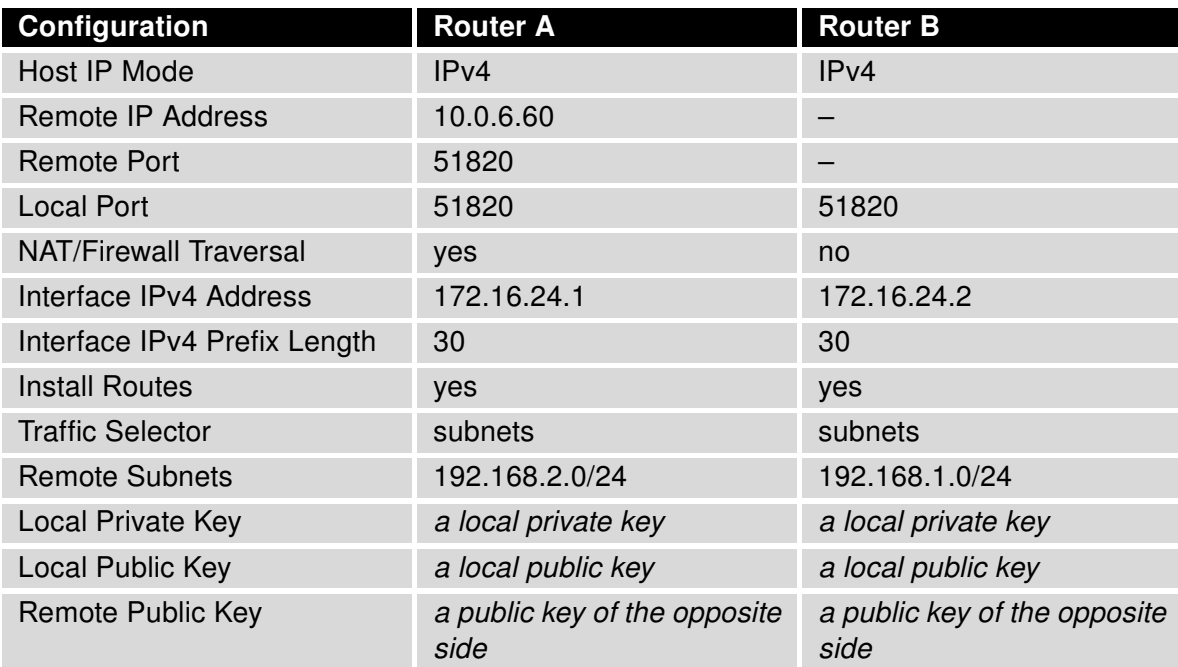

Table 42: WireGuard IPv4 Tunnel Configuration Example

In the figure below is the WireGuard status page of Router A. If the tunnel connection is established successfully, the Latest handshake time is shown here. This value is the time left from the latest successful communication with the opposite tunnel side. This item will not be shown here until there is a tunnel communication (data sent by the Router A or the keepalive data sent when NAT/Firewall Traversal is set to yes).

the Mineral Town of Tarksmall

|                                                                  |                                                                                                    | <u>ist wireouard Turiller Information</u> |        |                              |                 |
|------------------------------------------------------------------|----------------------------------------------------------------------------------------------------|-------------------------------------------|--------|------------------------------|-----------------|
| interface: wg1<br>private key: (hidden)<br>listening port: 51820 | public key: jYlVmPwwlmzoC3y6xUX7dbXeDfvrRJxL42f4x0A4FkA=                                                                                                    |                                           |        |                              |                 |
| endpoint: 10.0.6.60:51820                                        | peer: 3/L9L9REE6BM1zO3CgET4r2N3QPKPTK/9yAj1hOq0n4=<br>allowed ips: 172.16.24.0/30, 192.168.2.0/24<br>latest handshake: 1 minute, 17 seconds ago<br>transfer: 644 B received, 2.26 KiB sent<br>persistent keepalive: every 25 seconds |                                           |        |                              |                 |
|                                                                  |                                                                                                    |                                           |        |                              |                 |
|                                                                  |                                                                                                    | Route Table                               |        |                              |                 |
| Destination<br>0.0.0.0                                           | Gateway Genmask<br>192.168.253.254 0.0.0.0                                                                                                    |                                           | UG 0 0 | Flags Metric Ref – Use Iface | 0 usb0<br>0 wg1 |
| 192.168.7.0                                                      | 0.0.0.0                                                                                                    | 255.255.255.0 U                           | a      | ø<br>a                       | 0 wg1<br>0 eth1 |

255.255.255.255 UH Figure 57: Router A – WireGuard Status Page and Route Table

255.255.255.0 U

ø

ø

ø

 $\theta$ 

0 eth0

0 usb0

```
1st WireGuard Tunnel Information
```

```
interface: wg1
public key: 3/L9L9REE6BM1zO3CgET4r2N3QPKPTK/9yAj1hOq0n4=
 private key: (hidden)
listening port: 51820
```
peer: jY1VmPww1mzoC3y6xUX7dbXeDfvrRJxL42f4x0A4FkA= endpoint: 10.0.9.130:51820 allowed ips: 172.16.24.0/30, 192.168.1.0/24 latest handshake: 1 minute, 22 seconds ago transfer: 2.59 KiB received, 736 B sent

192.168.11.0 0.0.0.0

192.168.253.254 0.0.0.0

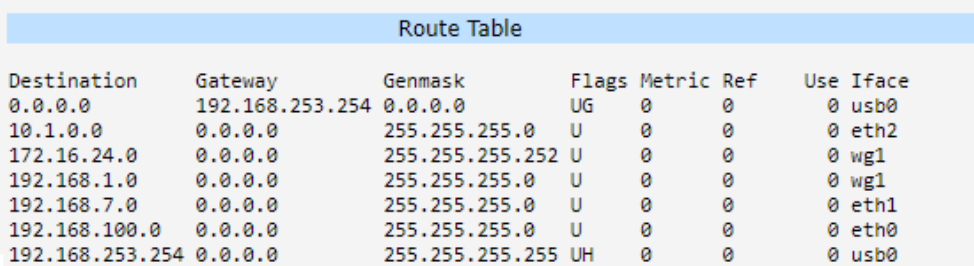

Figure 58: Router B – WireGuard Status Page and Route Table

 $\bullet$ 

 $\mathbf{T}$ 

## 4.14 GRE Tunnels Configuration

GRE is an unencrypted protocol. GRE via IPv6 is not supported.

To open the GRE Tunnel Configuration page, click GRE in the Configuration section of the main menu. The menu item will expand and you will see four separate configuration pages: 1st Tunnel, 2nd Tunnel, 3rd Tunnel and 4th Tunnel. The GRE tunnel function allows you to create an unencrypted connection between two separate LAN networks. The router allows you to create four GRE tunnels.

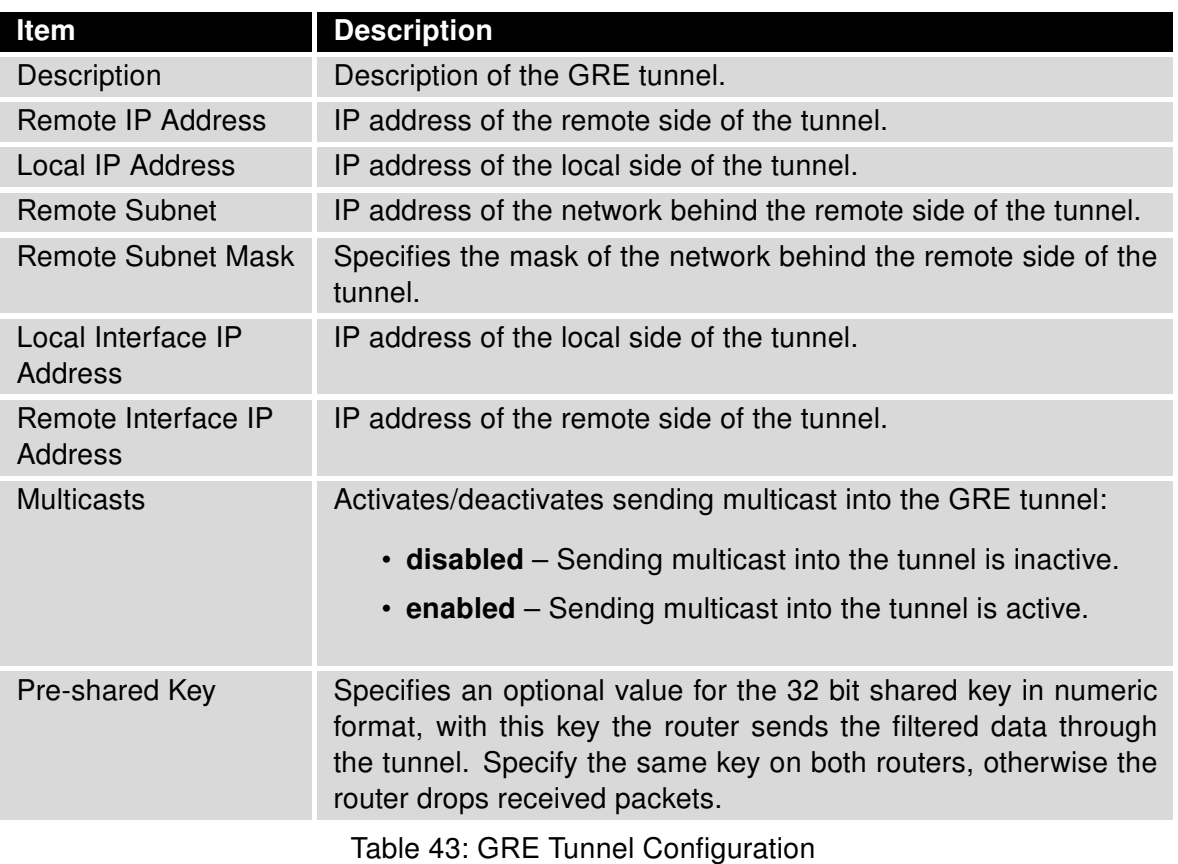

The GRE tunnel cannot pass through the NAT.

The changes in settings will apply after pressing the Apply button.

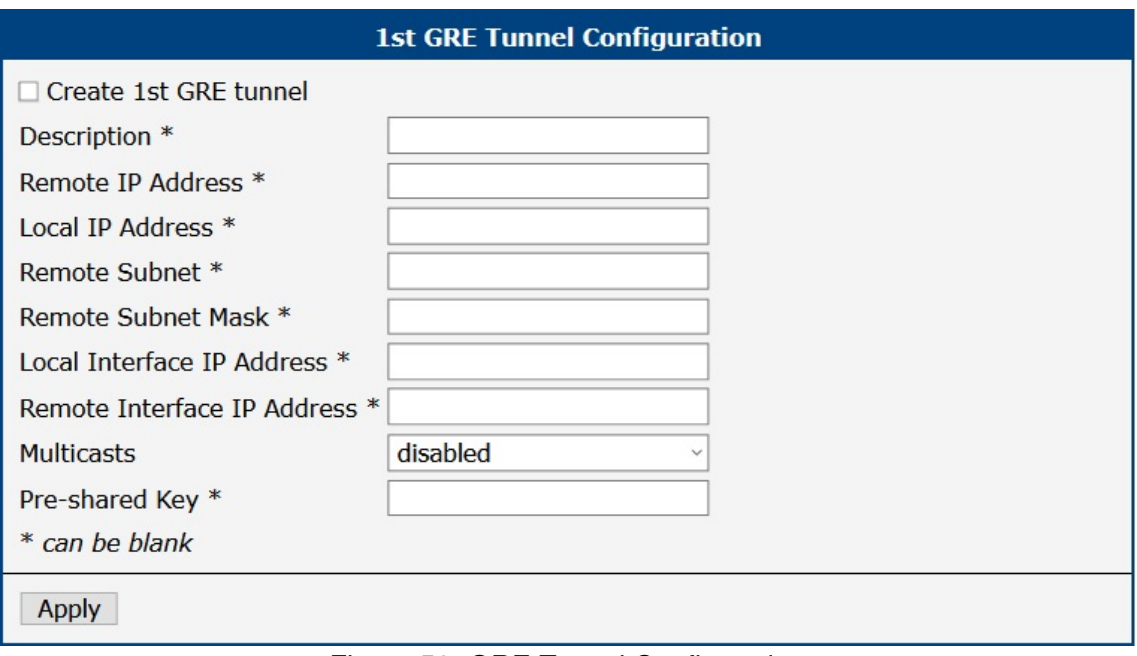

Figure 59: GRE Tunnel Configuration

## 4.14.1 Example of the GRE Tunnel Configuration

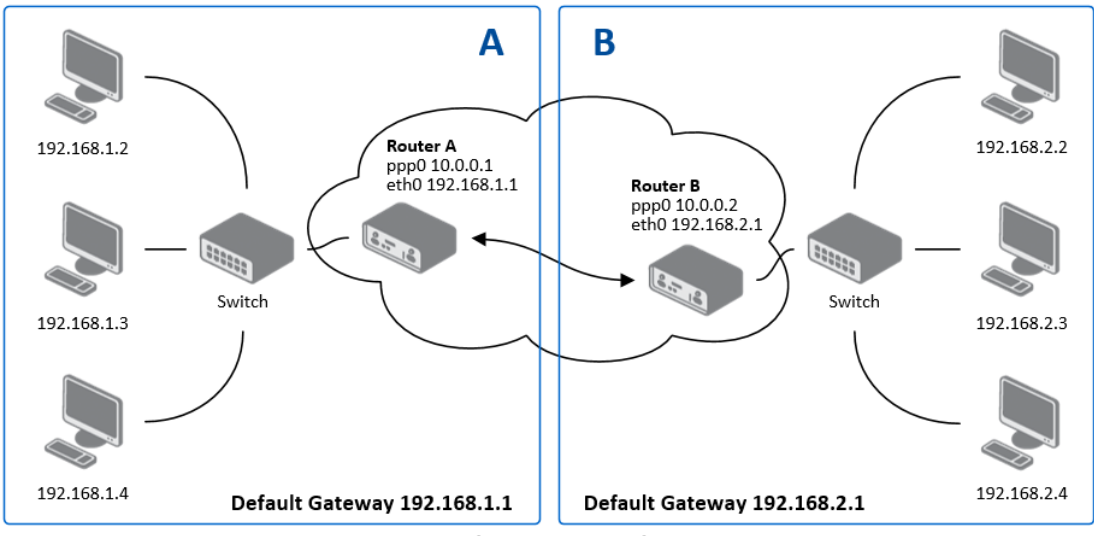

Figure 60: Topology of GRE Tunnel Configuration Example

GRE tunnel configuration:

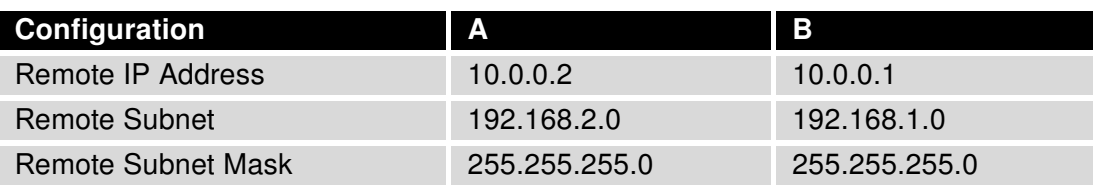

Table 44: GRE Tunnel Configuration Example

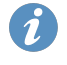

Examples of different options for configuration of GRE tunnel can be found in the application note GRE Tunnel [\[7\].](#page-198-0)

 $\bullet$ 

## 4.15 L2TP Tunnel Configuration

L2TP is an unencrypted protocol. L2TP via IPv6 is not supported.

To open the L2TP Tunnel Configuration page, click L2TP in the Configuration section of the main menu. The L2TP tunnel function allows you to create a password-protected connection between two different LAN networks. Enable the Create L2TP tunnel checkbox to activate the tunnel.

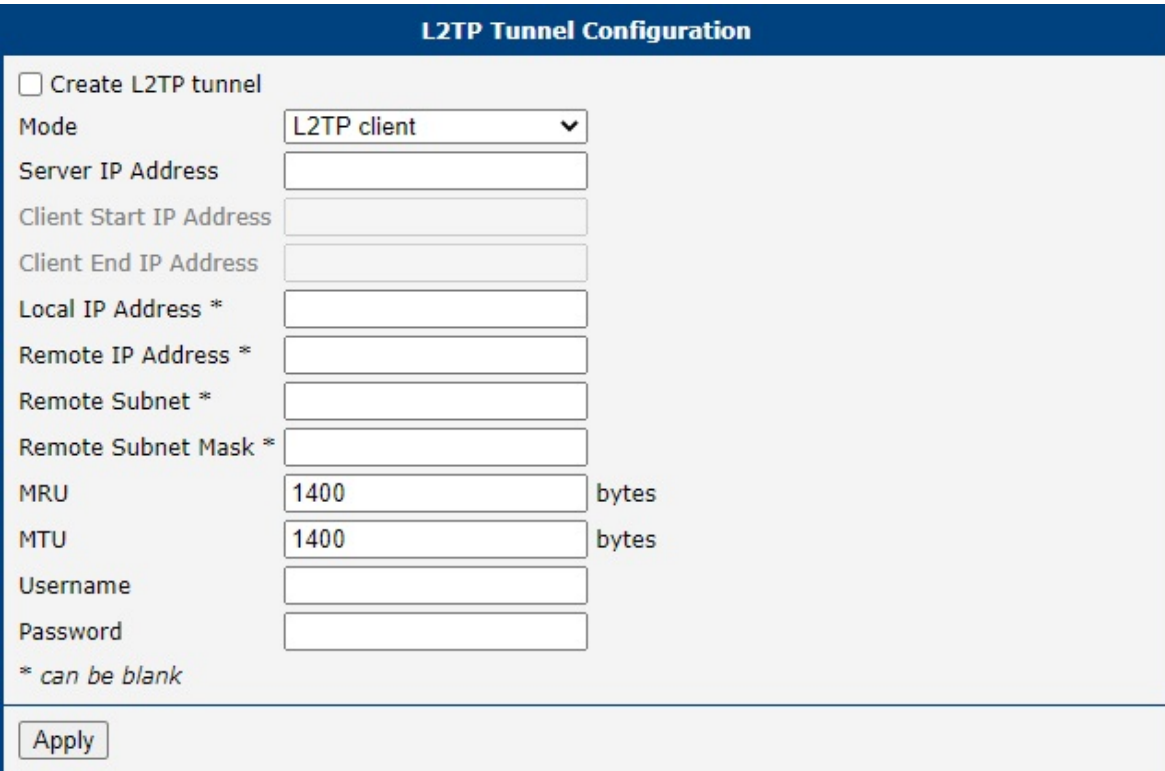

Figure 61: L2TP Tunnel Configuration

| <b>Description</b>                                                                                   |
|----------------------------------------------------------------------------------------------------|
| Specifies the L2TP tunnel mode on the router side:                                                   |
| • L2TP server - Specify an IP address range offered by<br>the server.                                |
| • L2TP client – Specify the IP address of the server.                                                |
| IP address of the server.                                                                            |
| IP address to start with in the address range. The range is<br>offered by the server to the clients. |
| The last IP address in the address range. The range is offered<br>by the server to the clients.      |
| IP address of the local side of the tunnel.                                                          |
| IP address of the remote side of the tunnel.                                                         |
| Address of the network behind the remote side of the tunnel.                                         |
|                                                                                                    |

Continued on next page

### Continued from previous page

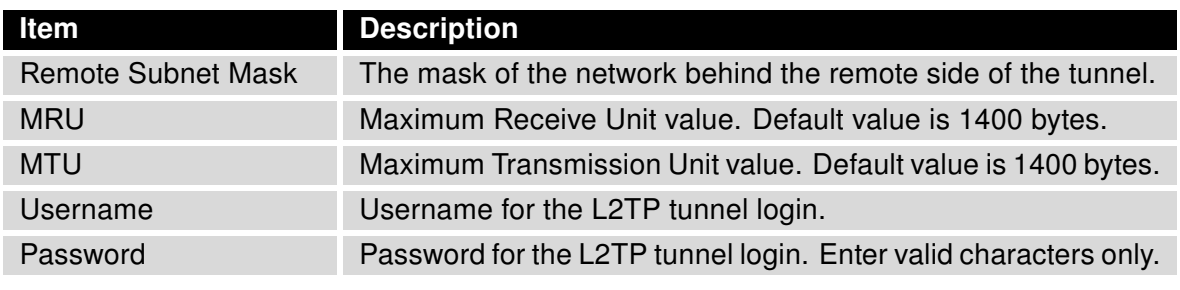

Table 45: L2TP Tunnel Configuration

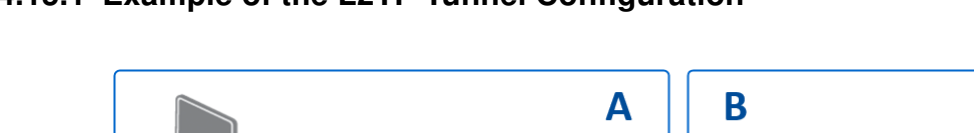

## 4.15.1 Example of the L2TP Tunnel Configuration

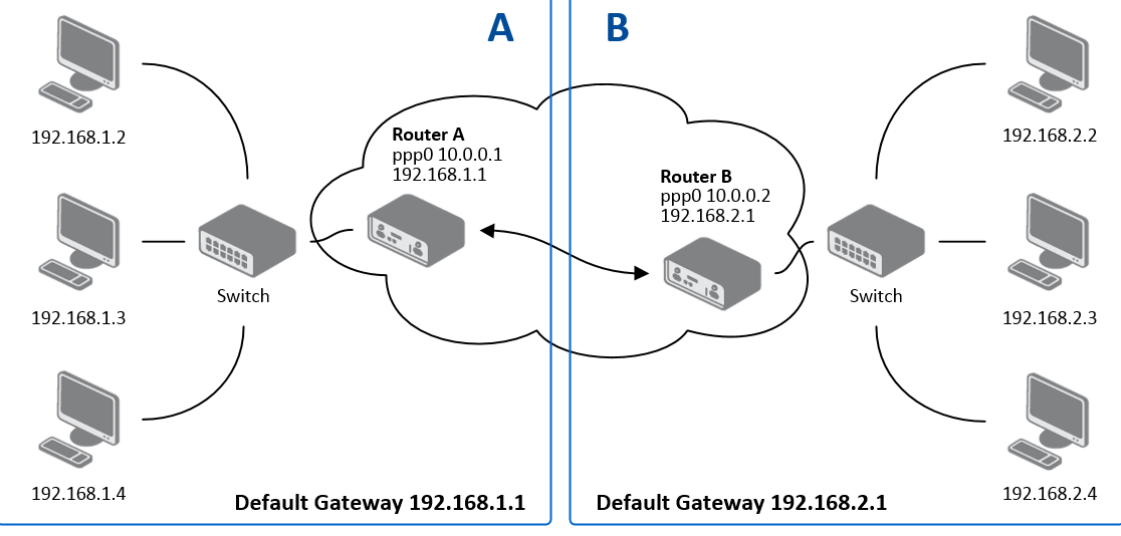

Figure 62: Topology of L2TP Tunnel Configuration Example

Configuration of the L2TP tunnel:

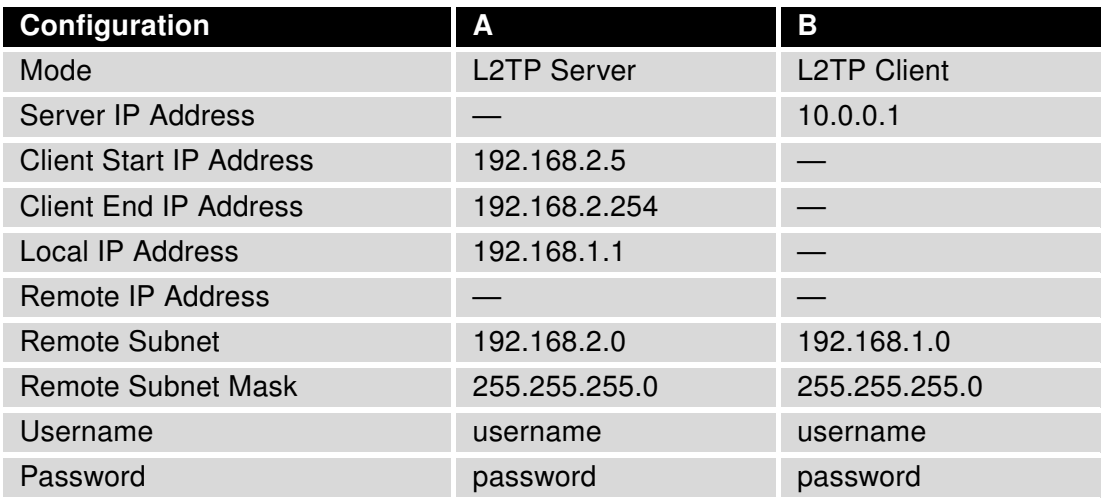

Table 46: L2TP Tunnel Configuration Example

 $\bullet$ 

# 4.16 PPTP Tunnel Configuration

PPTP is an unencrypted protocol. PPTP via IPv6 is not supported.

Select the PPTP item in the menu to configure a PPTP tunnel. PPTP tunnel allows password-protected connections between two LANs. It is similar to L2TP. The tunnels are active after selecting Create PPTP tunnel.

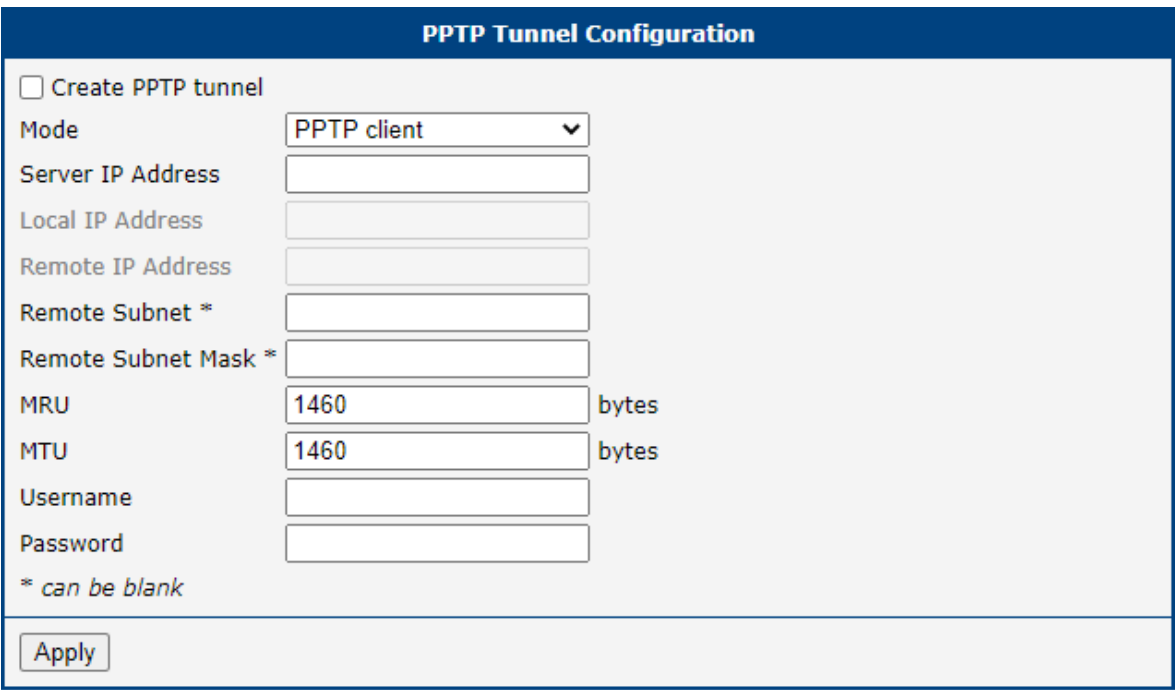

Figure 63: PPTP Tunnel Configuration

| Item                      | <b>Description</b>                                                                      |  |  |
|---------------------------|-----------------------------------------------------------------------------------------|--|--|
| Mode                      | Specifies the L2TP tunnel mode on the router side:                                      |  |  |
|                           | • <b>PPTP server</b> – Specify an IP address range offered by<br>the server.            |  |  |
|                           | • <b>PPTP client</b> $-$ Specify the IP address of the server.                          |  |  |
| Server IP Address         | IP address of the server.                                                               |  |  |
| <b>Local IP Address</b>   | IP address of the local side of the tunnel.                                             |  |  |
| Remote IP Address         | IP address of the remote side of the tunnel.                                            |  |  |
| <b>Remote Subnet</b>      | Address of the network behind the remote side of the tunnel.                            |  |  |
| <b>Remote Subnet Mask</b> | The mask of the network behind the remote side of the tunnel                            |  |  |
| <b>MRU</b>                | Maximum Receive Unit value. Default value is 1460 bytes to<br>avoid fragmented packets. |  |  |

Continued on next page

#### Continued from previous page

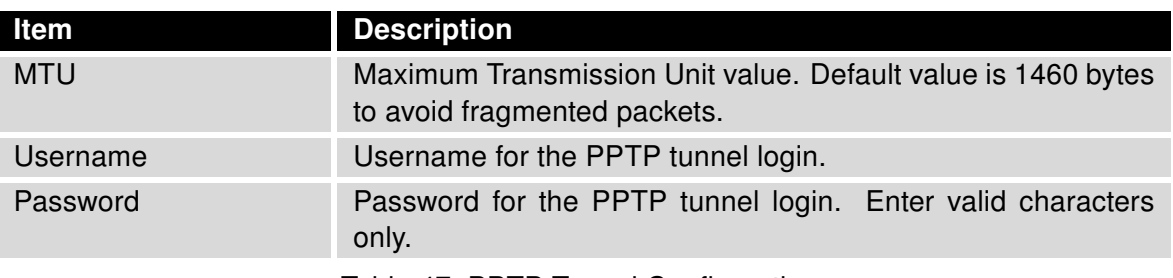

Table 47: PPTP Tunnel Configuration

The changes in settings will apply after pressing the Apply button.

The firmware also supports PPTP passthrough, which means that it is possible to create a tunnel through the router.

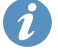

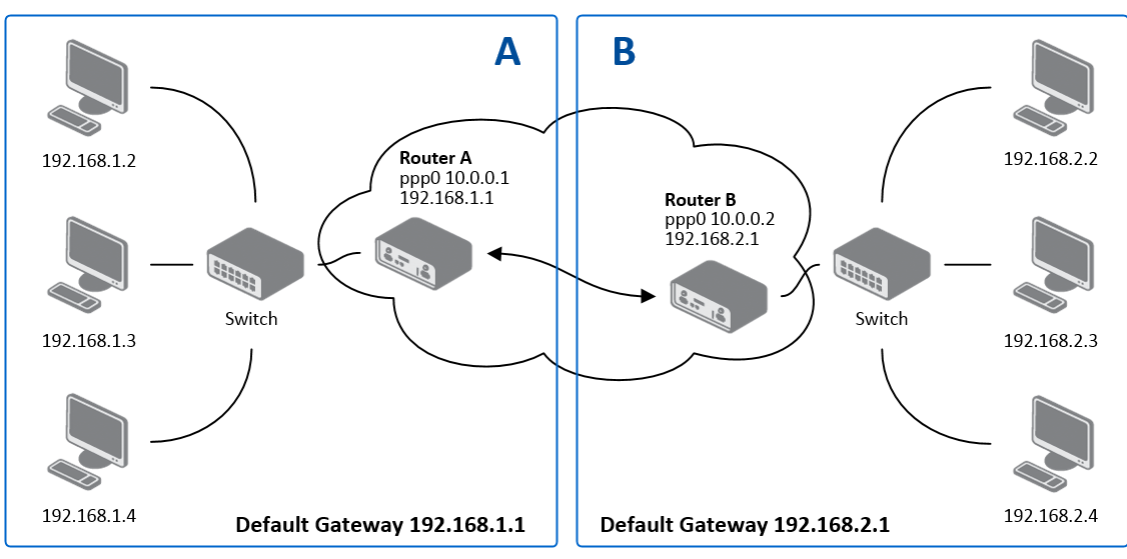

## 4.16.1 Example of the PPTP Tunnel Configuration

Figure 64: Topology of PPTP Tunnel Configuration Example

Configuration of the PPTP tunnel:

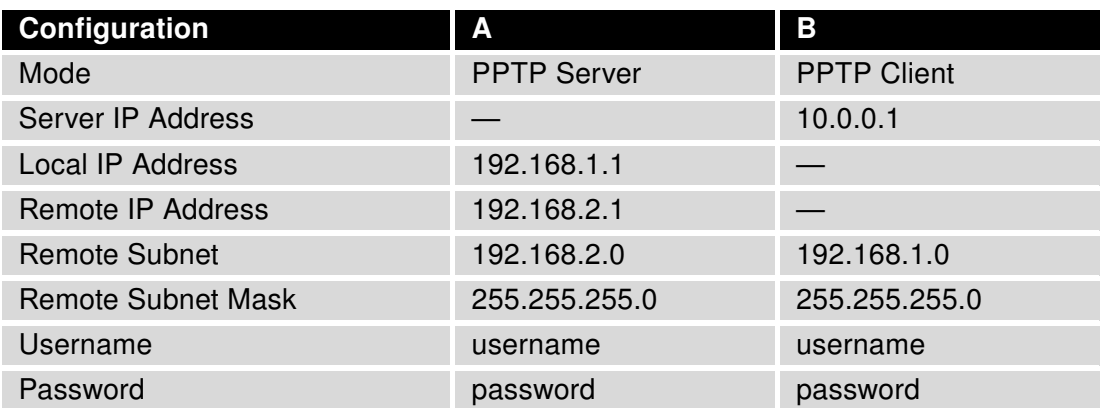

Table 48: PPTP Tunnel Configuration Example

## 4.17 Services

## 4.17.1 DynDNS

The DynDNS function allows you to access the router remotely using an easy to remember custom hostname. This DynDNS client monitors the IP address of the router and updates the address whenever it changes. In order for DynDNS to function, you require a public IP address, either static or dynamic, and an active Remote Access service account at [www.dyndns.org.](http://www.dyndns.org) Register the custom domain (third-level) and account information specified in the configuration form. You can use other services, too – see the table below, Server item. To open the DynDNS Configuration page, click DynDNS in the main menu.

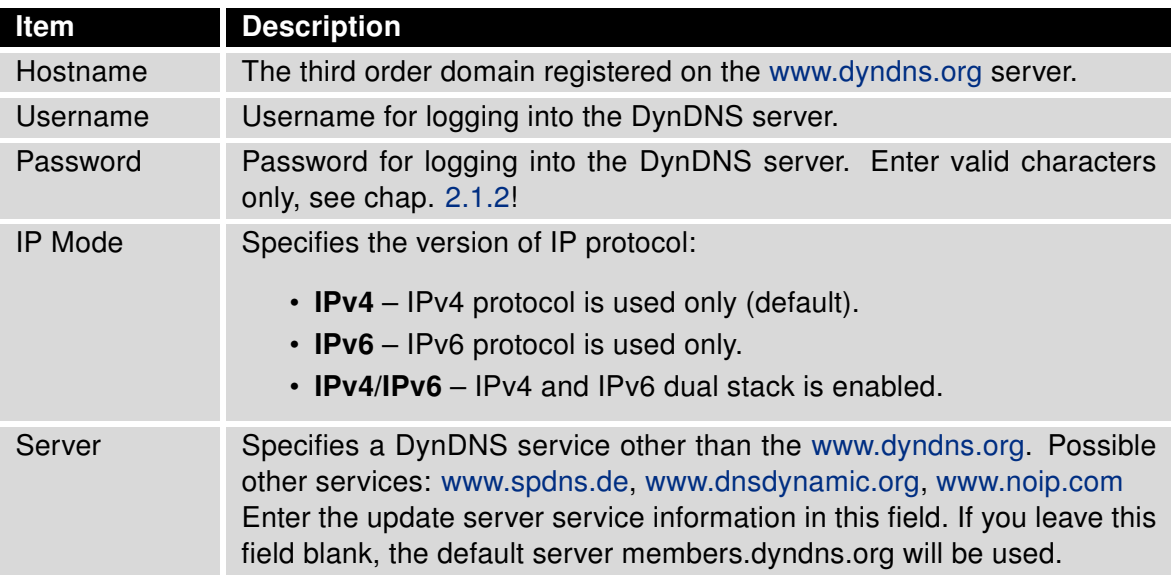

Table 49: DynDNS Configuration

Example of the DynDNS client configuration with the domain company.dyndns.org:

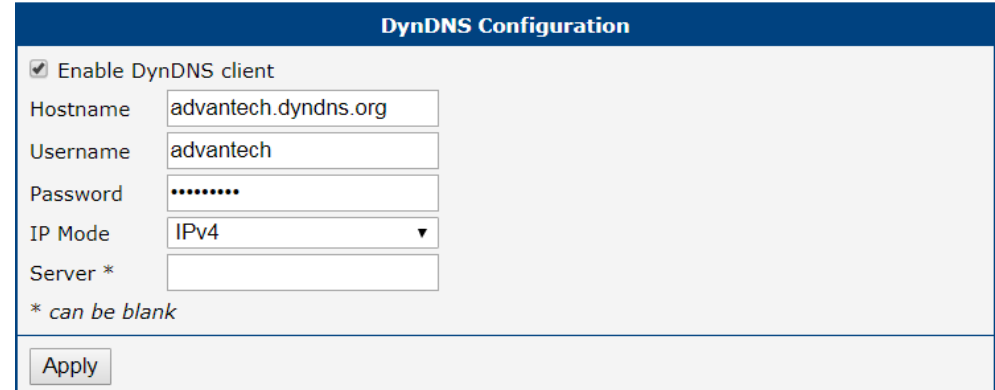

Figure 65: DynDNS Configuration Example

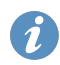

To access the router's configuration remotely, you will need to have enabled this option in the NAT configuration (bottom part of the form), see Chapter [4.10.](#page-87-0)

## 4.17.2 FTP

FTP protocol (File Transfer Protocol) can be used to transfer files between the router and another device on the computer network. Configuration form of TP server can be done in FTP configuration page under Services menu item.

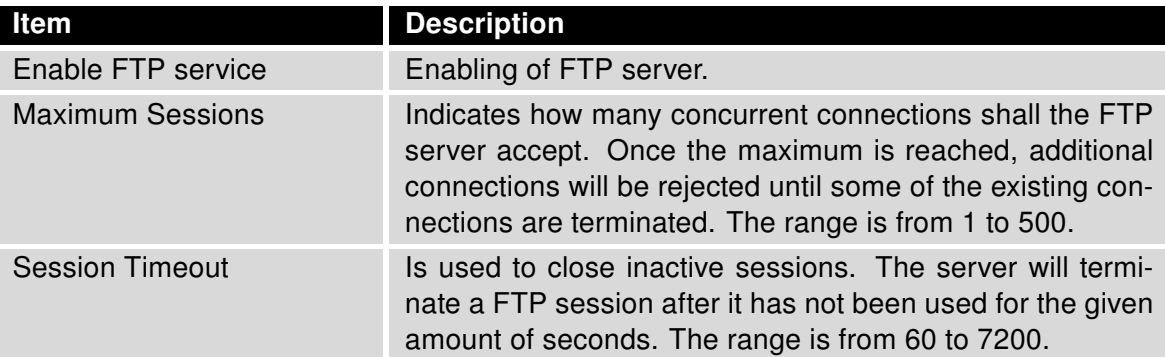

Table 50: Parameters for FTP service configuration

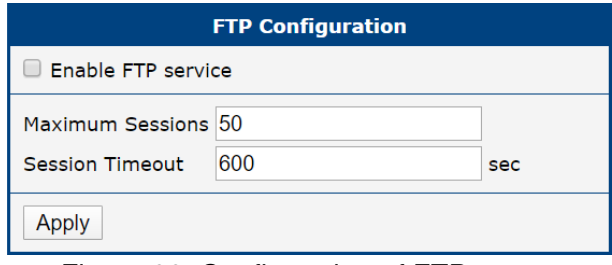

Figure 66: Configuration of FTP server

## 4.17.3 HTTP

HTTP protocol (Hypertext Transfer Protocol) is internet protocol used for exchange of hypertext documents in HTML format. This protocol is used for accessing the web server used for user's configuration of the router. Recommended usage however is of HTTPS protocol, which used encryption for secure exchange of transferred data. Configuration form of HTTP and HTTPS service can be done in HTTP configuration page under Services menu item. By default, HTTP service is disabled and preferred is using of HTTPS service. For this default setting, a request for communication with HTTP protocol is redirected to HTTPS protocol automatically.

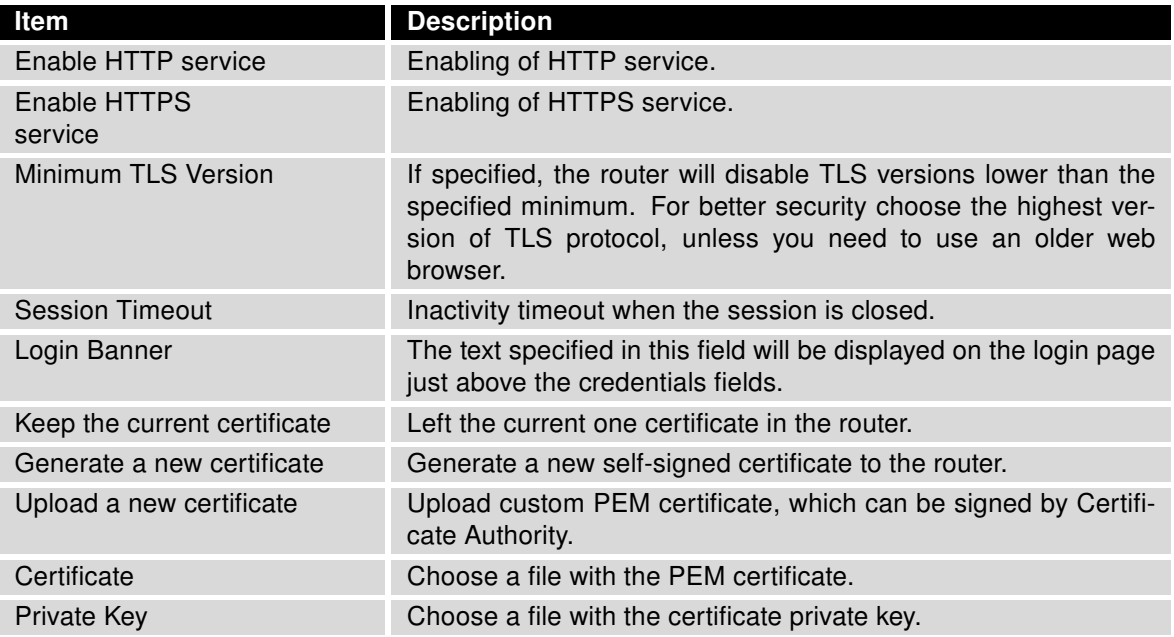

Table 51: Parameters for HTTP and HTTPS services configuration

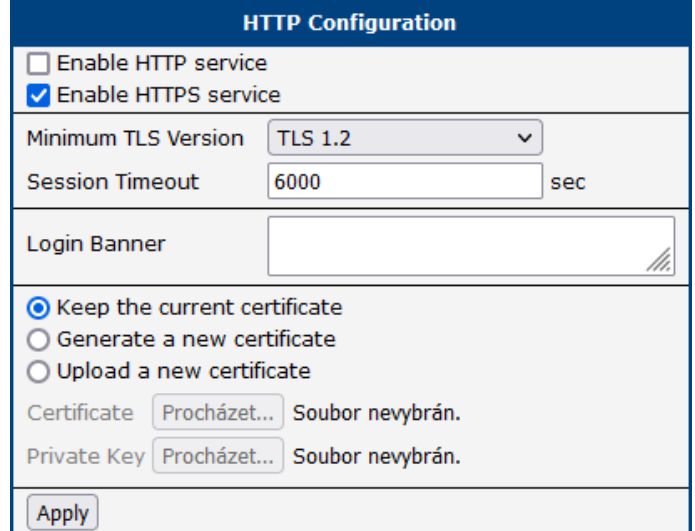

Figure 67: Configuration of HTTP and HTTPS services

## 4.17.4 NTP

The NTP configuration form allows you to configure the NTP client. To open the NTP page, click NTP in the Configuration section of the main menu. NTP (Network Time Protocol) allows you to periodically set the internal clock of the router. The time is set from servers that provide the exact time to network devices. IPv6 Time Servers are supported.

- If you mark the Enable local NTP service check box, then the router acts as a NTP server for other devices in the local network (LAN).
- If you mark the Synchronize clock with NTP server check box, then the router acts as a NTP client. This means that the router automatically adjusts the internal clock every 24 hours.

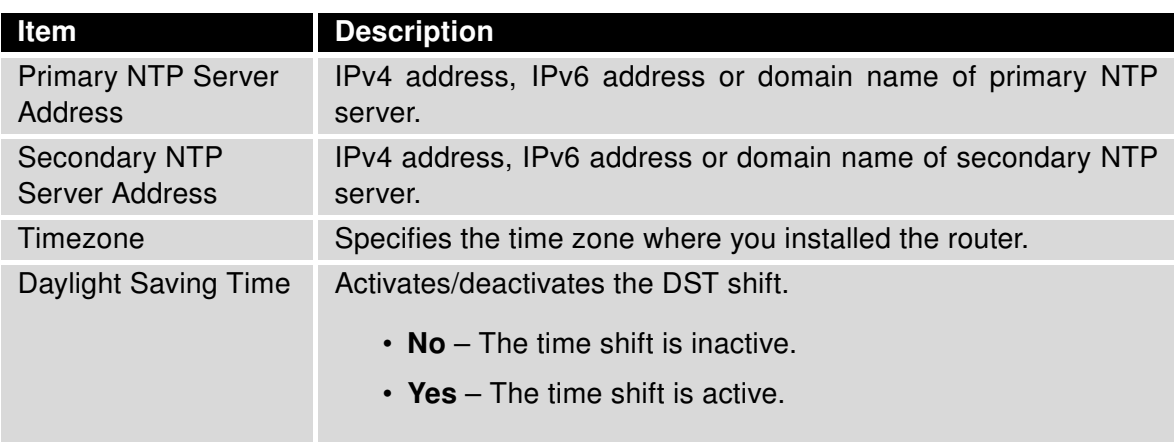

Table 52: NTP Configuration

The figure below displays an example of a NTP configuration with the primary server set to ntp.cesnet.cz and the secondary server set to tik.cesnet.cz and with the automatic change for daylight saving time enabled.

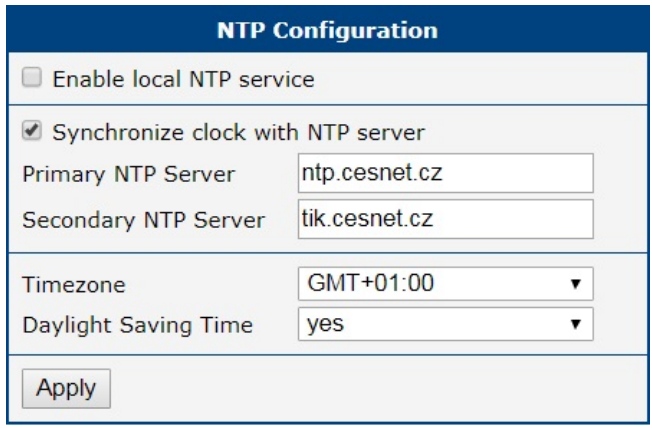

Figure 68: Example of NTP Configuration

### 4.17.5 PAM

A pluggable authentication module (PAM) is a mechanism to integrate multiple low-level authentication schemes into a high-level application programming interface (API). The configuration made on this configuration page will affect all the router's authentication mechanisms. As the first option, choose the PAM Mode.

#### PAM Modes

<span id="page-125-0"></span>The PAM modes available and their description are listed in Table [53.](#page-125-0)

| <b>PAM Mode</b><br>$\cdot$ local user database $-$ Authenticate against the local user database<br>only, see Chapter 6.1.<br>• RADIUS with fallback $-$ Authenticate against the RADIUS server                                                                                                    |
|----------------------------------------------------------------------------------------------------|
| first and then against the local database in case the RADIUS server<br>is not accessible.<br>• RADIUS only – Authenticate only against the RADIUS server. Note<br>that you will not be able to authenticate to the router in case the<br>RADIUS server is not accessible!<br>• TACACS $+$ with fallback – Authenticate against the TACACS $+$ server<br>first and then against the local database in case the TACACS+ server<br>is not accessible.<br>• TACACS+ only – Authenticate only against the TACACS+ server.<br>Note that you will not be able to authenticate to the router in case the<br>TACACS+ server is not accessible! |

Table 53: Available Modes of PAM

#### Local User Database

<span id="page-125-1"></span>To configure the authentication against the local user database, choose local user database and enable the debug mode eventually, see Figure [69.](#page-125-1)

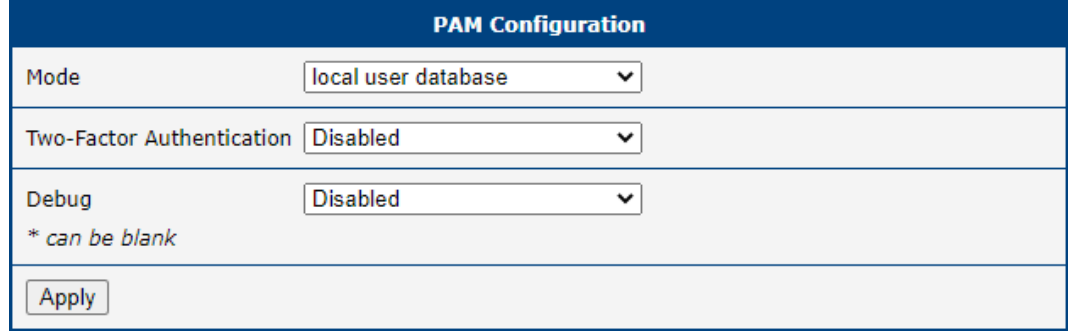

Figure 69: Configuration of Local User Database

#### RADIUS Mode

 $\begin{array}{c} \bullet \end{array}$ 

When authenticate against the RADIUS server, user with the same name must exist locally. It can be created manually (see Chapter [6.1\)](#page-160-0) or can be created automatically based on data from RADIUS server, if the Take Over Server Users option is enabled as described hereunder.

<span id="page-126-0"></span>To configure the authentication against a RADIUS server, choose RADIUS with fallback or RADIUS only as the PAM mode and set up all required items, see Figure [70.](#page-126-0) Table [54](#page-126-1) describes all the configuration options for the RADIUS PAM modes.

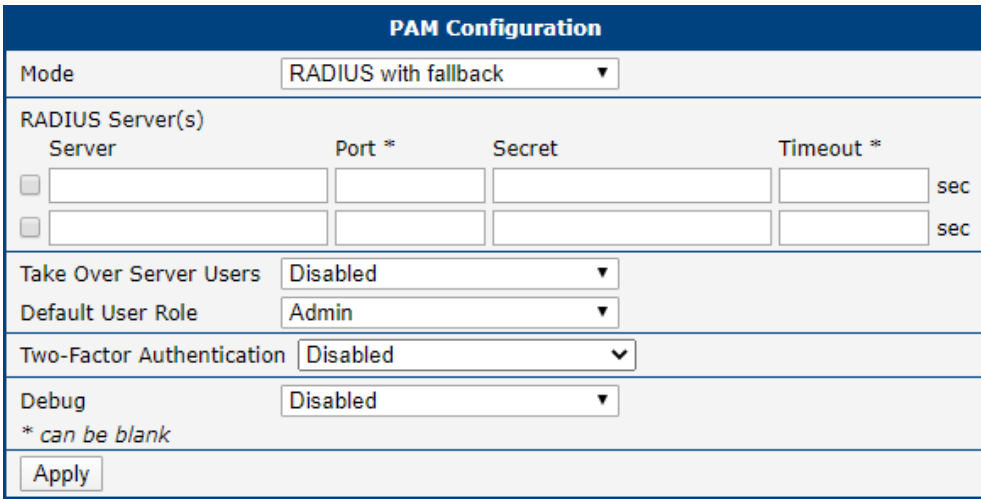

Figure 70: Configuration of RADIUS

<span id="page-126-1"></span>

| Item                                    | <b>Description</b>                                                                                                    |
|-----------------------------------------|----------------------------------------------------------------------------------------------------|
| Server                                  | Address of the RADIUS server. Up to two servers can be configured.                                                                                                    |
| Port                                    | Port of the RADIUS server.                                                                                                    |
| Secret                                  | The secret For authentication to the RADIUS server.                                                                                                    |
| Timeout                                 | Timeout for authentication to the RADIUS server.                                                                                                    |
| <b>Take Over</b><br><b>Server Users</b> | If enabled, a new user account is created during the login, in case the<br>RADIUS authentication is successful and appropriate local account does<br>not exist. New accounts are created without the password. An existing<br>user account with a password is never modified by this feature.                                                                                                    |
| Default User<br>Role                    | Choose the user role (Admin or User). This role corresponds with router's<br>user roles, see Chapter 6.1.<br>Selected role will be used for a user in case the option Take Over Server<br>Users is enabled and if the user's Service-Type set on the RADIUS server<br>is missing or is not set up to NAS-Prompt-User or Administrative-User.<br>When Service-Type is set to NAS-Prompt-User, the User role will be used.<br>When Service-Type is set to Administrative-User, the Admin role is used. |

Table 54: Configuration of RADIUS

#### TACACS+ Mode

 $\begin{array}{c} \textcolor{red}{\bullet} \ \textcolor{red}{\bullet} \ \textcolor$ 

When authenticate against the TACACS+ server, user with the same name must exist locally. It can be created manually (see Chapter [6.1\)](#page-160-0) or can be created automatically based on data from TACACS+ server, if the Take Over Server Users option is enabled as described hereunder.

<span id="page-127-0"></span>To configure the authentication against a TACACS+ server, choose TACACS+ with fallback or TACACS+ only as the PAM mode and set up all required items, see Figure [71.](#page-127-0) Table [55](#page-127-1) describes all the configuration options for the TACACS PAM modes.

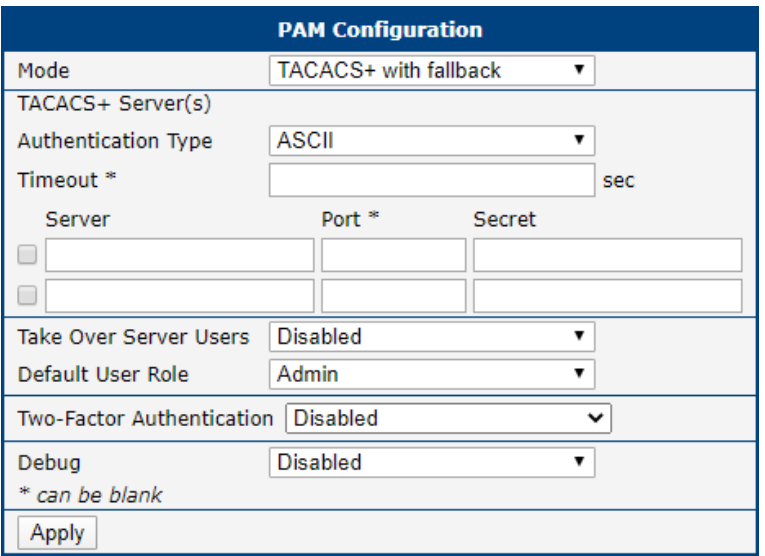

Figure 71: Configuration of TACACS+

<span id="page-127-1"></span>

| <b>Item</b>                             | <b>Description</b>                                                                                                    |
|-----------------------------------------|----------------------------------------------------------------------------------------------------|
| Authentication<br><b>Type</b>           | Choose ASCII, PAP or CHAP as authentication type.                                                                                                    |
| Timeout                                 | Timeout for authentication to the TACACS+ server.                                                                                                    |
| Server                                  | Address of the TACACS+ server. Up to two servers can be configured.                                                                                                    |
| Port                                    | Port of the TACACS+ server.                                                                                                    |
| Secret                                  | The secret For authentication to the TACACS+ server.                                                                                                    |
| <b>Take Over</b><br><b>Server Users</b> | If enabled, a new user account is created during the login, in case the<br>TACACS+ authentication is successful and appropriate local account does<br>not exist. New accounts are created without the password. An existing<br>user account with a password is never modified by this feature. |
| Default User<br>Role                    | Choose the user role (Admin or User). This role corresponds with router's<br>user roles, see Chapter 6.1.<br>Selected role will be used for a new user when Take Over Server Users is<br>used.                                                                                                 |

Table 55: Configuration of TACACS+

#### Two-Factor Authentication Service

To enable the two-factor authentication service, choose the service type you want to use from [Google](https://support.google.com/accounts/answer/1066447?hl=en) [Authenticator](https://support.google.com/accounts/answer/1066447?hl=en) or [OATH Toolkit](https://www.nongnu.org/oath-toolkit/index.html) in the Two-Factor Authentication box, as shown in Figure [72.](#page-128-0) Click the Apply button.

<span id="page-128-0"></span>To configure the two-factor authentication for a user, see Chapter [6.4](#page-166-0) [Two-Factor Authentication.](#page-166-0)

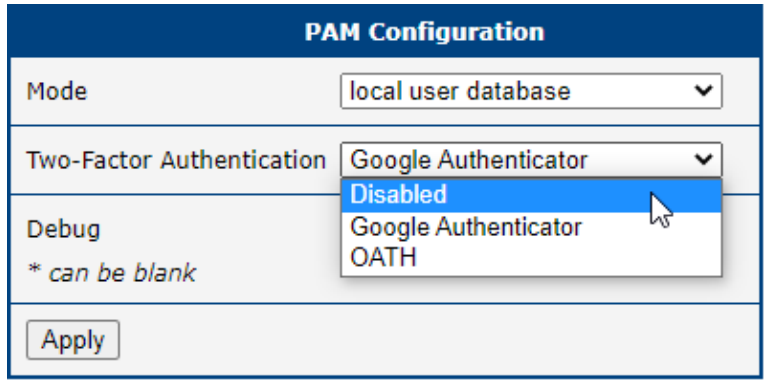

Figure 72: Enabling Two-Factor Authentication Service

### 4.17.6 SNMP

The SNMP page allows you to configure the SNMP v1/v2 or v3 agent which sends information about the router (and about its expansion ports eventually) to a management station. To open the SNMP page, click SNMP in the Configuration section of the main menu. SNMP (Simple Network Management Protocol) provides status information about the network elements such as routers or endpoint computers. In the version v3, the communication is secured (encrypted). To enable the SNMP service, mark the Enable the SNMP agent check box. Sending SNMP traps to IPv6 address is supported.

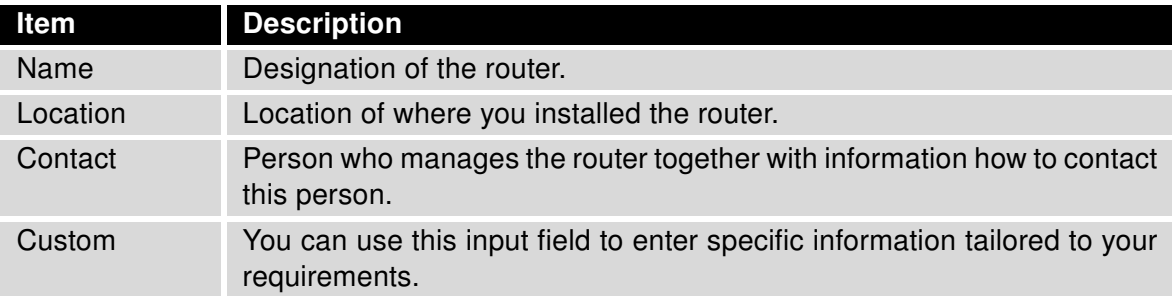

Table 56: SNMP Agent Configuration

To enable the SNMPv1/v2 function, mark the Enable SNMPv1/v2 access check box. It is also necessary to specify a password for access to the *Community* SNMP agent. The default setting is *public*.

You can define a different password for the Read community (read only) and the Write community (read and write) for SNMPv1/v2. You can also define 2 SNMP users for SNMPv3. You can define a user as read only (Read), and another as read and write (Write). The router allows you to configure the parameters in the following table for every user separately. The router uses the parameters for SNMP access only.

To enable the SNMPv3 function, mark the Enable SNMPv3 access check box, then specify the following parameters:

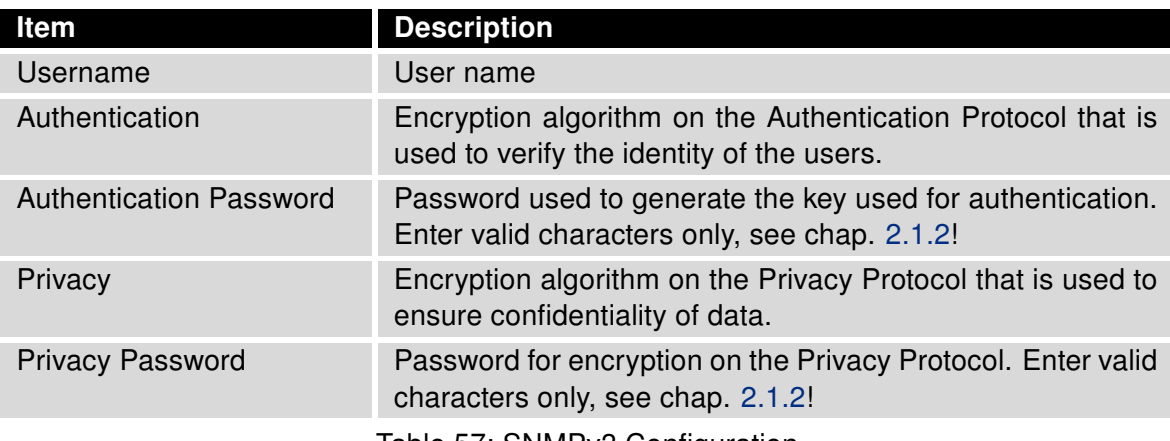

Table 57: SNMPv3 Configuration

Activating the *Enable I/O extension* function allows you monitor the binary I/O inputs on the router.

Selecting Enable M-BUS extension and entering the Baudrate, Parity and Stop Bits lets you monitor the meter status connected via MBUS interface. MBUS expansion port is not currently supported, but it is possible to use an external RS232/MBUS converter.

Selecting Enable reporting to supervisory system and entering the IP Address and Period lets you send statistical information to the monitoring system, R-SeeNet.

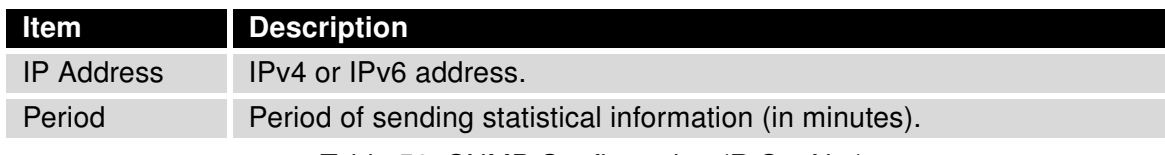

Table 58: SNMP Configuration (R-SeeNet)

Each monitored value is uniquely identified using a numerical identifier OID – Object Identifier. This identifier consists of a progression of numbers separated by a point. The shape of each OID is determined by the identifier value of the parent element and then this value is complemented by a point and current number. So it is obvious that there is a tree structure. The following figure displays the basic tree structure that is used for creating the OIDs.

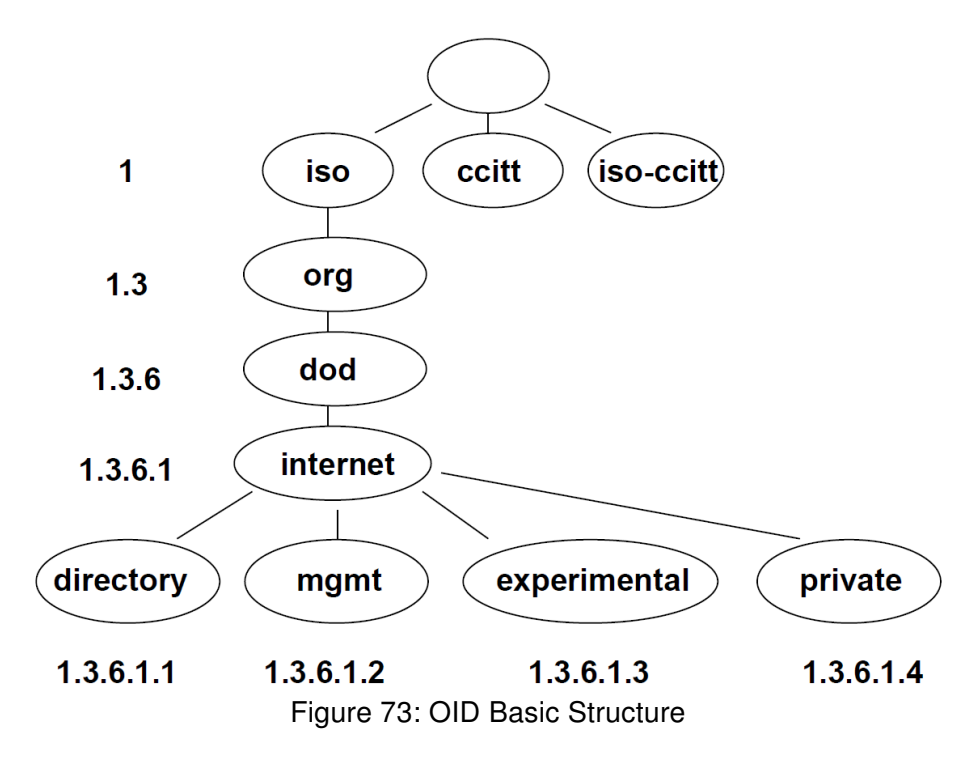

The SNMP values that are specific for Advantech routers create the tree starting at OID = .1.3.6.1.4.1.30140. You interpret the OID in the following manner:

#### iso.org.dod.internet.private.enterprises.conel

This means that the router provides for example, information about the internal temperature (OID 1.3.6.1.4.1.30140. or about the power voltage (OID 1.3.6.1.4.1.30140.3.4). For binary inputs and output, the following range of OID is used:

The list of available and supported OIDs and other details can be found in the application note SNMP Object Identifiers [\[11\].](#page-198-0)

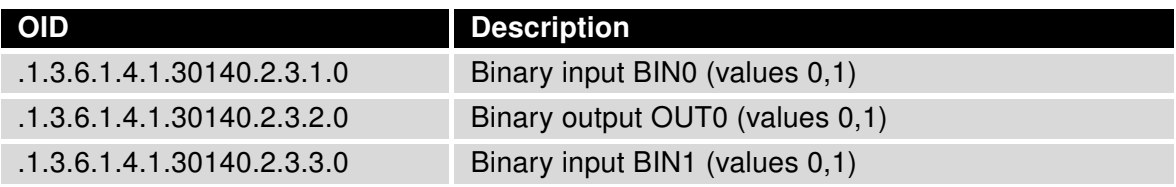

Table 59: Object identifier for binary inputs and output

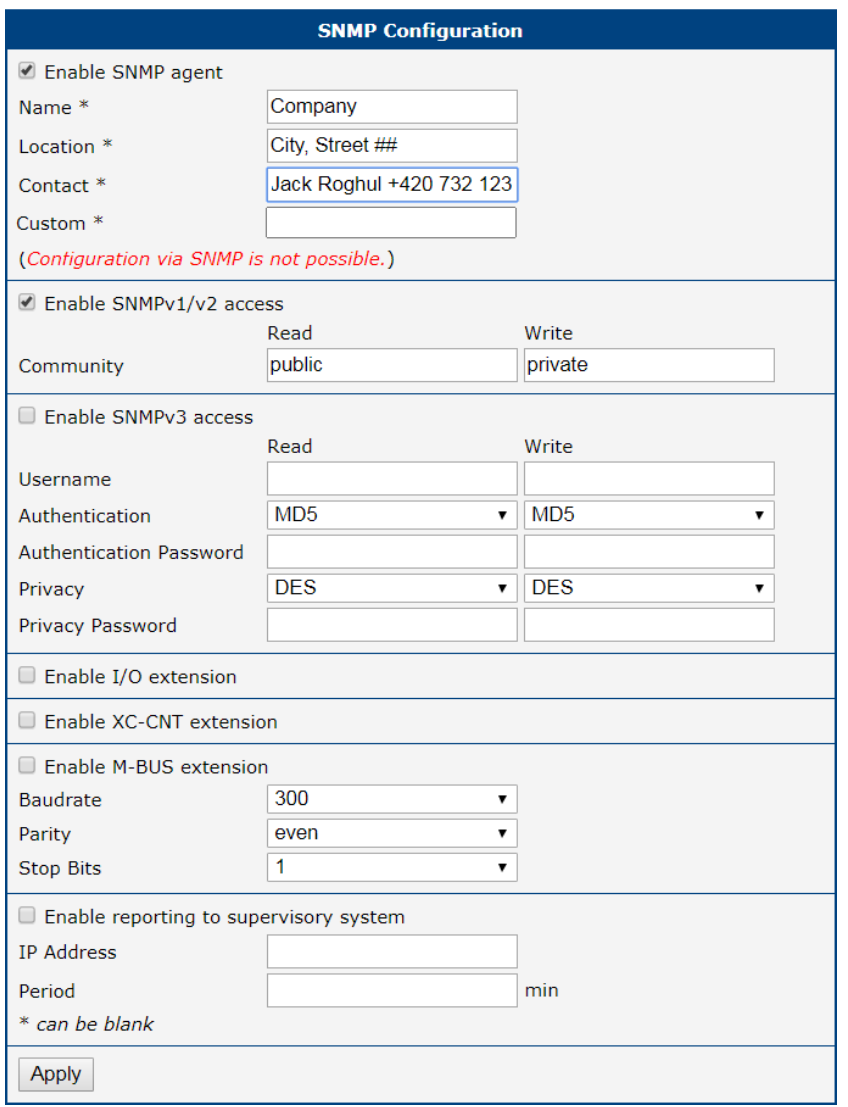

Figure 74: SNMP Configuration Example

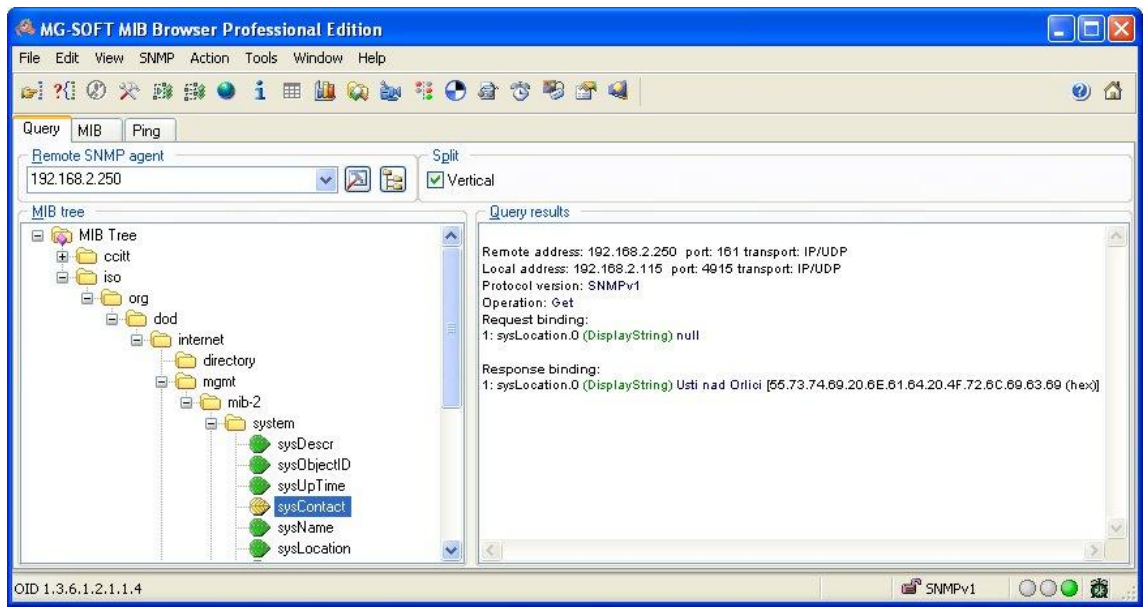

Figure 75: MIB Browser Example

In order to access a particular device enter the IP address of the SNMP agent which is the router, in the Remote SNMP agent field. The dialog displayed the internal variables in the MIB tree after entering the IP address. Furthermore, you can find the status of the internal variables by entering their OID.

The path to the objects is:

 $iso \rightarrow org \rightarrow dod \rightarrow internet \rightarrow private \rightarrow enterprises \rightarrow Cone \rightarrow prote$ 

The path to information about the router is:

 $iso \rightarrow org \rightarrow dod \rightarrow internet \rightarrow mymt \rightarrow mib-2 \rightarrow system$ 

## 4.17.7 SMTP

Use the SMTP form to configure the Simple Mail Transfer Protocol client (SMTP) for sending e-mails. IPv6 e-mail servers are supported.

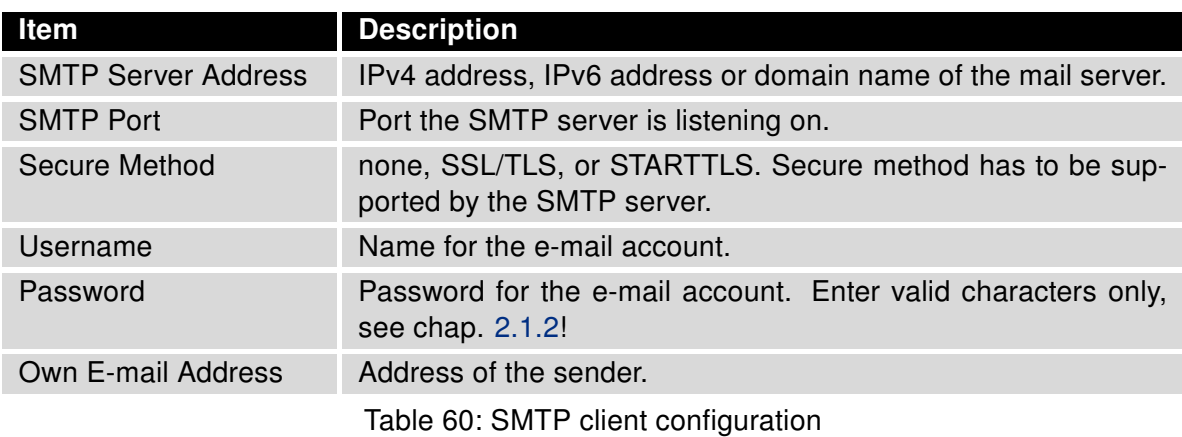

The mobile service provider can block other SMTP servers, then you can only use the SMTP server of the service provider.

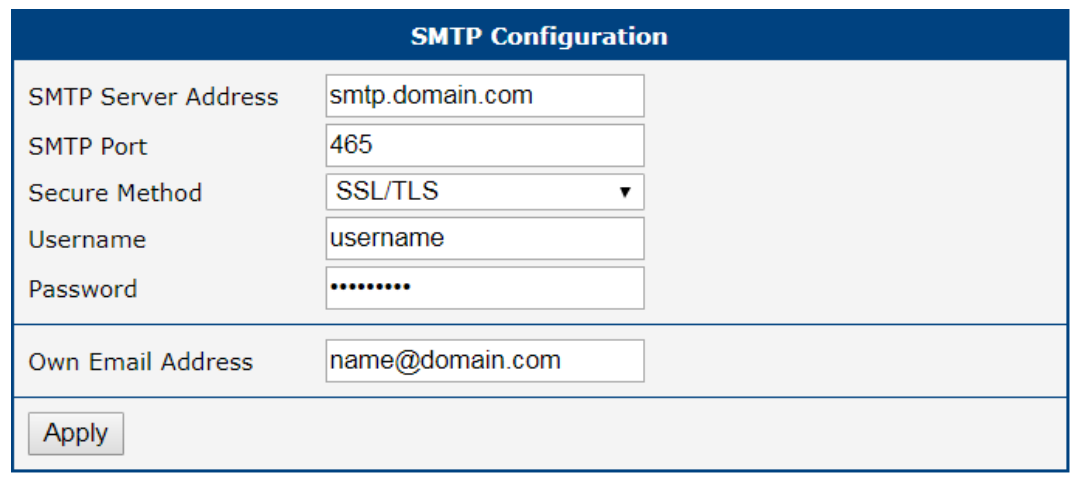

Figure 76: SMTP Client Configuration Example

You can send e-mails from the Startup script. The Startup Script dialog is located in Scripts in the Configuration section of the main menu. The router also allows you to send e-mails using an SSH connection. Use the email command with the following parameters:

- -t e-mail address of the receiver
- -s subject, enter the subject in quotation marks
- -m message, enter the subject in quotation marks
- -a attachment file
- -r number of attempts to send e-mail (default setting: 2)

 $\blacksquare$ 

Commands and parameters can be entered only in lowercase.

Example of sending an e-mail:

email -t john@doe.com -s "System Log" -m "Attached" -a /var/log/messages

The command above sends an e-mail to address john@doe.com with the subject "System Log", body message "Attached" and attachment messages file with System Log of the router directly from the directory /var/log/.

## 4.17.8 SMS

Open the SMS page in the Services submenu of the Configuration section of the main menu. The router can automatically send SMS messages to a cell phone or SMS message server when certain events occur. The format allows you to select which events generate an SMS message.

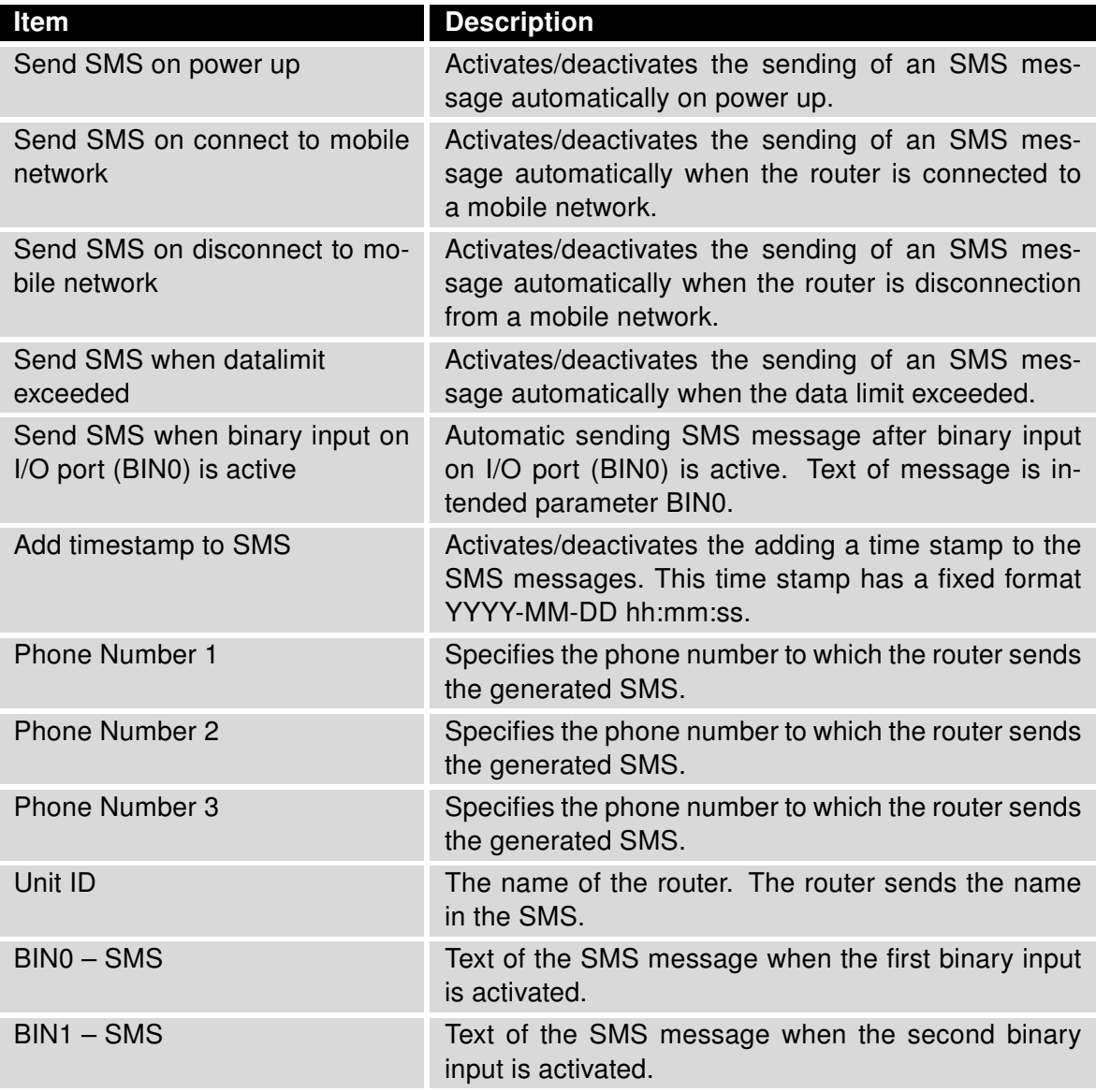

Table 61: SMS Configuration

#### Remote Control via SMS

After you enter a phone number in the Phone Number 1 field, the router allows you to configure the control of the device using an SMS message. You can configure up to three numbers for incoming SMS messages. To enable the function, mark the Enable remote control via SMS check box. The default setting of the remote control function is active.

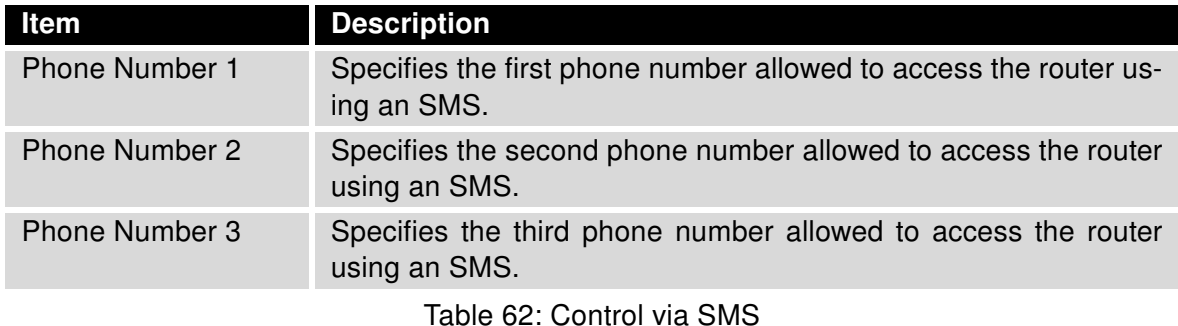

If you enter one or more phone numbers, then you can control the router using SMS messages sent only from the specified phone numbers.

If you enter the wild card character ∗, then you can control the router using SMS messages sent from any phone number.

Most of the control SMS messages do not change the router configuration. For example, if the router is changed to the off line mode using an SMS message, the router remains in this mode, but it will return back to the on-line mode after reboot. The only exception is *set profile* command that changes the configuration permanently, see the table below.

To control the router using an SMS, send only message text containing the control command. You can send control SMS messages in the following format:

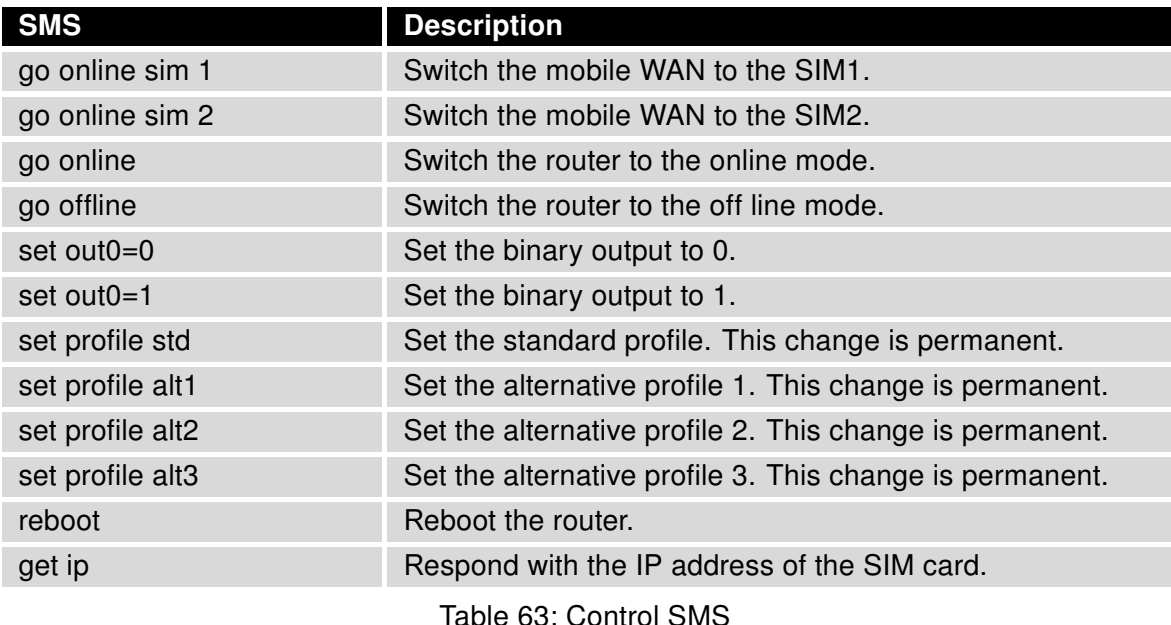

Note: Every received control SMS is processed and then deleted from the router! This may cause a confusion when you want to use AT-SMS protocol for reading received SMS (see section below).

 $\mathbf{I}$ 

Advanced SMS control: If there is unknown command in received SMS and remote control via SMS is enabled, the script located in "/var/scripts/sms" is run before the SMS is deleted. It is possible to define your own additional SMS commands using this script. Maximum of 7 words can be used in such SMS. Since the script file is located in RAM of the router, it is possible to add creation of such file to Startup Script. See example in Commands and Scripts Application Note [\[1\].](#page-198-0)

#### AT-SMS Protocol

AT-SMS protocol is a private set of AT commands supported by the routers. It can be used to access the cellular module in the router directly via commonly used AT commands, work with short messages (send SMS) and cellular module state information and settings.

Choosing Enable AT-SMS protocol on expansion port 1 and Baudrate makes it possible to use AT-SMS protocol on the serial Port 1.

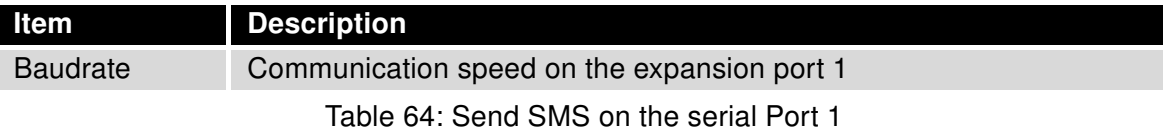

Choosing Enable AT-SMS protocol on expansion port 2 and Baudrate makes it possible to use AT-SMS protocol on the serial Port 2.

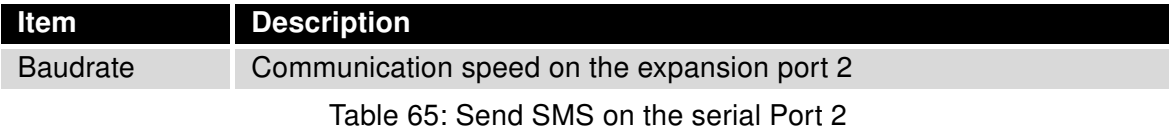

Setting the parameters in the Enable AT-SMS protocol over TCP frame, you can enable the router to use AT-SMS protocol on a TCP port. This function requires you to specify a TCP port number.

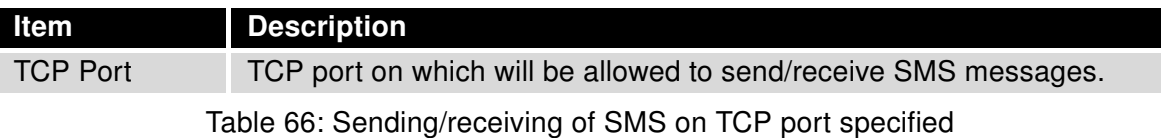

If you establish a connection to the router through a serial interface or interface using the TCP protocol, then you can use AT commands to manage SMS messages.

Only the commands supported by the routers are listed in the following table. For other AT commands the OK response is always sent. There is no support for treatment of complex AT commands, so in such a case the router sends ERROR response.

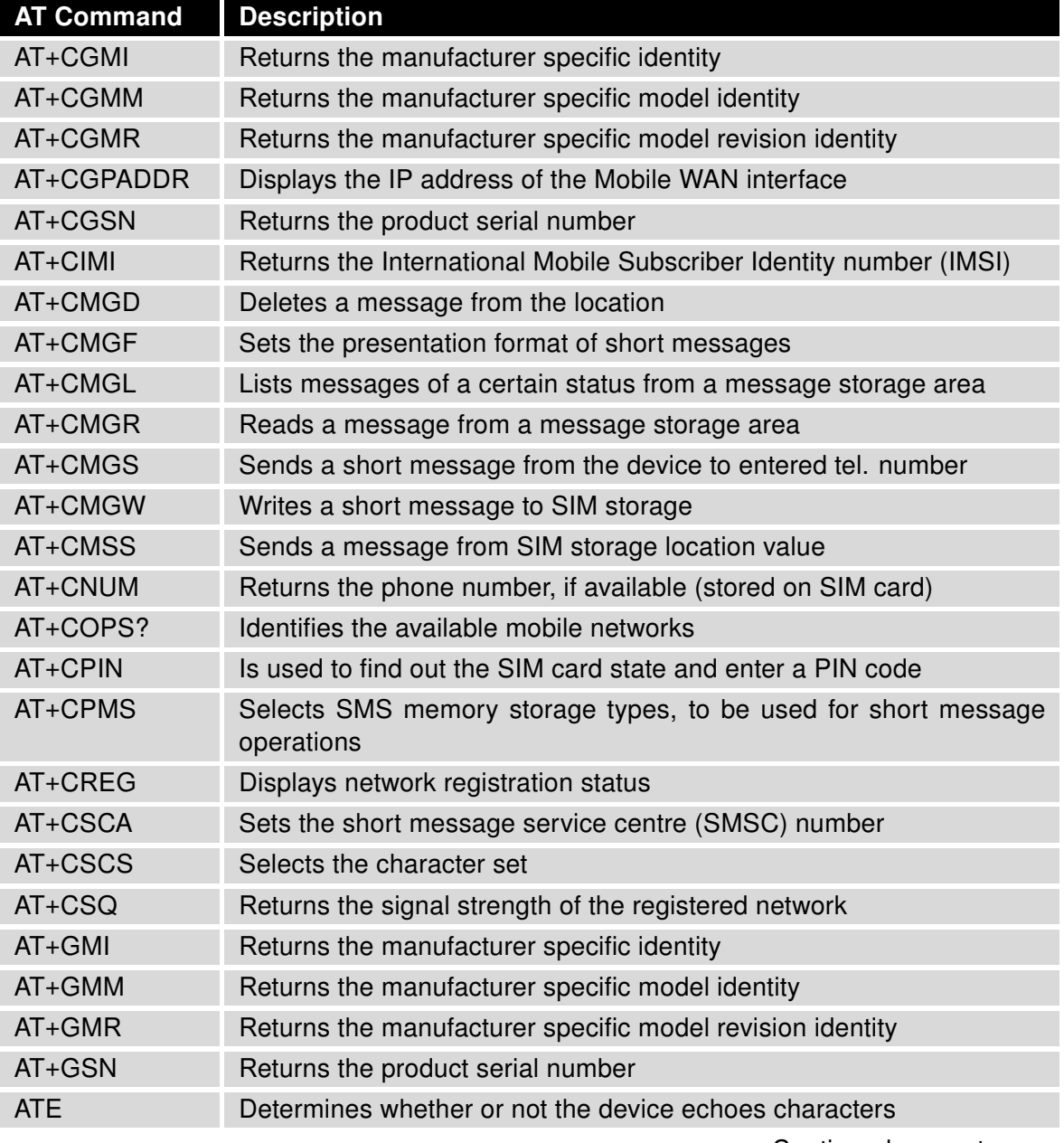

Continued on next page

#### Continued from previous page

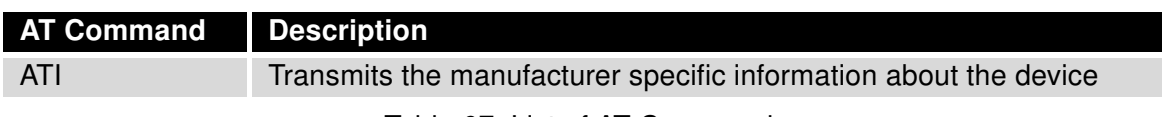

Table 67: List of AT Commands

A detailed description and examples of these AT commands can be found in the application note AT Commands (AT-SMS) [\[12\].](#page-198-0)

#### Sending SMS from Router

There are more ways how to send your own SMS from the router:

- Using AT-SMS protocol described above if you establish a connection to the router through a serial interface or interface using the TCP protocol, then you can use AT commands to manage SMS messages. See application note AT Commands (AT-SMS) [\[12\].](#page-198-0)
- Using HTTP POST method for a remote execution, calling CGI scripts in the router. See Commands and Scripts Application Note [\[1\]](#page-198-0) for more details and example.
- From Web interface of the router, in Administration section, Send SMS item, see Chapter [6.9.](#page-172-0)
- Using gsmsms command e.g. in terminal when connected to the router via SSH. See *Commands and* Scripts Application Note [\[1\].](#page-198-0)

#### Examples of SMS Configuration

Example 1 Sending SMS Configuration

After powering up the router, the phone with the number entered in the dialog receives an SMS in the following format:

Router (Unit ID) has been powered up. Signal strength –xx dBm.

After connecting to mobile network, the phone with the number entered in the dialog receives an SMS in the following format:

Router (Unit ID) has established connection to mobile network. IP address xxx.xxx.xxx.xxx

After disconnecting from the mobile network, the phone with the number entered in the dialog receives an SMS in the following format:

Router (Unit ID) has lost connection to mobile network. IP address xxx.xxx.xxx.xxx

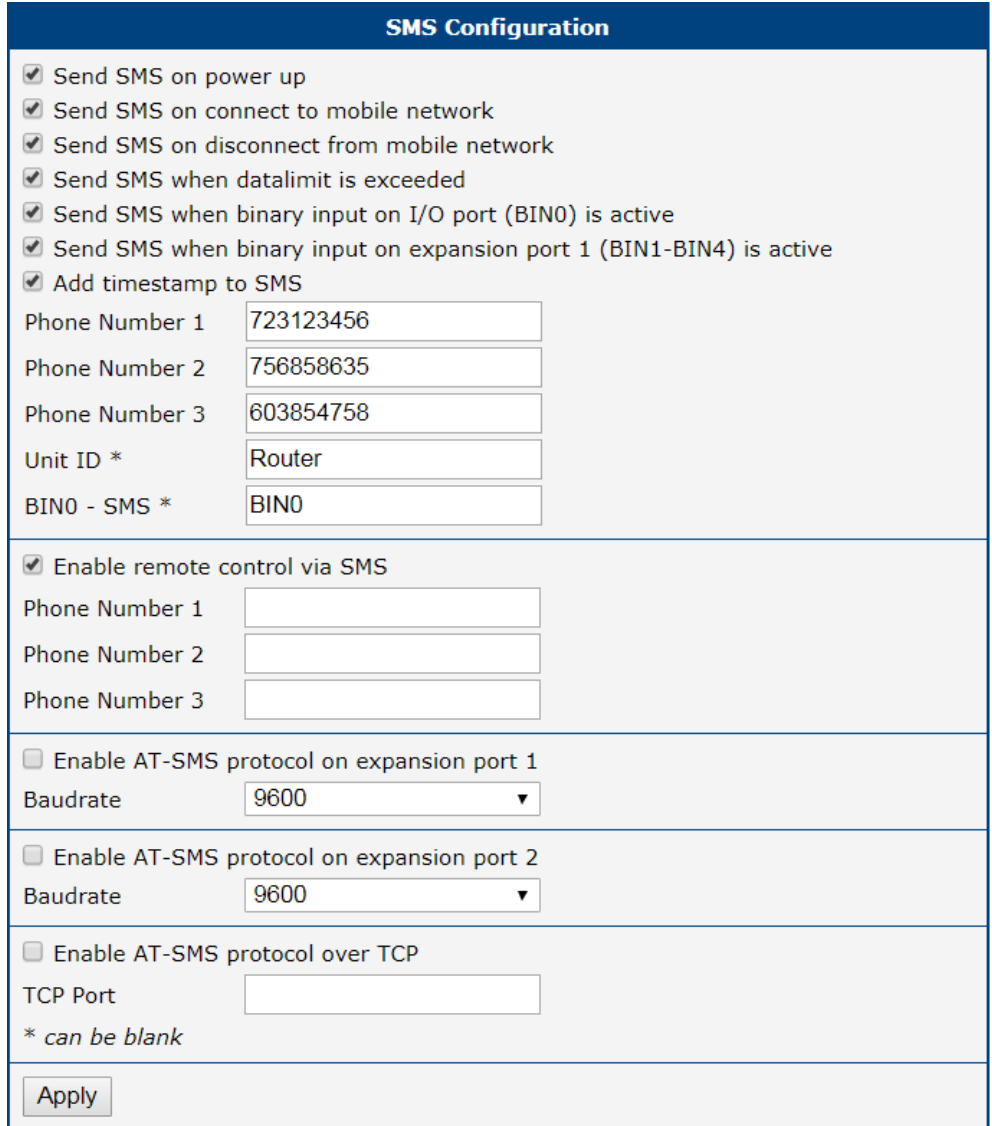

Figure 77: SMS Configuration for Example 1

## Example 2 Sending SMS via Serial Interface on the Port 1

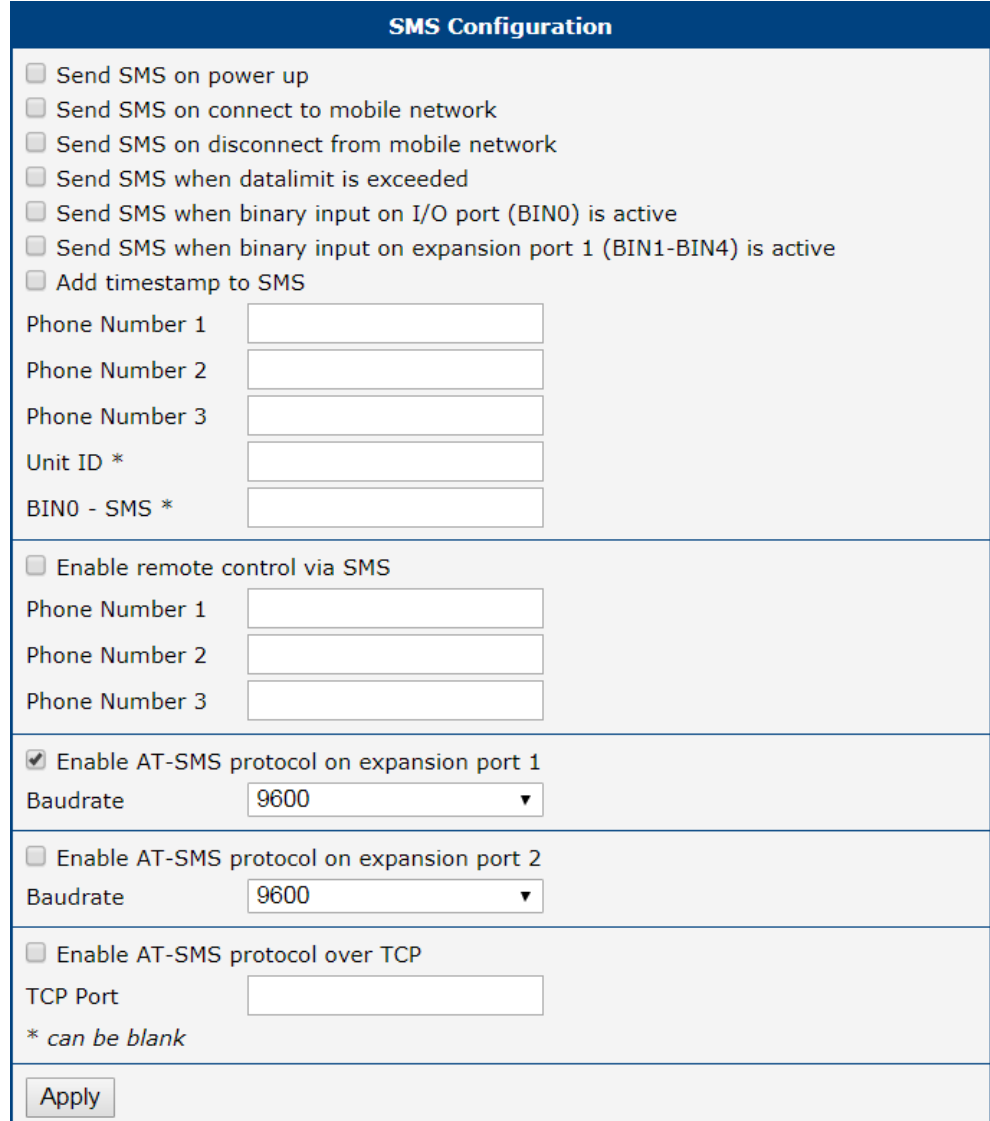

Figure 78: SMS Configuration for Example 2

## Example 3 Control the Router Sending SMS from any Phone Number

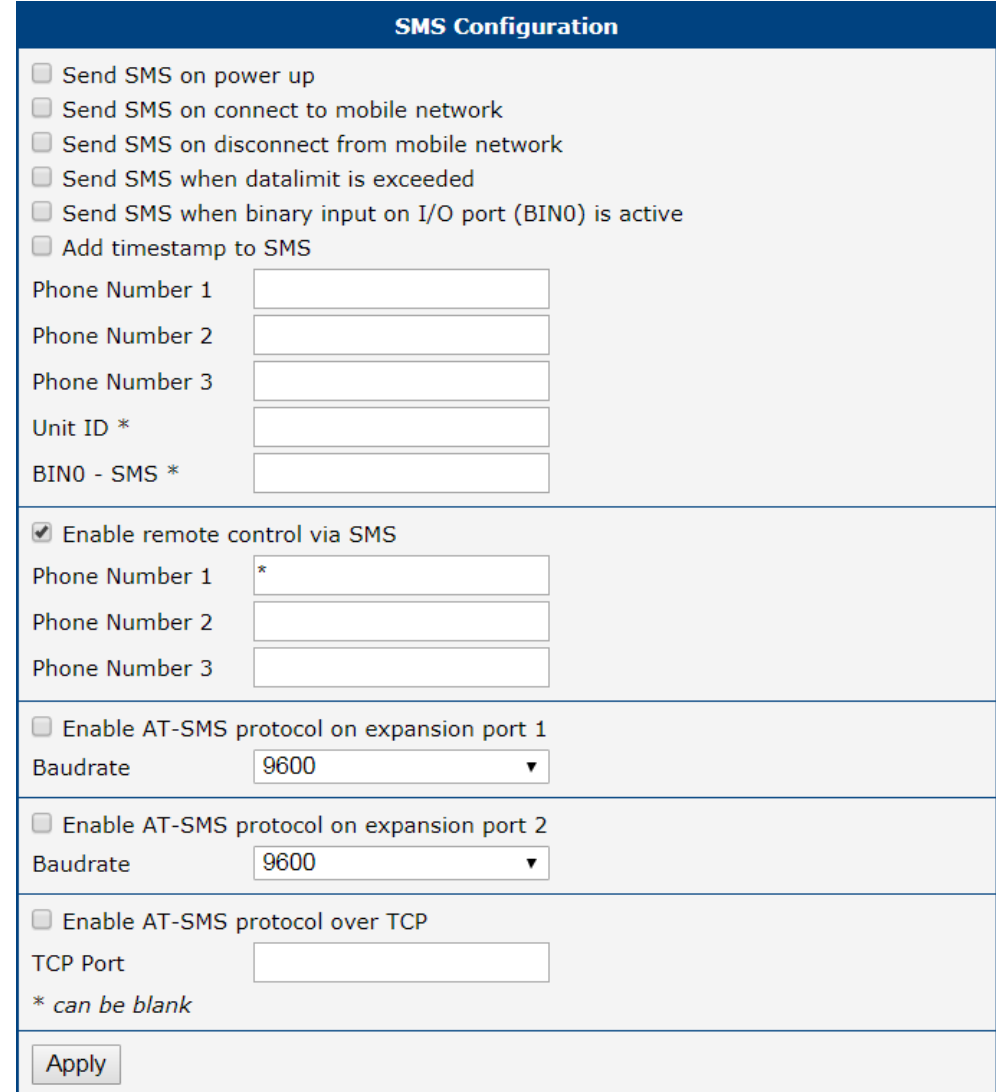

Figure 79: SMS Configuration for Example 3

## Example 4 Control the Router Sending SMS from Two Phone Numbers

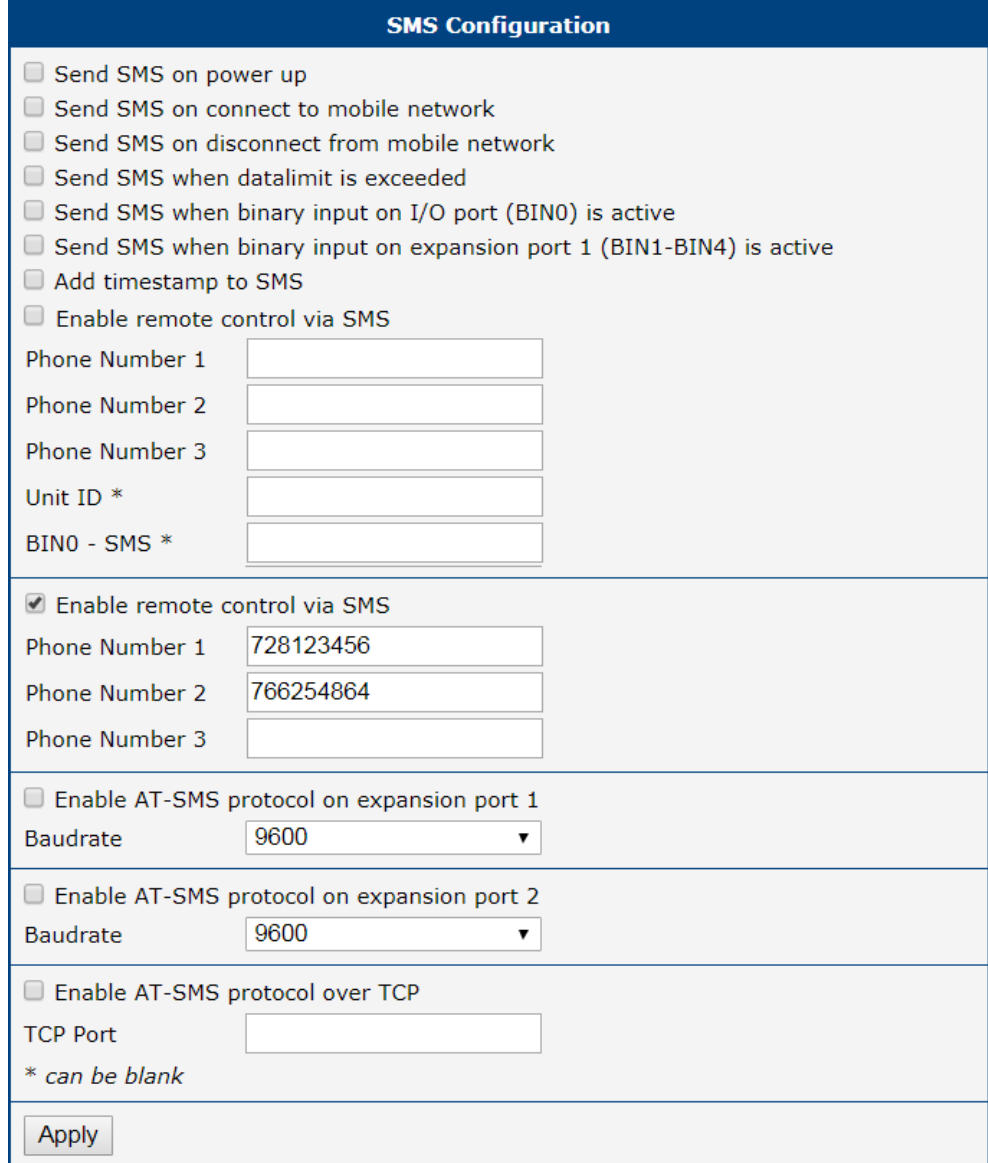

Figure 80: SMS Configuration for Example 4
### 4.17.9 SSH

SSH protocol (Secure Shell) allows to carry out a secure remote login to the router. Configuration form of SSH service can be done in SSH configuration page under Services menu item. By ticking Enable SSH service item the SSH server on the router is enabled.

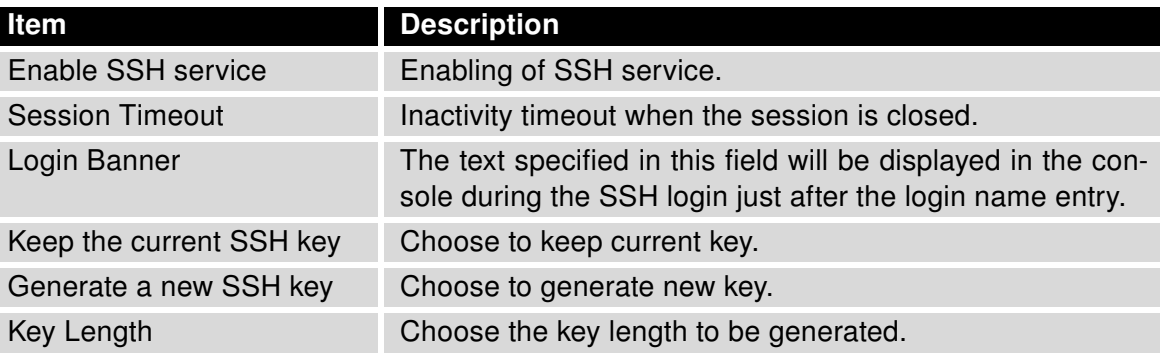

Table 68: Parameters for SSH service configuration

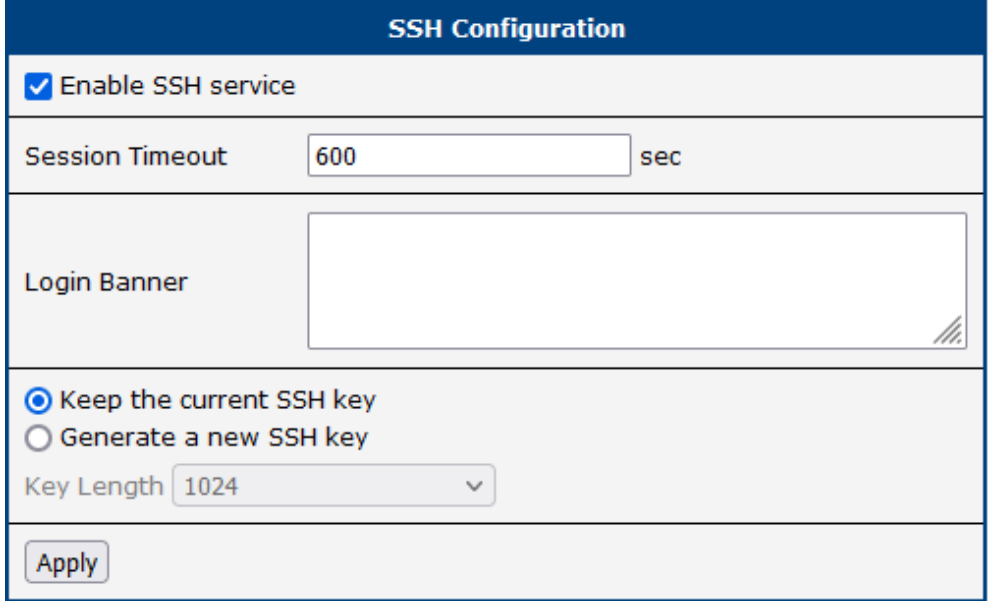

Figure 81: Configuration of HTTP service

### 4.17.10 Syslog

Configuration of the system log, known as syslog, is accessible from this configuration page. It is possible to limit the log size by specifying the maximum number of entries (rows). Additionally, users have the option to set an address and UDP port for distributing the log in real time.

To view this log, navigate to the router's GUI via Status  $\rightarrow$  System Log, or access it through the console with the slog command.

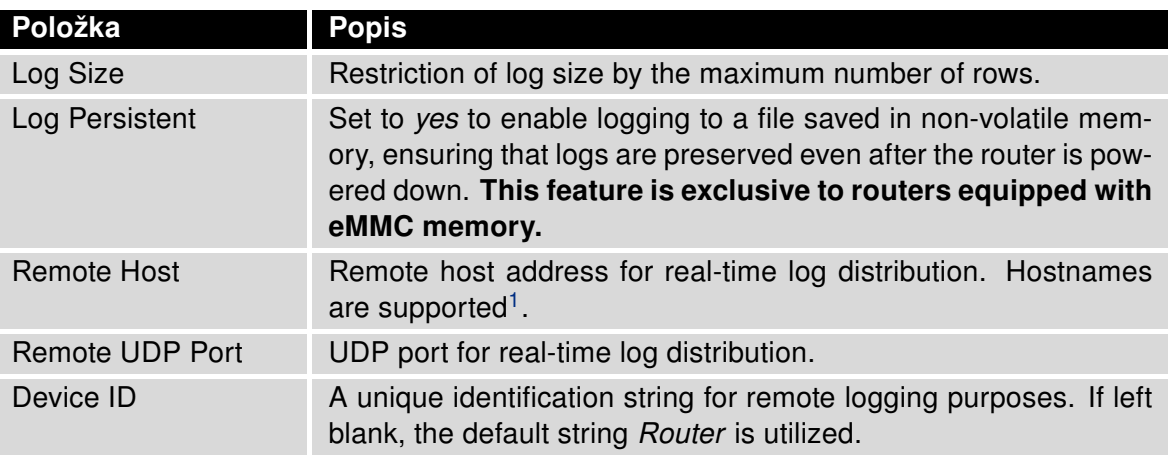

Table 69: Syslog configuration

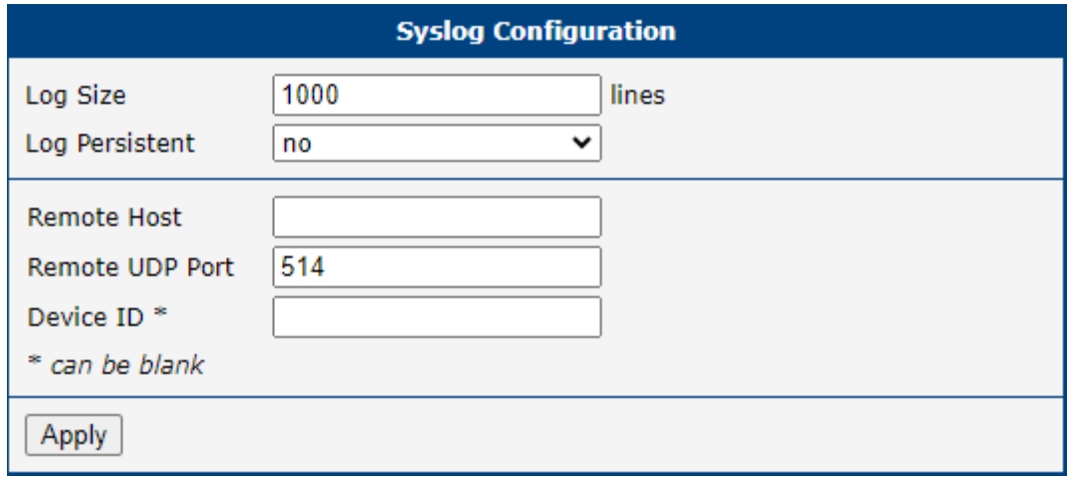

Figure 82: Syslog configuration

<sup>&</sup>lt;sup>1</sup>DNS translation is refreshed every 60 minutes.

### 4.17.11 Telnet

Telnet is a protocol used to provide a bidirectional interactive text-oriented communication facility with the router. Configuration form of Telnet service can be done in Telnet configuration page under Services menu item.

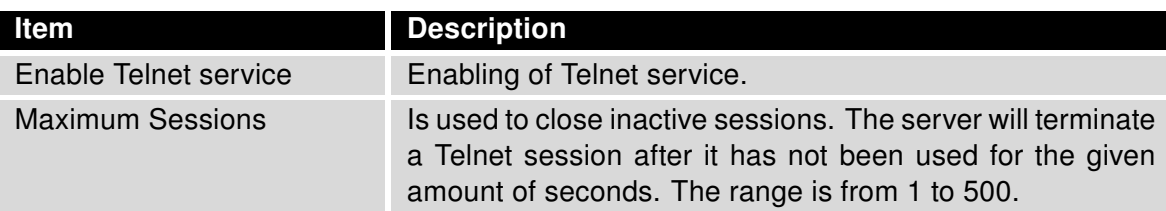

Table 70: Parameters for Telnet service configuration

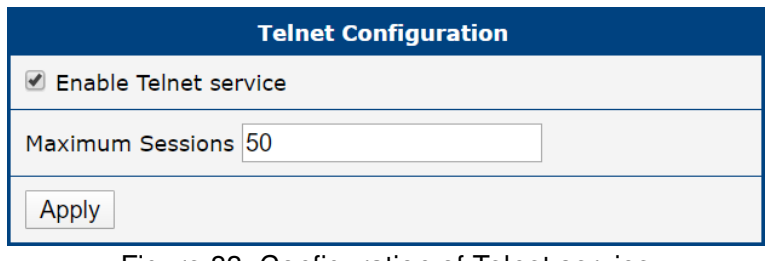

Figure 83: Configuration of Telnet service

# 4.18 Expansion Port 1 & 2, USB Port

Configuration of the RS232 and RS485 interfaces can be done via Expansion Port 1 resp. Expansion Port 2 menu items. Configuration of the USB port can be done via USB Port menu item.

At the top of the configuration window, the port can be activated, and the connected port's type is displayed under the Port Type item. Additional settings are outlined in the table below. Support for IPv6 TCP/UDP client/server configurations is available.

The USB port can be disabled by clearing the Enable external USB port checkbox. Ensure that all filesystems attached to storage are unmounted before disabling the USB port.

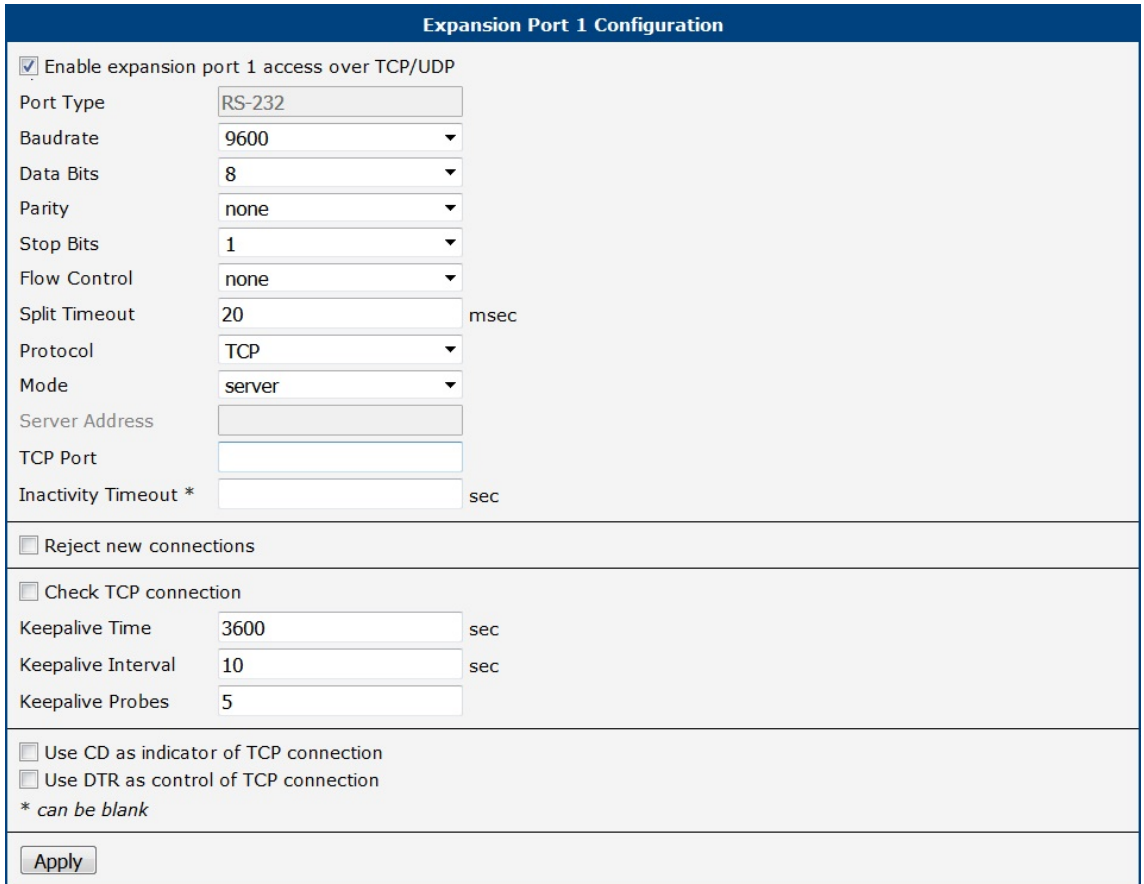

Figure 84: Expansion Port Configuration

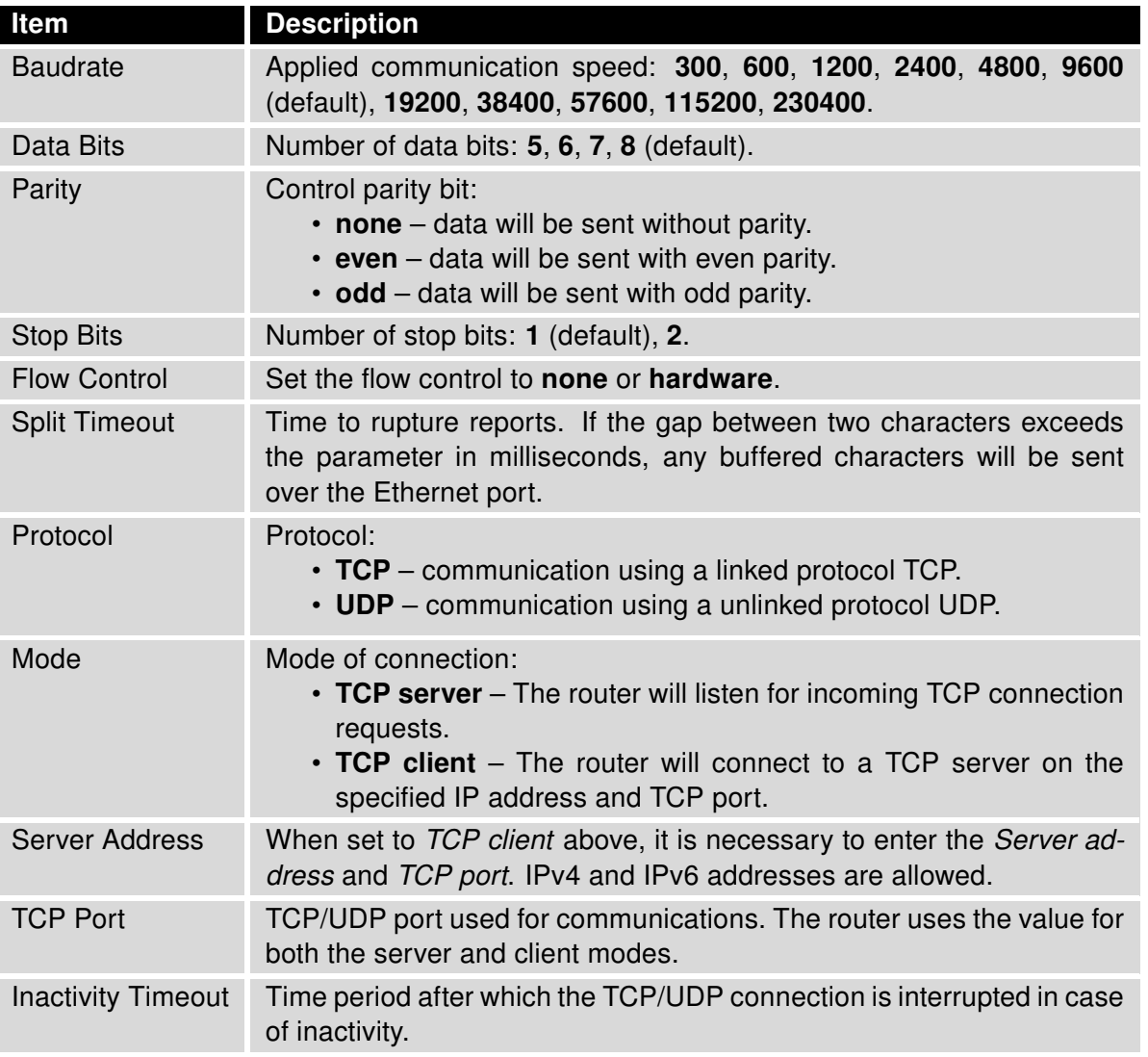

Table 71: Expansion Port Configuration – serial interface

If you mark the Reject new connections check box, then the router rejects any other connection attempt. This means that the router no longer supports multiple connections.

If you mark the Check TCP connection check box, the router verifies the TCP connection.

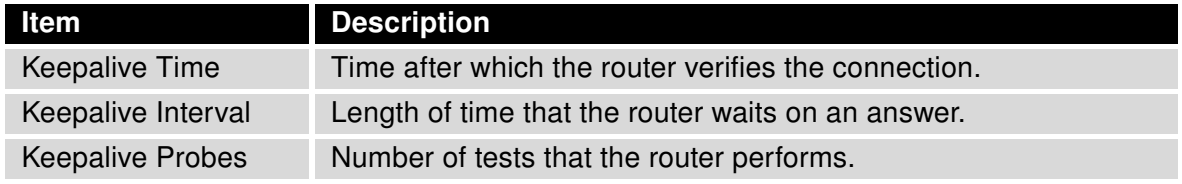

Table 72: Expansion Port Configuration – Check TCP connection

When you mark the Use CD as indicator of the TCP connection check box, the router uses the carrier detection (CD) signal to verify the status of the TCP connection. The CD signal verifies that another device is connected to the other side of the cable.

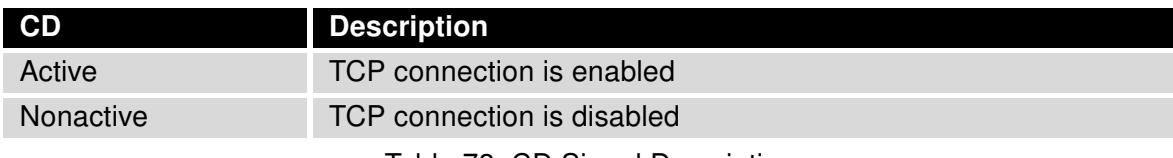

Table 73: CD Signal Description

When you mark the Use DTR as control of TCP connection check box, the router uses the data terminal ready (DTR) single to control the TCP connection. The remote device sends a DTR single to the router indicating that the remote device is ready for communications.

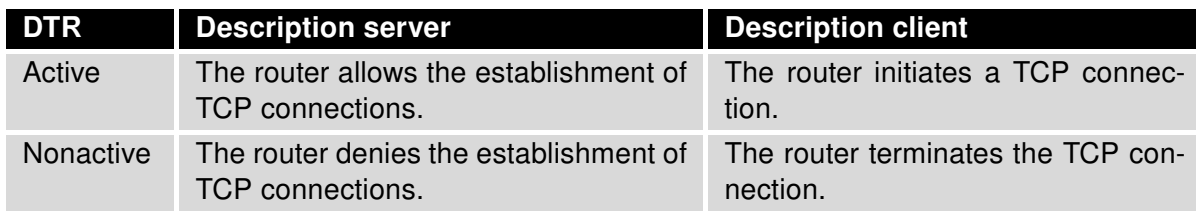

Table 74: DTR Signal Description

The changes in settings will apply after pressing the Apply button.

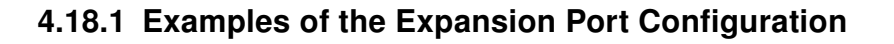

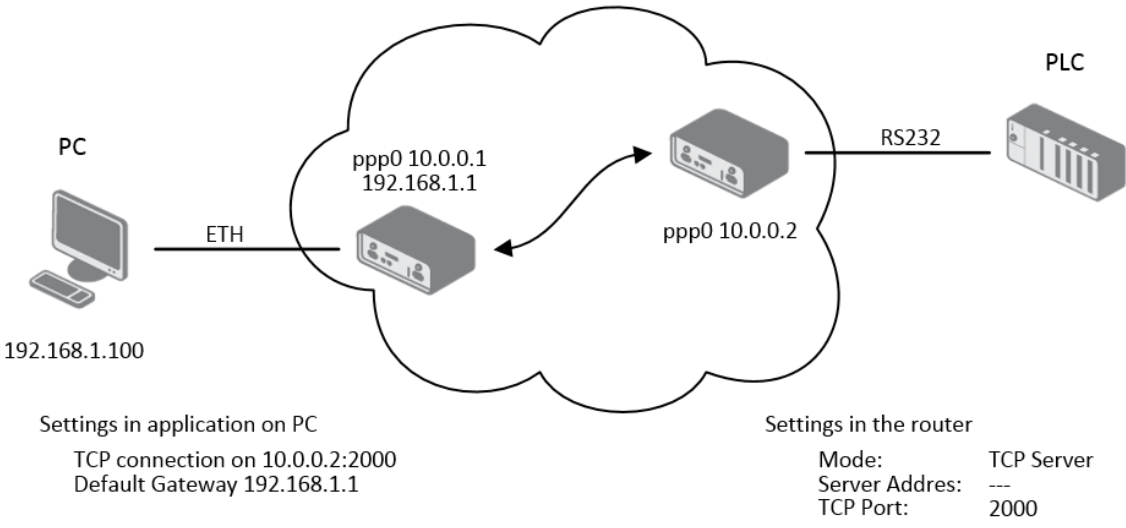

Figure 85: Example of Ethernet to serial communication configuration

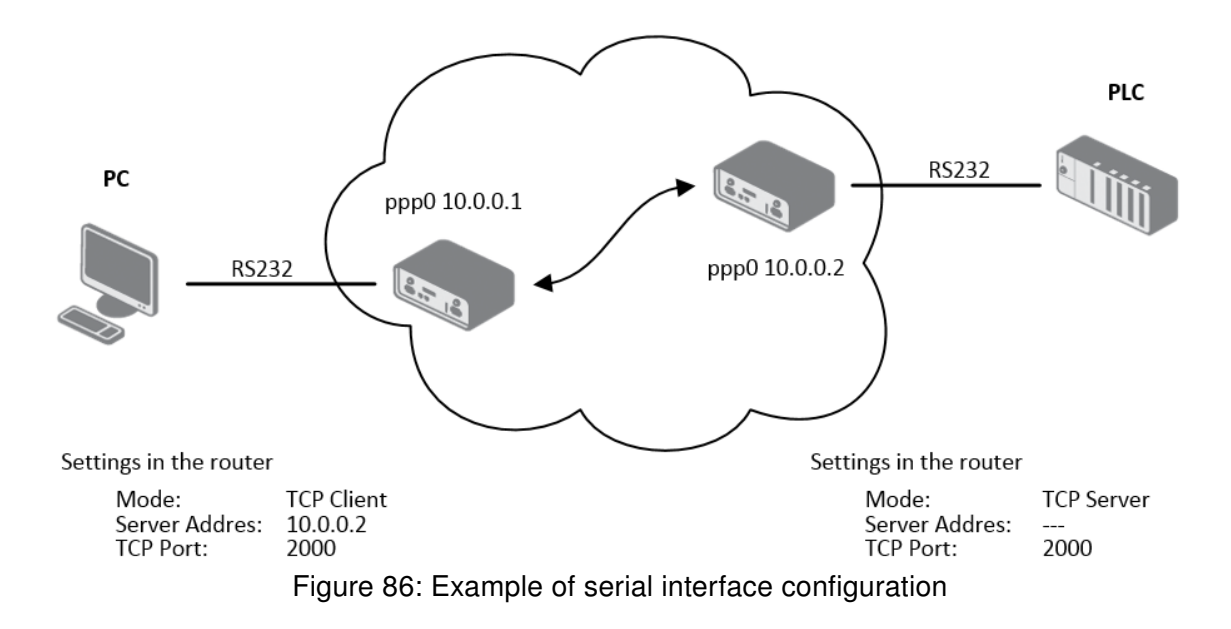

### 4.19 Scripts

There is possibility to create your own shell scripts executed in the specific situations. Go to the Scripts page in the Configuration section in the menu. The menu item will expand and there are Startup Script, Up/Down IPv4 and Up/Down IPv6 scripts you can use – there is IPv4 and IPv6 independent dual stack. For more examples of Scripts and possible commands see the Application Note Commands and Scripts [\[1\].](#page-198-0)

### 4.19.1 Startup Script

Use the *Startup Script* window to create your own scripts which will be executed after all of the initialization scripts are run – right after the router is turned on or rebooted. To save the script press the Apply button.

Any changes made to a startup script will take effect next time the router is power cycled or rebooted. This can be done with the Reboot button in the Administration section, or by SMS message.

### 4.19.2 Example of Startup Script

| <b>Startup Script</b>                                                                                                    |  |
|----------------------------------------------------------------------------------------------------|--|
| <b>Startup Script</b>                                                                                                    |  |
| $\sharp!/bin/sh$<br>#<br>$\#$ This script will be executed $*$ after $*$ all the other init scripts.<br># You can put your own initialization stuff in here. |  |
| killall syslogd<br>syslogd -R 192.168.2.115 -S 100                                                                                                    |  |
|                                                                                                    |  |

Figure 87: Example of a Startup Script

When the router starts up, stop syslogd program and start syslogd with remote logging on address 192.168.2.115 and limited to 100 entries. Add these lines to the startup script:

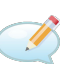

killall syslogd syslogd -R 192.168.2.115 -S 100

### 4.19.3 Up/Down Scripts

Use the Up/Down IPv4 and Up/Down IPv6 page to create scripts executed when the WAN connection is established (up) or lost (down). There is an independent IPv4 and IPv6 dual-stack implemented in the router, so there is independent IPv4 and IPv6 Up/Down script. *IPv4 Up/Down Script* runs only on the IPv4 WAN connection established/lost, IPv6 Up/Down Script runs only on the IPv6 WAN connection established/lost. Any scripts entered into the Up Script window will run after a WAN connection is established. Script commands entered into the *Down Script* window will run when the WAN connection is lost.

The changes in settings will apply after pressing the Apply button. Also you need to reboot the router to make Up/Down Script work.

### 4.19.4 Example of IPv6 Up/Down Script

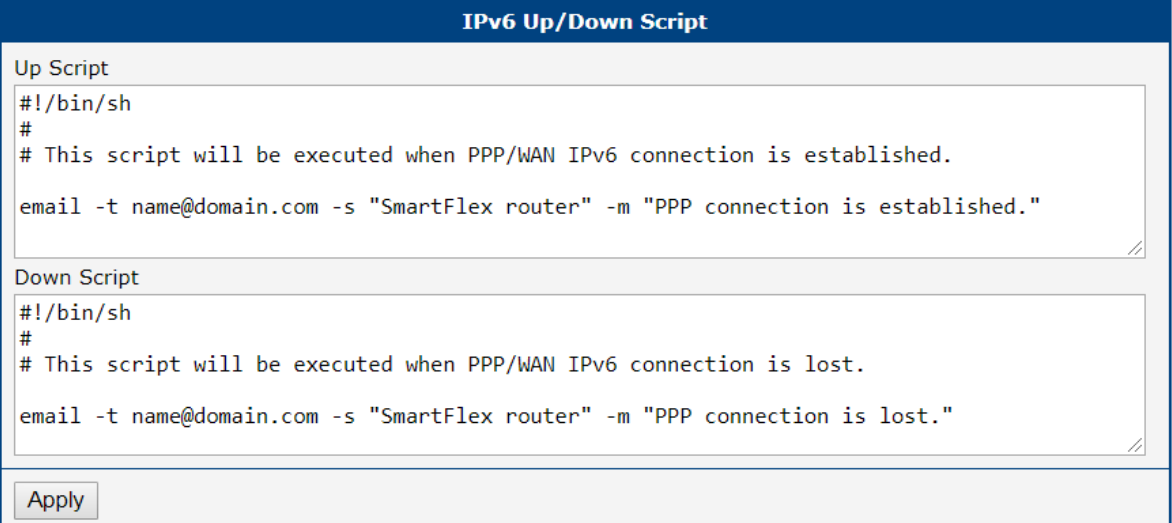

Figure 88: Example of IPv6 Up/Down Script

After establishing or losing an IPv6 WAN connection, the router sends an email with information about the connection state. It is necessary to configure SMTP before.

Add this line to the Up Script field:

```
email -t name@domain.com -s "Router" -m "Connection up."
```
Add this line to the Down Script field:

email -t name@domain.com -s "Router" -m "Connection down."

 $\mathbf{r}$ 

 $\blacksquare$ 

 $\left| \mathbf{I} \right|$ 

# 4.20 Automatic Update Configuration

The router can be configured to automatically check for firmware updates from an FTP site or a web server and update its firmware or configuration information. IPv6 sites/servers are supported. Use the Automatic update menu to configure the automatic update settings. It is also possible to update the configuration and firmware through the USB host connector of the router. To prevent possible unwanted manipulation of the files, the router verifies that the downloaded file is in the tar.gz format. At first, the format of the downloaded file is checked. Then the type of architecture and each file in the archive (tar.gz file) is checked.

If the *Enable automatic update of configuration* option is selected, the router will check if there is a configuration file on the remote server, and if the configuration in the file is different than its current configuration, it will update its configuration to the new settings and reboot.

If the Enable automatic update of firmware option is checked, the router will look for a new firmware file and update its firmware if necessary.

The configuration file name consists of Base URL, hardware MAC address of ETH0 interface and cfg extension. Hardware MAC address and cfg extension are added to the file name automatically and it isn't necessary to enter them. When the parameter Unit ID is enabled, it defines the concrete configuration name which will be downloaded to the router, and the hardware MAC address in the configuration name will not be used.

The firmware file name consists of Base URL, type of router and bin extension. For the proper firmware filename, see the Update Firmware page in Administration section  $-$  it us written out there, see Chapter [6.12.](#page-175-0)

It is necessary to load two files (\*.bin and \*.ver) to the server. If only the \*.bin file is uploaded and the HTTP(S) server sends the incorrect answer of 200 OK (instead of the expected 404 Not Found) when the device tries to download the nonexistent \*.ver file, then can happen that the router will download the \*.bin file over and over again.

Firmware update can cause incompatibility with the router apps. It is recommended that you update router apps to the most recent version. Information about the router apps and the firmware compatibility is at the beginning of the router app's Application Note.

The automatic update feature is also executed five minutes after the firmware upgrade, regardless of the scheduled time.

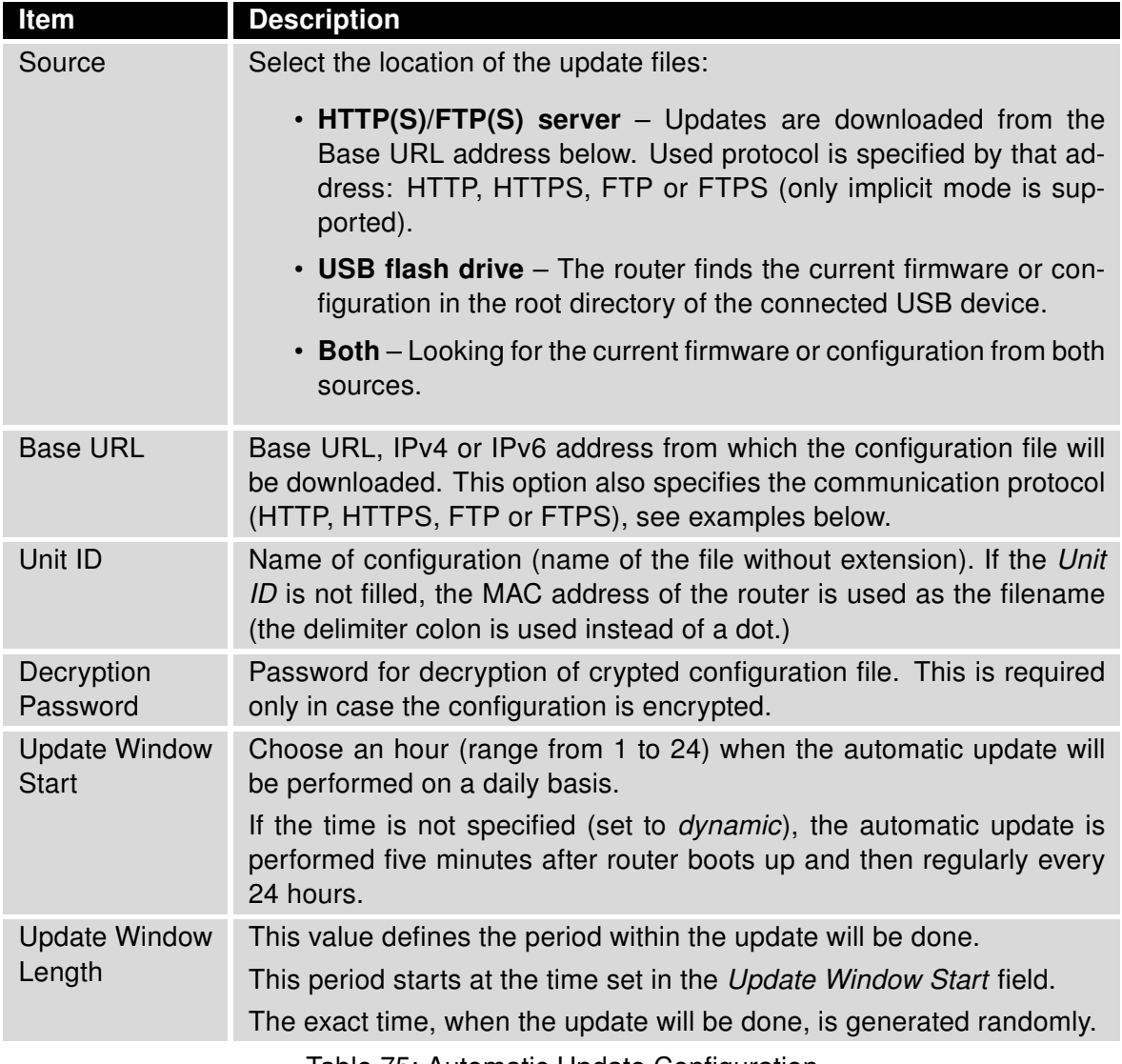

Table 75: Automatic Update Configuration

### 4.20.1 Example of Automatic Update

In the following example, the router is configured to check for new firmware or a configuration file daily at 1:00 a.m. This scenario is specifically tailored for the SmartFlex router.

- Firmware file: https://example.com/SPECTRE-v3-LTE.bin
- Configuration file: https://example.com/test.cfg

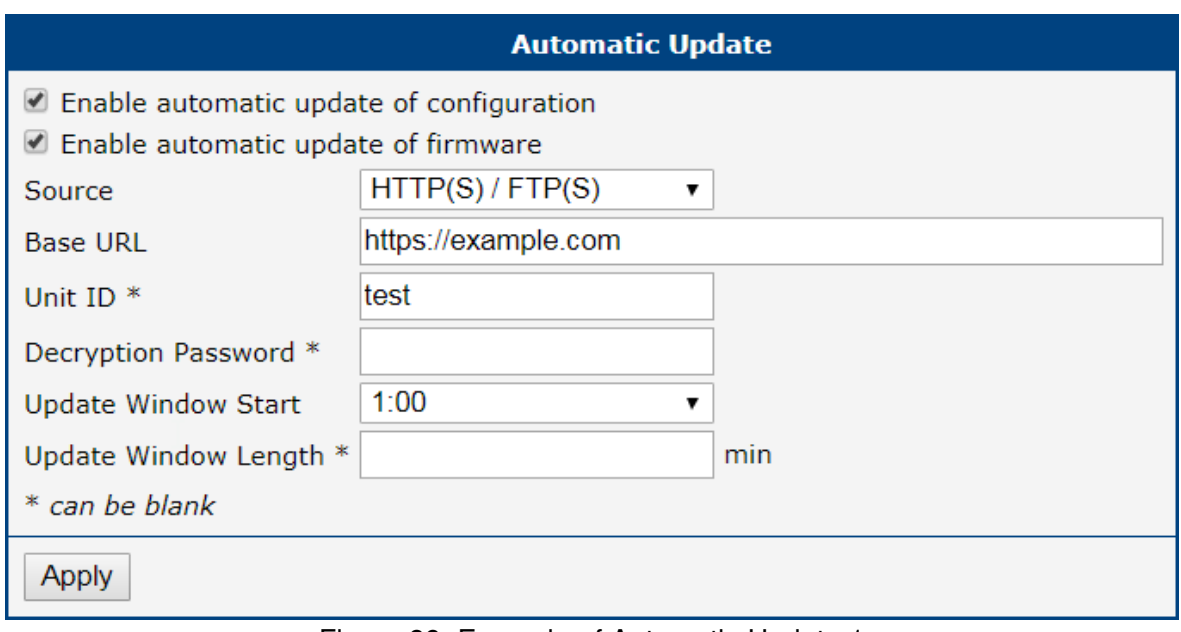

Figure 89: Example of Automatic Update 1

### 4.20.2 Example of Automatic Update Based on MAC

The example provided demonstrates how to check for new firmware or configurations daily between 1:00 a.m. and 3:00 a.m. The configuration file is encrypted, necessitating the setup of a decryption password. This specific example is applicable to the SmartFlex router with the MAC address 00:11:22:33:44:55.

- Firmware file: https://example.com/SPECTRE-v3-LTE.bin
- Configuration file: https://example.com/00.11.22.33.44.55.cfg

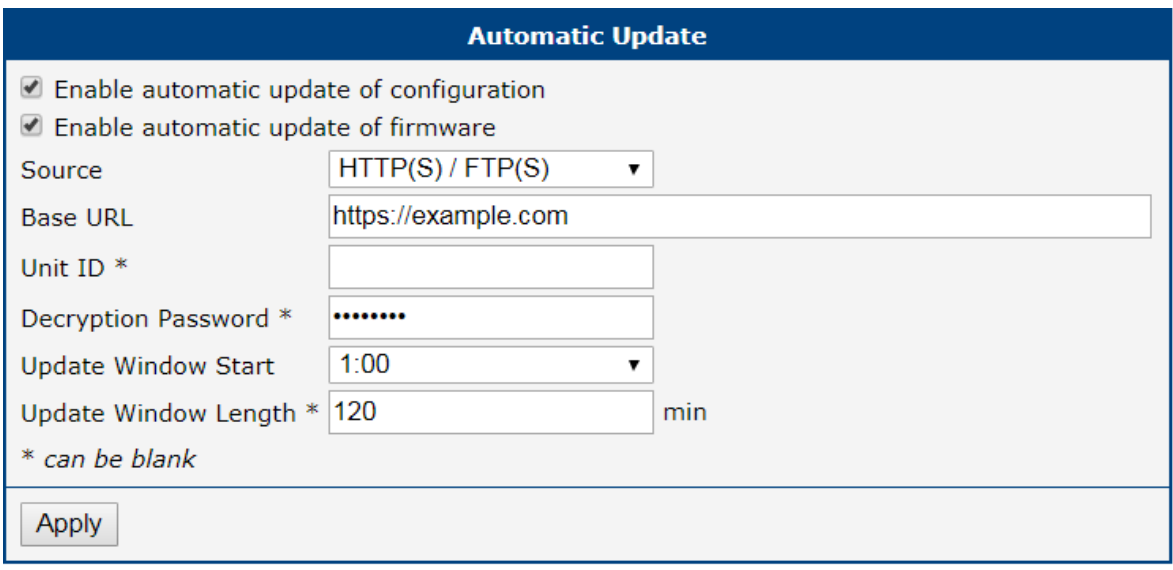

Figure 90: Example of Automatic Update 2

# 5. Customization

# 5.1 Router Apps

Router Apps (RA), formerly known as *User Modules*, enhance router functionality through custom software programs. These apps extend the router's capabilities in areas such as security and advanced networking, offering a flexible and customizable experience.

For Advantech routers, a diverse array of Router Apps is offered, encompassing categories such as connectivity, routing, services, among others. These applications are freely accessible on the Advantech [Router Apps](https://icr.advantech.com/products/software/user-modules) webpage, providing users with a wide range of options to enhance the functionality of their devices.

Figure [91](#page-157-0) illustrates the default layout of the Router Apps configuration interface. The initial segment, titled Installed Apps, presents a comprehensive list of Router Apps currently installed on the device. The subsequent section, Manual Installation, provides the functionality for manually adding Router Apps to the system. Lastly, the third section facilitates the online acquisition and installation of RA accessible from a public server.

<span id="page-157-0"></span>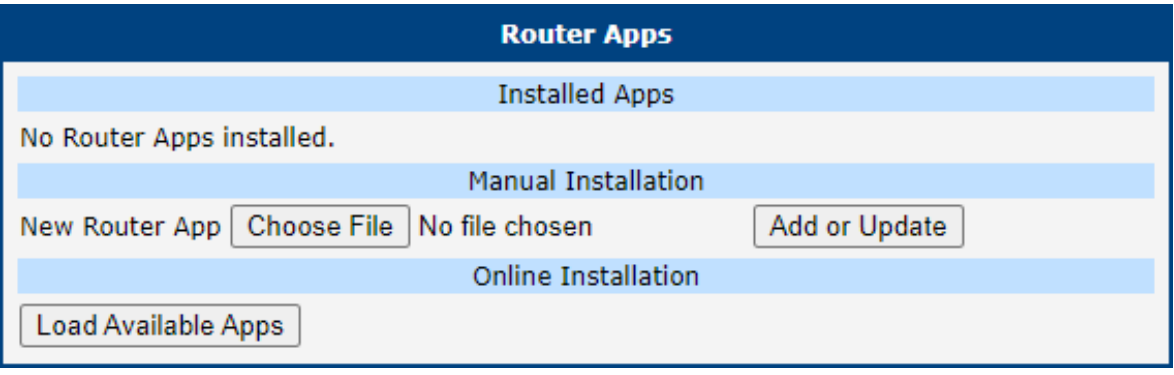

Figure 91: Default Router Apps GUI

### Manual RA Installation and Update

For the manual installation of a RA, prepare the application package with a \*.tgz extension. In the router interface, use the Choose File button to select your file and the Add or Update button to start the installation.

### Online RA Installation and Update

To install Router Apps from the public server, it is imperative to first ensure that the router is correctly configured and connected as outlined in Chapter [5.2.](#page-159-0) By default, routers are set to automatically connect to the public Advantech server. To proceed with the installation, click on the *Load Available Apps* button, which initiates the loading of a comprehensive list of RA that are available on the server for installation.

Keep these notes in mind:

- The online RA installation functionality starts with firmware version 6.4.0 and is not available for the v2 production platform.
- Note that an Internet connection is required to access the public server. Without it, you will encounter an error: "Cannot get auth header: Couldn't resolve host name".
- The list of online applications is updated only when the Reload Available Apps button is pressed. The last loading timestamp is visible next to this button.
- If the router is rebooted, the list of applications is cleared and needs to be reloaded.
- The Load Available Apps button is deactivated if the connection to the server is disabled.

Figure [92](#page-158-0) displays an instance where the assortment of online applications accessible for installation has been successfully loaded. This figure further demonstrates that only the *Customer Logo* application, version v1.0.0, is installed on the local device, as indicated by its solitary listing in the *Installed Apps* section.

Within the Online Installation section, it is highlighted that an updated version of the Customer Logo application, version v1.1.0, is available for download from the server, showcasing the potential for upgrading existing applications directly through the router's interface.

<span id="page-158-0"></span>

| <b>Router Apps</b>                                      |                              |         |                                                                                                    |  |  |  |  |
|---------------------------------------------------------|------------------------------|---------|----------------------------------------------------------------------------------------------------|--|--|--|--|
| <b>Installed Apps</b>                                   |                              |         |                                                                                                    |  |  |  |  |
| Customer Logo v1.0.0 (2020-01-31)                       | Delete                       |         |                                                                                                    |  |  |  |  |
| <b>Manual Installation</b>                              |                              |         |                                                                                                    |  |  |  |  |
| New Router App                                          | Choose File   No file chosen |         | Add or Update                                                                                                    |  |  |  |  |
| Online Installation                                     |                              |         |                                                                                                    |  |  |  |  |
| Reload Available Apps<br>Last check 2024-01-15 10:39:55 |                              |         |                                                                                                    |  |  |  |  |
| 802.1X Authenticator                                    | 1.1.0<br>v                   | Install | 802.1X network authentication standard for<br>devices on LAN/WLAN.                                                           |  |  |  |  |
| Azure <b>IoT SDK</b><br>Python                          | 1.0.0<br>$\check{ }$         | Install | Add Microsoft Azure IoT Hub Device SDK for<br>Python to router [Obsolete version].                                           |  |  |  |  |
| Customer Logo                                           | $v1.0.0$ 1.1.0<br>v          | Install | Allow users to change the logo displayed in the<br>header of the web interface.                                              |  |  |  |  |
| <b>Unique Password</b>                                  | 1.0.2<br>$\checkmark$        | Install | unique. From January 2020, this is required by<br>California Senate Bill No. 327. The format used is<br>'Ph'                 |  |  |  |  |
| WebAccess/VPN<br><b>Client</b>                          | 1.1.3<br>v                   | Install | This user module allows the router to be part of<br>WebAccess/VPN.                                                           |  |  |  |  |
| WiFi STA Relav                                          | 1.3.0<br>◡                   | Install | Set the router to transparent mode (WiFi<br>interface in client mode bridged to ETH). [Limited<br>to specific router models] |  |  |  |  |
| Zabbix Agent                                            | $5.0.3 - 1$<br>◡             | Install | Agent for Zabbix network monitoring platform.                                                                                |  |  |  |  |

Figure 92: Router Apps GUI with Available Online Apps

#### RA Management

Installed Router Apps, regardless of whether they were installed manually or from the server, appear in the *Installed Apps* section.

Apps with an index.html or index.cgi page have a clickable link in their name. Clicking on this link opens the GUI of the respective application.

To remove an app, click the *Delete* button, which is located next to the respective application in the Installed Apps section.

The programming and compiling of router applications is described in the Application Note Programming of Router Apps [\[14\].](#page-198-0)

# <span id="page-159-0"></span>5.2 Settings

To configure the connection settings for the online application hosting server, navigate to the Customization  $\rightarrow$  Settings menu option. Figure [93](#page-159-1) and Table [76](#page-159-2) offer comprehensive details regarding the configuration parameters for the server, ensuring users can effectively customize their router to connect to the online application hosting server.

<span id="page-159-1"></span>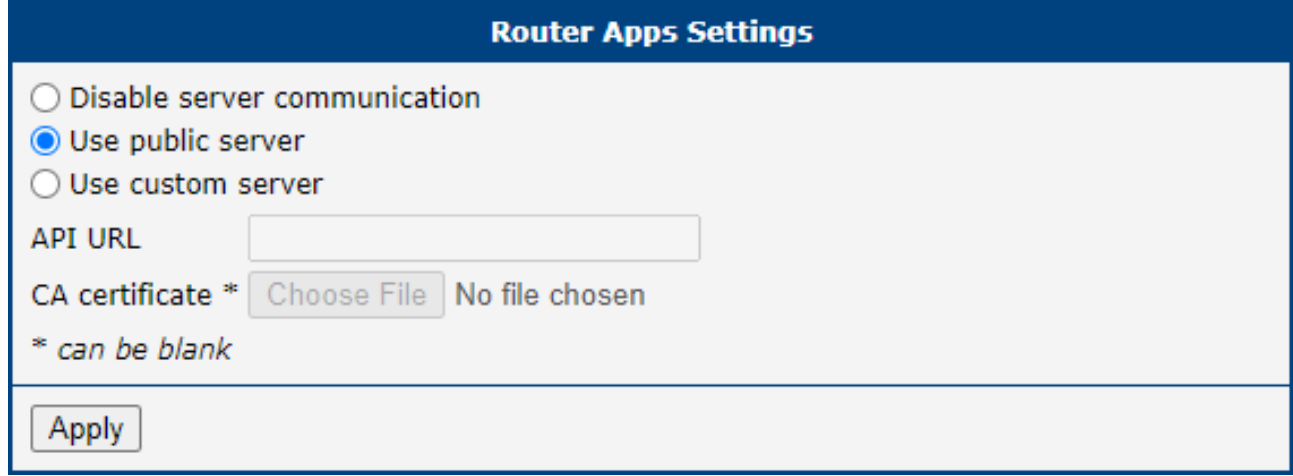

#### Figure 93: Router Apps Settings

<span id="page-159-2"></span>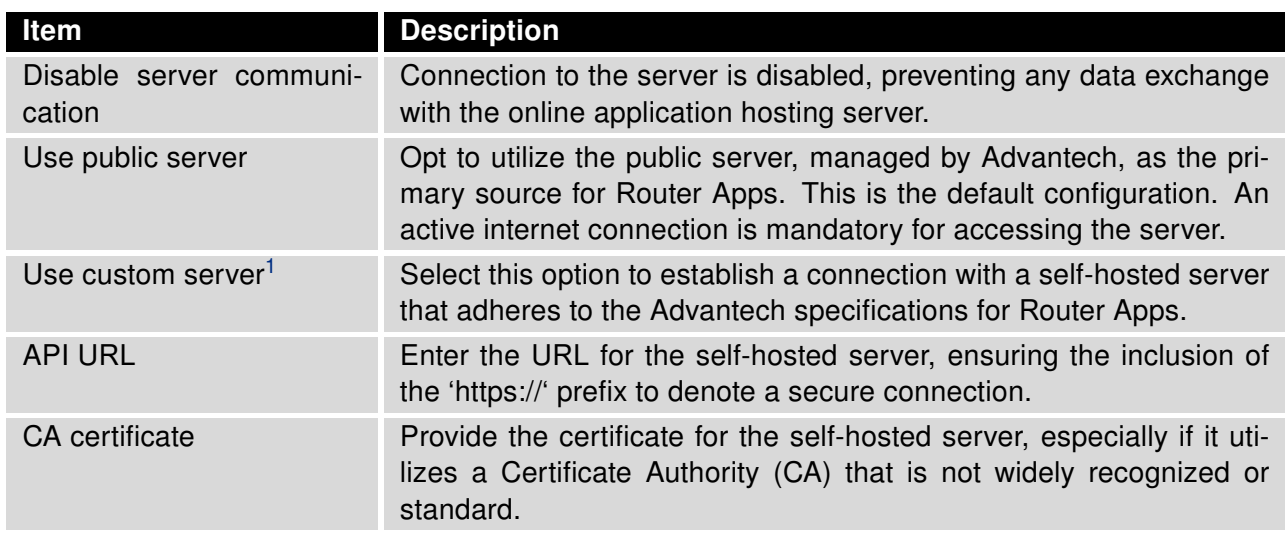

Table 76: Router Apps Settings

<sup>&</sup>lt;sup>1</sup>Operating your own self-hosted server is feasible exclusively with an on-premises installation of the [WebAccess/DMP](https://wadmp.advantech.cz/) product by Advantech.

# 6. Administration

# 6.1 Users

 $\bullet$ 

 $\blacksquare$ 

This configuration menu is only available for users with the admin role!

Be careful not to lock all users of the Admin role. In this state, any user has access rights to configure the users!

<span id="page-160-0"></span>To manage the users, open the Users form in the Administration section of the main menu, see Figure [94.](#page-160-0)

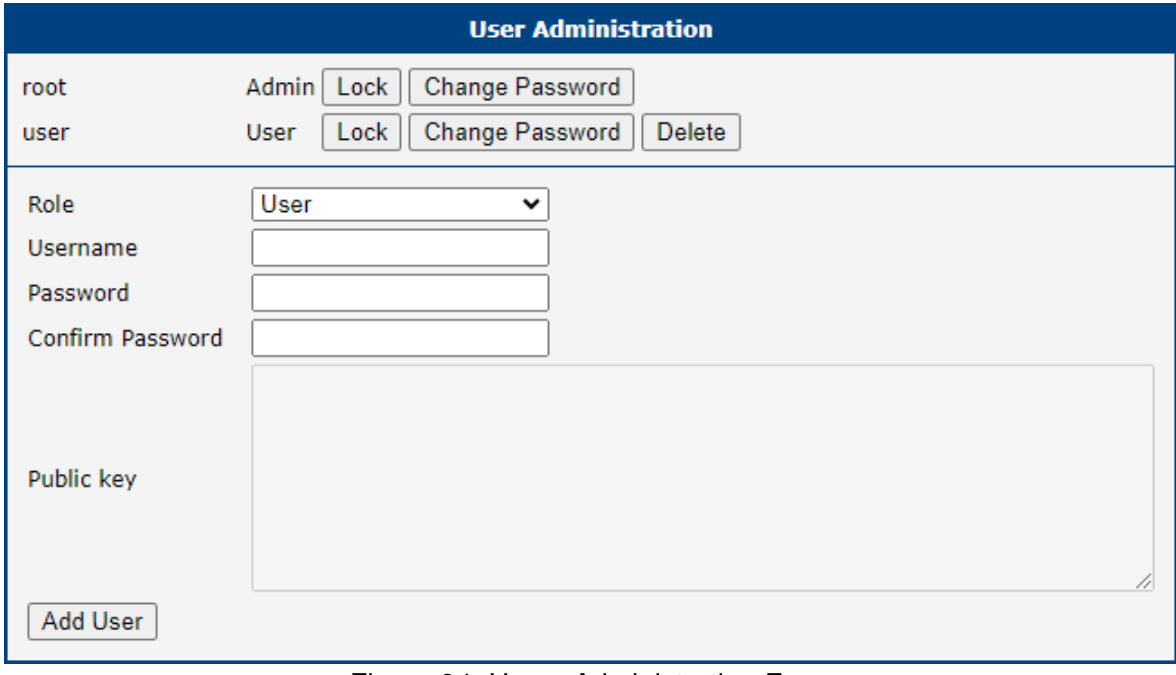

Figure 94: Users Administration Form

<span id="page-160-1"></span>The first part of this configuration form contains an overview of all existing users. Table [77](#page-160-1) describes the meaning of the buttons on every user's right.

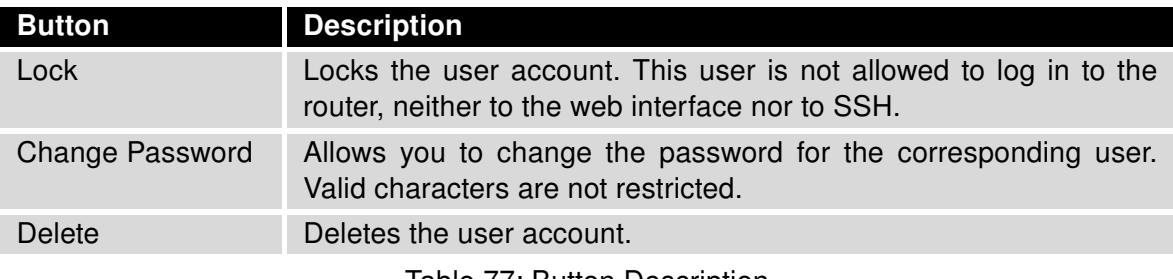

Table 77: Button Description

<span id="page-161-0"></span>The second part of the configuration form allows adding a new user. All items are described in Table [78.](#page-161-0)

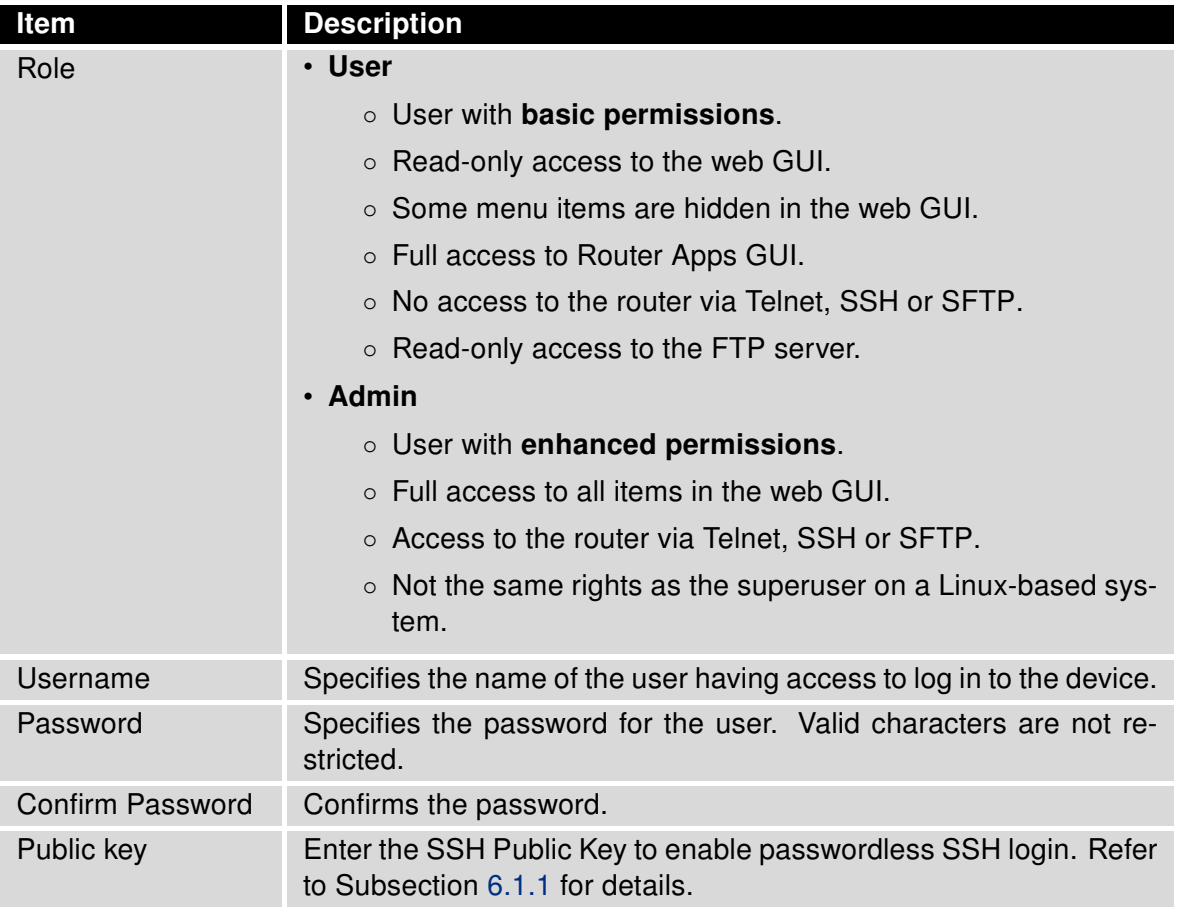

Table 78: User Parameters

### <span id="page-161-1"></span>6.1.1 Passwodless Console Login

You can log in to SSH without a password using the SSH Public Key. The process of key generation and the connection will be demonstrated in this chapter using  $PuTTY$ , a free terminal emulator for Windows OS. We use PuTTY version 0.80 in the example below:

- For simplicity and clarity, we will perform a manual installation of PuTTY to the directory C:\bin, not using an .msi installation package.
- From the PuTTY application *[download page](https://www.chiark.greenend.org.uk/~sgtatham/putty/latest.html)*, under the section *Alternative binary files*, download the individual files named putty.exe, puttygen.exe, and pageant.exe. You will likely want the 64-bit x86 version. Save these files to the C:\bin directory.
- Run the downloaded puttygen.exe program to create your SSH Key.
	- Ensure the RSA option is selected.
	- Click the Generate button. Move your mouse within the window to generate the keys.
	- Once complete, the key details appear, refer to Figure [95.](#page-162-0)
	- Click both Save public key and Save private key buttons to save these keys on your computer:
		- $\square$  Name the public key something like *hostpublickey* and the private key something like *host*privatekey, without manually adding extensions.

 $\Box$  If prompted about a passphrase, click Yes to save without a passphrase.

◦ Leave this application still opened.

<span id="page-162-0"></span>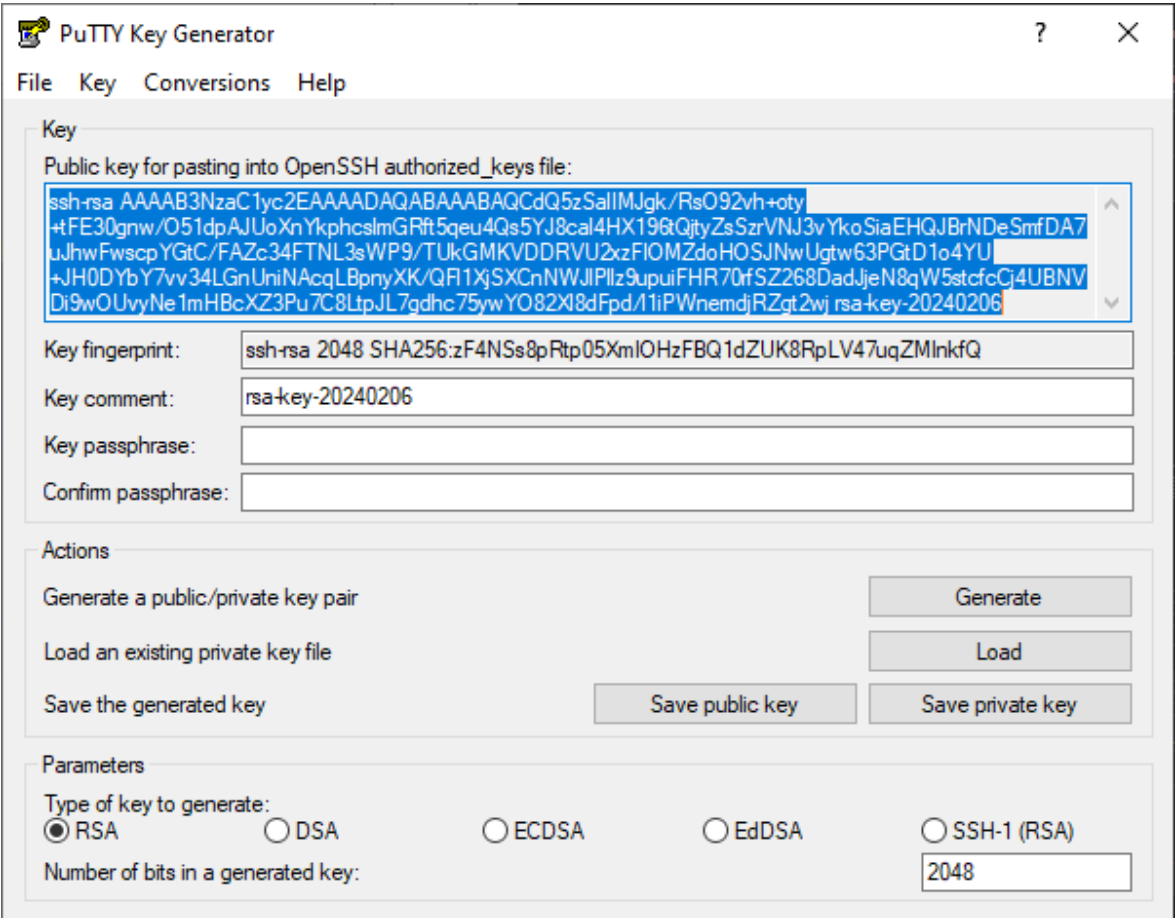

Figure 95: Key Generation

- Upload the public key to your router:
	- Ensure the user has the Admin role, since the User role is not permitted for SSH login.
	- $\circ$  In the router GUI (Administration  $\rightarrow$  Users), click the Change Password button for the user with the Admin role.
	- Enter the generated public key to the user:
		- $\square$  In the PuTTY Key Generator, select the whole public key as demonstrated in the figure above with the blue selection, and copy it to the clipboard.
		- $\square$  In the router GUI, paste the key into the *Public key* field.
		- $\square$  It is important the key starts with "ssh-rsa" followed by the key itself.
	- Re-entering the password is not necessary. Save the user settings by clicking the Apply button.
	- Now, you can close the PuTTY Key Generator application.
- Confiture the session in PuTTY:
	- Open c:\bin\putty.exe application.
	- $\circ$  In the configuration window, navigate to *Connection*  $\rightarrow$  Data and enter the username (the router's user to whom the public key was saved) in the Auto-login username field.
- Under Connection  $\rightarrow$  SSH  $\rightarrow$  Auth  $\rightarrow$  Credentials, click the Browse button near the Private key file for authentication field, and select your hostprivatekey file.
- In the Session category, configure the following:
	- □ Host Name: IP address of your router.
	- $\Box$  Port: 22.
	- □ Connection Type: SSH.
	- □ Saved Session: Enter a name for this session.
	- $\Box$  Click Save to store these settings.
- To connect to the router:
	- Open c:\bin\putty.exe application.
	- Select and load your session with the Load button.
	- Click Open to establish the connection.
	- If everything is configured correctly, an SSH console prompt will open with the user logged in.

# 6.2 Change Profile

In addition to the standard profile, up to three alternate router configurations or profiles can be stored in router's non-volatile memory. You can save the current configuration to a router profile through the *Change* Profile menu item. Select the alternate profile to store the settings to and ensure that the Copy settings from current profile to selected profile box is checked. The current settings will be stored in the alternate profile after the Apply button is pressed. Any changes will take effect after restarting router through the Reboot menu in the web administrator or using an SMS message.

Example of using profiles: Profiles can be used to switch between different modes of operation of the router such as PPP connection, VPN tunnels, etc. It is then possible to switch between these settings using the front panel binary input, an SMS message, or Web interface of the router.

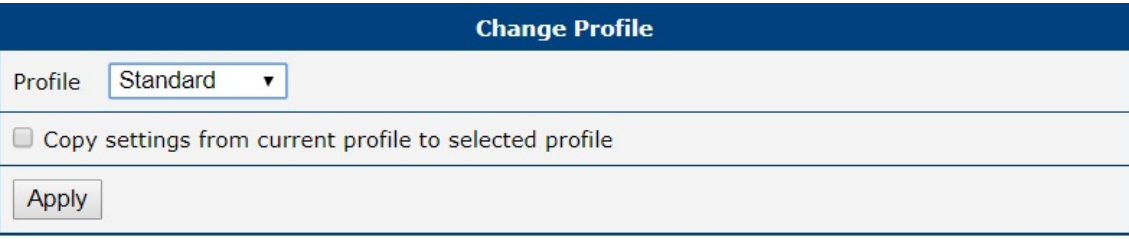

Figure 96: Change Profile

 $\mathbf{T}$ 

# 6.3 Change Password

Use the Change Password configuration form in the Administration section of the main menu for changing your password used to log on the device. Enter the new password in the New Password field, confirm the password using the Confirm Password field, and press the Apply button. Characters for the password are not restricted.

The default password for the root user is printed out on the router's label. To maintain the security of your network change the default password. You can not enable remote access to the router for example, in NAT, until you change the password.

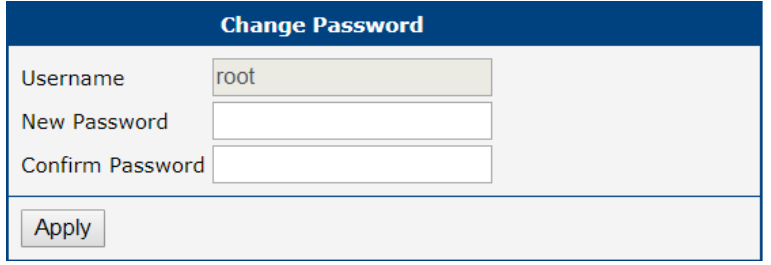

Figure 97: Change Password

# 6.4 Two-Factor Authentication

If the configuration of two-factor authentication fails or does not complete properly, you will no longer be able to log in to the router under that user. The only solution is to perform the factory reset. To avoid the factory reset, consider setting up a backup account to log in to the router in case of problems during configuration. You can delete this backup account after successfully configuring two-factor authentication.

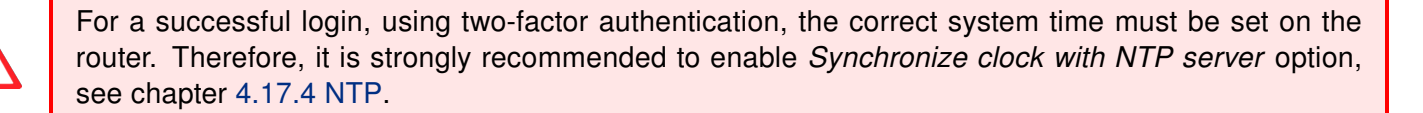

#### Implementation Notes

- Two different two-factor implementations are supported:
	- [Google Authenticator,](https://support.google.com/accounts/answer/1066447?hl=en)
	- [OATH Toolkit.](https://www.nongnu.org/oath-toolkit/index.html)
- Implemented for the following services only:
	- the router's web server logging,
	- SSH logging,
	- TELNET logging.
- Two-factor authentication is disabled by default.
- Two-factor authentication data are backed up/restored during user backup/restore.
- All private two-factor authentication data are removed when the corresponding user is deleted.
- No internet or mobile connection is required to use two-factor authentication, but keep in mind the need to synchronize the system time.

#### Configuration Steps

- 1. Enable the two-factor authentication service as described in chapter [4.17.5](#page-125-0) [PAM](#page-125-0)  $\rightarrow$  [Two-Factor Au](#page-128-0)[thentication Service.](#page-128-0)
- 2. Enable the two-factor authentication for currently logged users as described in this chapter, section [User Configuration.](#page-167-0)
- 3. Use an application or service to perform the two-factor authentication to the router as described in this chapter, section [Authenticator.](#page-168-0)

#### <span id="page-167-0"></span>User Configuration

Configuration of the two-factor authentication made in this chapter is valid for a user logged in to the router. However, once the user logs out, the next time the user logs in, two-factor authentication will be required, without which the user will no longer log in to the router.

<span id="page-167-1"></span>If you have enabled one of the two-factor authentication services, as mentioned above, you should see the Enabled state as shown in Figure [98](#page-167-1) for the Google Authenticator service.

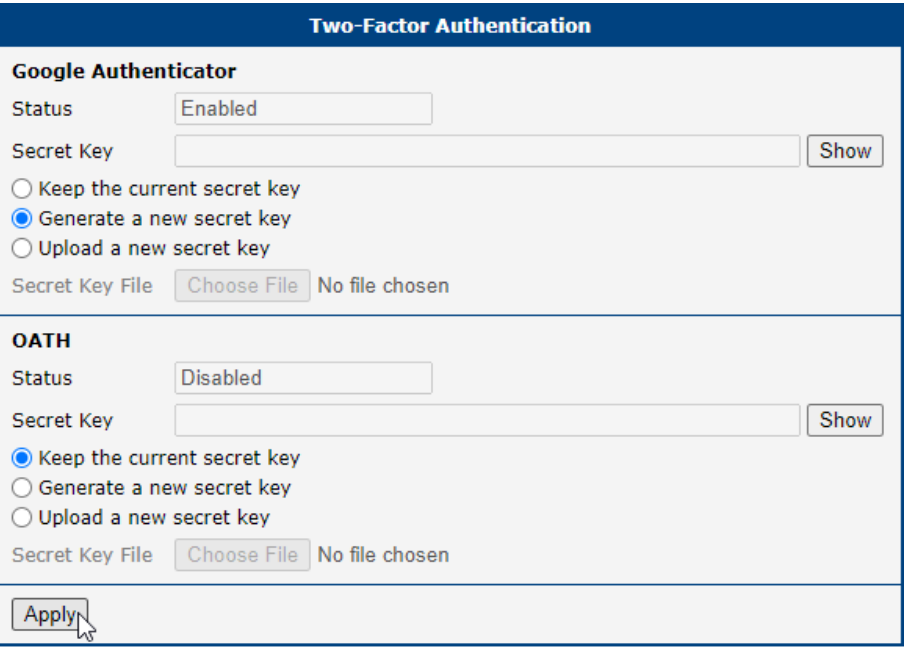

Figure 98: Two-factor User Configuration

A secret key is required to activate the two-factor authentication. You can generate this key by choosing the Generate a new secret key option, as shown in Figure [98.](#page-167-1) You can upload the key from a file using Upload a new secret key and choose the file. Click the Apply button, and the secret key will be saved. Next, click the Show button, located at right from the secret key, and write down the secret key, see Figure [99.](#page-167-2)

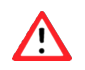

<span id="page-167-2"></span>Write down the secret key carefully before you log out. Otherwise, you will not be able to log in again.

Secret Key FW7KU5KKSG3OXNOOGJXPCTPSRU

Figure 99: Secret Key

Hide

Similarly, you can configure the secret key for the OATH service.

### <span id="page-168-0"></span>Authenticator

To log in with a user with two-factor authentication, you need an Authenticator application. Both Google Authenticator and OATH use TOTP (Time-based one-time password, [RFC 6238\)](https://datatracker.ietf.org/doc/html/rfc6238) mode by default. You can use any compatible authenticator. For information about authenticator usage, see the corresponding manual.

<span id="page-168-1"></span>You can use the [Google Authenticator](https://support.google.com/accounts/answer/1066447?hl=en) application; see Figure [100](#page-168-1) for the download links.

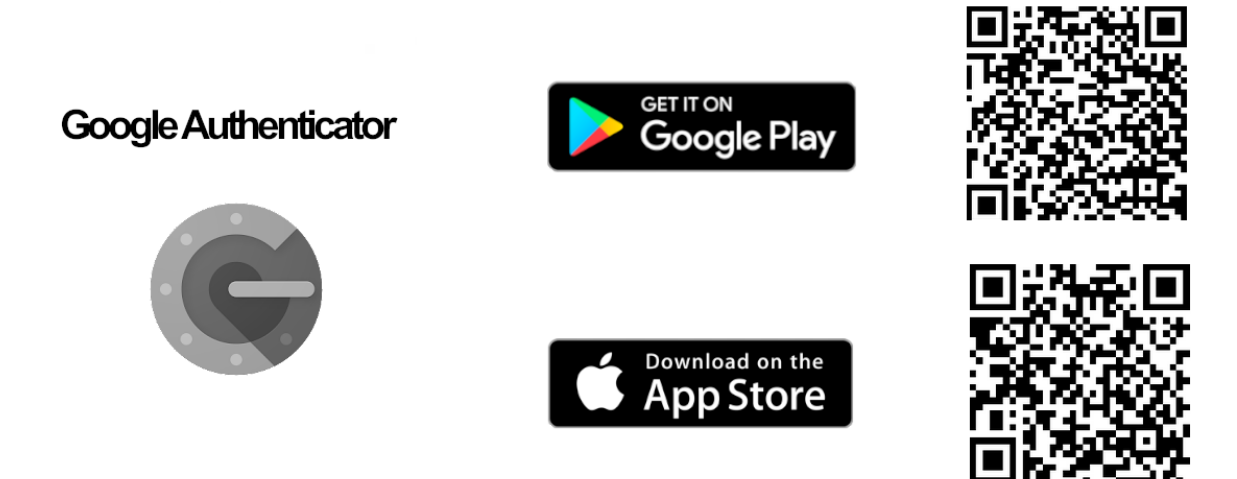

Figure 100: Links for Google Authenticator Application

<span id="page-168-2"></span>[Authenticator-Extension](https://github.com/Authenticator-Extension/Authenticator) is available as an extension for all popular browsers; see Figure [101](#page-168-2) for the download links.

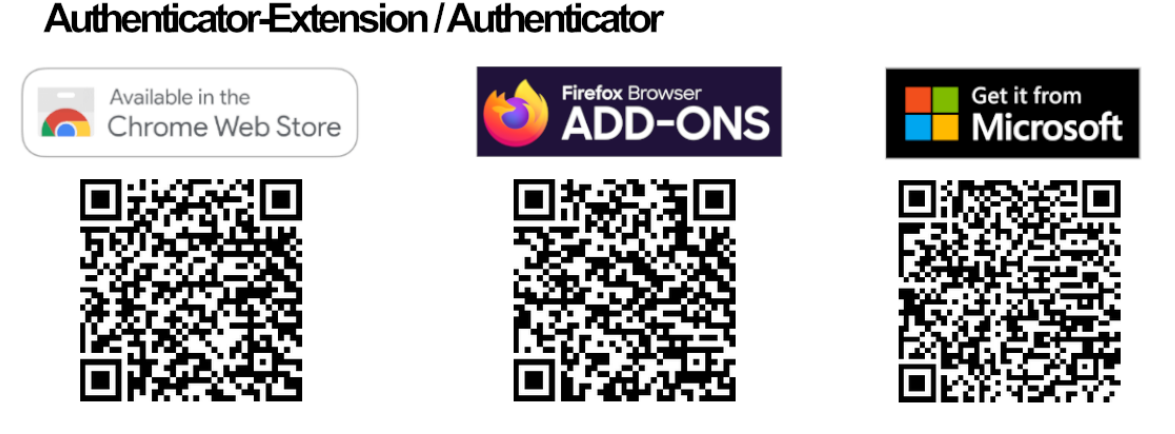

Figure 101: Links for Authenticator-Extension

In an Authenticator application, you enter a new entry and enter the secret key you have written down, see Figure [99.](#page-167-2)

### Router Web Login

When logging to the router web, enter the *Username* and *Password*, just as you log in standardly; see Figure [102.](#page-169-0)

Now you are prompted to enter the Verification Code; see Figure [103.](#page-169-1) This code you need to get from your Authenticator. Note that there is a limited time for code usage. This time should be within five minutes,

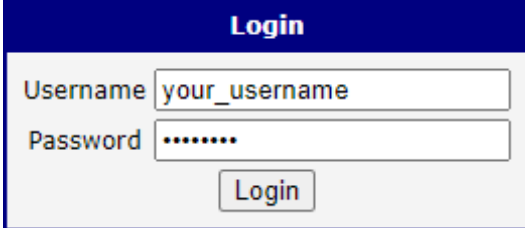

Figure 102: Standard Logging

<span id="page-169-1"></span><span id="page-169-0"></span>assuming the system time is correct.

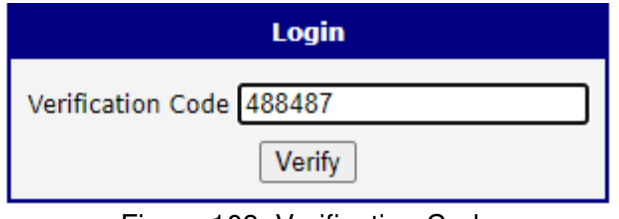

Figure 103: Verification Code

After entering the correct code, you are successfully logged in to the router's web interface.

### SSH and Telnet Logging

<span id="page-169-2"></span>Logging by the SSH and Telnet with the two-factor authentication is similar. Enter your username, password, and generated verification code. For an example of SSH login, see Figure [104.](#page-169-2)

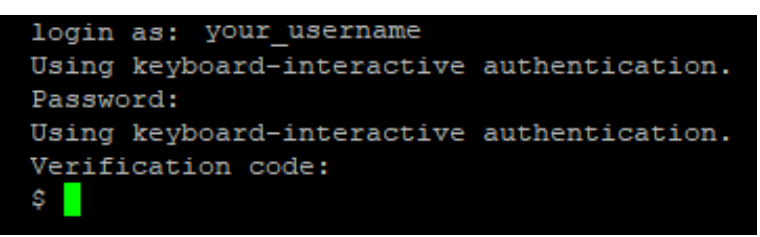

Figure 104: SSH Logging

# 6.5 Set Real Time Clock

#### Manual Configuration:

- 1. Date and Time Setting: You have the option to manually input the date and time. Ensure you adhere to the **yyyy-mm-dd** format for the date, as exemplified in the figure below. For time, use the HH:MM:SS format.
- 2. Browser Time Sync: Alternatively, utilize the Apply Browser Time button. This option synchronizes the device's clock with the time displayed on your web browser.

#### Network Time Protocol (NTP) Configuration:

- 1. NTP Server Address: To enable automatic time synchronization, input the address of an NTP server. The system supports both IPv4 and IPv6 addresses, as well as domain names.
- 2. Applying Settings: After configuring the date and time settings manually or specifying an NTP server, finalize the setup by clicking the Apply button. This action updates the device's internal clock with the chosen settings.

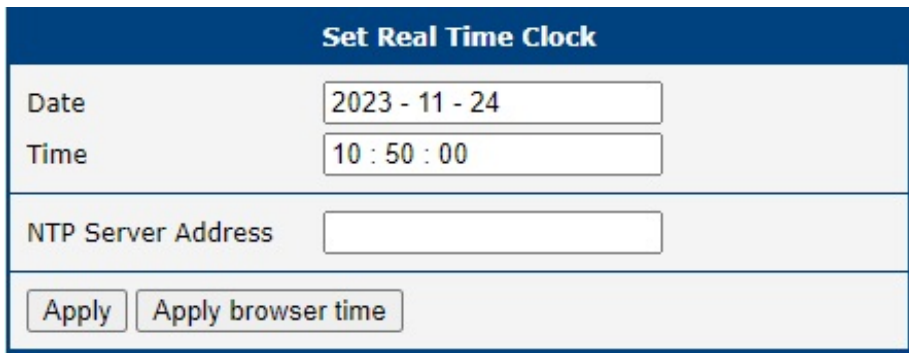

Figure 105: Set Real Time Clock

# 6.6 Set SMS Service Center

The function requires you to enter the phone number of the SMS service center to send SMS messages. To specify the SMS service center phone number use the Set SMS Service Center configuration form in the Administration section of the main menu. You can leave the field blank if your SIM card contains the phone number of the SMS service center by default. This phone number can have a value without an international prefix (xxx-xxx-xxx) or with an international prefix (+420-xxx-xxx-xxx). If you are unable to send or receive SMS messages, contact your carrier to find out if this parameter is required.

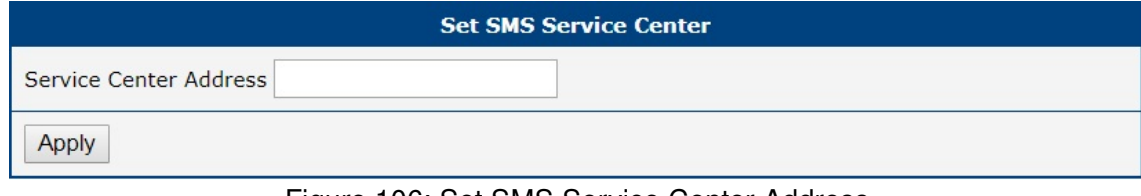

Figure 106: Set SMS Service Center Address

## 6.7 Unlock SIM Card

 $\mathbf{I}$ 

It is possible to use the SIM card protected by PIN number in the router – just fill in the PIN on the Mobile WAN Configuration page. Here you can remove the PIN protection (4–8 digit Personal Identification Number) from the SIM card, if your SIM card is protected by one. Open the Unlock SIM Card form in the Administration section of the main menu and enter the PIN number in the SIM PIN field, then click the Apply button. It is applied on the currently enabled SIM card, or on the first SIM card if there is no SIM card enabled at the moment.

The SIM card is blocked after three failed attempts to enter the PIN code. Unblocking of SIM card by PUK number is described in next chapter.

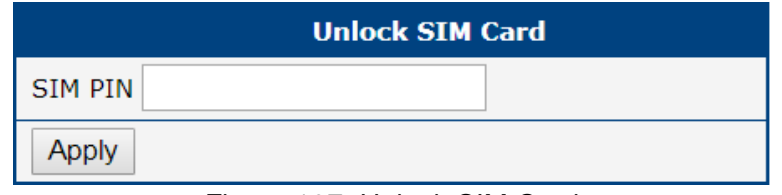

Figure 107: Unlock SIM Card

 $\mathbf{I}$ 

# 6.8 Unblock SIM Card

On this page you can unblock the SIM card after 3 wrong PIN attempts or change the PIN code of the SIM card. To unblock the SIM card, go to Unblock SIM Card administration page. In both cases enter the PUK code into SIM PUK field and new SIM PIN code into New SIM PIN field. To proceed click on Apply button. It is applied on the currently enabled SIM card, or on the first SIM card if there is no SIM card enabled at the moment.

The SIM card will be permanently blocked after the three unsuccessful attempts of the PUK code entering.

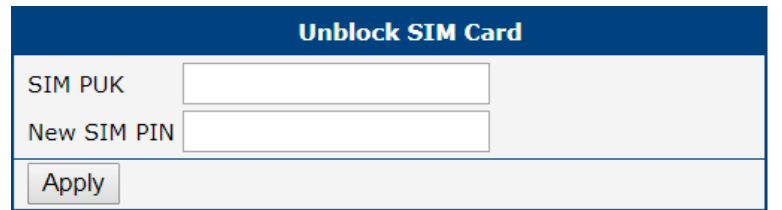

Figure 108: Unblock SIM Card

## 6.9 Send SMS

You can send an SMS message from the router to test the cellular network. Use the Send SMS dialog in the Administration section of the main menu to send SMS messages. Enter the Phone number and text of your message in the Message field, then click the Send button. The router limits the maximum length of an SMS to 160 characters. (To send longer messages, install the [pduSMS](https://icr.advantech.com/products/software/user-modules#pdusms) router app).

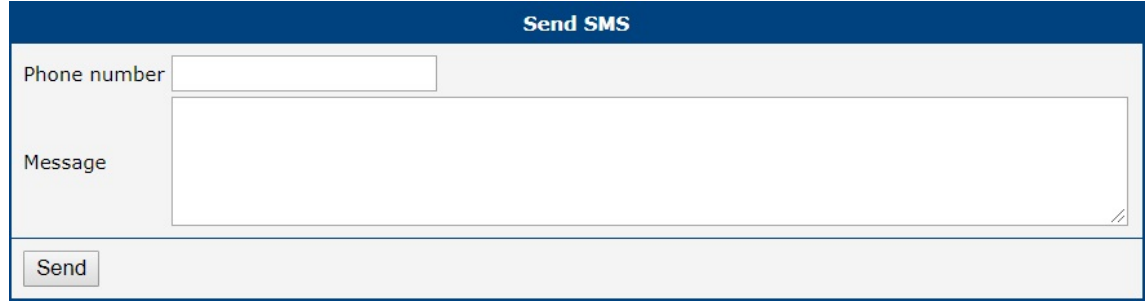

Figure 109: Send SMS

It is also possible to send an SMS message using CGI script. For details of this method. See the application note Commands and Scripts [\[1\].](#page-198-0)

 $\mathbf{I}$ 

 $\mathbf{T}$ 

### 6.10 Backup Configuration

Keep in mind potential security issues when creating backup, especially for user accounts. Encrypted configuration or secured connection to the router should be used.

You can save actual configuration of the router using the Backup Configuration item in the Administration menu section. If you click on this item a configuration pane will open, see Figure [110.](#page-173-0) Here you can choose what will be backed up. You can back up configuration of the router (item *Configuration*) or configuration of all user accounts (item Users). Both types of the configuration can be backed up separately or at once into one configuration file.

It is recommended to save the configuration into an encrypted file. If the encryption password is not configured, the configuration is stored into an unencrypted file.

<span id="page-173-0"></span>Click on Apply button and the configuration will be stored into configuration file (file with cfg extension) into a directory according the settings of the web browser. Stored configuration can be later used for its restoration, see Chapter [6.11](#page-174-0) for more information.

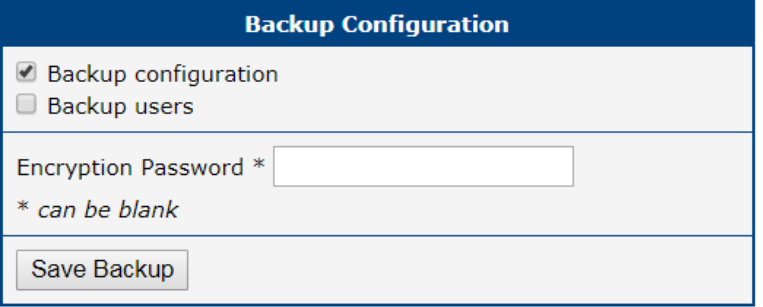

Figure 110: Backup Configuration

# <span id="page-174-0"></span>6.11 Restore Configuration

You can restore a router configuration stored in a file. You have created the file as shown in the previous chapter.

To restore the configuration from this file, use the Restore Configuration form. Next, click the Browse button to navigate the directory containing the configuration file you wish to load to the router. If the configuration was stored in an encrypted file, the decryption password must be set to decrypt the file successfully. To start the restoration process, click on Apply button.

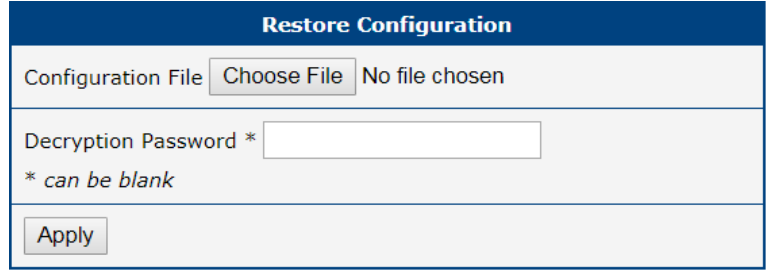

Figure 111: Restore Configuration

 $\mathbf{T}$ 

### <span id="page-175-0"></span>6.12 Update Firmware

For enhanced security, it is strongly recommended to regularly update your router's firmware to the latest version. Avoid downgrading the firmware to a version older than the production release, and refrain from uploading firmware meant for different models, as these actions can lead to device malfunction.

Be aware that firmware updates may cause compatibility issues with Router Apps. To minimize such issues, it is advisable to update all Router Apps to their latest versions concurrently with the router's firmware. Detailed compatibility information for each app is provided at the beginning of its Application Note.

The latest firmware for our routers is available on the Engineering Portal's product page. For downloading the appropriate firmware for your router model, please visit [https://icr.advantech.com/support/](https://icr.advantech.com/support/router-models) [router-models](https://icr.advantech.com/support/router-models).

<span id="page-175-1"></span>The Update Firmware administration page showcases the current firmware version and the name of the router's firmware, as illustrated in Figure [112.](#page-175-1) This page also offers the capability to update the router's firmware, accommodating both manual updates and online updates from the public server.

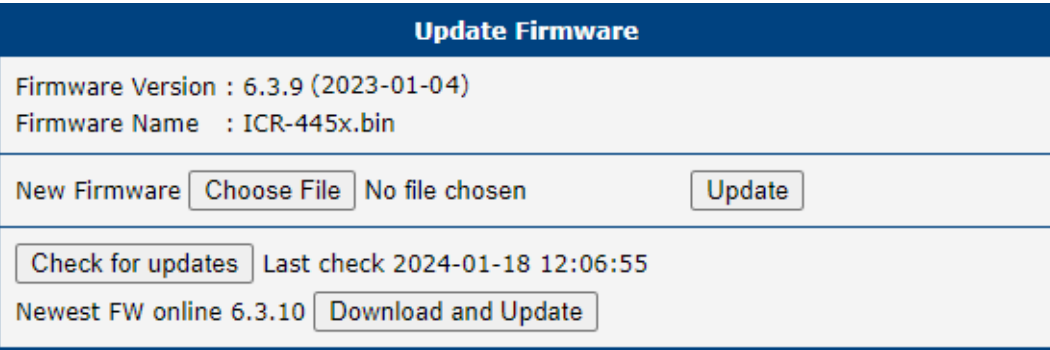

Figure 112: Update Firmware Administration Page

#### Manual Firmware Update

To manually update the router's firmware, click on the *Choose File* button and select the firmware file. Then, press the Update button to initiate the firmware update process.

#### Online Firmware Update

Starting with firmware version 6.4.0, the firmware can be updated from a public server. Ensure that your router is properly configured as described in Chapter [5.2.](#page-159-0)

To verify the availability of a newer firmware version on the server, click the Check for updates button. If a new version is available, the version information and a *Download and Update* button will appear. Clicking this button initiates the firmware update process.

<span id="page-176-0"></span>During the firmware update, the router will display status messages as depicted in Figure [113.](#page-176-0) Upon completion, the router will automatically reboot. After rebooting, click the here link in the web interface to reopen it.

| <b>Firmware Update</b>                                                                                                 |
|----------------------------------------------------------------------------------------------------|
| Do not turn off the router during the firmware update.<br>The firmware update can take up to 5 minutes to complete.    |
| Checking firmware validity ok<br>Backing up configuration ok<br>Programming FLASH ok<br>Updating u-boot environment ok |
| <b>Reboot in progress</b>                                                                                              |
| Continue here after reboot.                                                                                            |

Figure 113: Process of Firmware Update

### 6.13 Reboot

To reboot the router select the Reboot menu item and then press the Reboot button.

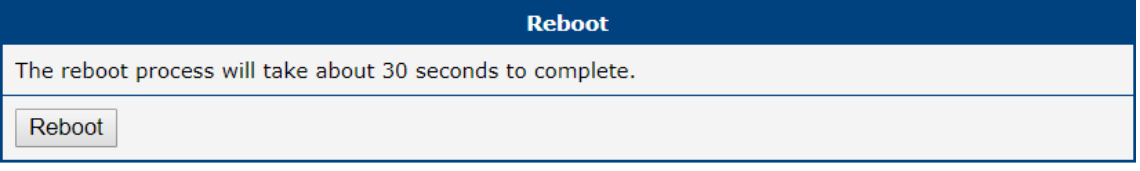

```
Figure 114: Reboot
```
# 6.14 Logout

By clicking the Logout menu item, the user is logged out from the web interface.

# 7. Configuration in Typical Situations

Although Advantech routers have wide variety of uses, they are commonly used in the following ways. All the examples below are for IPv4 networks.

# 7.1 Access to the Internet from LAN

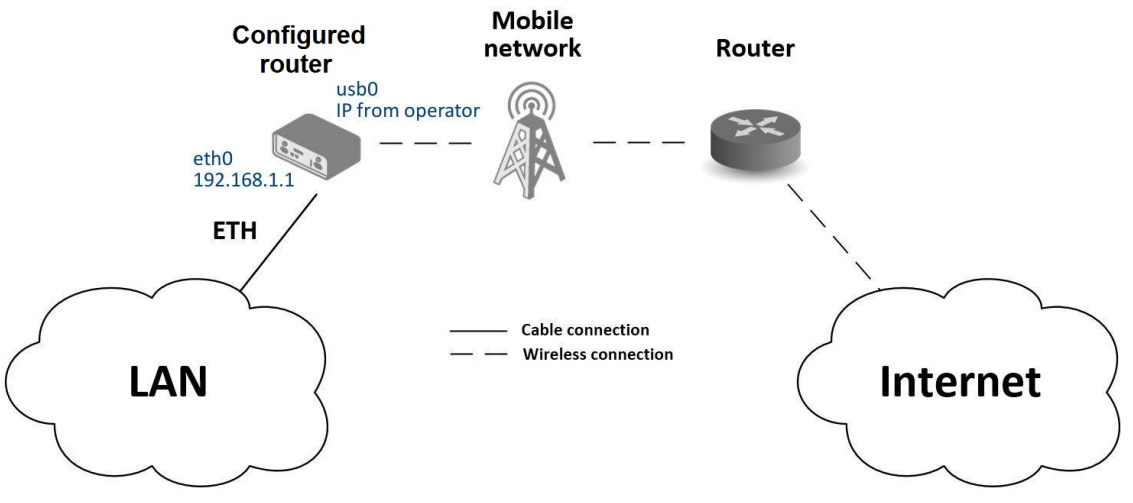

Figure 115: Access to the Internet from LAN – sample topology

In this example, a LAN connecting to the Internet via a mobile network, the SIM card with a data tariff has to be provided by the mobile network operator. This requires no initial configuration. You only need to place the SIM card in the SIM1 slot (Primary SIM card), attach the antenna to the ANT connector and connect the computer (or switch and computers) to the router's ETH0 interface (LAN). Wait a moment after turning on the router. The router will connect to the mobile network and the Internet. This will be indicated by the LEDs on the front panel of the router (WAN and DAT).

Additional configuration can be done in the Ethernet and Mobile WAN items in the Configuration section of the web interface.

**Ethernet configuration:** The factory default IP address of the router's ETH0 interface is in the form of 192.168.1.1. This can be changed (after login to the router) in the Ethernet item in the Configuration section, see Figure [116.](#page-178-0) In this case there is no need of any additional configuration. The DHCP server is also enabled by factory default (so the first connected computer will get the 192.168.1.2 IP address etc.). Other configuration options are described in Chapter [4.1.](#page-34-0)

Mobile WAN Configuration: Use the Mobile WAN item in the Configuration section to configure the connection to the mobile network, see Figure [117.](#page-178-1) In this case (depending on the SIM card) the configuration form can be blank. But make sure that *Create connection to mobile network* is checked (this is the factory default). For more details, see Chapter [4.3.1.](#page-50-0)

To check whether the connection is working properly, go to the *Mobile WAN* item in the *Status* section. You will see information about operator, signal strength etc. At the bottom, you should see the message: Connection successfully established. The Network item should display information about the newly created network interface, usb0 (mobile connection). You should also see the IP address provided by the network operator, as well as the route table etc. The LAN now has Internet access.

<span id="page-178-0"></span>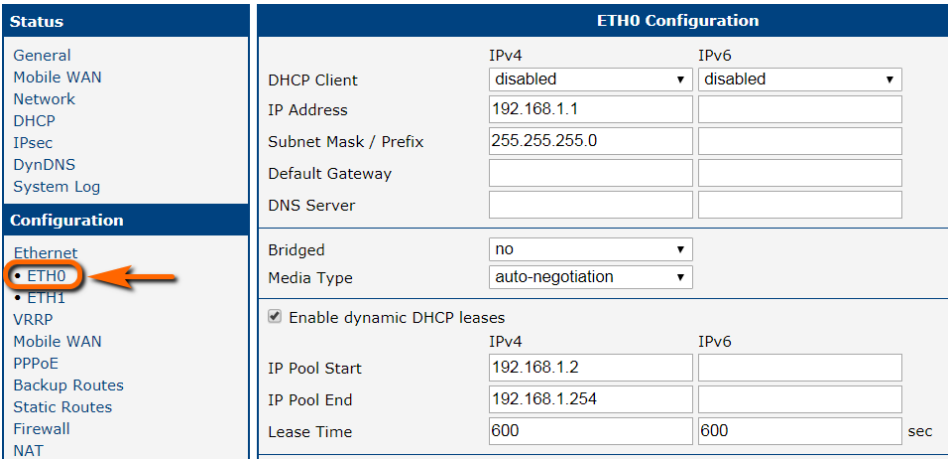

Figure 116: Access to the Internet from LAN - Ethernet configuration

<span id="page-178-1"></span>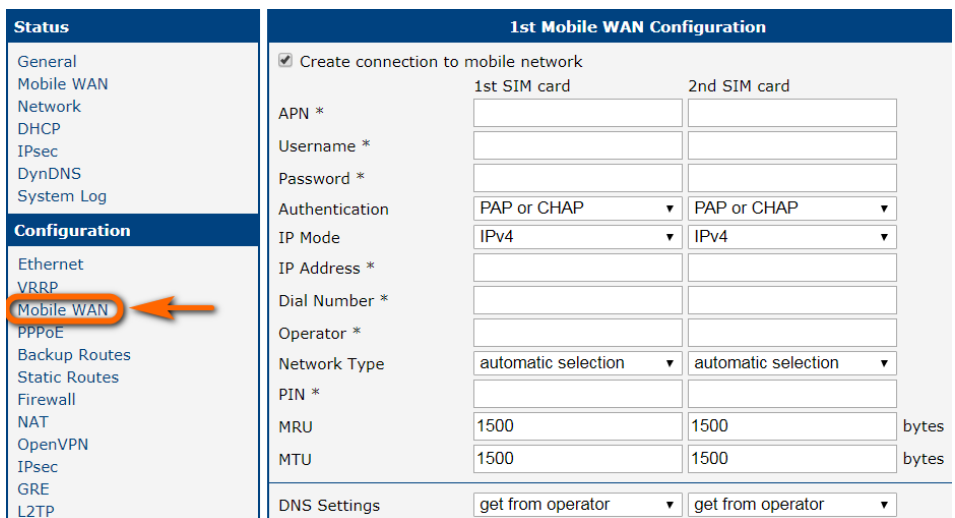

Figure 117: Access to the Internet from LAN – Mobile WAN configuration

# 7.2 Backup Access to the Internet from LAN

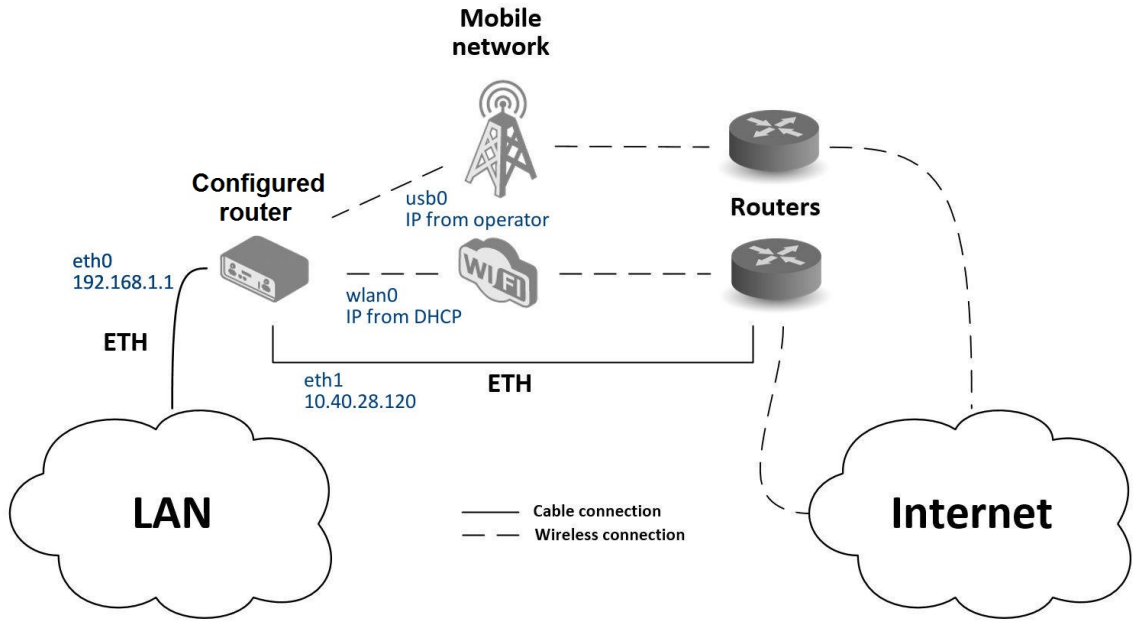

Figure 118: Backup access to the Internet – sample topology

<span id="page-179-0"></span>The configuration form on the Backup Routes page lets you back up the primary connection with alternative connections to the Internet/mobile network. Each backup connection can be assigned a priority.

| <b>Status</b>                                                                                  | <b>ETH1 Configuration</b>                                                   |                                                                      |                       |     |  |  |  |
|------------------------------------------------------------------------------------------------|-----------------------------------------------------------------------------|----------------------------------------------------------------------|-----------------------|-----|--|--|--|
| General<br>Mobile WAN<br>Network<br><b>DHCP</b><br><b>IPsec</b><br><b>DynDNS</b><br>System Log | <b>DHCP Client</b><br>IP Address<br>Subnet Mask / Prefix<br>Default Gateway | IPv4<br>disabled<br>▼<br>10.40.28.120<br>255 255 252 0<br>10.40.30.1 | IPv6<br>disabled<br>▼ |     |  |  |  |
| <b>Configuration</b>                                                                           | <b>DNS Server</b>                                                           | 192.168.2.27                                                         |                       |     |  |  |  |
| Ethernet<br>$\cdot$ ETHO                                                                       | <b>Bridged</b><br>Media Type                                                | no<br>auto-negotiation<br>▼                                          |                       |     |  |  |  |
| $\bullet$ ETH1<br><b>VRRP</b><br>Mobile WAN                                                    | Enable dynamic DHCP leases<br>u<br>IPv4<br>IPv6                             |                                                                      |                       |     |  |  |  |
| PPPoE<br><b>Backup Routes</b><br><b>Static Routes</b>                                          | <b>IP Pool Start</b><br><b>IP Pool End</b>                                  |                                                                      |                       |     |  |  |  |
| Firewall                                                                                       | Lease Time                                                                  | 600                                                                  | 600                   | sec |  |  |  |

Figure 119: Backup access to the Internet – Ethernet configuration

Ethernet configuration: In the Ethernet  $\rightarrow$  ETH0 item, you can use the factory default configuration as in the previous situation. The ETH1 interface on the front panel of the router is used for connection to the Internet. It can be configured in ETH1 menu item. Connect the cable to the router and set the appropriate values as in Figure [119.](#page-179-0) You may configure the static IP address, default gateway and DNS server. Changes will take effect after you click on the Apply button. Detailed Ethernet configuration is described in Chapter [4.1.](#page-34-0)
WLAN configuration: To use the WLAN you will need to configure the WiFi station in the WiFi  $\rightarrow$  Station item, as shown in Figure [120.](#page-180-0) Check the Enable WiFi STA, enable the DHCP client and fill in the adresses of the default gateway and DNS server. Next, fill in the data for the connection (SSID, authentication, encryption, WPA PSK Type and password). For details see Chapter [4.6.](#page-67-0) Click the Apply button to confirm the changes.

<span id="page-180-0"></span>To verify that the WiFi connection is successful, check the WiFi item in the Status section. If the connection is successful you should see the following message: wpa\\_state=COMPLETED.

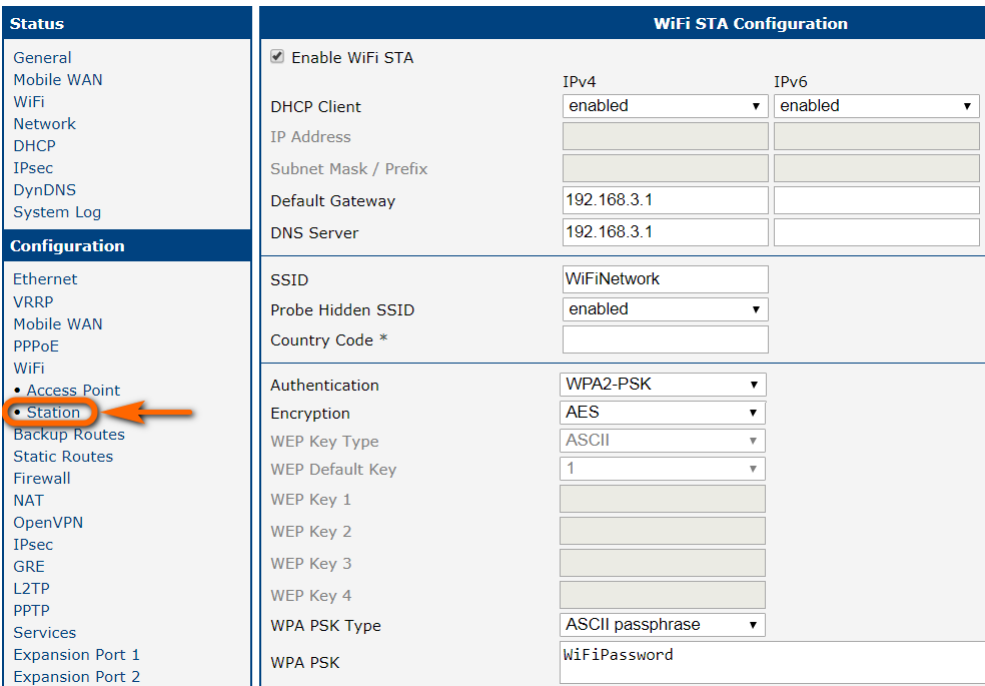

Figure 120: Backup access to the Internet – WiFi configuration

Mobile WAN configuration: To configure the mobile connection it should be sufficient to insert the SIM card into the SIM1 slot and attach the antenna to the ANT connector. (Depending on the SIM card you are using).

<span id="page-181-0"></span>To set up backup routes you will need to enable Check Connection in the Mobile WAN item. (See Fig-ure [121.](#page-181-0)) Set the Check connection option to enabled  $+$  bind and fill in an IP address of the mobile operator's DNS server or any other reliably available server and enter the time interval of the check. For detailed configuration, see Chapter [4.3.1.](#page-50-0)

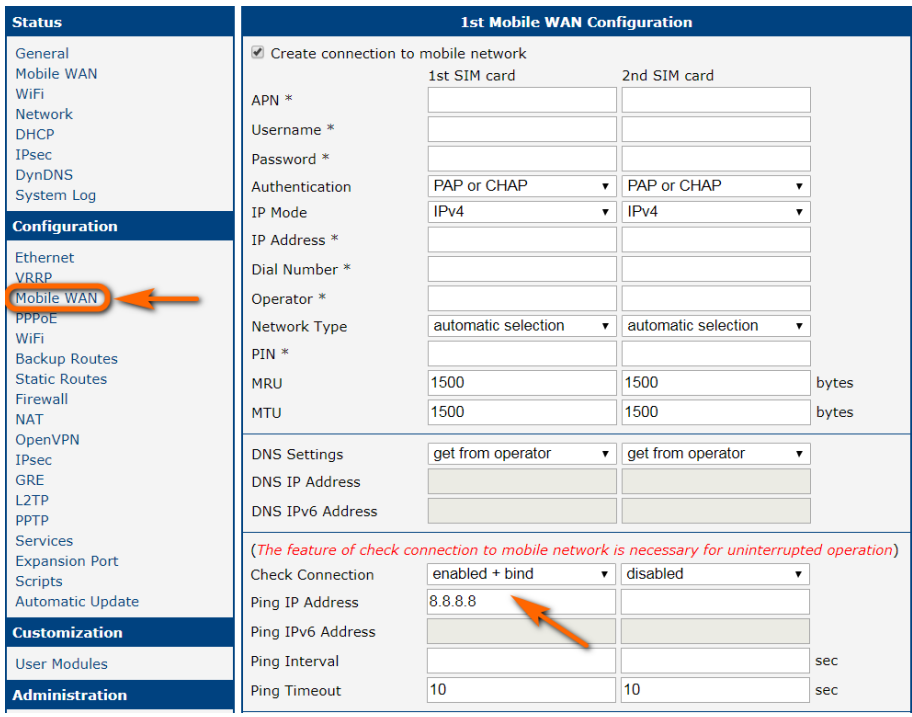

Figure 121: Backup access to the Internet – Mobile WAN configuration

Backup Routes configuration: After setting up the backup routes you will need to set their priorities. In Figure [122,](#page-182-0) the ETH1 wired connection has the highest priority. If that connection fails, the second choice will be the WiFi wlan0 network interface. The third choice will be the mobile connection – usb0 network interface.

The backup routes system must be activated by checking the *Enable backup routes switching* item for each of the routes. Click the Apply button to confirm the changes. For detailed configuration see Chapter [4.7.](#page-71-0)

You can verify the configured network interfaces in the Status section in the Network item. You will see the active network interfaces: eth0 (connection to LAN), eth1 (wired connection to the Internet), wlan0 (WiFi connection to the Internet) and usb0 (mobile connection to the Internet). IP addresses and other data are included.

At the bottom of the page you will see the Route Table and corresponding changes if a wired connection fails or a cable is disconnected (the default route changes to wlan0). Similarly, if a WiFi connection is not available, the mobile connection will be used.

Backup routes work even if they are not activated in the Backup Routes item, but the router will use the factory defaults.

<span id="page-182-0"></span>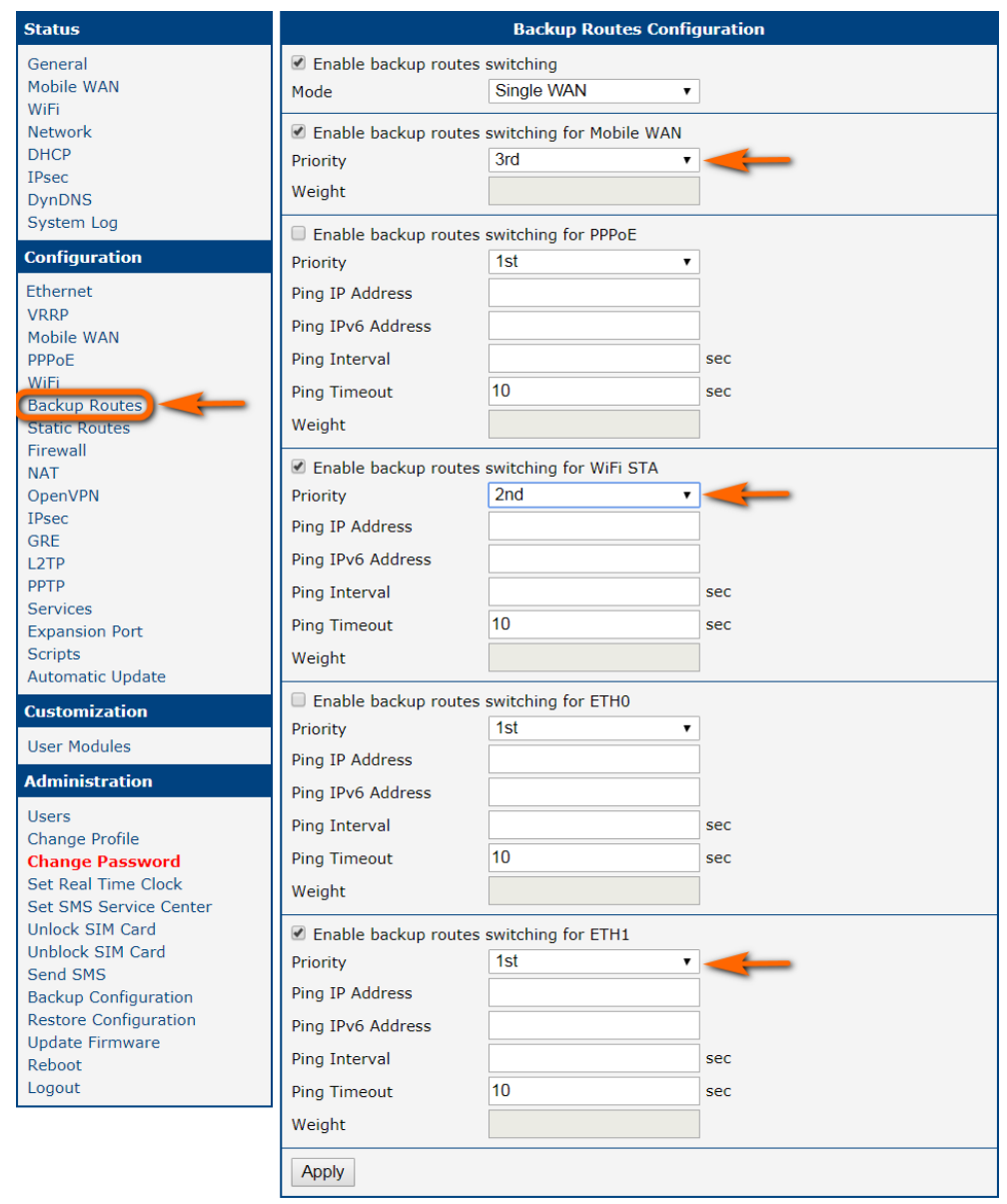

Figure 122: Backup access to the Internet – Backup Routes configuration

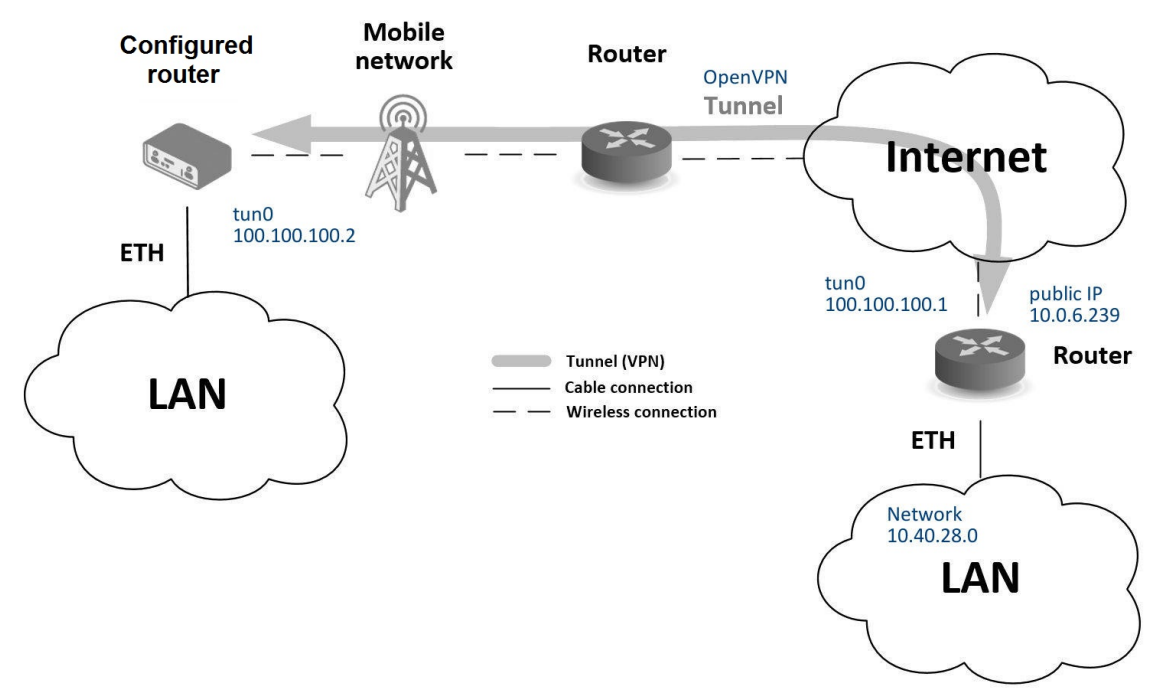

### <span id="page-183-0"></span>7.3 Secure Networks Interconnection or Using VPN

Figure 123: Secure networks interconnection – sample topology

VPN (Virtual Private Network) is a protocol used to create a secure connection between two LANs, allowing them to function as a single network. The connection is secured (encrypted) and authenticated (verified). It is used over public, untrusted networks, see fig. [123.](#page-183-0) You may use several different secure protocols.

- OpenVPN (it is a configuration item in the web interface of the router), see Chapter [4.11](#page-94-0) or Application Note [\[5\],](#page-198-0)
- IPsec (it is also configuration item in the web interface of the router), see Chapter [4.12](#page-99-0) or Application Note [\[6\].](#page-198-0)

You can also create non-encrypted tunnels: GRE, PPTP and L2TP. You can use GRE or L2TP tunnel in combination with IPsec to create VPNs.

There is an example of an OpenVPN tunnel in Figure [123.](#page-183-0) To establish this tunnel you will need the opposite router's IP address, the opposite router's network IP address (not necessary) and the pre-shared secret (key). Create the OpenVPN tunnel by configuring the Mobile WAN and OpenVPN items in the Configuration section.

Mobile WAN configuration: The mobile connection can be configured as described in the previous situations. (The router connects itself after a SIM card is inserted into SIM1 slot and an antenna is attached to the ANT connector.)

Configuration is accessible via the *Mobile WAN* item the *Configuration* section, see Chapter [4.3.1\)](#page-50-0). The mobile connection has to be enabled.

**OpenVPN configuration:** OpenVPN configuration is done with the *OpenVPN* item in the *Configuration* section. Choose one of the two possible tunnels and enable it by checking the Create 1st OpenVPN tunnel. You will need to fill in the protocol and the port (according to the settings on the opposite side of the tunnel or Open VPN server). You may fill in the public IP address of the opposite side of the tunnel including the remote subnet and mask (not necessary). The important items are Local and Remote Interface IP Address where the information regarding the interfaces of the tunnel's end must be filled in. In the example shown, the pre-shared secret is known, so you would choose this option in the Authentication Mode item and insert the secret (key) into the field. Confirm the configuration clicking the Apply button. For detailed configuration see Chapter [4.11](#page-94-0) or Application Note [\[5\].](#page-198-0)

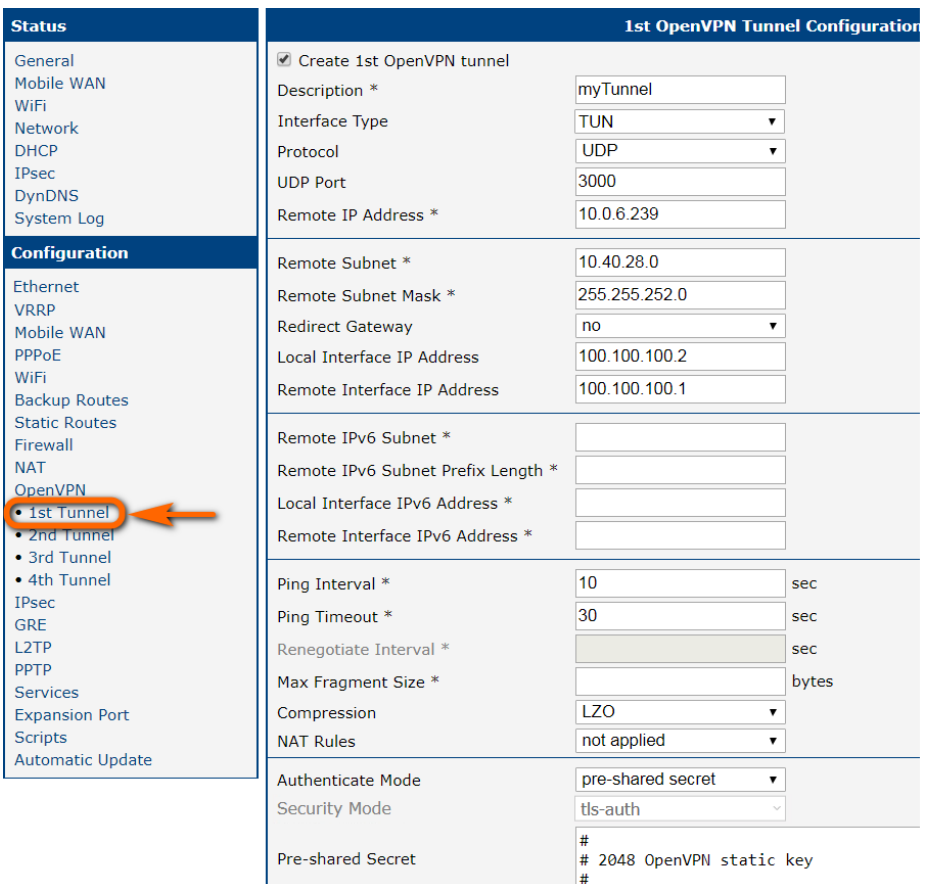

Figure 124: Secure networks interconnection – OpenVPN configuration

The Network item in the Status section will let you verify the activated network interface tun0 for the tunnel with the IP addresses of the tunnel's ends set. Successful connection can be verified in the System Log where you should see the message: Initialization Sequence Completed. The networks are now interconnected. This can also be verified by using the ping program. (Ping between tunnel's endpoint IP addresses from one of the routers. The console is accessible via SSH).

## <span id="page-185-0"></span>7.4 Serial Gateway

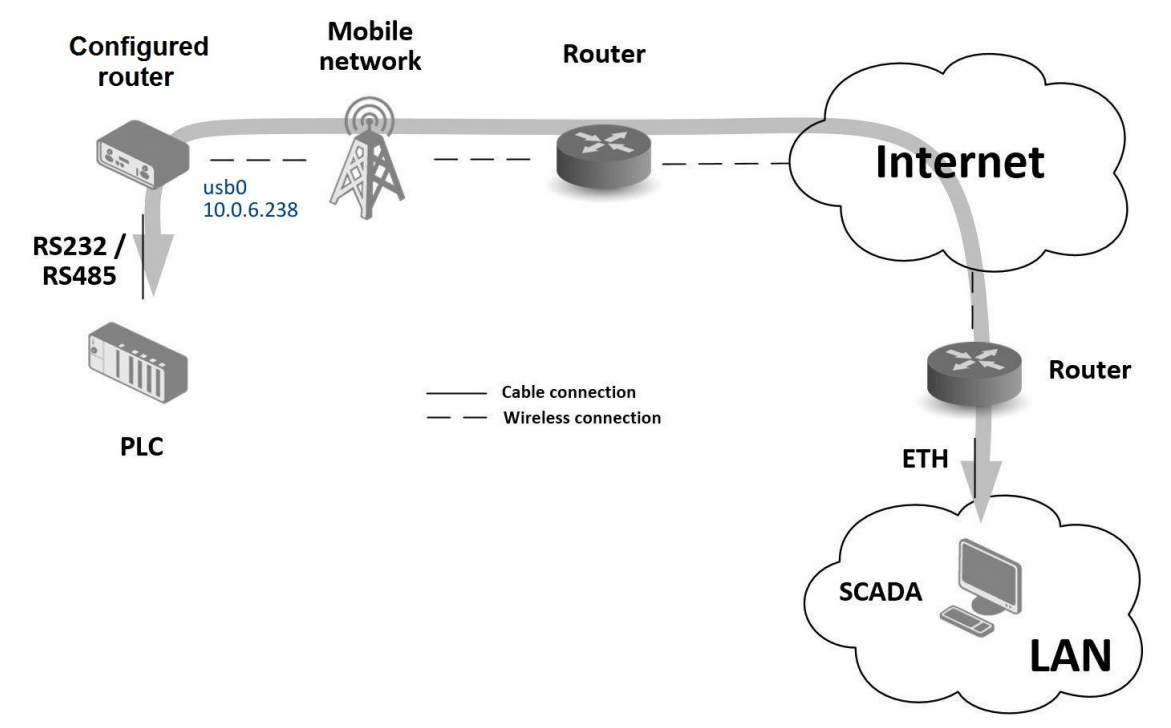

Figure 125: Serial Gateway – sample topology

The router's serial gateway function lets you establish serial connectivity across the Internet or with another network. Serial devices (meters, PLC, etc.) can then upload and download data, see Figure [125.](#page-185-0) Configuration is done in the Configuration section, Mobile WAN, with the Expansion Port 1 item for

RS232, or Expansion Port 2 for RS485. In this example, the RS232 interface of the router is used.

Mobile WAN configuration: Mobile WAN configuration is the same as in the previous examples. Just insert the SIM card into the SIM1 slot at the back of the router and attach the antenna to the ANT connector at the front. No extra configuration is needed (depending on the SIM card used). For more details see Chapter [4.3.1.](#page-50-0)

**Expansion Port 1 configuration:** The RS232 interface (port) can be configured in the *Configuration* section, via the Expansion Port 1 item, see Figure [126.](#page-186-0)) You will need to enable the RS232 port by checking Enable expansion port 1 access over TCP/UDP. You may edit the serial communication parameters (not needed in this example). The important items are Protocol, Mode and Port. These set the parameters of communication out to the network and the Internet. In this example the TCP protocol is chosen, and the router will work as a server listening on the 2345 TCP port. Confirm the configuration clicking the Apply button.

<span id="page-186-0"></span>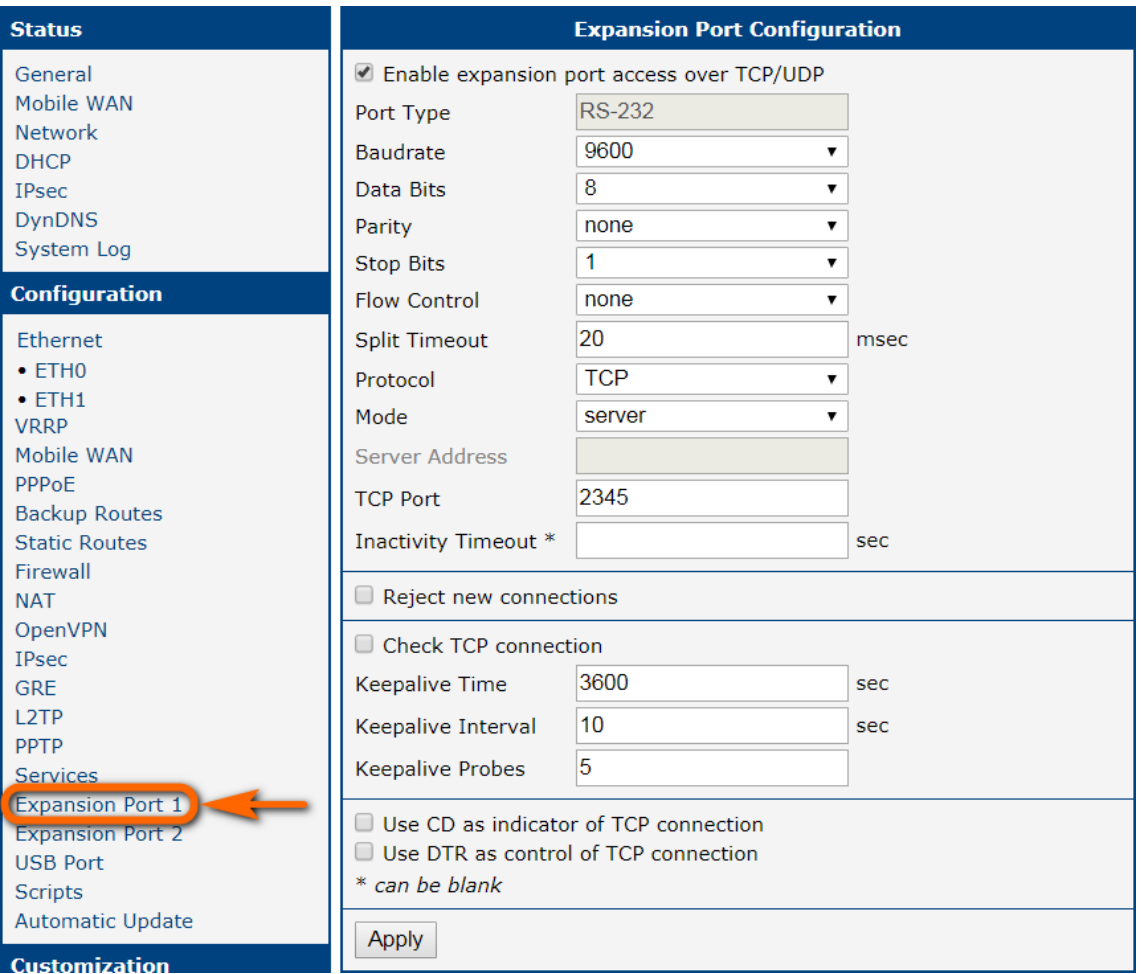

Figure 126: Serial Gateway – konfigurace Expansion Port 1

To communicate with the serial device (PLC), connect from the PC (Labeled as SCADA in Figure [125\)](#page-185-0) as a TCP client to the IP address 10.0.6.238, port 2345 (the public IP address of the SIM card used in the router, corresponding to the usb0 network interface). The devices can now communicate. To check the connection, go to System Log (Status section) and look for the TCP connection established message.

# 8. Additional Notes

# 8.1 IPv6 Support

The router's firmware includes an independent IPv4 and IPv6 dual-stack configuration, enabling traffic configuration for both IP protocols separately. Additionally, EUI-64 IPv6 addresses for network interfaces are automatically generated using standard methods. For seamless translation between IPv6 and IPv4, the router features a NAT64 internal gateway network interface, detailed in Chapter [3.5,](#page-25-0) which operates in conjunction with DNS64 for domain name translation.

For configuring a cellular IPv6 connection, refer to Mobile WAN Configuration in Chapter [4.3.1.](#page-50-0) For IPv6 LAN setup, see LAN Configuration in Chapter [4.1.](#page-34-0) The router also supports DHCPv6 server/client functionalities. While IPv4 is set as the default, IPv6 can be activated and utilized across all router features and protocols, with the exception of non-secured tunnels (GRE, L2TP, and PPTP) and VRRP. Secured tunnels like OpenVPN and IPsec allow for IPv6 traffic to be routed through an IPv4 tunnel and vice versa. Configuration forms for NAT, Firewall, and Up/Down Scripts are distinctly separate for IPv4 and IPv6 stacks. Support for the ICMPv6 protocol is also included. Each subsequent chapter will cover IPv6 configuration details as applicable.

## 8.2 Bluetooth Support

Certain WiFi router models, as detailed in the Hardware Manual, come with the capability to support Bluetooth functionality; however, this feature is not activated by default within the firmware. To enable Bluetooth capabilities, the [Bluetooth Router App](https://icr.advantech.com/products/software/user-modules#bluetooth) needs to be installed on the router. For comprehensive guidelines on the installation process and Bluetooth parameters, refer to the router's Hardware Manual.

## 8.3 IEEE 802.1X Support

IEEE 802.1X is an IEEE Standard for port-based Network Access Control (PNAC), part of the IEEE 802.1 group of networking protocols. It provides an **authentication mechanism** for devices wishing to attach to a LAN or WLAN through "EAP over LAN" or EAPoL, which encapsulates the Extensible Authentication Protocol (EAP) over IEEE 802.

IEEE 802.1X authentication involves three parties: a supplicant, an authenticator, and an authentication server, illustrated in Figure [127.](#page-188-0)

- The supplicant is a client device (e.g., a laptop) wishing to attach to the LAN/WLAN, also referring to the client software providing credentials to the authenticator.
- The **authenticator** is a network device facilitating the data link between the supplicant and the network, capable of permitting or denying network traffic. This device communicates with the authentication server to decide on network access authorization for a supplicant.
- The **authentication server**, usually a trusted server, handles requests for network access, informing the authenticator about connection permissions and the settings applicable to the client's connection. It commonly runs software supporting the RADIUS and EAP protocols.

Table [79](#page-188-1) summarizes the supported roles and cases for IEEE 802.1X authentication on Advantech routers.

<span id="page-188-0"></span>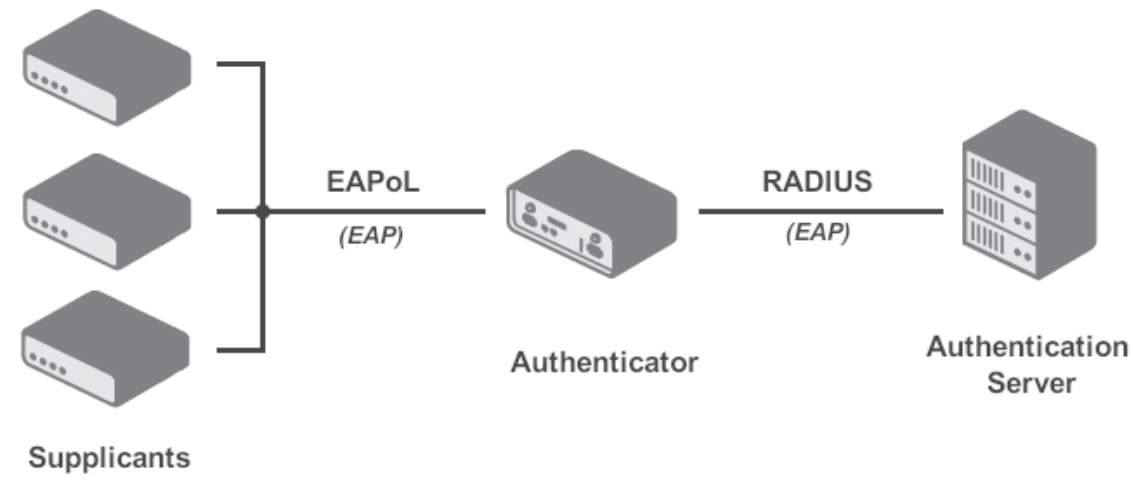

(Identity:Password)

Figure 127: IEEE 802.1X Functional Diagram

<span id="page-188-1"></span>Advantech routers support the roles of supplicant and authenticator only. The authentication server role is not supported.

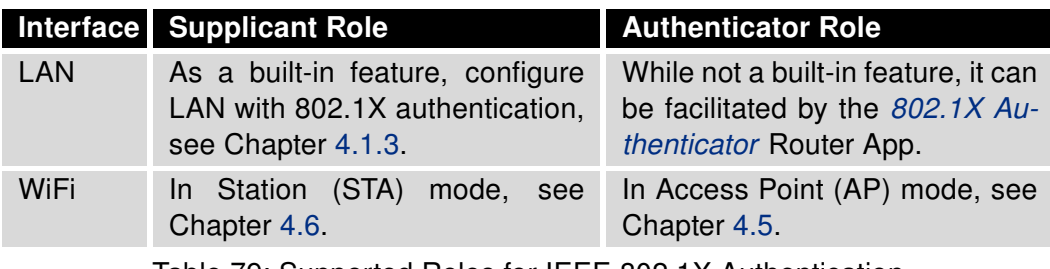

Table 79: Supported Roles for IEEE 802.1X Authentication

# Appendix A: Open Source Software License

The software in this device uses various pieces of open-source software governed by the following licenses:

- GPL versions 2 and 3
- LGPL version 2
- BSD-style licenses
- MIT-style licenses

The list of components and complete license texts can be found on the device itself. See the Licenses link at the bottom of the router's main Web page (General Status) or point your browser to this address (replace the DEVICE\_IP string with the actual router's IP address):

#### [https://DEVICE\\_IP/licenses.cgi](https://DEVICE_IP/licenses.cgi)

This is a written offer valid for three years since the device purchase, offering any third party for a charge no more than the cost of physically performing source distribution, a complete machine-readable copy of the corresponding source code on a flash drive medium. If you are interested in obtaining the source, please get in touch with us at:

#### [iiotcustomerservice@advantech.eu](mailto:iiotcustomerservice@advantech.eu)

Modifications and debugging of LGPL-linked executables:

The device manufacturer, with this, grants the right to use debugging techniques (e.g., decompilation) and make customer modifications of any executable linked with an LGPL library for its purposes. Note these rights are limited to the customer's usage. No further distribution of such modified executables and no transmission of the information obtained during these actions may be done.

Source codes under the GPL license are available at the following address:

<https://icr.advantech.com/source-code>

# <span id="page-190-0"></span>Appendix B: Glossary and Acronyms

#### B | D | G | H | I | L | N | O | P | R | S | T | U | V | W | X

#### B

Backup Routes Allows user to back up the primary connection with alternative connections to the Internet/mobile network. Each backup connection can have assigned a priority. Switching between connections is done based upon set priorities and the state of the connections.

#### D

- DHCP The Dynamic Host Configuration Protocol (DHCP) is a network protocol used to configure devices that are connected to a network so they can communicate on that network using the Internet Protocol (IP). The protocol is implemented in a client-server model, in which DHCP clients request configuration data, such as an IP address, a default route, and one or more DNS server addresses from a DHCP server.
- DHCP client Requests network configuration from DHCP server.
- DHCP server Answers configuration request by DHCP clients and sends network configuration details.
- DNS The Domain Name System (DNS) is a hierarchical distributed naming system for computers, services, or any resource connected to the Internet or a private network. It associates various information with domain names assigned to each of the participating entities. Most prominently, it translates easily memorized domain names to the numerical IP addresses needed for the purpose of locating computer services and devices worldwide. By providing a worldwide, distributed keyword-based redirection service, the Domain Name System is an essential component of the functionality of the Internet.
- DynDNS client DynDNS service lets you access the router remotely using an easy to remember custom hostname. This client monitors the router's IP address and updates it whenever it changes.

#### G

GRE Generic Routing Encapsulation (GRE) is a tunneling protocol that can encapsulate a wide variety of network layer protocols inside virtual point-to-point links over an Internet Protocol network. It is possible to create four different tunnels.

### H

HTTP The Hypertext Transfer Protocol (HTTP) is an application protocol for distributed, collaborative, hypermedia information systems. HTTP is the foundation of data communication for the World Wide Web.

> Hypertext is structured text that uses logical links (hyperlinks) between nodes containing text. HTTP is the protocol to exchange or transfer hypertext.

HTTPS The Hypertext Transfer Protocol Secure (HTTPS) is a communications protocol for secure communication over a computer network, with especially wide deployment on the Internet. Technically, it is not a protocol in and of itself; rather, it is the result of simply layering the Hypertext Transfer Protocol (HTTP) on top of the SSL/TLS protocol, thus adding the security capabilities of SSL/TLS to standard HTTP communications.

I

IP address An Internet Protocol address (IP address) is a numerical label assigned to each device (e.g., computer, printer) participating in a computer network that uses the Internet Protocol for communication. An IP address serves two principal functions: host or network interface identification and location addressing. Its role has been characterized as follows: A name indicates what we seek. An

#### <span id="page-191-0"></span>address indicates where it is. A route indicates how to get there

The designers of the Internet Protocol defined an IP address as a 32-bit number and this system, known as Internet Protocol Version 4 (IPv4), is still in use today. However, due to the enormous growth of the Internet and the predicted depletion of available addresses, a new version of IP (IPv6), using 128 bits for the address, was developed in 1995.

#### IP masquerade Kind of NAT.

#### IP masquerading see NAT.

- IPsec Internet Protocol Security (IPsec) is a protocol suite for securing Internet Protocol (IP) communications by authenticating and encrypting each IP packet of a communication session. The router allows user to select encapsulation mode (tunnel or transport), IKE mode (main or aggressive), IKE Algorithm, IKE Encryption, ESP Algorithm, ESP Encryption and much more. It is possible to create four different tunnels.
- IPv4 The Internet Protocol version 4 (IPv4) is the fourth version in the development of the Internet Protocol (IP) and the first version of the protocol to be widely deployed. It is one of the core protocols of standards-based internetworking methods of the Internet, and routes most traffic in the Internet. However, a successor protocol, IPv6, has been defined and is in various stages of production deployment. IPv4 is described in IETF publication RFC 791 (September 1981), replacing an earlier definition (RFC 760, January 1980).
- IPv6 The Internet Protocol version 6 (IPv6) is the latest revision of the Internet Protocol (IP), the communications protocol that provides an identification and location system for computers on networks and routes traffic across the Internet. IPv6 was developed by the Internet Engineering Task Force (IETF) to deal with the long-anticipated problem of IPv4 address exhaustion.

IPv6 is intended to replace IPv4, which still carries the vast majority of Internet traffic as of 2013. As of late November 2012, IPv6 traffic share was reported to be approaching 1%.

IPv6 addresses are represented as eight groups of four hexadecimal digits separated by colons

(2001:0db8:85a3:0042:1000:8a2e:0370:7334), but methods of abbreviation of this full notation exist.

L

- L2TP Layer 2 Tunnelling Protocol (L2TP) is a tunnelling protocol used to support virtual private networks (VPNs) or as part of the delivery of services by ISPs. It does not provide any encryption or confidentiality by itself. Rather, it relies on an encryption protocol that it passes within the tunnel to provide privacy.
- LAN A local area network (LAN) is a computer network that interconnects computers in a limited area such as a home, school, computer laboratory, or office building using network media. The defining characteristics of LANs, in contrast to wide area networks (WANs), include their usually higher data-transfer rates, smaller geographic area, and lack of a need for leased telecommunication lines.

N

NAT In computer networking, Network Address Translation (NAT) is the process of modifying IP address information in IPv4 headers while in transit across a traffic routing device.

The simplest type of NAT provides a one-toone translation of IP addresses. RFC 2663 refers to this type of NAT as basic NAT, which is often also called a one-to-one NAT. In this type of NAT only the IP addresses, IP header checksum and any higher level checksums that include the IP address are changed. The rest of the packet is left untouched (at least for basic TCP/UDP functionality; some higher level protocols may need further translation). Basic NATs can be used to interconnect two IP networks that have incompatible addressing.

- NAT-T NAT traversal (NAT-T) is a computer networking methodology with the goal to establish and maintain Internet protocol connections across gateways that implement network address translation (NAT).
- NTP Network Time Protocol (NTP) is a networking protocol for clock synchronization between computer systems over packet-switched, variablelatency data networks.

<span id="page-192-0"></span>OpenVPN OpenVPN implements virtual private network (VPN) techniques for creating secure point-to-point or site-to-site connections. It is possible to create four different tunnels.

P

- PAT Port and Address Translation (PAT) or Network Address Port Translation (NAPT) see NAT.
- Port In computer networking, a Port is an applicationspecific or process-specific software construct serving as a communications endpoint in a computer's host operating system. A port is associated with an IP address of the host, as well as the type of protocol used for communication. The purpose of ports is to uniquely identify different applications or processes running on a single computer and thereby enable them to share a single physical connection to a packet-switched network like the Internet.
- PPTP The Point-to-Point Tunneling Protocol (PPTP) is a tunneling protocol that operates at the Data Link Layer (Layer 2) of the OSI Reference Model. PPTP is a proprietary technique that encapsulates Point-to-Point Protocol (PPP) frames in Internet Protocol (IP) packets using the Generic Routing Encapsulation (GRE) protocol. Packet filters provide access control, end-to-end and server-to-server.

R

- RADIUS Remote Authentication Dial-In User Service (RADIUS) is a networking protocol that provides centralized Authentication, Authorization, and Accounting (AAA or Triple A) management for users who connect and use a network service. Because of the broad support and the ubiquitous nature of the RADIUS protocol, it is often used by ISPs and enterprises to manage access to the Internet or internal networks, wireless networks, and integrated email services.
- Root certificate In cryptography and computer security, a root certificate is either an unsigned public key certificate or a self-signed certificate that identifies the Root Certificate Authority (CA). A root certificate is part of a public key infrastructure scheme. The most common commer-

cial variety is based on the ITU-T X.509 standard, which normally includes a digital signature from a certificate authority (CA).

Digital certificates are verified using a chain of trust. The trust anchor for the digital certificate is the Root Certificate Authority (CA). See X.509.

Router A router is a device that forwards data packets between computer networks, creating an overlay internetwork. A router is connected to two or more data lines from different networks. When a data packet comes in one of the lines, the router reads the address information in the packet to determine its ultimate destination. Then, using information in its routing table or routing policy, it directs the packet to the next network on its journey. Routers perform the traffic directing functions on the Internet. A data packet is typically forwarded from one router to another through the networks that constitute the internetwork until it reaches its destination node.

S

- SFTP Secure File Transfer Protocol (SFTP) is a secure version of File Transfer Protocol (FTP), which facilitates data access and data transfer over a Secure Shell (SSH) data stream. It is part of the SSH Protocol. This term is also known as SSH File Transfer Protocol.
- SMTP The SMTP (Simple Mail Transfer Protocol) is a standard e-mail protocol on the Internet and part of the TCP/IP protocol suite, as defined by IETF RFC 2821. SMTP defines the message format and the message transfer agent (MTA), which stores and forwards the mail. SMTP by default uses TCP port 25. The protocol for mail submission is the same, but uses port 587. SMTP connections secured by SSL, known as SMTPS, default to port 465.
- SMTPS SMTPS (Simple Mail Transfer Protocol Secure) refers to a method for securing SMTP with transport layer security. For more information about SMTP, see description of the SMTP.
- SNMP The Simple Network Management Protocol (SNMP) is an Internet-standard protocol for managing devices on IP networks. Devices that typically support SNMP include routers, switches, servers, workstations, printers, modem racks, and more. It is used mostly

<span id="page-193-0"></span>in network management systems to monitor network-attached devices for conditions that warrant administrative attention. SNMP is a component of the Internet Protocol Suite as defined by the Internet Engineering Task Force (IETF). It consists of a set of standards for network management, including an application layer protocol, a database schema, and a set of data objects.

SSH Secure Shell (SSH), sometimes known as Secure Socket Shell, is a UNIX-based command interface and protocol for securely getting access to a remote computer. It is widely used by network administrators to control Web and other kinds of servers remotely. SSH is actually a suite of three utilities – slogin, ssh, and scp – that are secure versions of the earlier UNIX utilities, rlogin, rsh, and rcp. SSH commands are encrypted and secure in several ways. Both ends of the client/server connection are authenticated using a digital certificate, and passwords are protected by being encrypted.

#### T

TCP The Transmission Control Protocol (TCP) is one of the core protocols of the Internet protocol suite (IP), and is so common that the entire suite is often called TCP/IP. TCP provides reliable, ordered, error-checked delivery of a stream of octets between programs running on computers connected to a local area network, intranet or the public Internet. It resides at the transport layer.

> Web browsers use TCP when they connect to servers on the World Wide Web, and it is used to deliver email and transfer files from one location to another.

U

UDP The User Datagram Protocol (UDP) is one of the core members of the Internet protocol suite (the set of network protocols used for the Internet). With UDP, computer applications can send messages, in this case referred to as datagrams, to other hosts on an Internet Protocol (IP) network without prior communications

to set up special transmission channels or data paths. The protocol was designed by David P. Reed in 1980 and formally defined in RFC 768.

URL A uniform resource locator, abbreviated URL, also known as web address, is a specific character string that constitutes a reference to a resource. In most web browsers, the URL of a web page is displayed on top inside an address bar. An example of a typical URL would be [http://www.example.com/](http://www.example.com/index.html) [index.html](http://www.example.com/index.html), which indicates a protocol (http), a hostname (www.example.com), and a file name (index.html). A URL is technically a type of uniform resource identifier (URI), but in many technical documents and verbal discussions, URL is often used as a synonym for URI, and this is not considered a problem.

V

VPN A virtual private network (VPN) extends a private network across a public network, such as the Internet. It enables a computer to send and receive data across shared or public networks as if it were directly connected to the private network, while benefiting from the functionality, security and management policies of the private network. This is done by establishing a virtual point-to-point connection through the use of dedicated connections, encryption, or a combination of the two.

A VPN connection across the Internet is similar to a wide area network (WAN) link between the sites. From a user perspective, the extended network resources are accessed in the same way as resources available from the private network.

VPN server see VPN.

VPN tunnel see VPN.

VRRP VRRP protocol (Virtual Router Redundancy Protocol) allows you to transfer packet routing from the main router to a backup router in case the main router fails. (This can be used to provide a wireless cellular backup to a primary wired router in critical applications).

W

WAN A wide area network (WAN) is a network that covers a broad area (i.e., any telecommunications network that links across metropolitan, regional, or national boundaries) using private or public network transports. Business and government entities utilize WANs to relay data among employees, clients, buyers, and suppliers from various geographical locations. In essence, this mode of telecommunication allows a business to effectively carry out its daily function regardless of location. The Internet can be considered a WAN as well, and is used by businesses, governments, organizations, and individuals for almost any purpose imaginable.

- WebAccess/DMP WebAccess/DMP is an advanced Enterprise-Grade platform solution for provisioning, monitoring, managing and configuring Advantech's routers and IoT gateways. It provides a zero-touch enablement platform for each remote device.
- WebAccess/VPN WebAccess/VPN is an advanced VPN management solution for safe interconnection of Advantech routers and LAN networks in public Internet. Connection among devices and networks can be regional or global and can combine different technology platforms and various wireless, LTE, fixed and satellite connectivities.
- X
- X.509 In cryptography, X.509 is an ITU-T standard for a public key infrastructure (PKI) and Privilege Management Infrastructure (PMI). X.509 specifies, amongst other things, standard formats for public key certificates, certificate revocation lists, attribute certificates, and a certification path validation algorithm.

### Appendix C: Index

### A

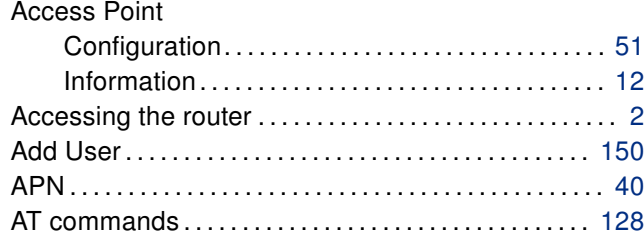

#### B

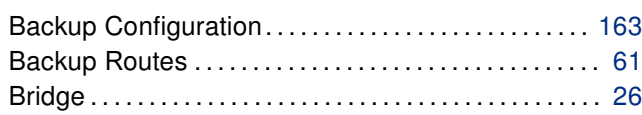

### C

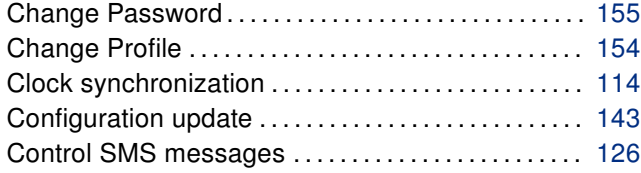

#### D

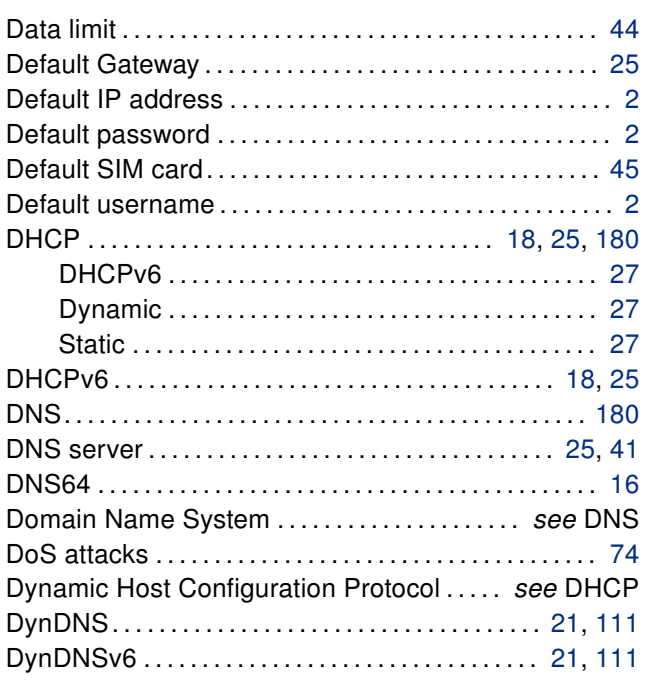

### E

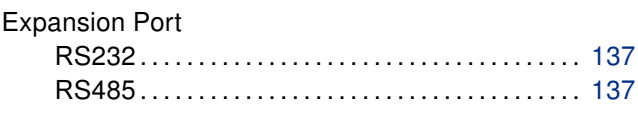

### F

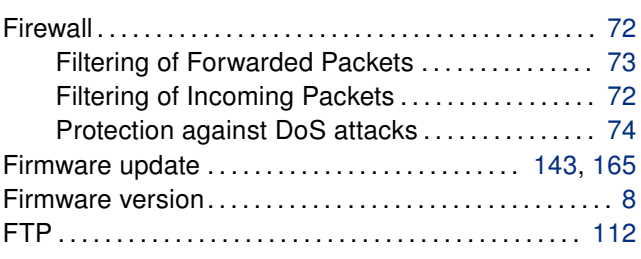

# G GRE . . . . . . . . . . . . . . . . . . . . . . . . . . . . . . . . . . . . . . . [102,](#page-112-0) [180](#page-190-0)

# H HTTP . . . . . . . . . . . . . . . . . . . . . . . . . . . . . . . . . . . . . . . . . . . [113](#page-123-0)

### ICMPv6 . . . . . . . . . . . . . . . . . . . . . . . . . . . . . . . . . . . . . . . . . . [42](#page-52-0) IPsec . . . . . . . . . . . . . . . . . . . . . . . . . . . . . . . . . . . . . . . . [89,](#page-99-1) [181](#page-191-0) Authenticate Mode . . . . . . . . . . . . . . . . . . . . . . . . . . . [94](#page-104-0) Encapsulation Mode . . . . . . . . . . . . . . . . . . . . . . . . . [93](#page-103-0) IKE Mode . . . . . . . . . . . . . . . . . . . . . . . . . . . . . . . . . . . . [93](#page-103-0) IPv4. . . . . . . . . . . . . . . . . . . . . . . . . . . . . . . . . . . . . . . . . . . . . [181](#page-191-0) IPv6 . . . [6,](#page-5-0) [16,](#page-26-0) [24,](#page-34-1) [28,](#page-38-0) [40,](#page-50-1) [42,](#page-52-0) [72,](#page-82-0) [77,](#page-87-0) [84,](#page-94-1) [89,](#page-99-1) [111,](#page-121-0) [141](#page-151-0)

I

### L L2TP . . . . . . . . . . . . . . . . . . . . . . . . . . . . . . . . . . . . . . . [105,](#page-115-0) [181](#page-191-0) LAN ETH0 . . . . . . . . . . . . . . . . . . . . . . . . . . . . . . . . . . . . . . . . [24](#page-34-1) ETH1 . . . . . . . . . . . . . . . . . . . . . . . . . . . . . . . . . . . . . . . . [24](#page-34-1) ETH2 . . . . . . . . . . . . . . . . . . . . . . . . . . . . . . . . . . . . . . . . [24](#page-34-1) IPv6 . . . . . . . . . . . . . . . . . . . . . . . . . . . . . . . . . . . . . . . . . [24](#page-34-1) PoE PSE. . . . . . . . . . . . . . . . . . . . . . . . . . . . . . . . . . . . . [26](#page-36-0) Location Area Code . . . . . . . . . . . . . . . . . . . . . . . . . . . . . . . . [9](#page-8-0) Logout . . . . . . . . . . . . . . . . . . . . . . . . . . . . . . . . . . . . . . . . . . [166](#page-176-0)

### $\mathsf{M}$

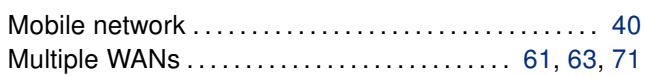

# $\overline{\mathsf{N}}$

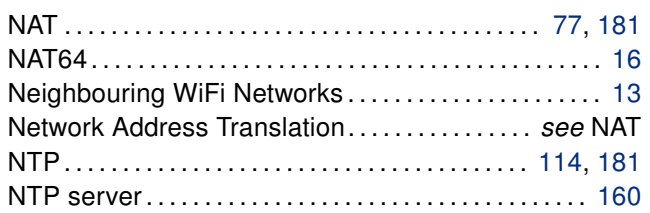

# $\overline{O}$

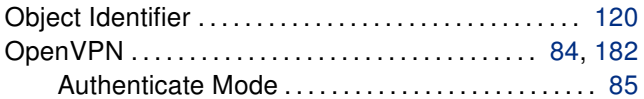

# $\mathsf{P}$

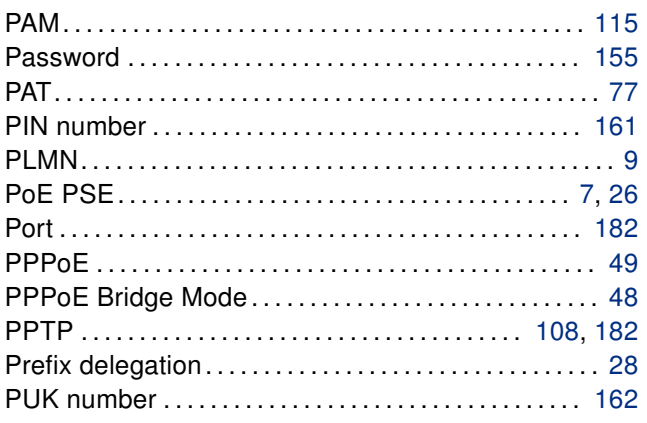

### $\overline{\mathsf{R}}$

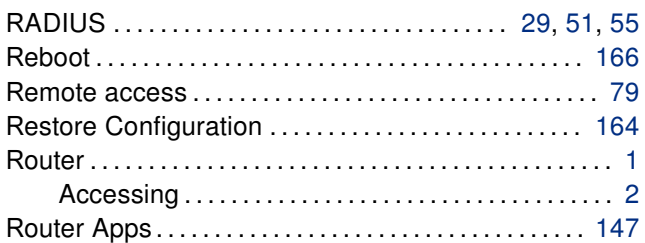

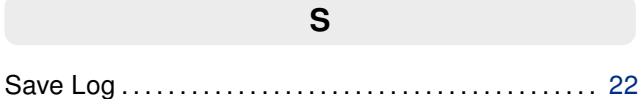

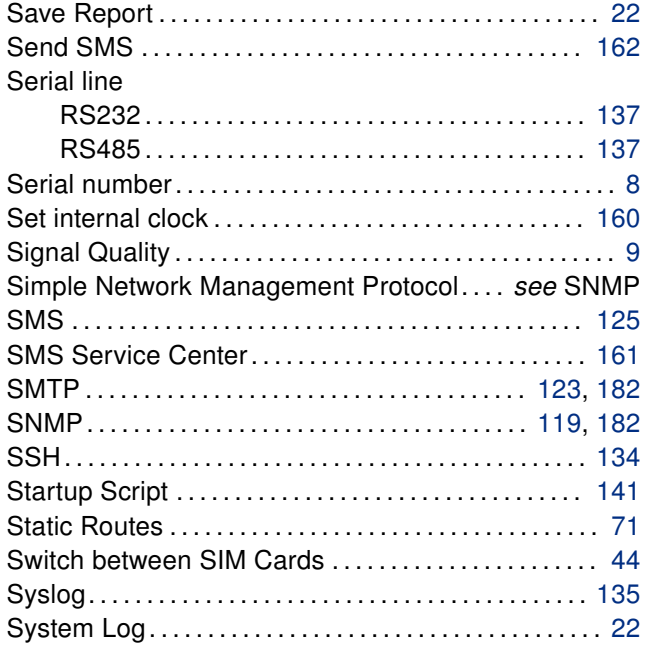

# $\mathsf{T}$

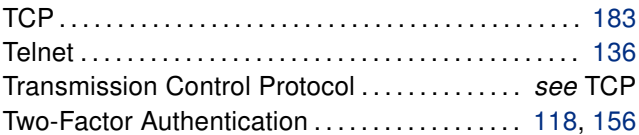

# $\overline{\mathsf{U}}$

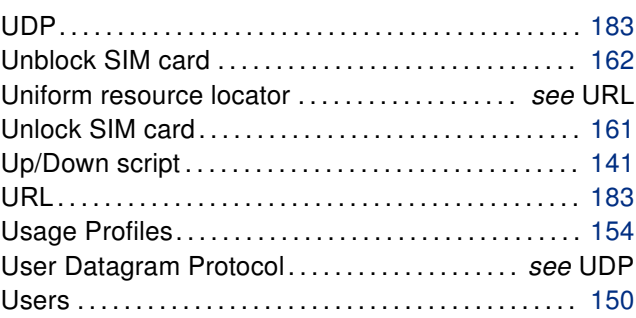

# $\overline{\mathsf{V}}$

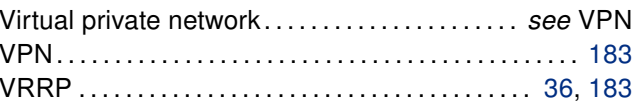

### $\overline{W}$

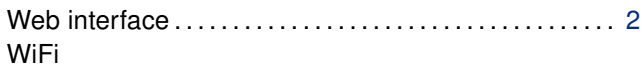

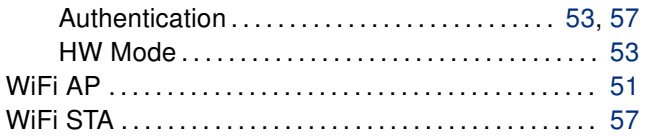

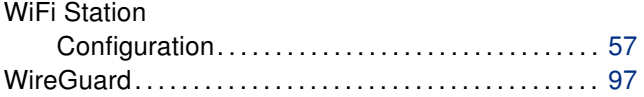

# <span id="page-198-0"></span>Appendix D: Related Documents

- [1] [Commands and Scripts](https://icr.advantech.com/download/application-notes#commands-and-scripts)
- [2] [Remote Monitoring](https://icr.advantech.com/download/application-notes#remote-monitoring)
- [3] [WebAccess/DMP](https://icr.advantech.com/products/software/webaccess-dmp-gen2)
- [4] [R-SeeNet](https://icr.advantech.com/download/application-notes#r-seenet)
- [5] [OpenVPN Tunnel](https://icr.advantech.com/download/application-notes#openvpn-tunnel)
- **[6]** [IPsec Tunnel](https://icr.advantech.com/download/application-notes#ipsec-tunnel)
- **[7]** [GRE Tunnel](https://icr.advantech.com/download/application-notes#gre-tunnel)
- [8] [WireGuard Tunnel](https://icr.advantech.com/download/application-notes#wireguard-tunnel)
- [9] [FlexVPN](https://icr.advantech.com/download/application-notes#flexvpn)
- [**10] [VLAN](https://icr.advantech.com/download/application-notes#vlan)**
- [11] [SNMP Object Identifiers](https://icr.advantech.com/download/application-notes#snmp-object-identifiers)
- [12] [AT Commands \(AT-SMS\)](https://icr.advantech.com/download/application-notes#commands-sms)
- [13] [Quality of Service \(QoS\)](https://icr.advantech.com/download/application-notes#quality-service-qos)
- [14] [Programming of Router Apps](https://icr.advantech.com/download/application-notes#programming-router-apps)
- [15] [Security Guidelines](https://icr.advantech.com/download/application-notes#security-guidelines)

[EP] Product-related documents and applications can be obtained on Engineering Portal at <https://icr.advantech.com/download> address.

[RA] Router Apps (formerly User modules) and related documents can be obtained on Engineering Portal at <https://icr.advantech.com/products/router-apps> address.